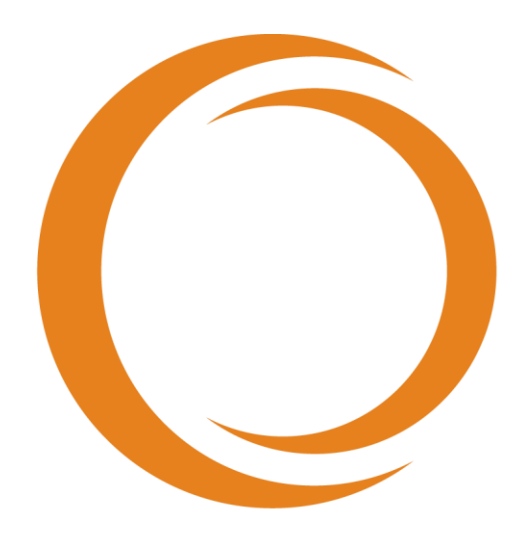

# makoto **TM**

# INTRAVASCULAR IMAGING SYSTEM

# Manuale di istruzioni

Utilizzo con REF TVC-MC10

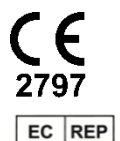

Emergo Europe Prinsessegracht 20 2514 AP L'Aia Paesi Bassi

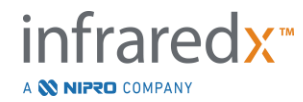

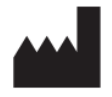

**Infraredx, Inc**. 28 Crosby Drive, Suite 100 Bedford, MA 01730 USA +1-800-596-3104

**Numero verde servizio clienti Infraredx: +1-800-596-3104**

© 2022 Infraredx™, Inc. Tutti i diritti riservati.

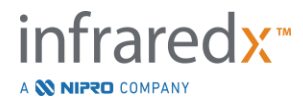

#### Sommario

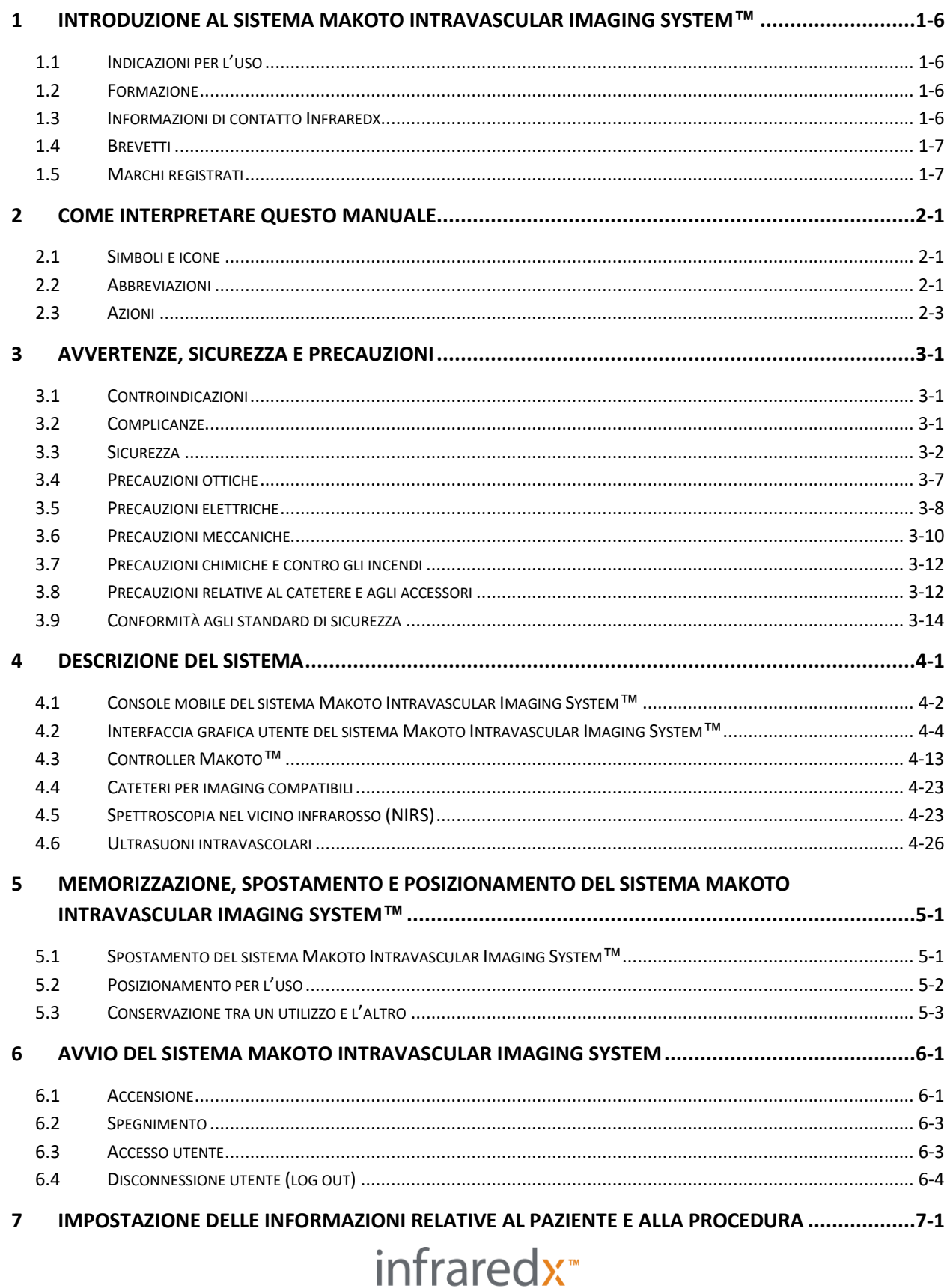

A **W NIPRO** COMPANY

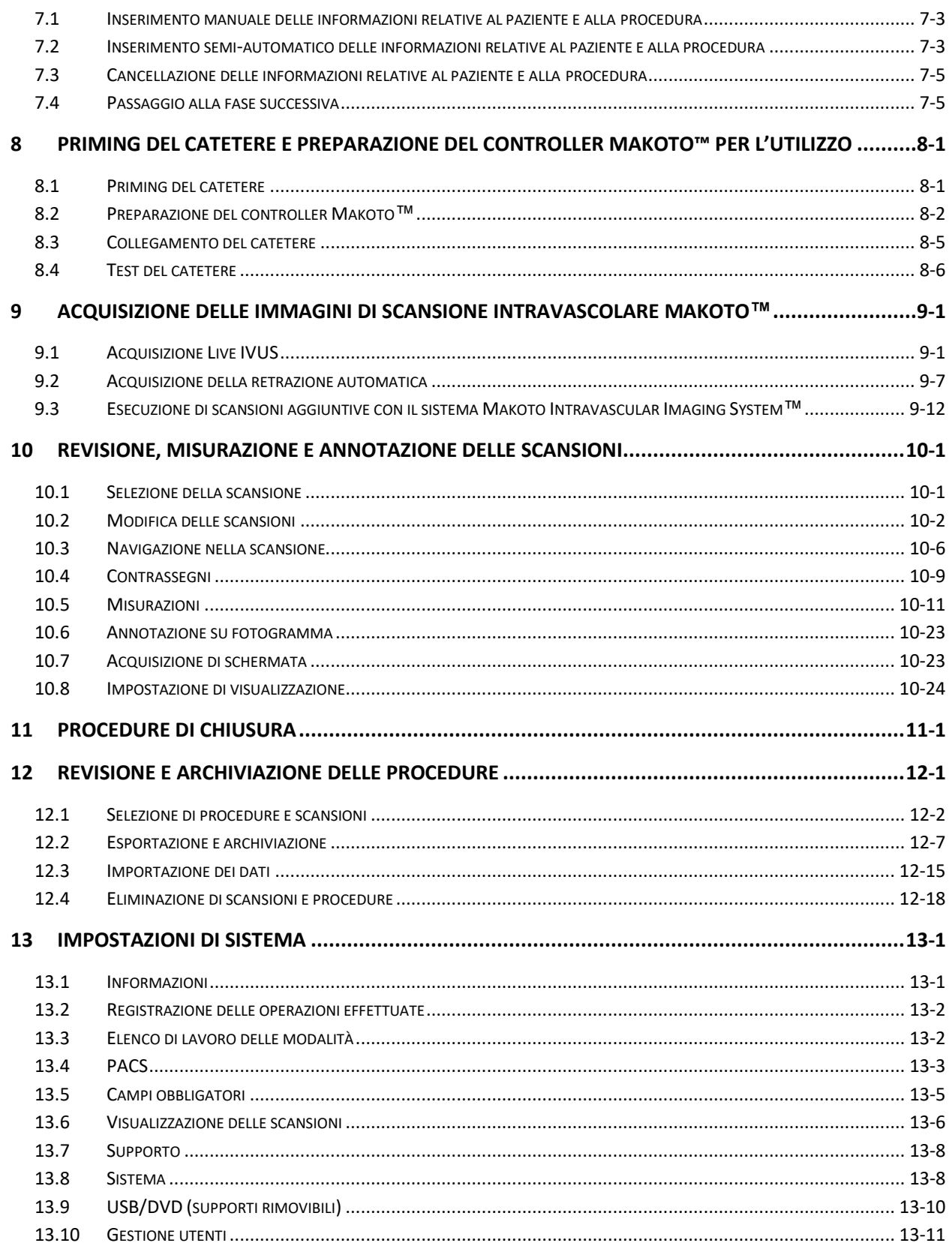

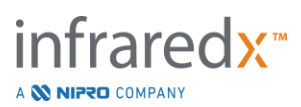

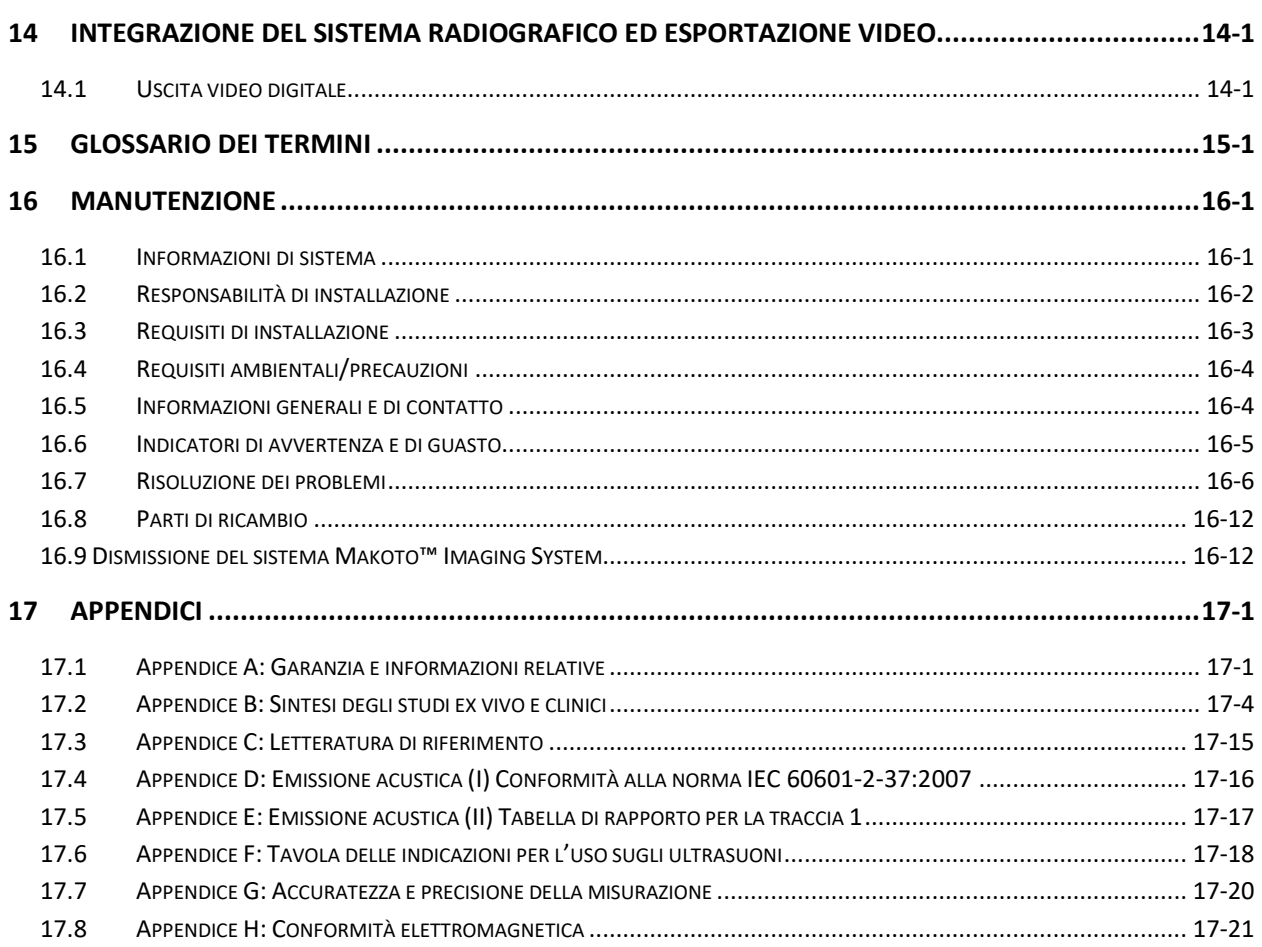

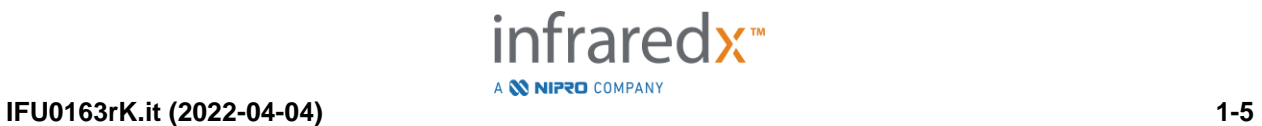

# <span id="page-5-0"></span>**1 Introduzione al sistema Makoto Intravascular Imaging System™**

# <span id="page-5-1"></span>**1.1 Indicazioni per l'uso**

Il sistema Makoto Intravascular Imaging System™ è destinato all'esame nell'infrarosso vicino delle arterie coronarie in pazienti sottoposti ad angiografia coronarica invasiva. Il sistema è concepito per la rilevazione di placche lipidiche a livello coronarico di interesse, ed è pensato per la valutazione del carico del "core" lipidico nelle arterie coronarie.

Il sistema è realizzato per l'esame a ultrasuoni della patologia intravascolare coronarica. L'imaging a ultrasuoni intravascolare è indicato in pazienti candidati a procedure interventistiche coronariche transluminali.

# <span id="page-5-2"></span>**1.2 Formazione**

Il sistema Makoto Intravascular Imaging System™ deve essere utilizzato esclusivamente da medici qualificati e personale di laboratorio addetto al cateterismo cardiaco.

Al momento dell'installazione e su richiesta è disponibile la formazione in loco da parte del personale Infraredx o di formatori certificati sull'utilizzo del sistema Makoto Intravascular Imaging System™. Contattare il servizio clienti Infraredx o il fornitore di servizi locale per programmare la formazione in loco e le revisioni di competenza sulla formazione periodiche.

# <span id="page-5-3"></span>**1.3 Informazioni di contatto Infraredx**

Negli Stati Uniti, contattare:

Infraredx, Inc. 28 Crosby Drive, Suite 100 Bedford, MA 01730 USA

[www.infraredx.com](http://www.infraredx.com/) +1-800-596-3104

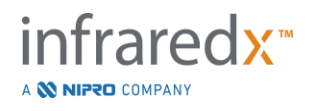

## <span id="page-6-0"></span>**1.4 Brevetti**

Il sistema Makoto Intravascular Imaging System™, i cateteri e gli accessori associati sono protetti da uno o più brevetti. Per un elenco completo dei brevetti emessi, consultare:

<http://www.infraredx.com/infraredx-intellectual-property/>

## <span id="page-6-1"></span>**1.5 Marchi registrati**

I marchi Infraredx™, Makoto™, Dualpro™, e TVC™ sono marchi registrati da Infraredx, Inc. Il nome "Infraredx Dualpro" è un marchio registrato in Cina. Il nome "Infraredx" è un marchio registrato da Infraredx, Inc. negli USA, nell'Unione Europea, in Australia, in Cina, nella Corea del Sud e in Giappone.

Tutti gli altri nomi di marchi e di prodotti utilizzati e citati in questo documento sono marchi, marchi registrati o nomi commerciali appartenenti ai rispettivi proprietari.

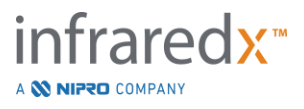

# <span id="page-7-0"></span>**2 Come interpretare questo manuale**

Questo manuale contiene importanti informazioni per il funzionamento del sistema Makoto Intravascular Imaging System™. Leggere attentamente il manuale prima di provare a utilizzare il prodotto.

# <span id="page-7-1"></span>**2.1 Simboli e icone**

Il manuale potrebbe contenere degli avvisi, indicati come "Avvertenze", "Attenzione" e "Note".

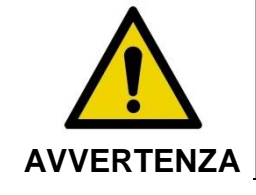

Il mancato rispetto delle avvertenze visualizzate sul display può creare situazioni pericolose con rischio di lesioni al paziente o all'operatore.

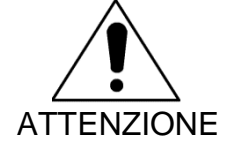

La mancata osservanza delle precauzioni scritte può causare danni al sistema Makoto Intravascular Imaging System™ o degradazione delle prestazioni di quest'ultimo.

NOTA Le note forniscono promemoria e suggerimenti utili per l'utilizzo delle funzionalità avanzate.

# <span id="page-7-2"></span>**2.2 Abbreviazioni**

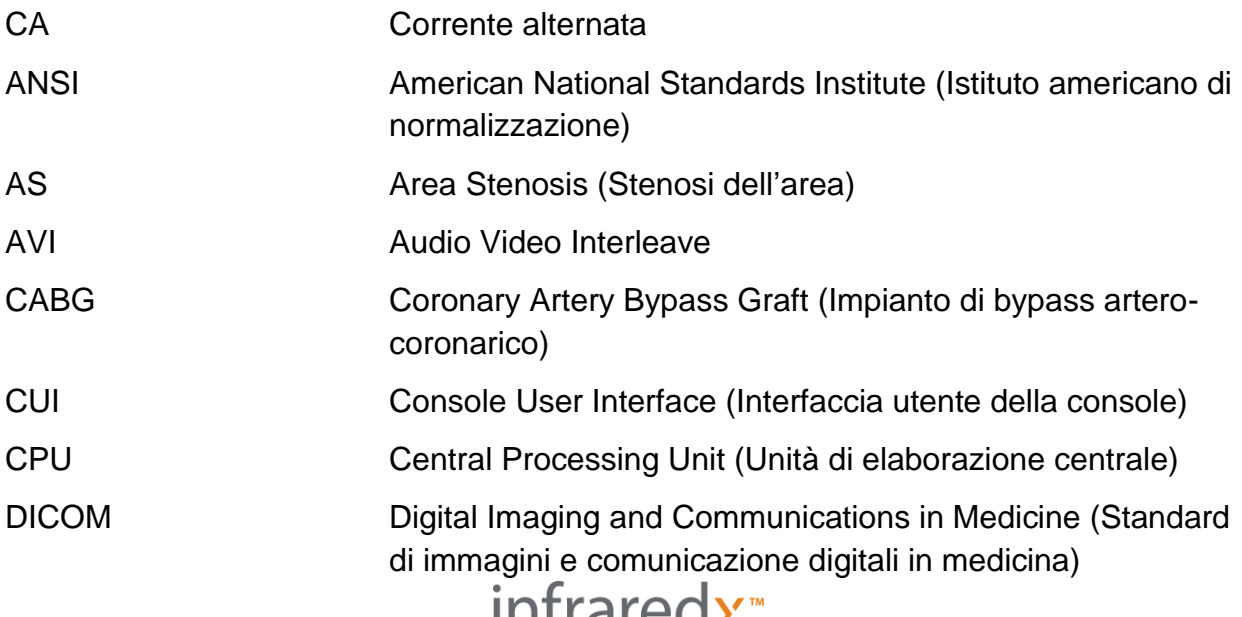

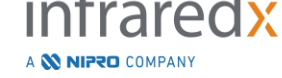

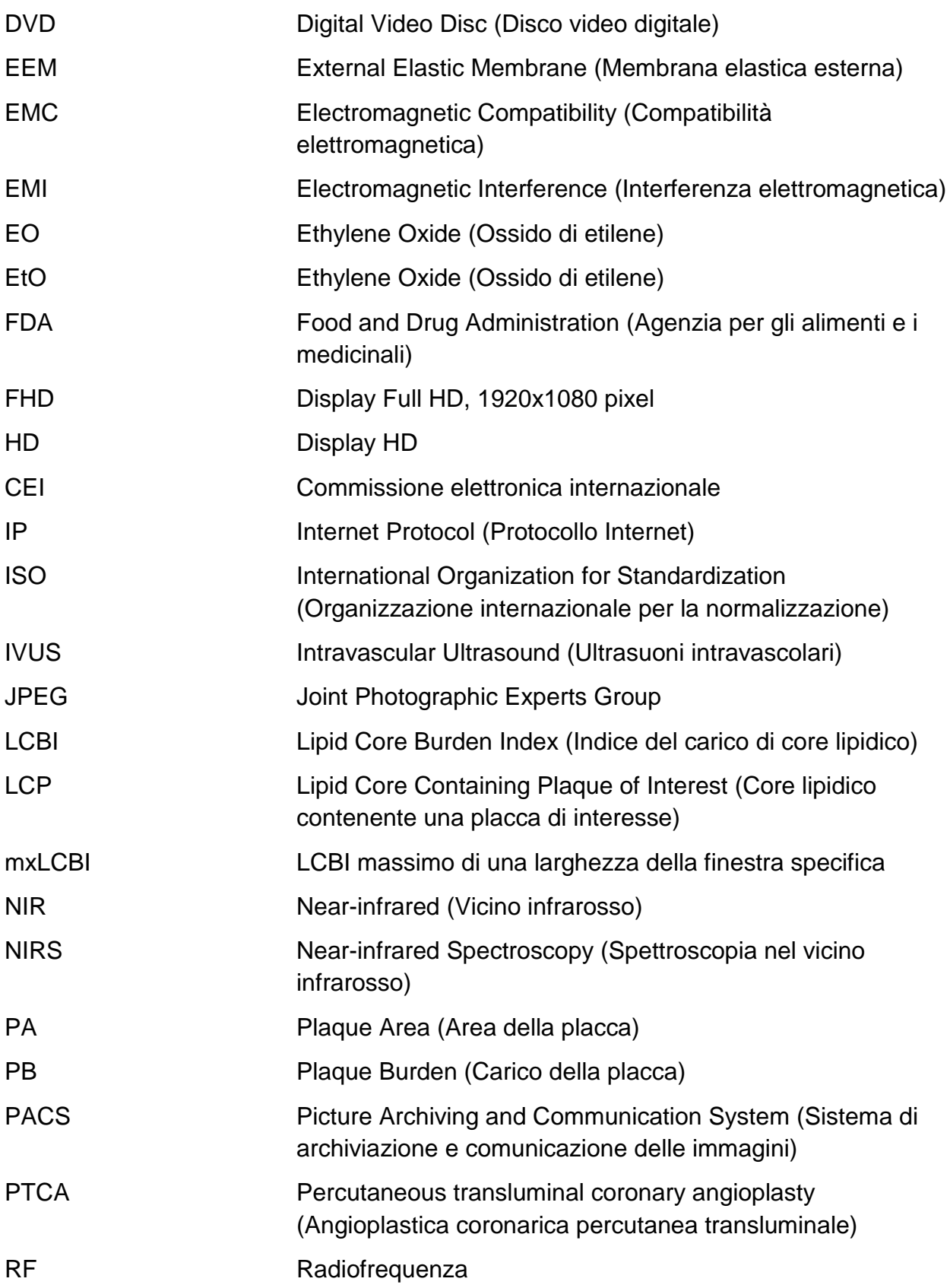

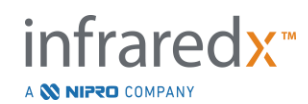

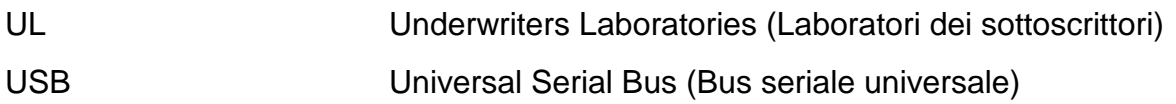

# <span id="page-9-0"></span>**2.3 Azioni**

Il sistema Makoto Intravascular Imaging System™ è realizzato principalmente per un'interazione di tipo touchscreen. Oltre al monitor touchscreen, il sistema dispone di un mouse. Ricordare le operazioni e le azioni seguenti è utile per interagire con il sistema Makoto Intravascular Imaging System™:

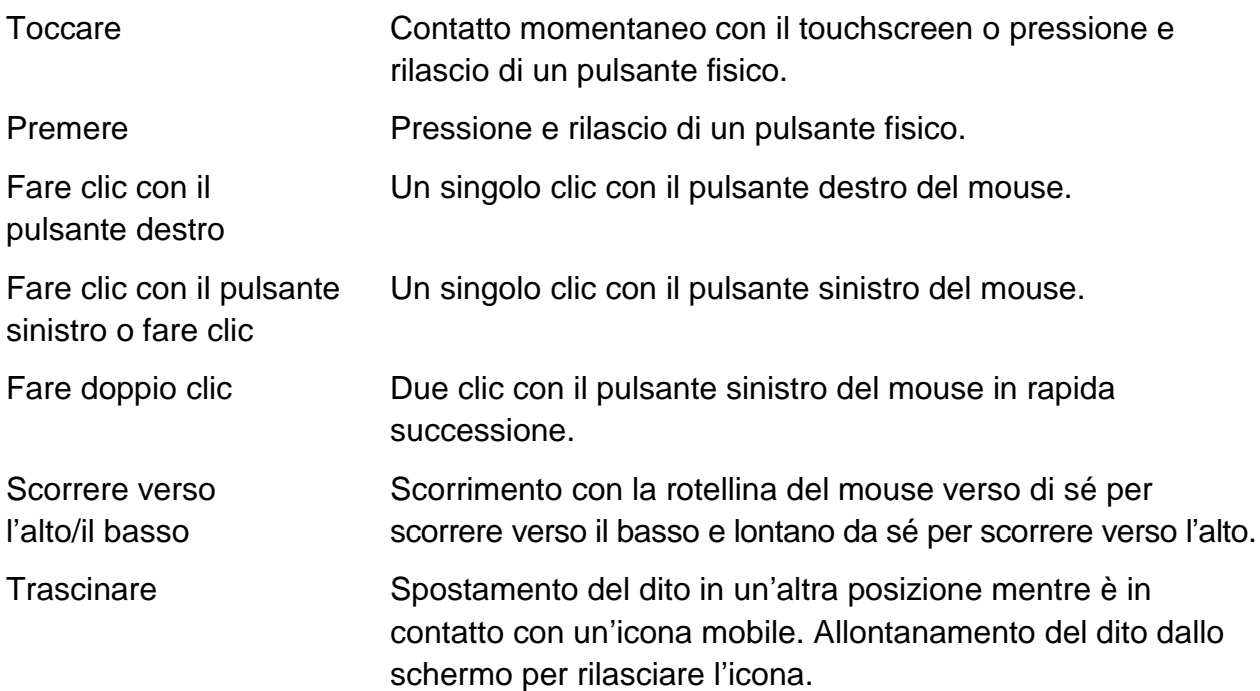

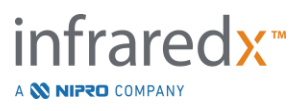

# <span id="page-10-0"></span>**3 Avvertenze, sicurezza e precauzioni**

# <span id="page-10-1"></span>**3.1 Controindicazioni**

L'impiego del catetere Makoto Intravascular Imaging System™ e controindicato quando l'introduzione di un eventuale catetere costituirebbe una minaccia per la sicurezza del paziente. Tra le controindicazioni citiamo:

- Batteriemia o sepsi
- Anomalie maggiori del sistema della coagulazione
- Grave instabilità o shock a livello emodinamico
- Pazienti con diagnosi di spasmo delle arterie coronarie
- Pazienti dichiarati non idonei per un intervento chirurgico di bypass aortocoronarico (CABG)
- Occlusione totale
- Pazienti dichiarati non idonei per l'angioplastica coronarica (PTCA)
- Pazienti inadatti per le procedure di ultrasonografia intravascolare (IVUS)

## <span id="page-10-2"></span>**3.2 Complicanze**

In conseguenza dell'esame intravascolare possono manifestarsi le seguenti complicanze:

- Reazione allergica
- Angina
- Arresto cardiaco
- Aritmia cardiaca, tra cui, a titolo esemplificativo, tachicardia ventricolare, fibrillazione atriale/ventricolare e blocco cardiaco completo
- Tamponamento cardiaco/versamento pericardico
- Decesso
- Intrappolamento del dispositivo che richiede un intervento chirurgico
- Embolia (aria, corpo estraneo, tessuto o trombo)
- Emorragia/Ematoma
- Ipotensione
- Infezione
- Infarto miocardico
- Ischemia miocardica
- Ictus e attacco ischemico transitorio
- Trombosi
- Occlusione e chiusura improvvisa di un vaso
- Trauma di un vaso, tra cui, a titolo esemplificativo, dissezione e perforazione

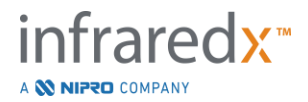

### <span id="page-11-0"></span>**3.3 Sicurezza**

Il sistema Makoto Intravascular Imaging System™ o Makoto™ e stato progettato per un funzionamento e una manutenzione il più possibile sicuri. Tuttavia, qualsiasi strumento medico può causare lesioni se viene installato, utilizzato, spostato o sottoposto a manutenzione in maniera non appropriata e questo sistema non fa eccezione.

I potenziali pericoli sono:

- danno oculare (visione) derivante dall'esposizione alla radiazione laser diretta o riflessa;
- scossa elettrica dal contatto con i componenti elettrici all'interno del sistema;
- lesione fisica durante l'utilizzo o lo spostamento del sistema.

Eventuali incidenti gravi che coinvolgono il sistema Makoto Intravascular Imaging System™ devono essere immediatamente notificati a Infraredx. Infraredx provvederà, direttamente o tramite il rappresentante locale, a informare la competente autorità avente giurisdizione sul territorio in cui si è verificato l'incidente. Per le informazioni di contatto di Infraredx o del fornitore di servizi locale consultare la Sezione [1.3](#page-5-3) [Informazioni di contatto Infraredx,](#page-5-3) o la Sezione [13.1](#page-132-1) [Informazioni.](#page-132-1)

Le informazioni relative alla sicurezza e alla prestazione clinica (SSCP) del sistema Makoto™ sono disponibili su richiesta.

Il sistema Makoto™ è dotato di caratteristiche progettate specificamente per garantire un utilizzo sicuro agli utenti. Tutto il personale di laboratorio addetto al cateterismo deve acquisire familiarità con la posizione e il funzionamento delle caratteristiche di sicurezza discusse più avanti. Durante le procedure di imaging, le parti mobili si trovano esclusivamente all'interno, in modo che l'utente non sia esposto a pericoli di natura meccanica.

Chiunque utilizzi il sistema Makoto™ per procedure di qualsiasi tipo sugli esseri umani deve comprendere interamente le implicazioni di tale uso. L'AIUM (American Institute of Ultrasound in Medicine, Istituto americano degli ultrasuoni in medicina) ha pubblicato un documento intitolato "Medical Ultrasound Safety" (AIUM 2009). ALARA è un acronimo per il principio dell'uso prudente degli ultrasuoni diagnostici ottenendo le informazioni diagnostiche a una potenza di emissione che è "As Low As Reasonably Achievable", tanto bassa quanto ragionevolmente raggiungibile. Per ottenere una copia di tale documento, contattare l'AIUM.

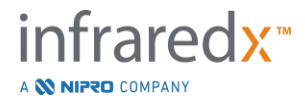

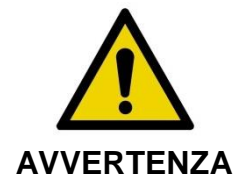

Osservare le precauzioni discusse in questa sezione quando si installa, si utilizza, si sposta o si esegue la manutenzione del sistema per evitare situazioni potenzialmente pericolose.

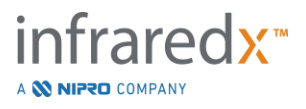

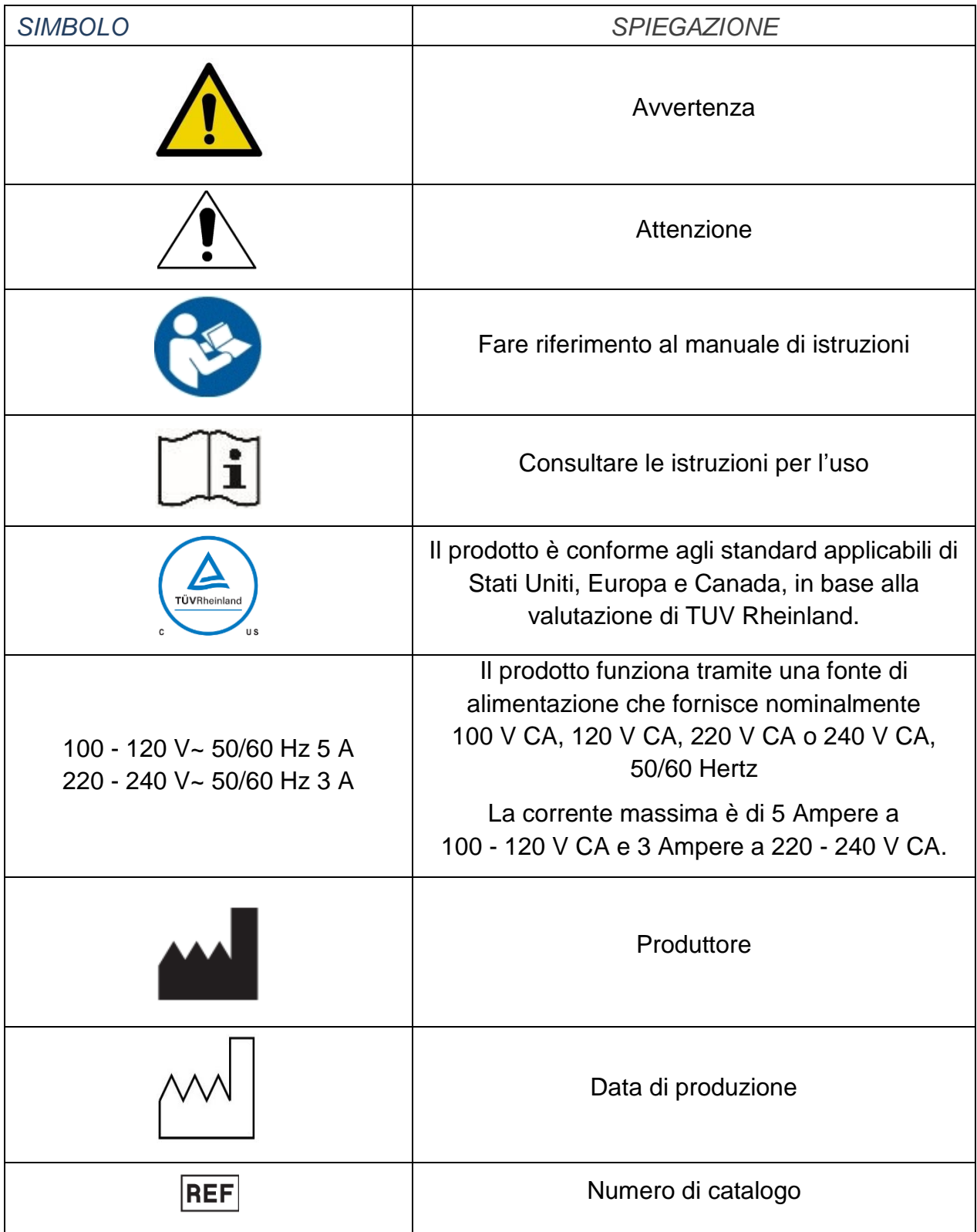

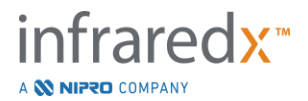

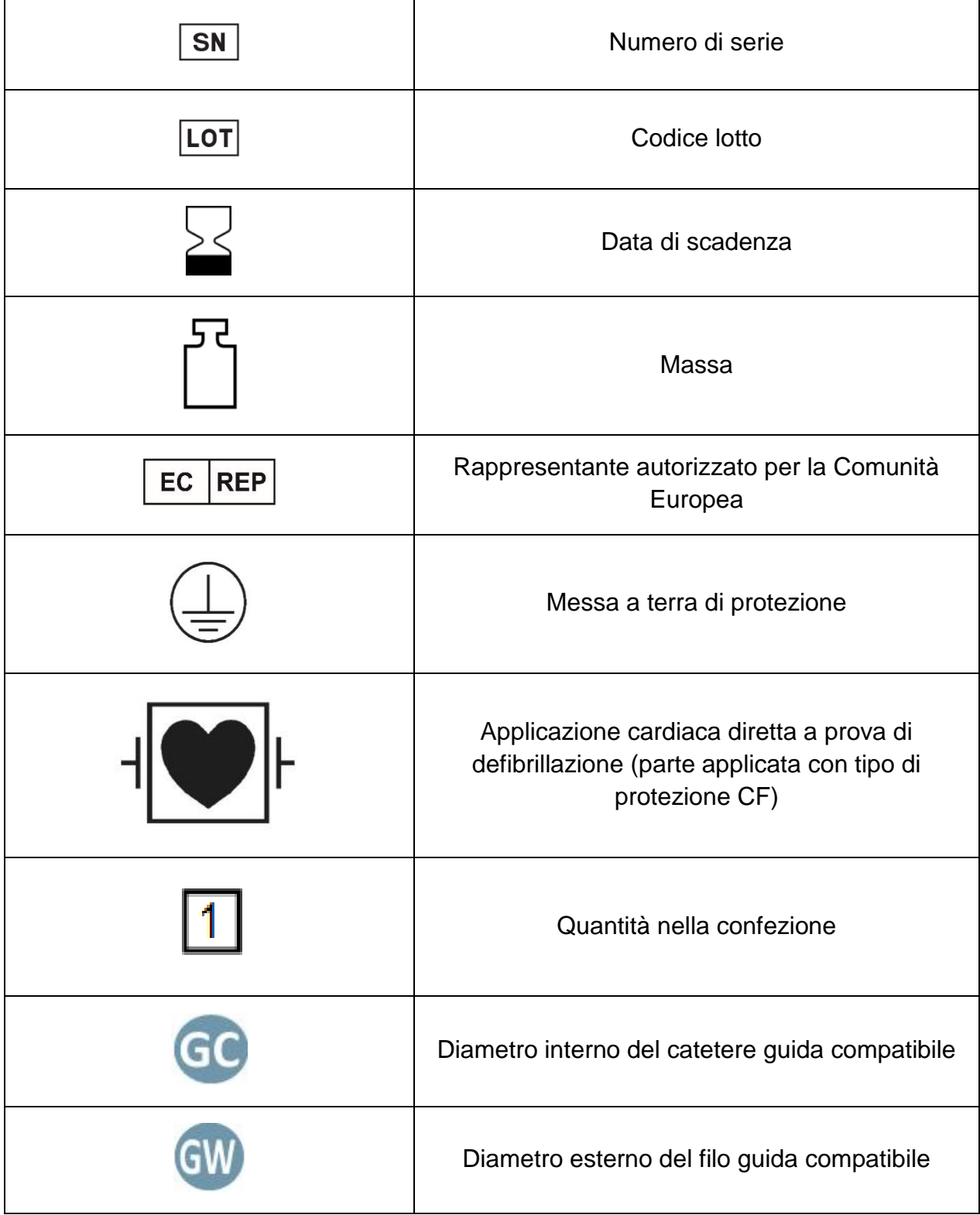

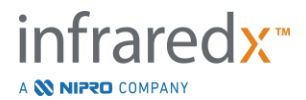

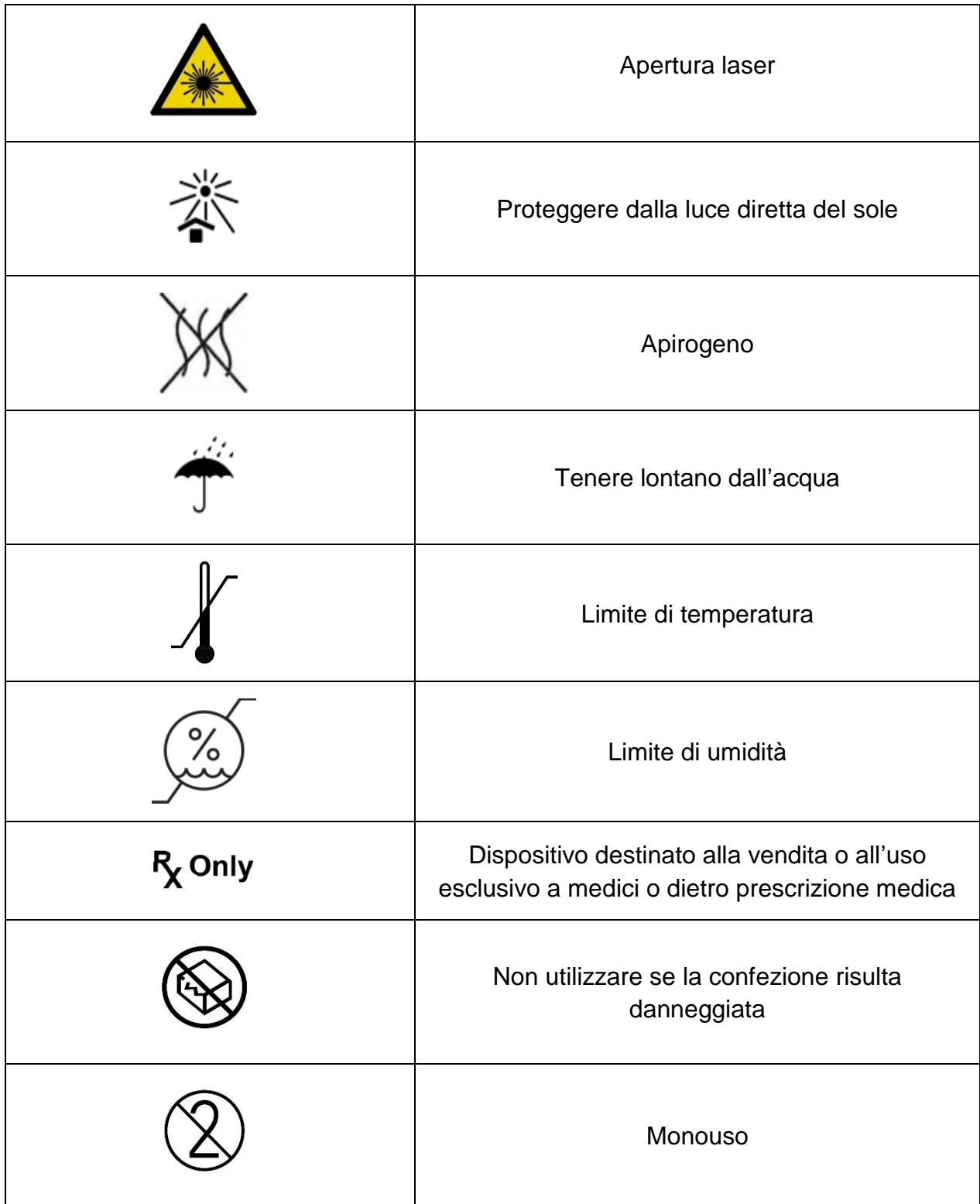

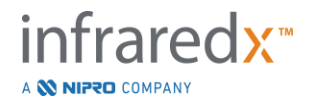

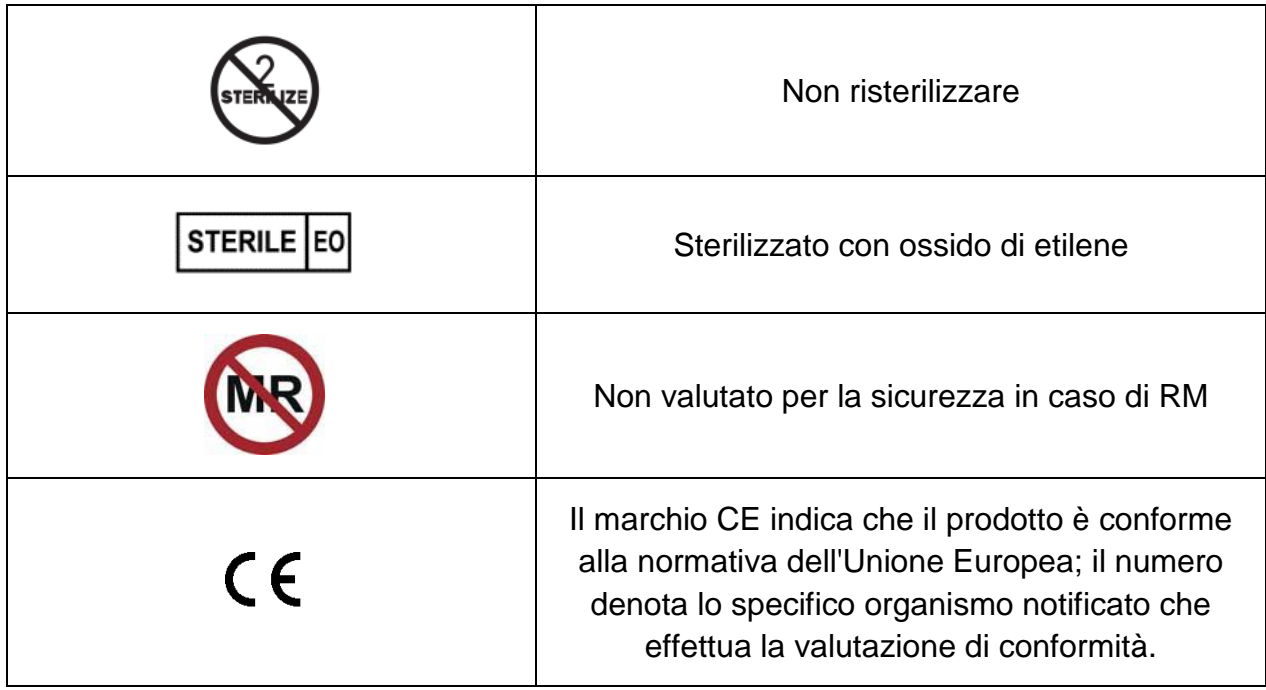

Nella console o nel controller Makoto™ non ci sono parti la cui manutenzione può essere eseguita dall'utente. Tutte le regolazioni vengono eseguite in fabbrica prima della spedizione ai clienti oppure in loco da fornitore di servizi o personale qualificato Infraredx.

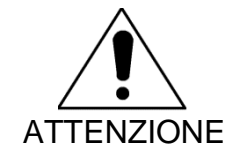

L'alterazione o qualsiasi tentativo di modifica del sistema Makoto Intravascular Imaging System™ renderà nulla la garanzia del prodotto e potrebbe anche comportare un utilizzo improprio del sistema.

Il dispositivo potrebbe deteriorarsi o guastarsi.

# <span id="page-16-0"></span>**3.4 Precauzioni ottiche**

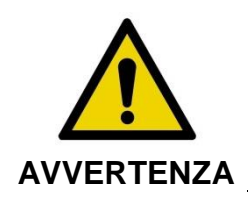

Il prodotto contiene un laser di classe 1M che emette radiazioni laser invisibili. Non osservare direttamente con strumenti ottici.

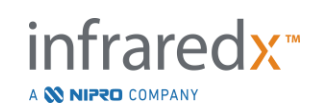

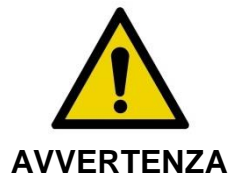

Non guardare mai direttamente il raggio laser proveniente dal sistema o riflesso da una superficie.

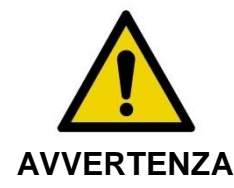

Non guardare il raggio laser attraverso obiettivi, binocoli, lenti di ingrandimento, mirini fotografici, telescopi o qualsiasi elemento o strumento ottico che potrebbe concentrare la luce negli occhi.

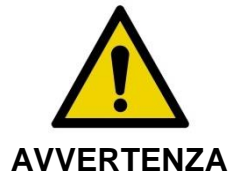

Non permettere mai che oggetti riflettenti quali gioielli, orologi, strumenti di metallo o specchi intercettino e riflettano il raggio laser.

Il sistema Makoto Intravascular Imaging System™ contiene un sistema laser ed è classificato come "Prodotto laser di classe-1M" ai sensi di uno standard di prestazioni delle radiazioni del Dipartimento di salute e servizi umani (DHHS) degli Stati Uniti, in base alla legge Radiation Control for Health and Safety Act del 1968 e in base alla norma IEC 60825-1, Sicurezza dei prodotti laser.

L'energia luminosa emessa da questo sistema giace nella regione invisibile vicino agli infrarossi dello spettro elettromagnetico a lunghezze d'onda comprese tra 1 e 2 micron. Questo fatto va ricordato quando si prendono precauzioni per evitare esposizioni involontarie.

NOTA: NON sono richiesti occhiali di sicurezza laser durante l'uso del sistema Makoto Intravascular Imaging System™.

# <span id="page-17-0"></span>**3.5 Precauzioni elettriche**

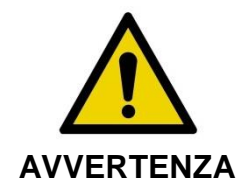

Il mancato rispetto delle informazioni della presente sezione può causare danni all'apparecchiatura, lesioni personali e perfino il decesso.

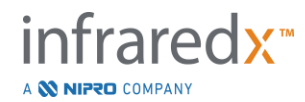

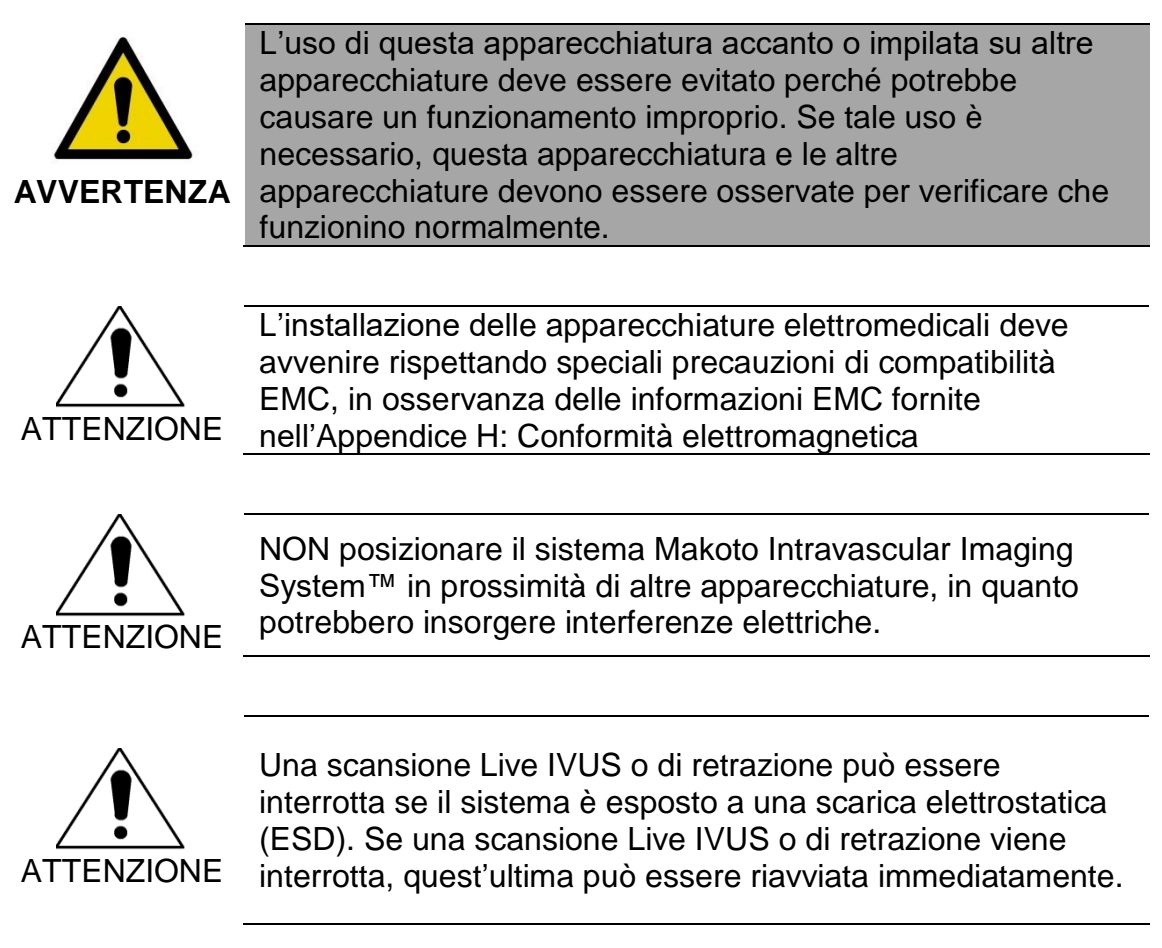

Il sistema Makoto Intravascular Imaging System™ utilizza una tensione di linea CA all'interno della console. La disconnessione della spina del cavo di alimentazione del sistema Makoto™ dalla presa interromperà l'alimentazione al sistema, causando un brusco arresto di tutte le operazioni.

Nessuna parte dell'alloggiamento esterno può essere rimossa se non da un tecnico qualificato e autorizzato.

Per ridurre il rischio di scosse elettriche, non collegare l'alimentazione di ingresso del sistema ad apparecchi che non abbiano la protezione della messa a terra. Non collegare il sistema ad apparecchi di classe II.

Le apparecchiature di comunicazione di radiofrequenza (RF) possono influire sulle prestazioni del sistema Makoto Intravascular Imaging System™. Questo tipo di apparecchiatura va collocato il più lontano possibile dal sistema Makoto™. Le emissioni RF irradiate o condotte possono causare la distorsione dell'immagine o altri artefatti nella visualizzazione dell'IVUS.

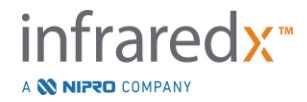

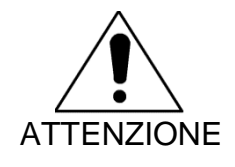

Il sistema Makoto™ non è destinato all'utilizzo con dispositivi chirurgici ad alta frequenza (HF)/in radiofrequenza (RF).

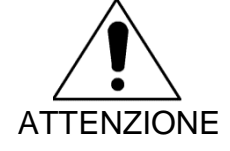

Le emissioni RF irradiate o condotte possono causare la distorsione dell'immagine o artefatti nel display del sistema Makoto Intravascular Imaging System™.

Infraredx raccomanda l'utilizzo di una sorgente di alimentazione continua in qualsiasi struttura in cui la tensione è soggetta a cali o in cui l'alimentazione può interrompersi.

Il sistema Makoto™ è destinato a essere collegato tramite cavo di rete a un sistema informatico ospedaliero protetto e sicuro. Se un cavo di rete è collegato al sistema Makoto Intravascular Imaging System™ per trasferire dati al sistema informatico di un ospedale, il cavo deve essere di tipo Cat 5e Ethernet schermato (consultare la sezione [3.9\)](#page-23-0). L'uso di un cavo non conforme può comportare maggiori emissioni RF o una minore immunità a RF.

# <span id="page-19-0"></span>**3.6 Precauzioni meccaniche**

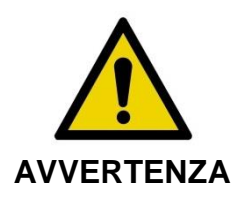

L'operatore della console mobile del sistema Makoto Intravascular Imaging System™ NON dovrà posizionarsi tra la console del sistema Makoto™ e un'altra attrezzatura mobile del laboratorio di cateterismo, a causa del rischio di lesioni.

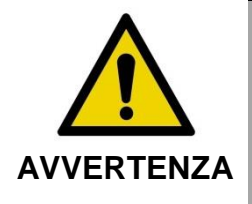

Il tavolo di procedura deve essere mantenuto orizzontale durante l'utilizzo del sistema Makoto™ o in qualsiasi momento in cui il controller Makoto™ si trovi nel campo sterile. NON utilizzare comandi di rotazione o inclinazione del tavolo, se disponibili.

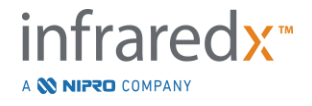

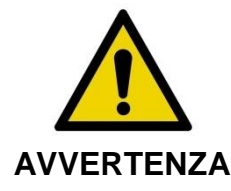

NON posizionare il sistema Makoto Intravascular Imaging System™ nel raggio di movimento dei pezzi del sistema radiografico.

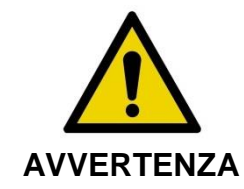

Verificare che i cavi che fuoriescono da o si collegano al sistema Makoto Intravascular Imaging System™ siano ben aderenti al pavimento.

Durante l'utilizzo tipico, la console mobile del sistema Makoto Intravascular Imaging System™ e posizionata in prossimità dei piedi del tavolo da esami o a destra dei monitor del sistema radiografico. Potrebbe insorgere un pericolo di ribaltamento se la console mobile del sistema Makoto™ entra in contatto con un'attrezzatura mobile nel laboratorio di cateterismo (tavolo da esami, braccio a C, ecc.). Se posizionato nel raggio di movimento di questa attrezzatura, non incastrare le ruote di blocco della console del sistema Makoto™.

Durante il normale utilizzo della console mobile del sistema Makoto Intravascular Imaging System™, diversi cavi potrebbero essere collegati alla console o fuoriuscire da quest'ultima. Per ridurre al minimo i pericoli di inciampo, assicurarsi che i cavi siano ben aderenti al pavimento. Ovunque sia possibile, evitare di posizionare cavi lungo aree a elevato transito della sala.

Il controller Makoto™ va collocato su una superficie piatta nel corso della procedura, specialmente durante l'acquisizione dei dati. Il controller Makoto™ deve essere posizionato nel supporto di stoccaggio della console quando quest'ultima viene spostata o il controller non è in uso.

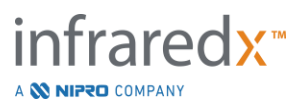

# <span id="page-21-0"></span>**3.7 Precauzioni chimiche e contro gli incendi**

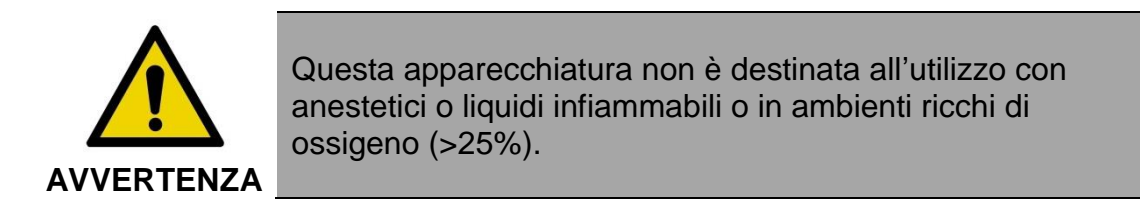

Non sono noti pericoli chimici o di incendio associati al sistema Makoto Intravascular Imaging System™.

# <span id="page-21-1"></span>**3.8 Precauzioni relative al catetere e agli accessori**

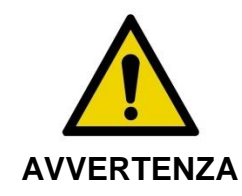

STATO DELLA CALIFORNIA (SOLO STATI UNITI)

I prodotti monouso compatibili e le relative confezioni sono state sterilizzate con ossido di etilene. La confezione potrebbe esporre l'utente a ossido di etilene, una sostanza chimica nota allo Stato della California come causa di cancro o malformazioni congenite o altri danni agli organi riproduttivi.

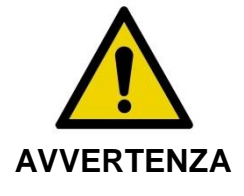

Gli accessori del catetere (barriera sterile del controller Makoto™ e accessori per priming) sono forniti sterili e progettati per essere impiegati unicamente su un solo paziente. Esclusivamente monouso. Non riutilizzare, rigenerare o risterilizzare. Il riutilizzo, la rigenerazione o la risterilizzazione può compromettere l'integrità strutturale, con il rischio di ottenere scarsa qualità delle immagini o provocare lesioni, malattie o il decesso del paziente. Il riutilizzo, la rigenerazione o la risterilizzazione potrebbero anche contaminare il dispositivo e causare infezioni al paziente, con conseguente malattia o decesso dello stesso. Infraredx non accetta reclami sulle prestazioni di prodotti riutilizzati, rigenerati o risterilizzati.

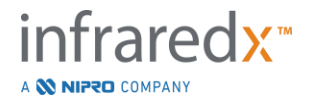

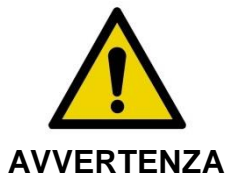

NON usare il catetere se la confezione interna è aperta o danneggiata.

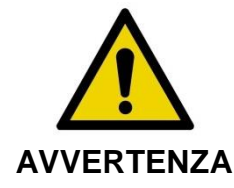

Durante il collegamento al controller Makoto™, NON fissare la punta distale del catetere né visualizzarla direttamente con strumenti ottici.

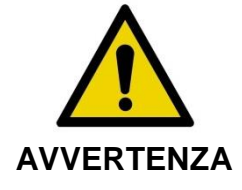

I rifiuti medici possono causare infezioni e/o malattie. Dopo l'uso, smaltire il prodotto e la confezione conformemente alle disposizioni ospedaliere, amministrative e/o delle autorità locali.

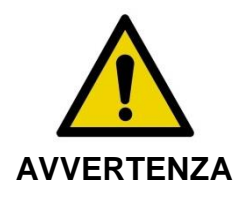

Prestare attenzione quando si espone un filo guida in un vaso sottoposto a una procedura di stent. I cateteri che non racchiudono il filo guida potrebbero attaccarsi allo stent tra la giunzione del catetere e il filo guida.

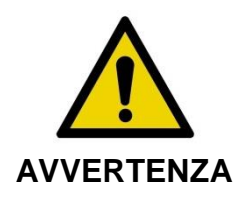

Prestare attenzione quando si fa avanzare un filo guida dopo il posizionamento di uno stent. Quando si incrocia uno stent, il filo potrebbe fuoriuscire tra le sporgenze dello stent non completamente fissato. Il successivo avanzamento del catetere potrebbe causare la formazione di un groviglio tra questo e lo stent impiantato.

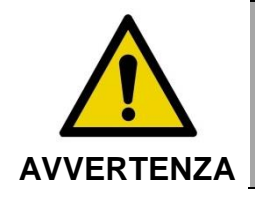

Se si incontra resistenza durante il ritiro del catetere, verificare la resistenza mediante fluoroscopia, quindi rimuovere l'intero sistema del catetere, il catetere guida e il filo guida utilizzando una guida fluoroscopica.

Il sistema Makoto Intravascular Imaging System™ emette una radiazione laser nel vicino infrarosso dal laser situato nella console tramite il controller Makoto™ e sul

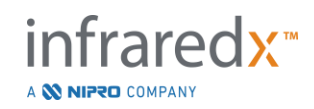

catetere collegato. La luce del vicino infrarosso è invisibile all'occhio umano. Fissare o concentrare la luce del vicino infrarosso attraverso la cornea e sulla retina potrebbe causare danni alla vista.

Il sistema Infraredx Makoto Intravascular Imaging System™ è realizzato per l'utilizzo esclusivo con il catetere per imaging IVUS+NIRS Dualpro™ (RIF.: TVC-C195-42) con Extended Bandwidth™, un catetere coronarico monouso.

Prima dell'uso, esaminare attentamente tutto il materiale da utilizzare durante la procedura per garantire una prestazione adeguata. Il catetere è stato ispezionato e sterilizzato usando ossido di etilene (EtO) gassoso prima della spedizione. Prima di usarlo, esaminare il catetere e la confezione che lo contiene per verificare l'assenza di danni o di rotture del sigillo, o dei sigilli, della confezione sterile.

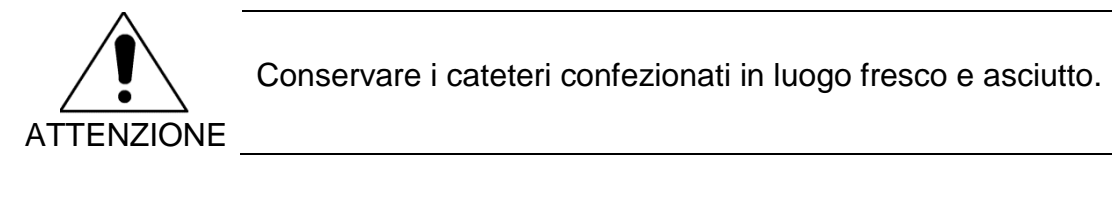

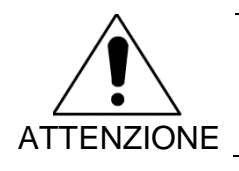

NON avvolgere o piegare eccessivamente il catetere

(>45 gradi). Ciò può causare rotture del cavo guida.

# <span id="page-23-0"></span>**3.9 Conformità agli standard di sicurezza**

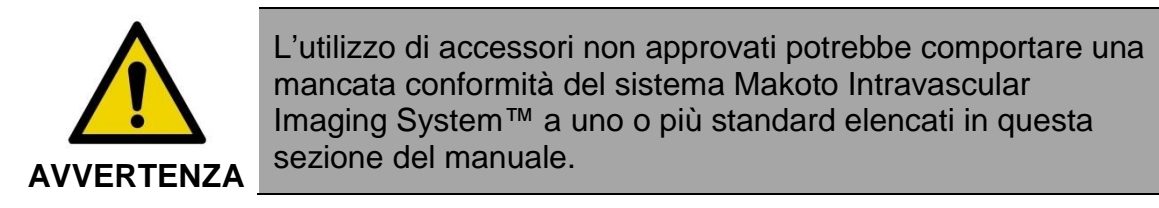

Il sistema Makoto Intravascular Imaging System™ è stato progettato per risultare conforme a tutti gli standard applicabili (CEI, ANSI, ISO, UL, ecc.) per l'utilizzo sicuro dei laser, degli ultrasuoni e degli apparecchi elettrici nelle strutture sanitarie.

I seguenti accessori sono stati analizzati e ritenuti compatibili con il sistema Makoto Intravascular Imaging System™: cavo video e dati integrati (TVC-10PMC), cavo DVI-D (PN2665), stampante Bluetooth® (TVC-9BPK) e cavo schermato Cat5e (PN2690). Contattare il rappresentante commerciale per effettuare un ordine.

Gli standard specifici comprendono, fra l'altro, quanto segue:

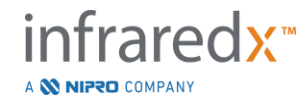

**IFU0163rK.it (2022-04-04) 3-14**

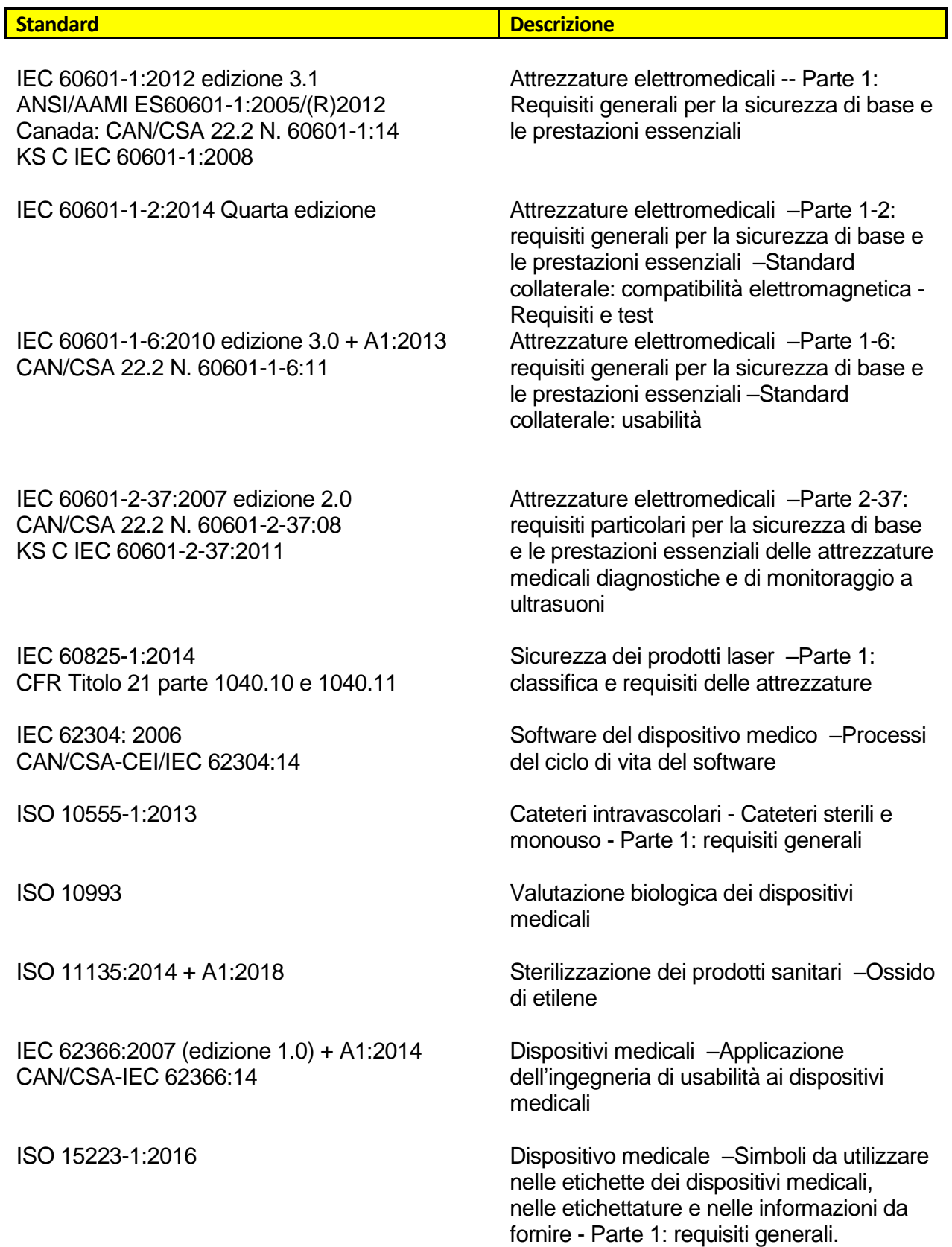

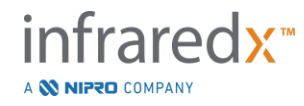

# <span id="page-25-0"></span>**4 Descrizione del sistema**

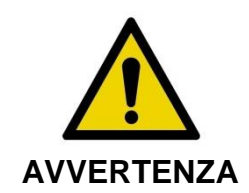

Il sistema Makoto Intravascular Imaging System™ è realizzato per essere utilizzato esclusivamente da medici qualificati e personale di laboratorio addetto al cateterismo cardiaco.

Il sistema Makoto Intravascular Imaging System™ fornisce un imaging intravascolare basato su catetere che utilizza le tecnologie IVUS e NIRS. Il sistema utilizza suoni e luci per caratterizzare le funzionalità intravascolari.

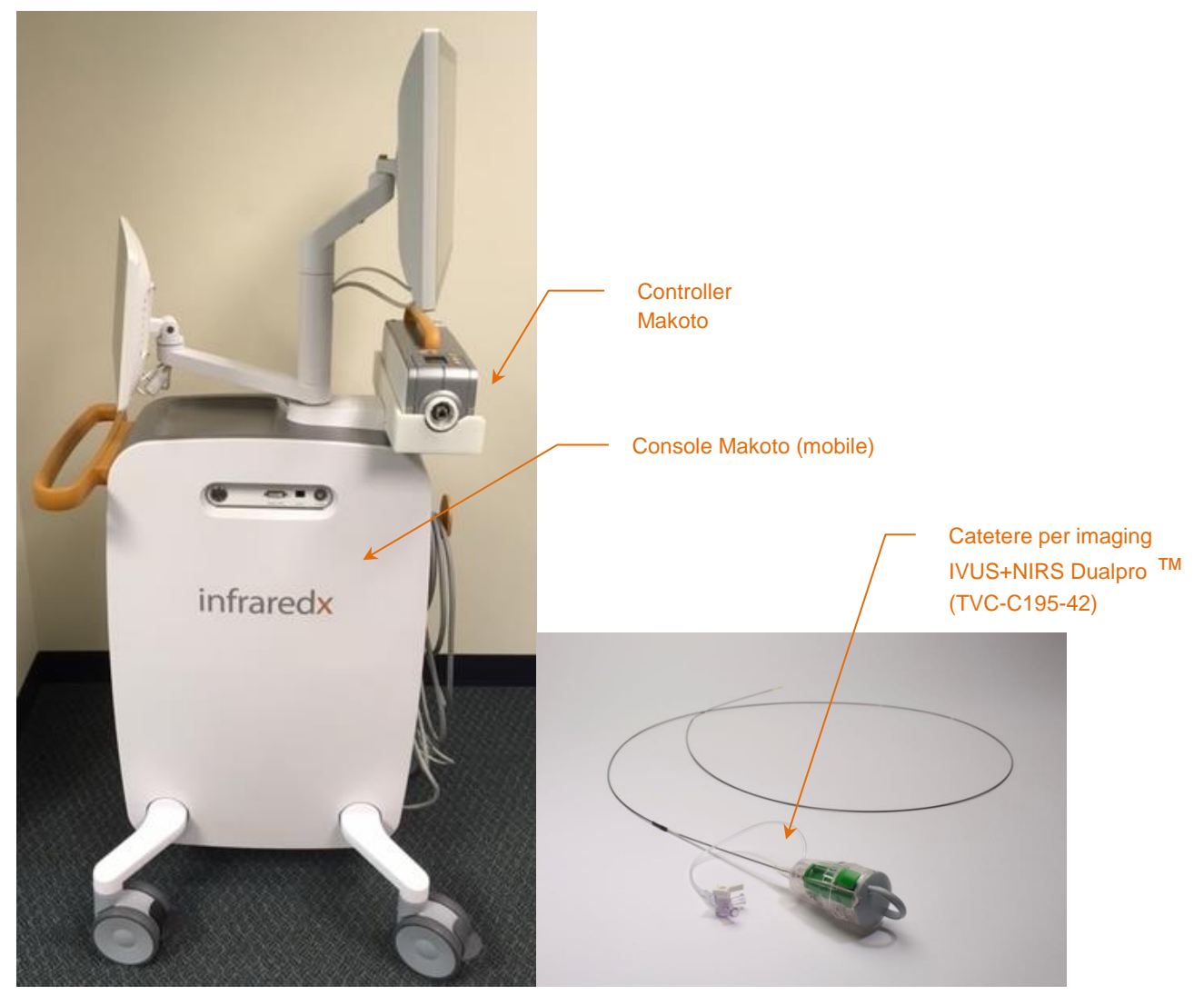

**Figura 4-1. Console mobile del sistema Makoto Intravascular Imaging System™ con catetere per imaging IVUS+NIRS Dualpro™ con Extended Bandwidth.**

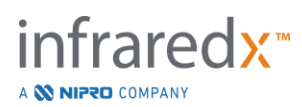

Il sistema presenta tre componenti principali:

- *Console mobile del sistema Makoto Intravascular Imaging System*™
- *Controller Makoto*™
- Catetere per imaging IVUS+NIRS Dualpro<sup>™</sup> con Extended Bandwidth™ (vedere le Istruzioni per l'uso del catetere)

Il sistema presenta due componenti minori:

- *Barriera sterile del controller Makoto*™ (contenuta nella confezione del catetere)
- *Accessori per priming del catetere Dualpro*™ (include siringhe per priming, contenute nella confezione del catetere)

# <span id="page-26-0"></span>**4.1 Console mobile del sistema Makoto Intravascular Imaging System™**

La console mobile del sistema Makoto Intravascular Imaging System™ o console Makoto™ contiene diversi componenti principali del sistema.

La console Makoto™ contiene un modulo di alimentazione che distribuisce l'alimentazione alle varie parti del sistema. Il modulo di alimentazione fornisce alimentazione ai display, all'unità di elaborazione centrale (CPU), al laser e al controller Makoto™.

La CPU si trova all'interno della console Makoto™ e gestisce, archivia ed esegue il rendering dei dati registrati con il controller e il catetere del sistema Makoto™. Inoltre, controlla la funzione delle interfacce grafiche fornite all'utente. Il sistema contiene un'unità dati in grado di memorizzare circa 1000 scansioni. I dati possono essere esportati dal sistema a dischi ottici (DVD o Blu-Ray), unità USB o in un percorso di rete tramite cavo Ethernet.

Il sistema può essere configurato per l'invio di dati alle reti PACS.

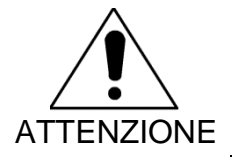

ATTENZIONE supporti ed eliminati dal disco rigido del sistema. NON è consigliabile utilizzare il sistema Makoto Intravascular Imaging System™ come percorso di archiviazione dei dati permanente. I dati scansionati devono essere archiviati in altri

La sorgente di luce laser per le prestazioni del NIRS si trova all'interno della console. La luce viene erogata dal cavo a fibra ottica al controller Makoto™ quando il catetere è collegato durante l'utilizzo. È proprio questo percorso luminoso a permettere al sistema di generare un chemogram o una mappa di probabilità di placche lipidiche a livello coronarico di interesse.

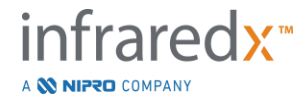

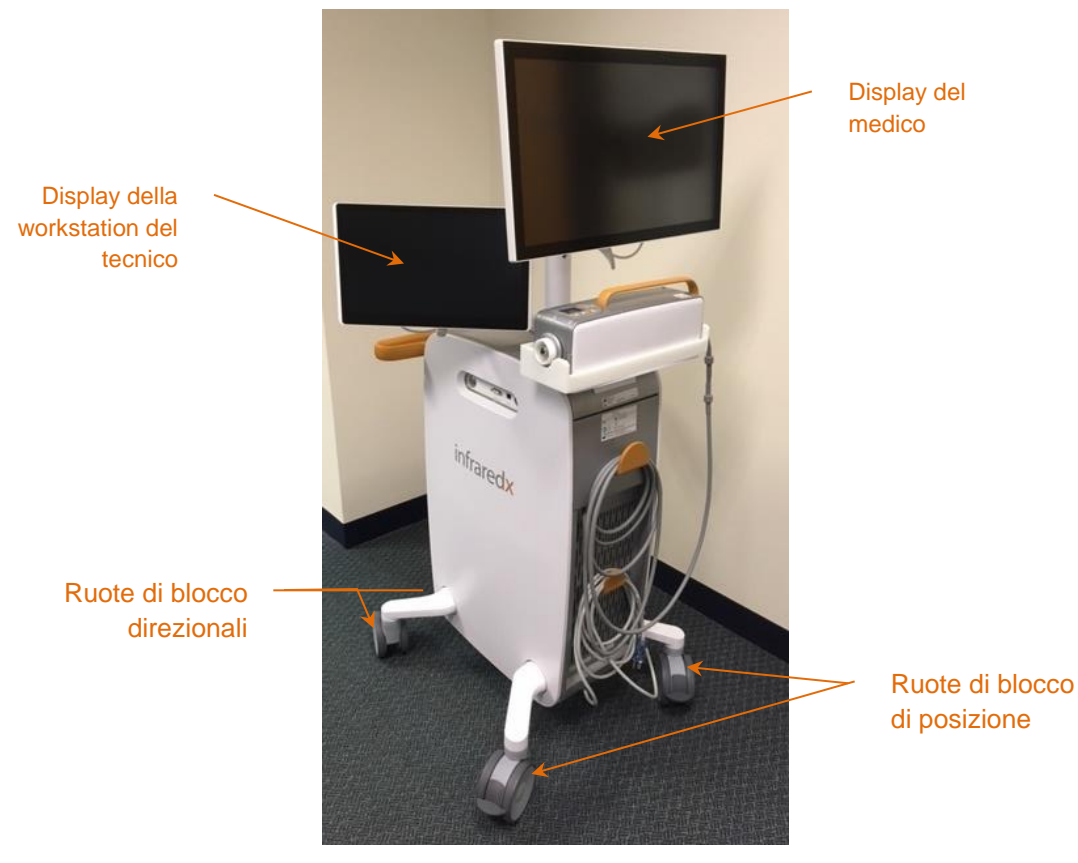

**Figura 4-2. Makoto Intravascular Imaging System™ (TVC-MC10).**

La console contiene due display. Un display, il display del medico, è orientato verso l'operatore sterile durante l'utilizzo. Il secondo display touchscreen, il display della workstation del tecnico, è orientato verso il tecnico o un operatore di circolazione non sterile durante l'utilizzo. Ciò consente all'operatore non sterile di annotare i dati, permettendo all'operatore sterile di avere una visuale libera del display.

Il display del medico è un monitor full HD di 21,5 pollici 1080 p (1920x1080 p). Il display può essere ruotato e inclinato per fornire al medico sterile un angolo di visualizzazione ottimale.

Il display della workstation del tecnico è un monitor touchscreen full HD di tipo capacitivo di 15,6 pollici 1080 p (1920x1080 p). Il display può essere ruotato, girato e inclinato per ottenere facilmente un angolo di lavoro ottimale.

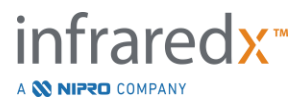

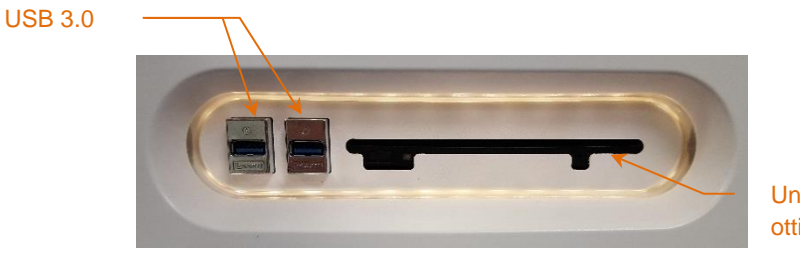

Unità con supporto ottico Blu-Ray

**Figura 4-3. Pannello sinistro dell'interfaccia del sistema Makoto Intravascular Imaging System™ (TVC-MC10) contenente connettori USB 3.0 e unità di supporto ottico Blu-Ray.**

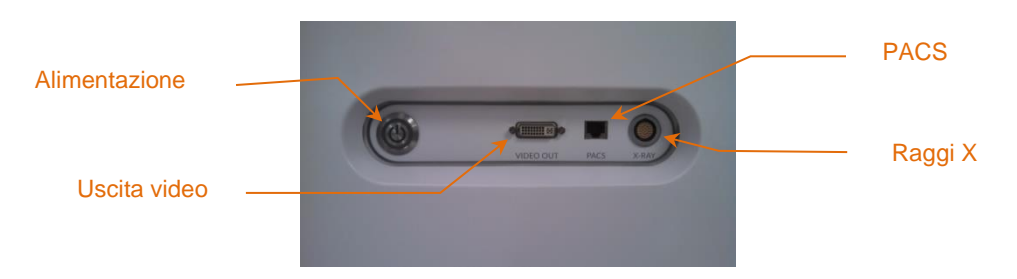

**Figura 4-4. Pannello destro dell'interfaccia del sistema Makoto Intravascular Imaging System™ (TVC-MC10) contenente il pulsante di alimentazione, uscita video, PACS e connettori di integrazione raggi X.**

La console Makoto™ è configurata anche per esportare un segnale video a colori di 1920x1080 p (rapporto 16:9) utilizzando un cavo video schermato DVI-D. In via opzionale, la risoluzione del video esportato può essere configurata a 1600x1200 (rapporto 4:3).

Oltre al display della workstation del tecnico, gli utenti possono interfacciarsi con il sistema mediante l'utilizzo di un mouse fornito. Questo mouse è situato sotto il display della workstation del tecnico.

Il sistema è munito di due ruote di blocco direzionali per facilitare il trasporto e due ruote di blocco aggiuntive per fissare o bloccare il sistema.

# <span id="page-28-0"></span>**4.2 Interfaccia grafica utente del sistema Makoto Intravascular Imaging System™**

Le funzioni del sistema Makoto Intravascular Imaging System ™sono controllate tramite le interfacce utente del software: modalità di acquisizione e di revisione.

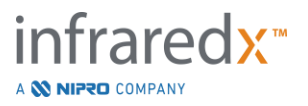

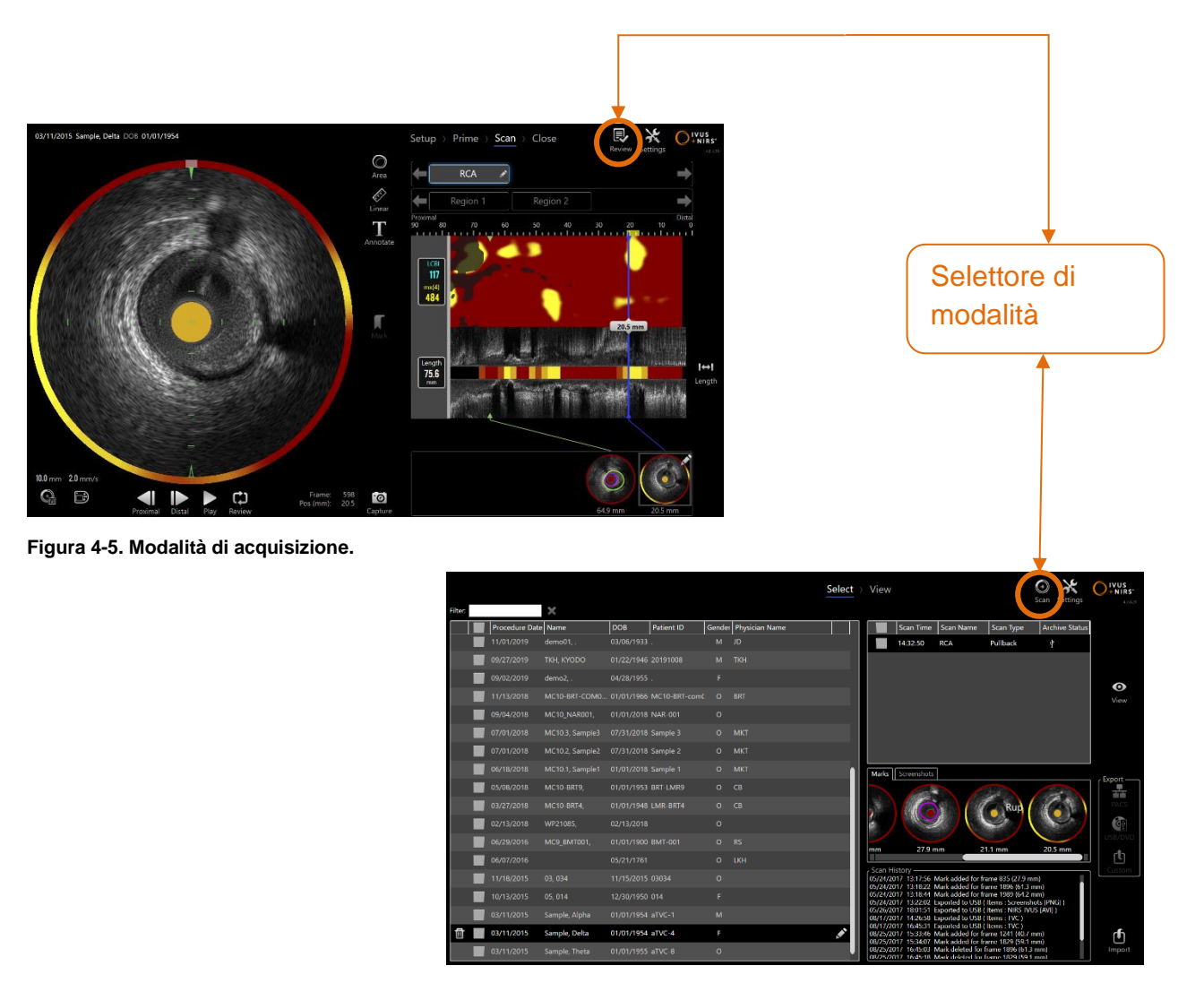

**Figura 4-6. Modalità di revisione**

#### **Modalità di acquisizione**

La modalità di acquisizione è il modo operativo in cui i nuovi dati possono essere registrati tramite il sistema Makoto Intravascular Imaging System™. Comprende quattro diverse fasi: "Setup" (Impostazione), "Prime" (Adesca), "Scan" (Scansiona) e "Close" (Chiudi). Utilizzando la barra di avanzamento, l'operatore può spostarsi in maniera semplice e rapida tra le fasi per adattarsi al ritmo della procedura.

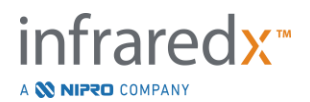

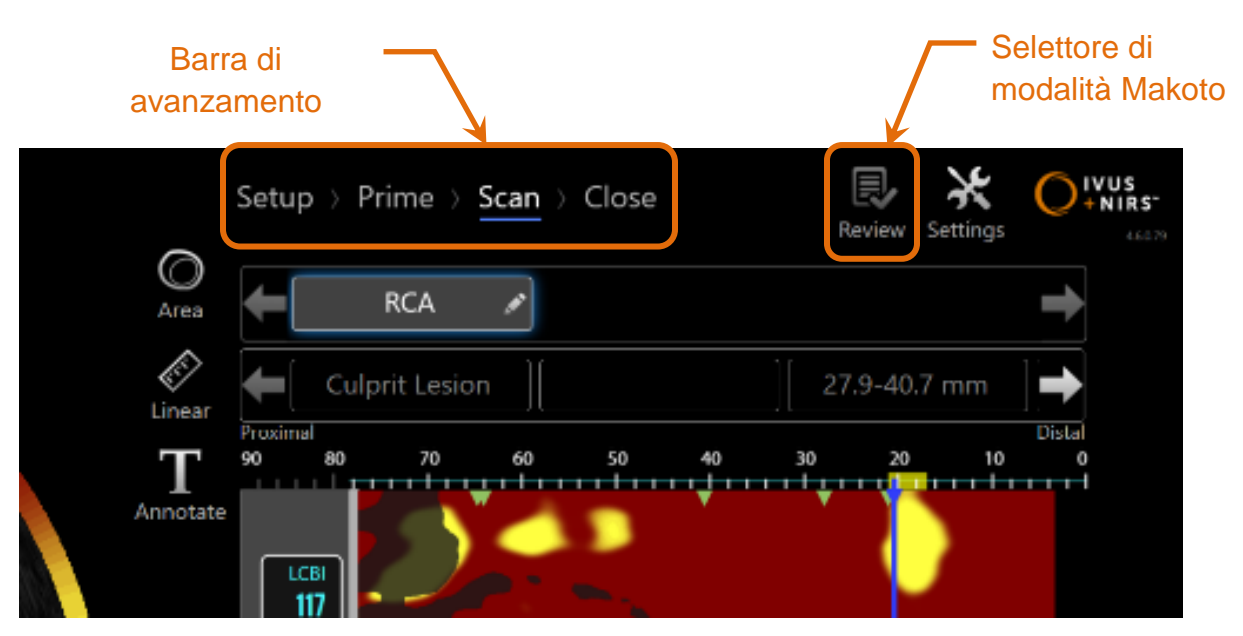

**Figura 4-7. Modalità di acquisizione visualizzata con attenzione al comando della barra di avanzamento della procedura per cambiare le fasi e il selettore di modalità Makoto per cambiare le modalità di funzionamento. La fase di scansione della modalità di acquisizione è attiva e il selettore di modalità Makoto per accedere alla modalità di revisione è disabilitato nell'immagine.**

La barra di avanzamento descrive i vari passaggi o le fasi di acquisizione dei dati e fornisce anche un comando per cambiare le fasi. Toccare i nomi della fase differente per passare alla fase desiderata.

> NOTA: Le fasi nella modalità di acquisizione non sono in ordine. È possibile saltare qualsiasi fase e tornarvi in un secondo momento, se necessario.

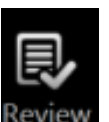

Toccare il selettore di modalità Makoto, quindi l'icona Review (Revisione) Review per accedere alla modalità di revisione dell'operazione. Questa operazione può essere eseguita quando non sono in corso procedure attive. Eventuali procedure attive devono essere chiuse prima di passare ad altre modalità.

#### 4.2.1.1 *Fase di impostazione*

La fase di impostazione consente all'operatore di inserire informazioni relative al paziente e alla procedura per facilitare l'archiviazione e un successivo recupero dei dati per scopi di revisione.

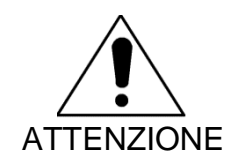

Prestare attenzione quando si inseriscono le informazioni relative al paziente in modo da garantirne la precisione.

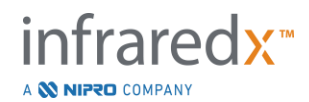

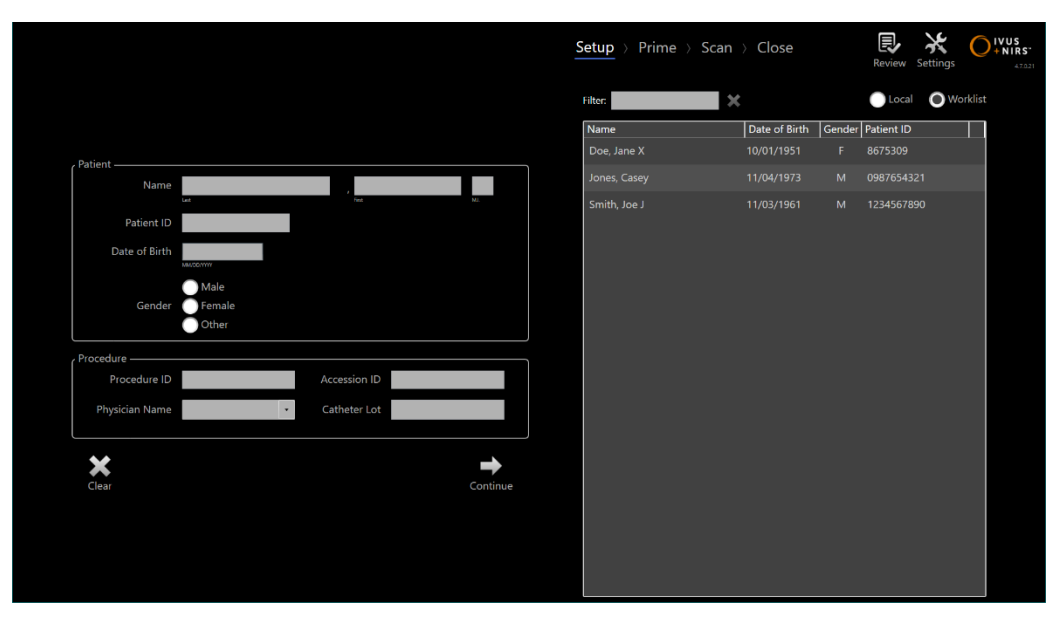

**Figura 4-8. Fase di impostazione della modalità di acquisizione.**

NOTA: I dati di scansione possono essere registrati prima del completamento della fase di impostazione.

Le informazioni relative a procedura e paziente possono essere configurate manualmente oppure mediante selezione dei dati già presenti nel sistema o dall'elenco di lavoro delle modalità. Utilizzando le funzioni di compilazione semi-automatica è possibile ridurre gli errori di trascrizione e migliorare la precisione dell'inserimento di informazioni.

- NOTA: Utilizzando le funzioni di compilazione semi-automatica è possibile ridurre gli errori di trascrizione e migliorare la precisione dell'inserimento di informazioni.
- NOTA: La fase di impostazione non è accessibile durante una scansione attiva.

Consultare la sezione 7 per informazioni più dettagliate sull'impostazione della procedura. Consultare la sezione [13.3](#page-133-1) per informazioni più dettagliate sulla configurazione dei collegamenti della Modality Worklist [Elenco di lavoro Modalità].

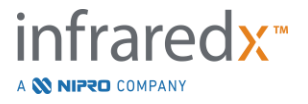

#### 4.2.1.2 *Fase di priming*

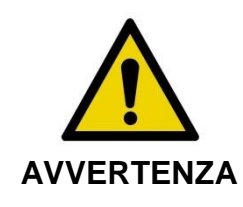

Il catetere sterile deve essere adescato in conformità alle istruzioni per l'uso incluse nella confezione del catetere.

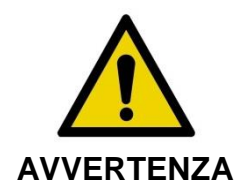

L'utilizzo della guida supplementare del priming su schermo non sostituisce la formazione sul funzionamento del sistema Makoto Intravascular Imaging System™.

La fase di priming fornisce una guida all'operatore sul processo di priming di un catetere e la connessione del catetere al controller Makoto™.

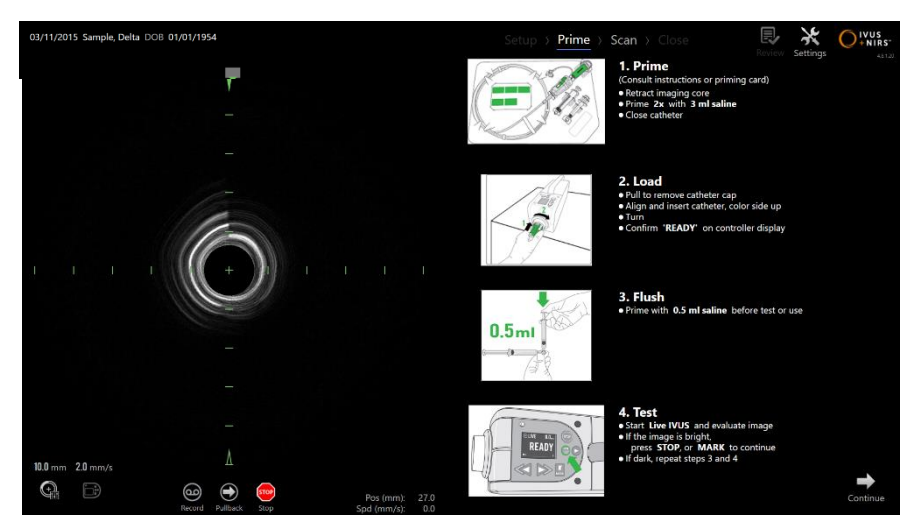

**Figura 4-9. Fase di priming della modalità di acquisizione.**

NOTA: Premere il pulsante **Mark** (Contrassegno) sul controller

Makoto™, MARK, per passare alla fase successiva.

NOTA: La fase di priming non è accessibile durante una scansione attiva.

Per maggiori dettagli sul priming, consultare la sezione 8 per ulteriori informazioni sulla connessione del catetere e le istruzioni per l'uso contenute nella confezione del catetere.

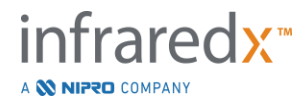

#### 4.2.1.3 *Fase di scansione*

La fase di scansione della procedura consente all'operatore di registrare i dati di scansione IVUS e NIRS durante la procedura corrente. L'operatore è anche in grado di riprodurre, rivedere, eliminare, misurare, annotare e modificare la velocità di retrazione successiva durante la procedura corrente quando non è in corso un imaging attivo.

Questa fase include diverse visualizzazioni di dati di imaging complessi, tra cui Chemogram, Block Level Chemogram, alone del Chemogram, immagini dell'IVUS trasversali e longitudinali.

Le due serie di informazioni, NIRS e IVUS, registrate dal sistema Makoto Intravascular Imaging System™ sono co-registrate e possono essere revisionate utilizzando la riproduzione sincronizzata.

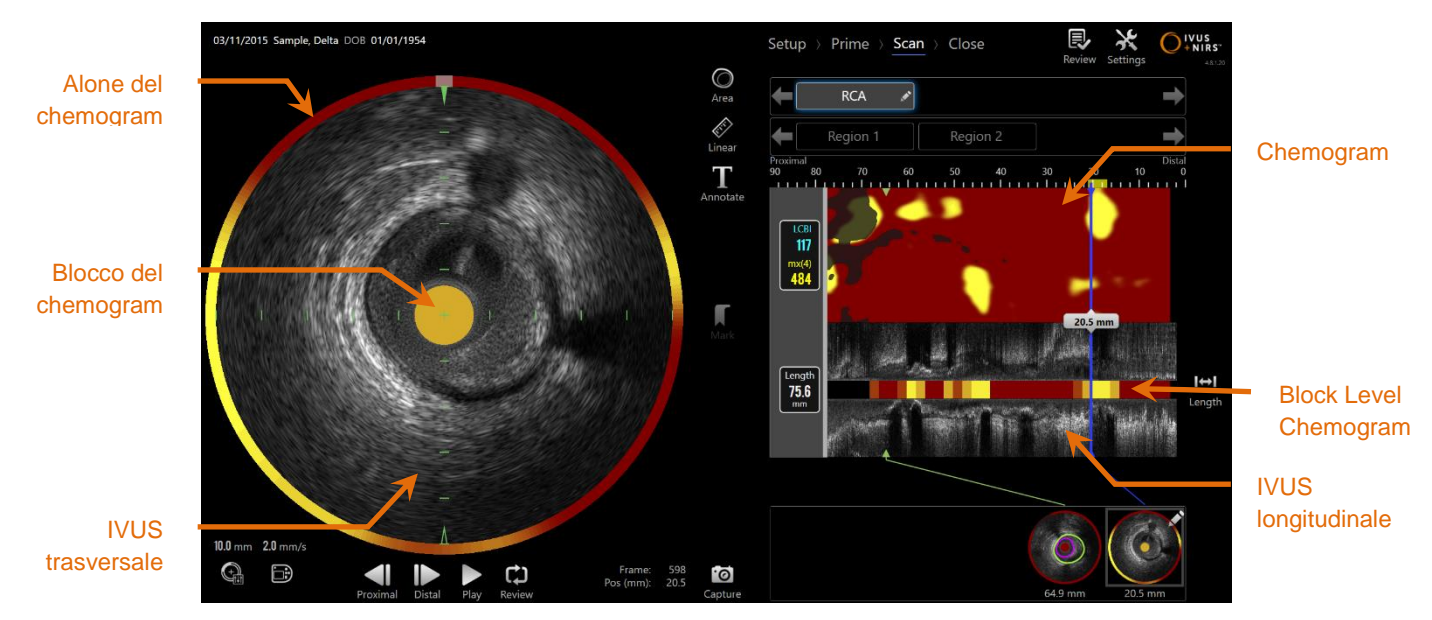

**Figura 4-10. Fase di scansione della modalità di acquisizione con le principali visualizzazioni delle informazioni dell'immagine indicate.**

La fase di scansione fornisce anche l'accesso alle funzioni di annotazione e misurazione accessibili durante una procedura attiva. Le scansioni possono essere rinominate, annotate e presentare singoli fotogrammi contrassegnati per un semplice recupero per scopi di revisione. Inoltre, è possibile eseguire misurazioni dei fotogrammi.

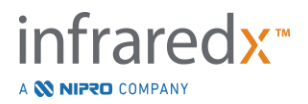

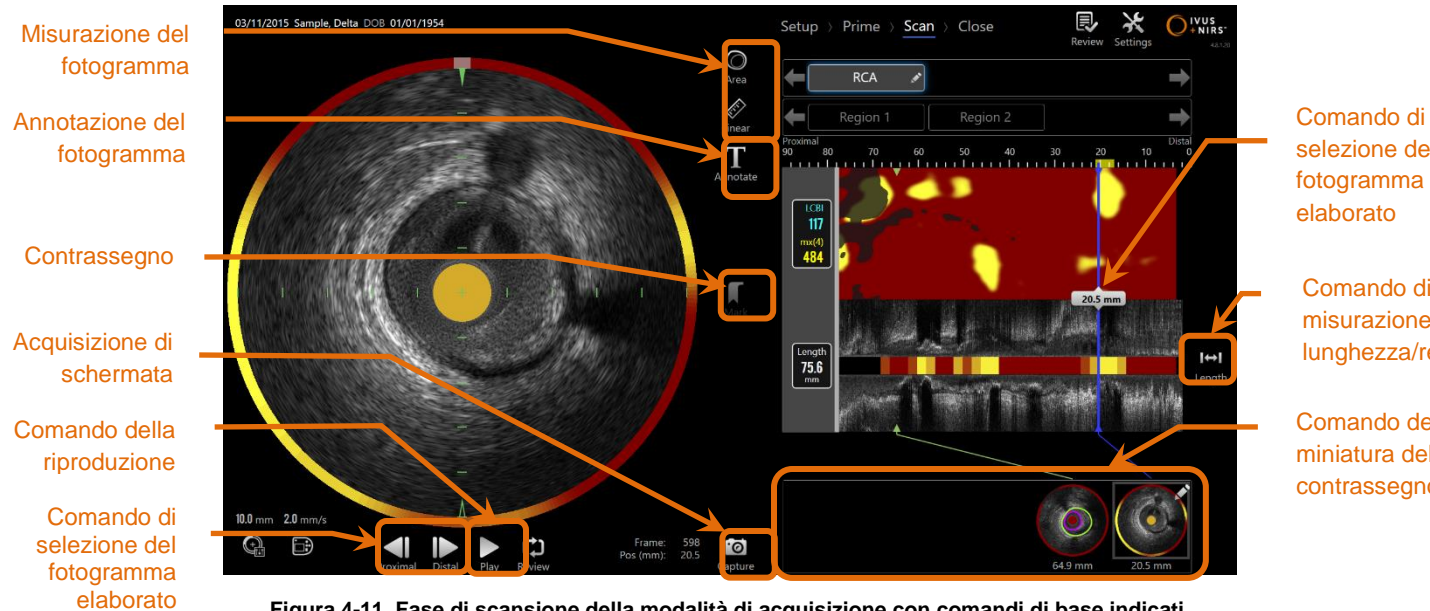

selezione del fotogramma non elaborato

Comando di misurazione della lunghezza/regione

Comando della miniatura del contrassegno

**Figura 4-11. Fase di scansione della modalità di acquisizione con comandi di base indicati.**

Consultare la sezione 9 e [10](#page-84-0) per informazioni più dettagliate relative ad acquisizione, navigazione e misurazione di scansioni.

#### 4.2.1.4 *Fase di chiusura*

La fase di chiusura della procedura consente all'operatore di revisionare un riepilogo dei dati ottenuti durante una procedura prima di archiviarli sul sistema.

È importante completare la fase di chiusura per ogni procedura prima di spegnere il sistema.

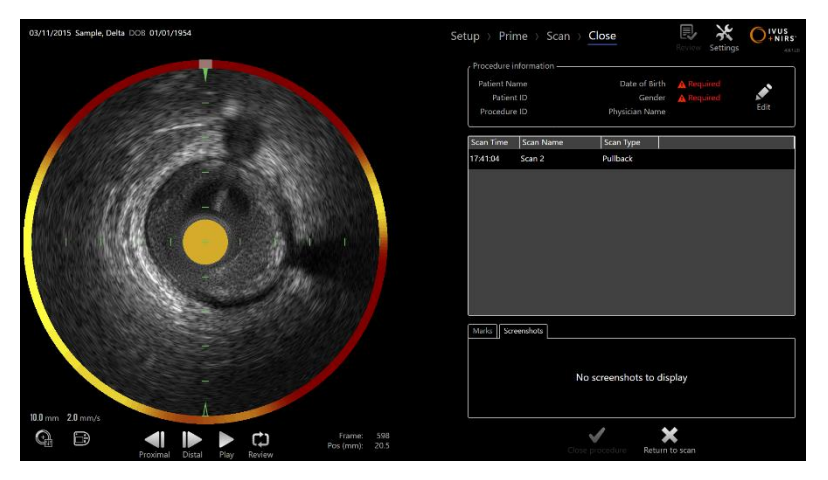

**Figura 4-12. Fase di chiusura della modalità di acquisizione.**

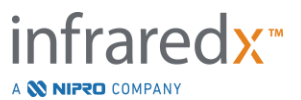

- NOTA: L'avvio di una nuova acquisizione dal controller Makoto™ porterà automaticamente la modalità di acquisizione alla fase di scansione.
- NOTA: Per completare la fase di chiusura è necessario aver inserito le informazioni obbligatorie sul paziente e sulla procedura nella schermata della fase di Setup (Impostazione).
- NOTA: Le procedure non chiuse prima dell'arresto o spegnimento del sistema possono essere accessibili in Modalità Revisione. La procedura può essere riavviata e successivamente chiusa e archiviata.

Consultare la sezione [11](#page-113-0) per informazioni più dettagliate sulla chiusura della procedura.

#### **Modalità di revisione**

La modalità di revisione comprende due fasi. Si tratta delle fasi Select (Seleziona) e View (Visualizza). Queste fasi consentono all'utente di selezionare una procedura, quindi di visualizzarla o esportarla per una visualizzazione successiva.

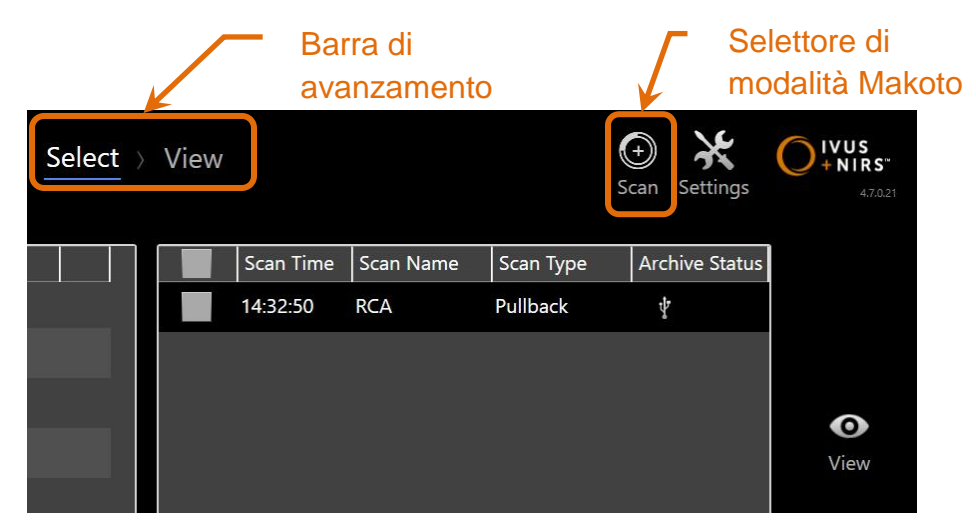

**Figura 4-13. Modalità di revisione con la barra di avanzamento e i comandi del selettore di modalità Makoto evidenziati.**

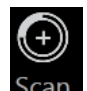

Toccare il selettore di modalità Makoto, quindi l'icona Scan (Scansione) Scan per accedere alla modalità di acquisizione dell'operazione. Questa operazione può essere eseguita in qualsiasi momento durante la fase di selezione della modalità di revisione.

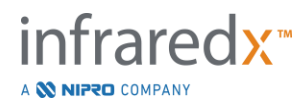
### 4.2.2.1 *Fase di selezione*

La fase di selezione consente all'operatore di cercare e scegliere procedure salvate in precedenza per la visualizzazione, la modifica, l'eliminazione, la stampa o l'archiviazione su altri supporti.

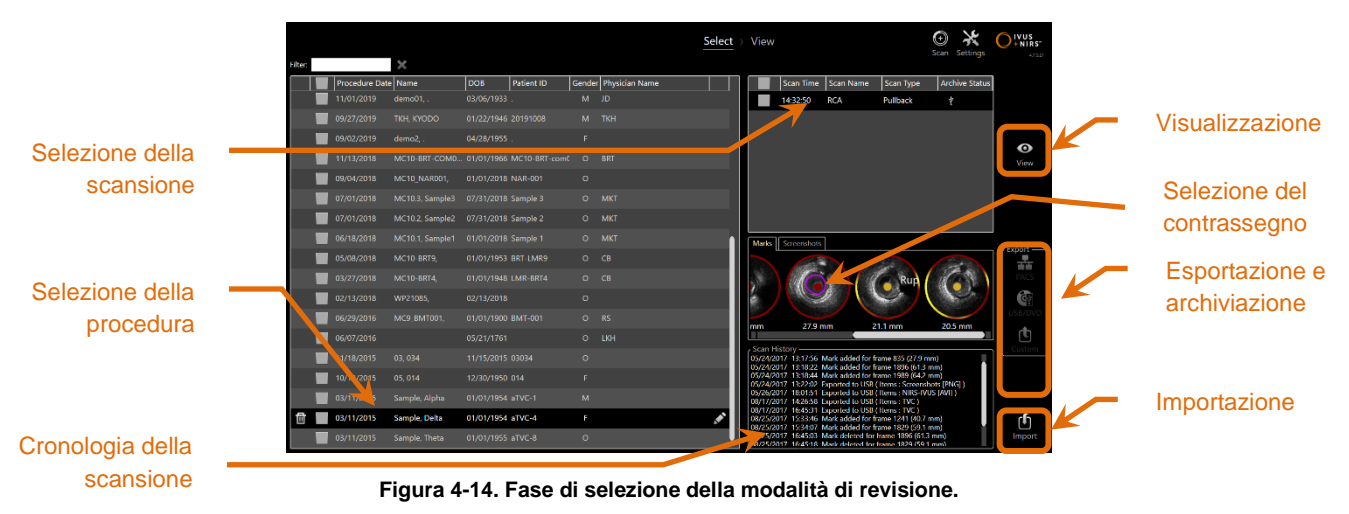

Durante questa fase, i dati formattati adeguatamente possono essere selezionati da altri supporti per essere importati nel sistema Makoto Intravascular Imaging System™.

Consultare la sezione 12 per informazioni più dettagliate sulle funzioni di selezione, esportazione e importazione.

### 4.2.2.2 *Fase di visualizzazione*

La fase di visualizzazione offre molti degli stessi comandi rilevati durante la fase di scansione della modalità di acquisizione. Qui i dati possono essere revisionati, analizzati, annotati ed eliminati utilizzando comandi già descritti nella sezione 10.

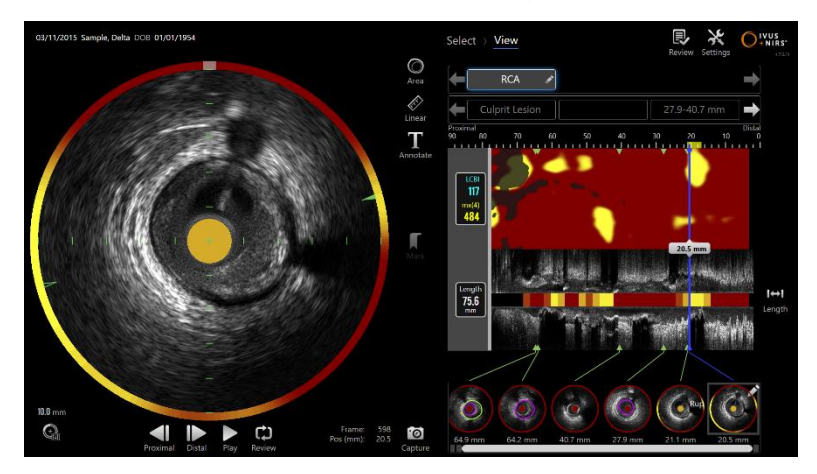

**Figura 4-15. Fase di visualizzazione della modalità di revisione.**

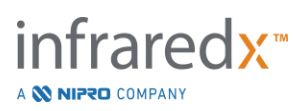

NOTA: È possibile visualizzare i dati di una procedura per volta.

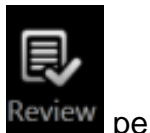

Toccare il selettore di modalità Makoto, quindi l'icona Review (Revisione) Review per tornare alla fase di selezione della modalità di revisione.

### **4.3 Controller Makoto™**

Il controller Makoto™ (vedere di seguito) è l'interfaccia tra il catetere e la console Makoto™. La maniglia del catetere è inserita in una presa sulla parte anteriore del controller, che viene poi acceso per completare le connessioni elettriche, ottiche e fisiche. Queste connessioni consentono all'unità di azionare il centro dell'imaging interno e simultaneamente di stabilizzare la guaina esterna del catetere. La modalità di retrazione del controller Makoto™ permette una rotazione automatica a circa 1800 rpm e un movimento longitudinale da distale a prossimale a una velocità di 0,5, 1,0 e 2,0 mm/s. La parte centrale dell'imaging del catetere può eseguire una retrazione automatica continua in direzione da distale a prossimale su una lunghezza totale di circa 150 mm.

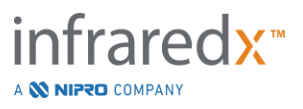

#### $4.3.1$ **Indicatori**

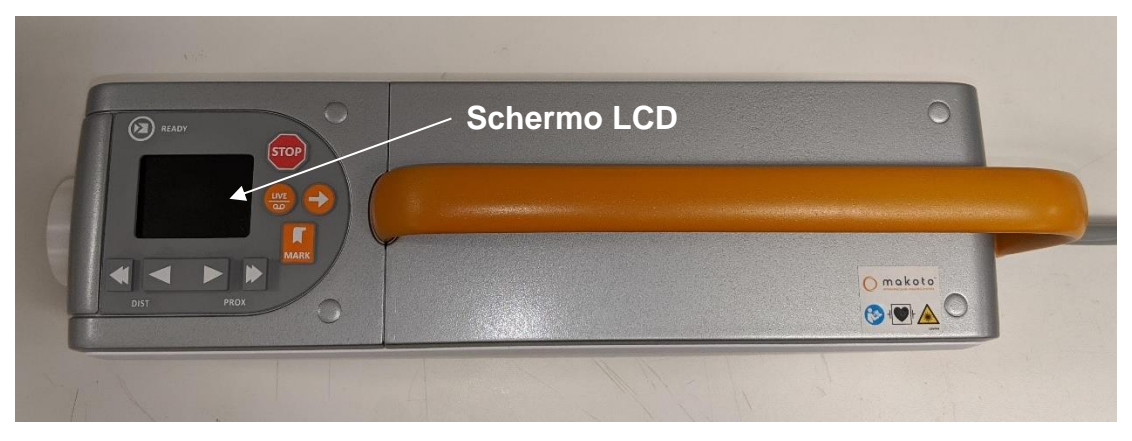

**Figura 4-16. Controller Makoto™.**

Il controller Makoto™ è munito di schermo LCD che mostra all'utente messaggi di stato e grafici.

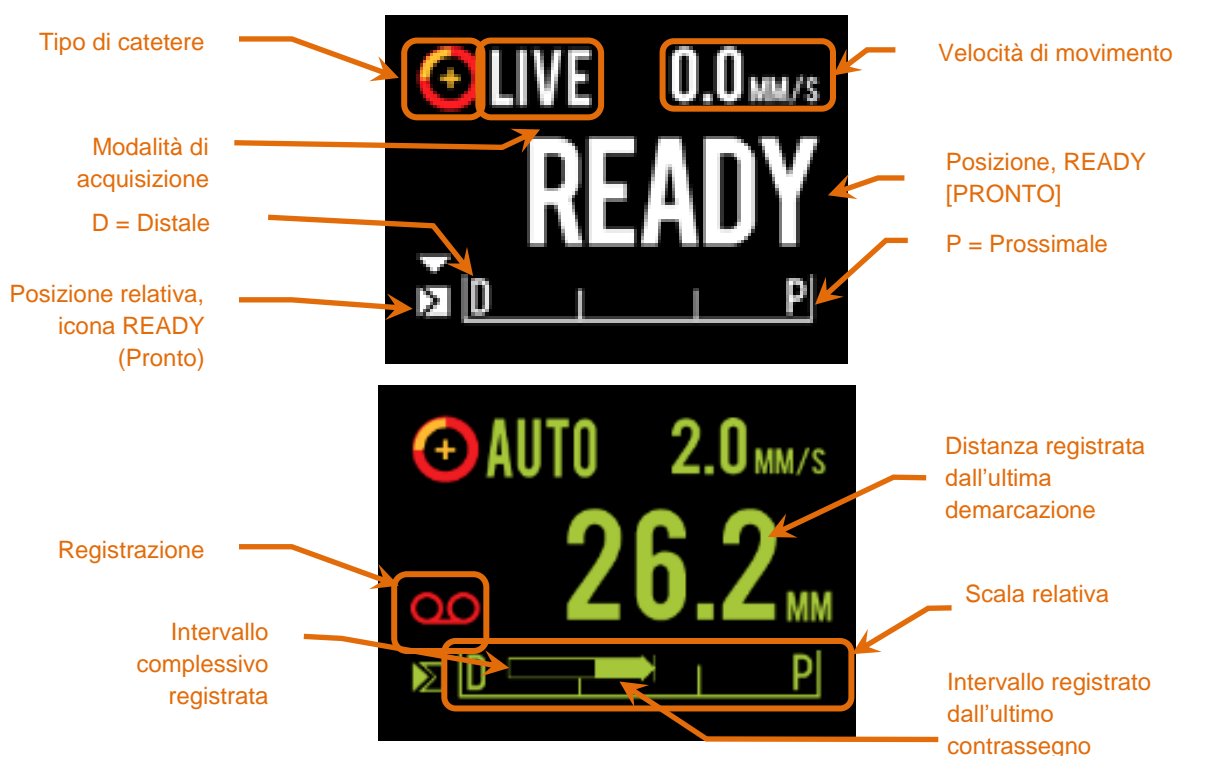

<span id="page-38-0"></span>**Figura 4-17. Indicatori dello schermo LCD del controller Makoto™ nell'acquisizione Live IVUS in posizione READY (Pronto) (parte superiore) e durante l'acquisizione della retrazione automatica (parte inferiore).**

Il controller identifica per l'utente due importanti posizioni per l'operazione: READY (Pronto) e 0.0mm (0,0 mm).

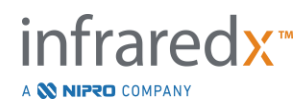

READY Questa posizione è la più distale che la presa del catetere del controller Makoto™ possa raggiungere. Indica la posizione in cui il controller è pronto per l'utente che può CARICARE (connettere) o scaricare (disconnettere) adeguatamente un catetere o avviare un imaging. Inoltre, si tratta anche della posizione in cui la finestra di trasmissione del catetere collegato è più resistente alla piegatura dovuta alla pressione ed è pronto per essere monitorato su un filo guida.

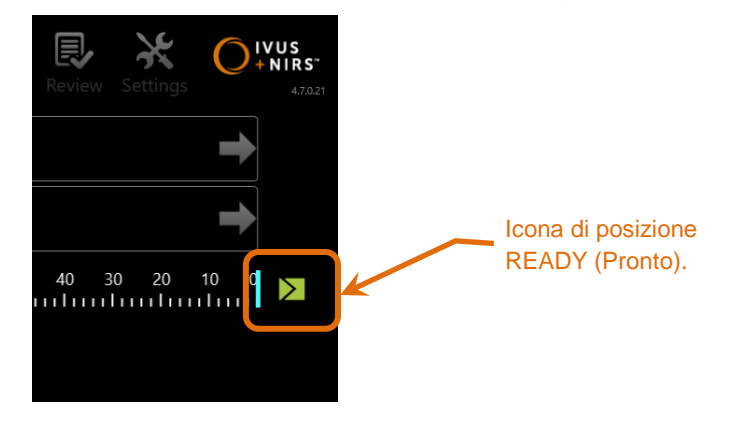

**Figura 4-18. Quando il controller Makoto™ è in posizione READY (Pronto), l'icona READY viene visualizzata a destra del display della console Makoto™.**

"0.0mm" Questa è la posizione iniziale dell'imaging ininterrotto continuo durante una scansione di retrazione o Live IVUS traslata. La posizione "0.0mm" è circa 5 mm prossimale alla posizione READY. Le immagini dell'IVUS trasversale non sono disponibili per la visualizzazione o la registrazione nelle posizioni tra READY e 0.0mm.

Come indicato nella [Figura](#page-38-0) 4-17, lo schermo LCD del controller Makoto™ viene utilizzato per comunicare importanti informazioni sullo stato da sensori, modalità operative e stati:

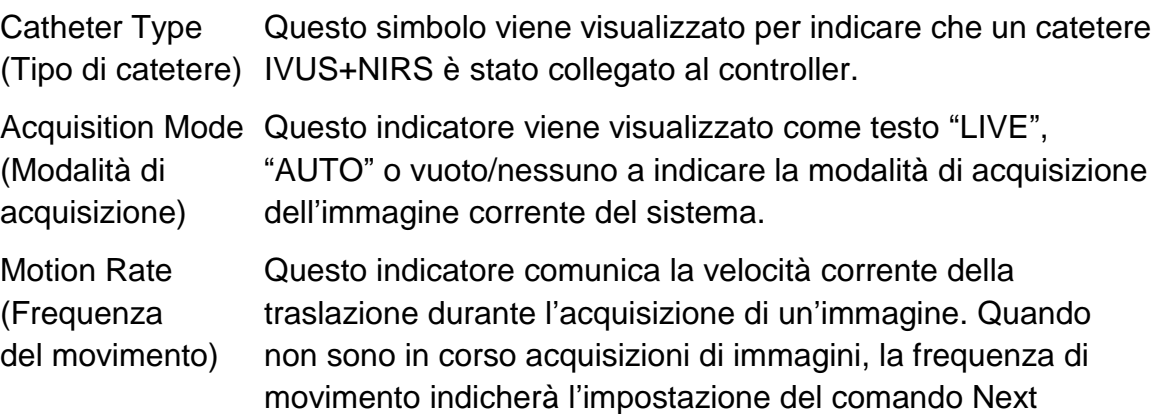

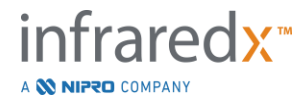

Pullback Rate (Frequenza di retrazione successiva) (vedere la sezione [9.2.1\)](#page-78-0)

- READY Quando il display mostra "READY", significa che è in posizione pronta o nella posizione più distale possibile che possa essere raggiunta dall'utente durante l'utilizzo del controller Makoto™.
- Relative Scale L'intervallo di acquisizione di immagini continua, 0,0 (Scala relativa) 150,0 mm, è indicato sul controller con delimitazione a 50,0 mm e 100,0 mm.

Relative Position Quando il controller Makoto™ viene spostato prossimalmente (Posizione dalla posizione READY, la posizione corrente della punta di relativa) imaging viene rappresentata da una linea verticale all'interno della scala relativa.

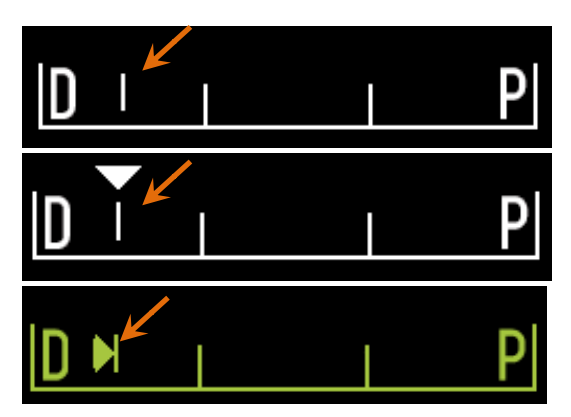

**Figura 4-19. Indicatore della posizione relativa in assenza di imaging (parte superiore), Live IVUS (parte centrale) e retrazione (parte inferiore).**

- Posizione/ Distanza Nel corso della scansione Live IVUS o del Pullback imaging (Retrazione) la distanza visualizzata, espressa in millimetri, viene misurata dall'inizio della procedura di imaging oppure dalla posizione del contrassegno più recente. In assenza di imaging, viene visualizzata la posizione attuale della punta di imaging.
- Recording (Registrazione) L'indicatore di registrazione viene visualizzato quando il sistema sta registrando le immagini visualizzate dall'operatore.
- Recorded Range (Intervallo registrato) L'Intervallo di registrazione dell'attuale Live IVUS o acquisizione della Retrazione Automatica è rappresentato da un rettangolo colorato. Le Acquisizioni di Live IVUS tradotte appariranno in bianco e le acquisizioni di

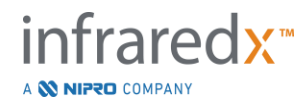

Retrazione Automatica appariranno in verde, la terza porzione indica l'intervallo registrato sin dall'ultimo contrassegno.

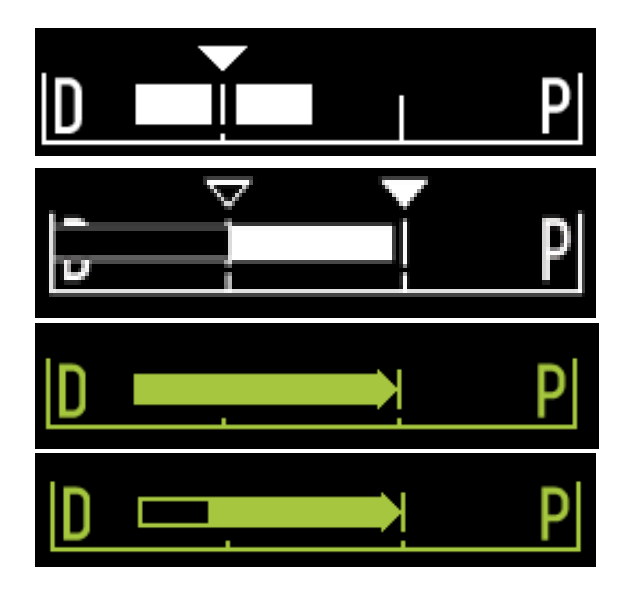

**Figura 4-20. Recorded Range (intervallo registrato) dell'acquisizione in corso: Live IVUS, in cui la posizione attuale coincide con la posizione iniziale (in alto), Registrazione Live IVUS, in cui la posizione attuale è prossimale all'ultimo Mark (contrassegno) creato (al centro in alto), Retrazione automatica senza contrassegni (al centro in basso), Retrazione Automatica, in cui la barra colorata indica l'intervallo registrato a partire dall'ultimo Mark (contrassegno) creato (in basso).**

LOAD (Carica) Questo messaggio indica che il controller Makoto™ è in posizione READY ed è possibile caricare un catetere nella presa.

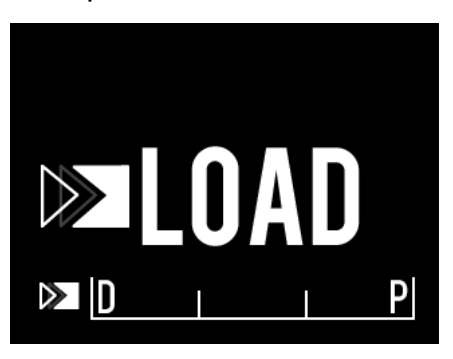

**Figura 4-21. Schermo LCD del controller Makoto™ indicante lo stato LOAD.**

TURN (Ruota) Questo messaggio indica che il controller Makoto™ ha rilevato una connessione incompleta della maniglia del catetere.

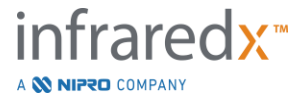

.

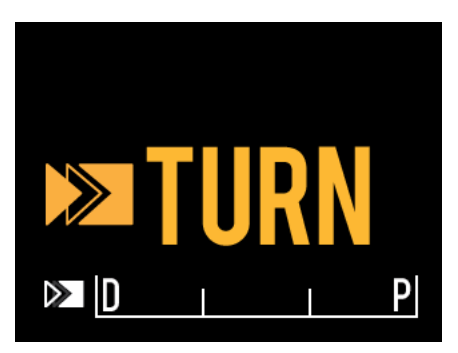

**Figura 4-22. Schermo LCD del controller Makoto™ indicante l'istruzione di ruotare la maniglia del catetere.**

WAIT (Attendi) Il controller Makoto™ è in attesa dell'inizializzazione della console Makoto™ e dell'interfaccia utente del software.

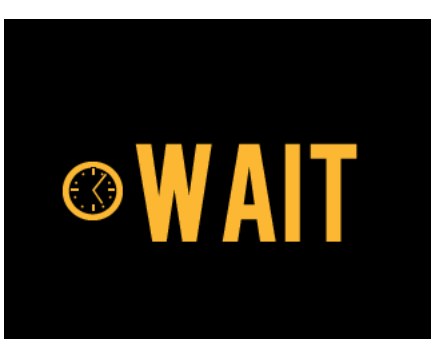

**Figura 4-23. Schermo LCD del controller Makoto™ indicante lo stato di attesa del completamento dell'avvio del sistema.**

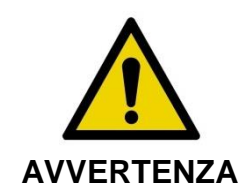

Il mancato rispetto delle avvertenze visualizzate sul display può creare situazioni pericolose con rischio di lesioni al paziente o all'operatore.

SEE DISPLAY (Visualizza display) Il controller Makoto™ ha rilevato una condizione di errore o di guasto interno. Quando compare questo messaggio l'operatore deve consultare lo schermo del Makoto Intravascular Imaging System™ per visualizzare istruzioni più dettagliate.

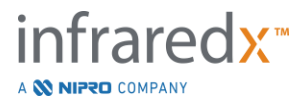

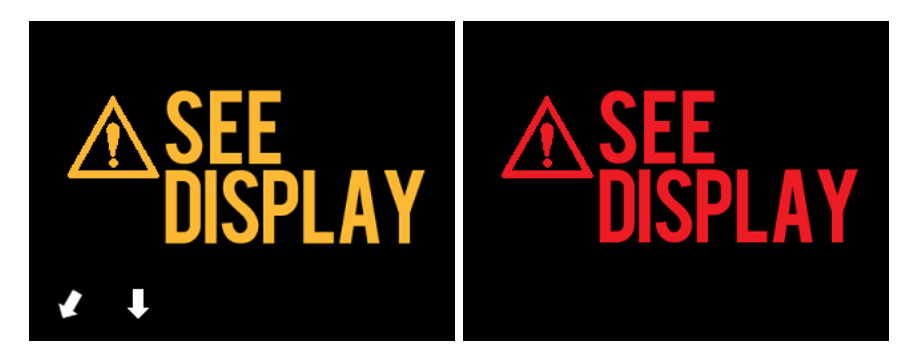

**Figura 4-24 Messaggio d'errore (a sinistra) e messaggio di guasto interno (a destra) del Controllore Makoto (tm). In entrambi i casi l'utente dovrebbe consultare il monitor del sistema per istruzioni sul guasto o errore e per le azioni successive.**

NOTA: Se il messaggio "See Display" (Visualizza display) viene visualizzato ripetutamente, dopo aver seguito le indicazioni su schermo, contattare il fornitore di servizi locale o il servizio clienti Infraredx per assistenza.

Se il sistema Makoto™ Imaging System controlla le interazioni del sistema per monitorare i periodi di inattività. Quando vengono soddisfatte le condizioni e raggiunti i limiti del tempo di inattività, il controller entra in modalità di risparmio energetico. Il sistema non entra in modalità di risparmio energetico se è in corso una procedura oppure se un catetere è connesso con il sistema. L'accesso di un utente fa uscire il sistema dalla modalità di risparmio energetico.

NOTA: Gli utenti in possesso dei permessi di Amministratore possono modificare I tempi di inattività, vedere la Sezione [13.8](#page-139-0) [Sistema.](#page-139-0)

### **Comandi dell'acquisizione**

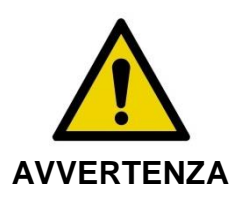

Il mancato rispetto delle avvertenze visualizzate sul display può creare situazioni pericolose con rischio di lesioni al paziente o all'operatore.

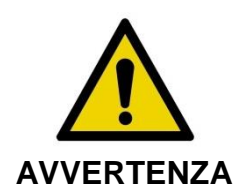

Il movimento lineare del controller si ferma quando incontra una resistenza eccessiva.

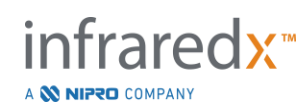

Controllare se il catetere presenta piegature, attorcigliamenti o rotture ed eliminarle prima di continuare.

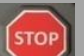

Premere il pulsante STOP (Arresta) del controller Makoto™ e seguire le istruzioni sullo schermo per risolvere il problema.

NON utilizzare le traslazioni in singola fase per spianare la piegatura o l'attorcigliamento. Ciò può causare un danno alla guaina del catetere o una lesione al paziente.

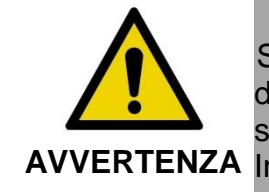

**AVVERTENZA** Imaging System™. Se in qualunque momento il pulsante **STOP** (Arresta), del Controller Makoto™ non arresta il movimento del catetere, scollegare immediatamente il sistema Makoto Intravascular

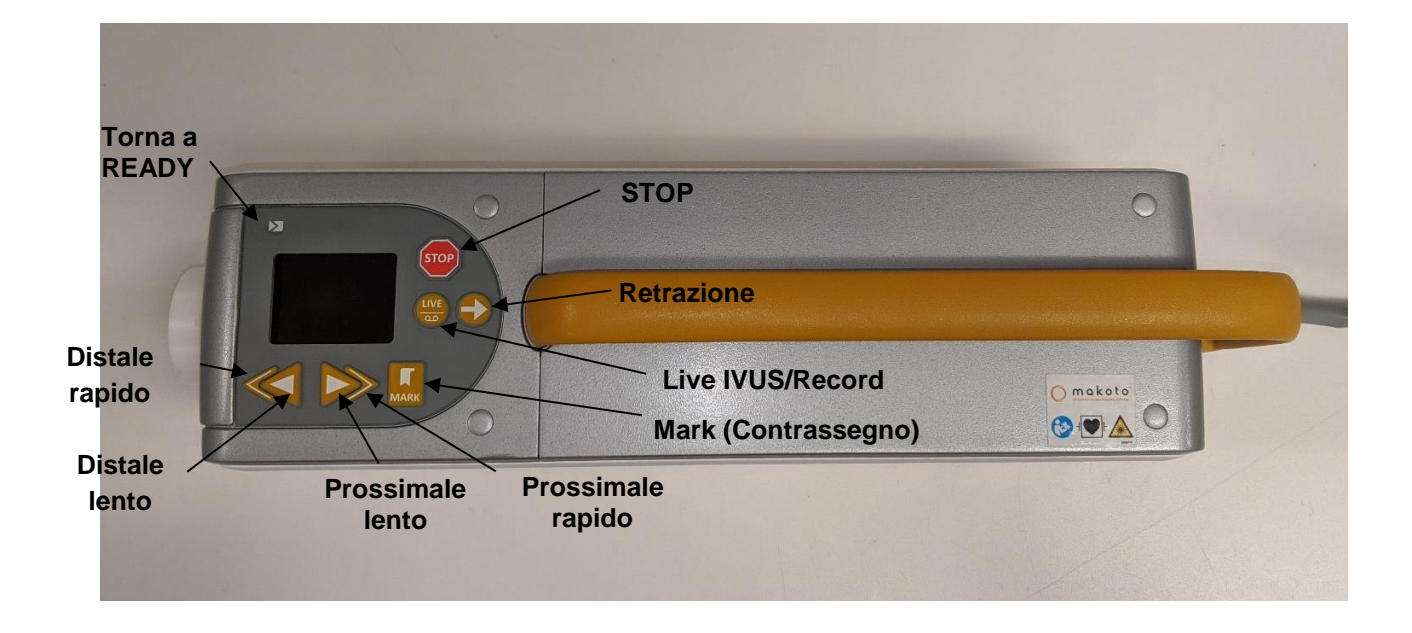

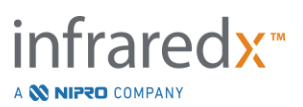

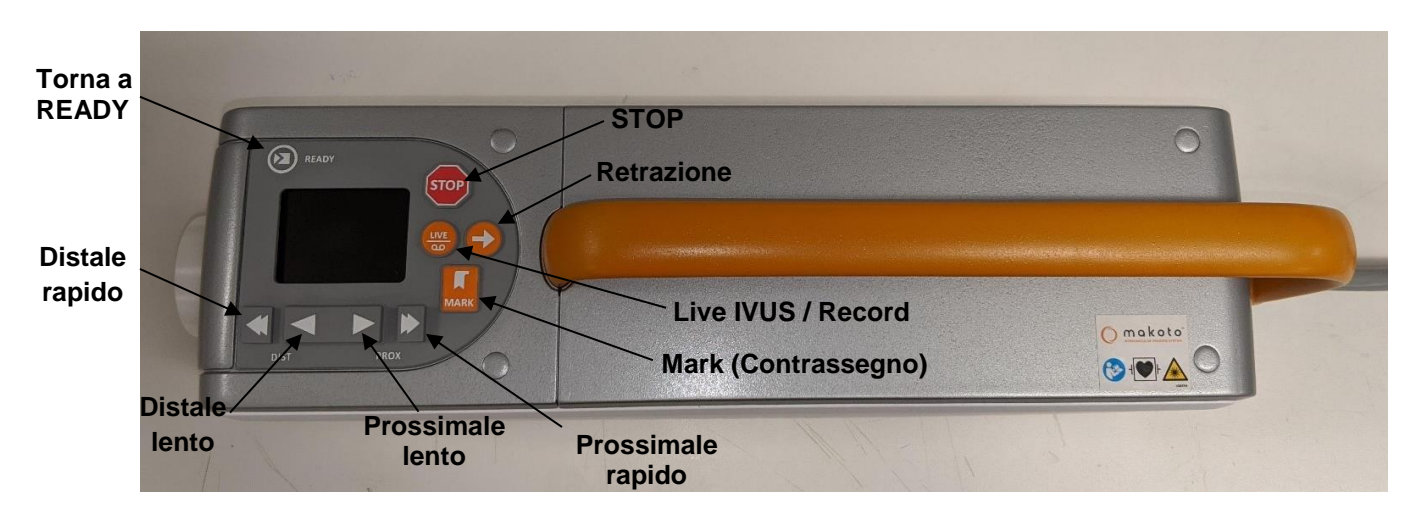

**Figura 4-25 Controller Makoto™ con pulsanti funzione, due modelli disponibili (alto, basso).**

Il controller Makoto™ è dotato di pulsanti semplici che consentono all'utente di controllare il movimento del sistema e l'acquisizione dei dati.

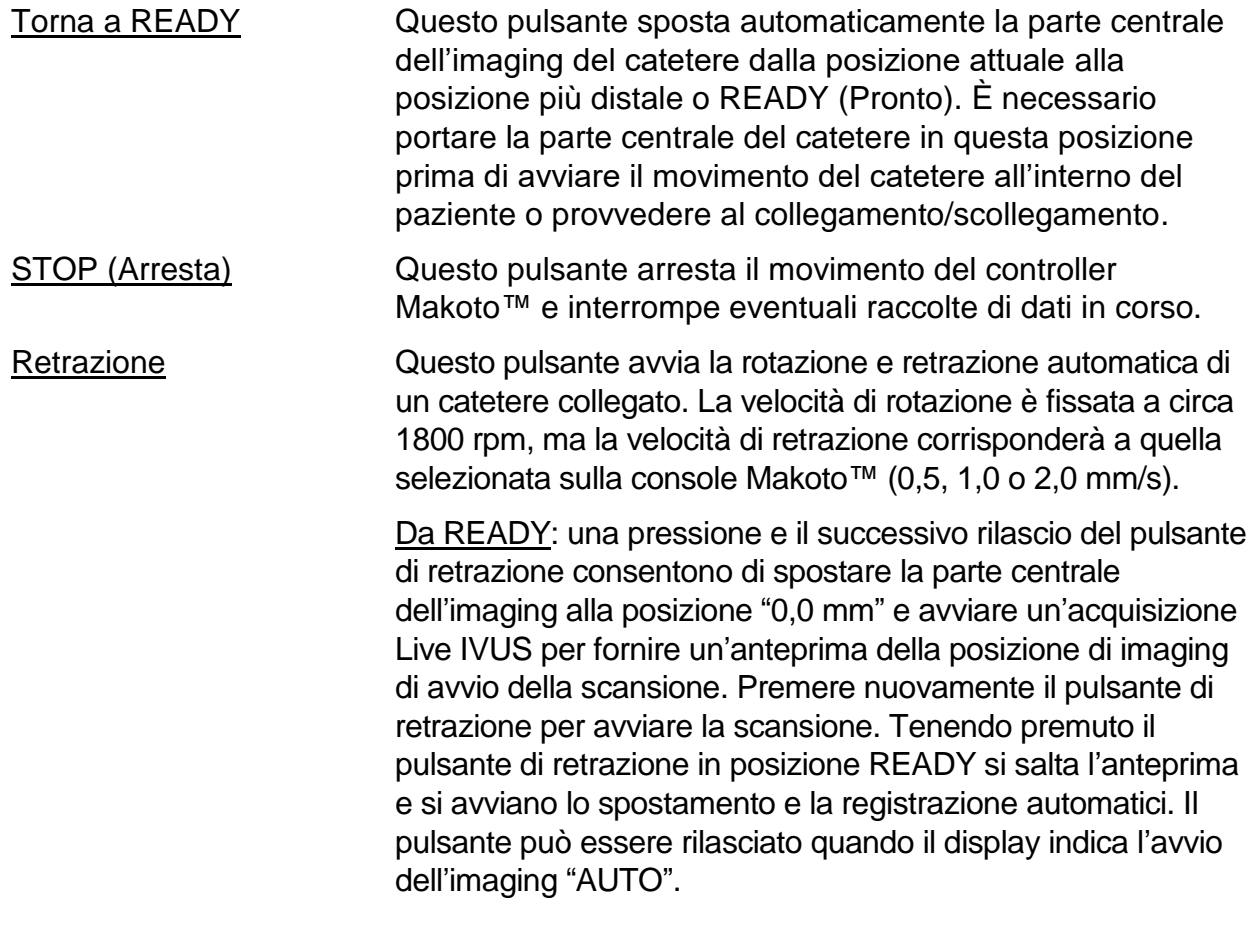

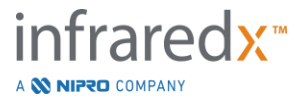

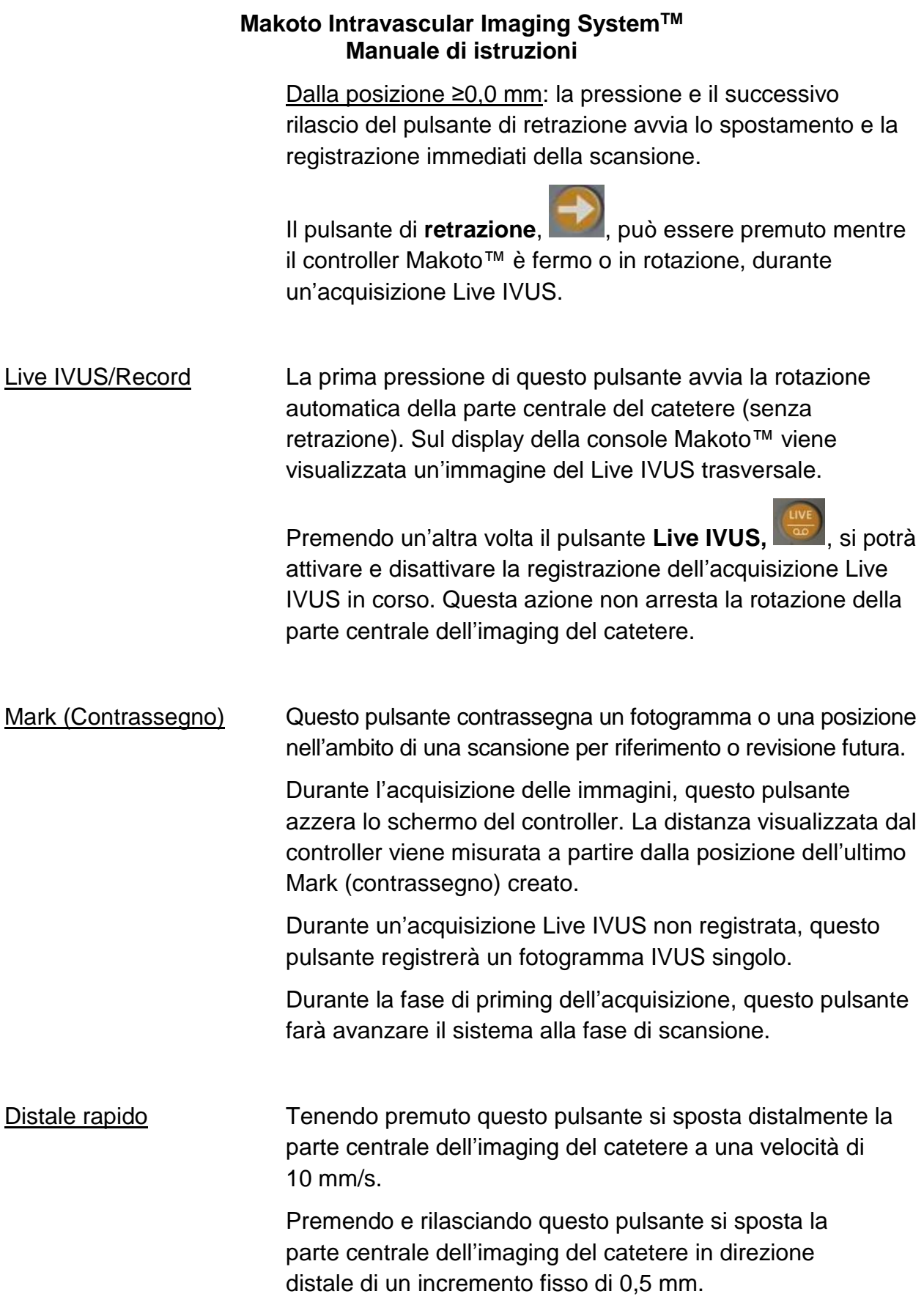

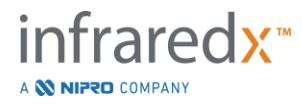

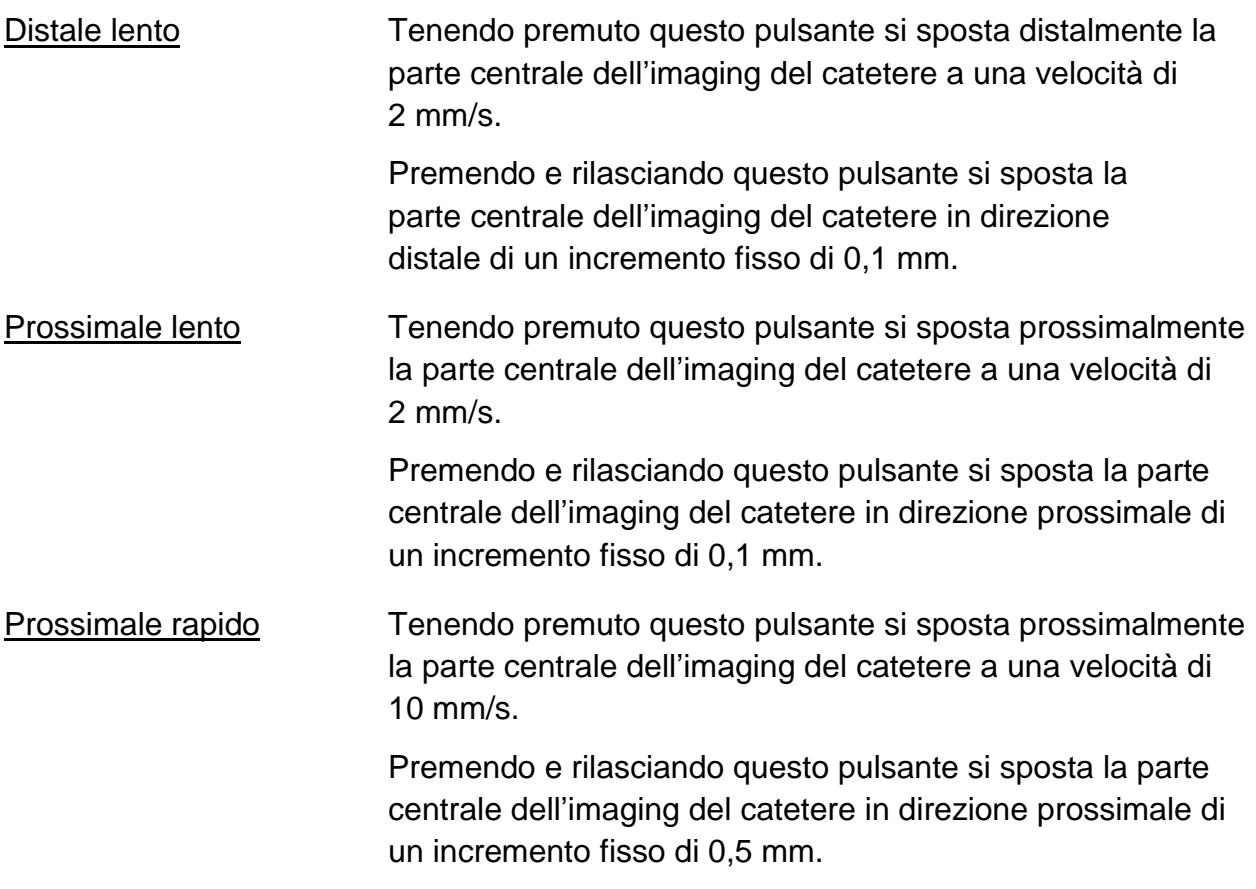

NOTA: È possibile accedere alle funzioni Torna a READY, Live IVUS e Retrazione del Controller dalla console del Sistema Makoto abilitando le funzioni di Controllo remoto, vedere la Sezione [13.8.7](#page-141-0) [Abilitazione del controllo remoto.](#page-141-0)

### **4.4 Cateteri per imaging compatibili**

I cateteri per imaging compatibili sono confezionati separatamente e sterilizzati per un unico utilizzo. Consultare le Istruzioni per l'uso allegate al catetere per maggiori informazioni sul catetere e su preparazione e utilizzo corretti.

### **4.5 Spettroscopia nel vicino infrarosso (NIRS)**

Il sistema Makoto Intravascular Imaging System™ serve a identificare il core lipidico contenente placche di interesse, attraverso il sangue, nelle arterie coronarie di un cuore che pulsa tramite un catetere coronarico di scansione. Il sistema impiega la spettroscopia nel vicino infrarosso (NIRS) per identificare la composizione chimica della

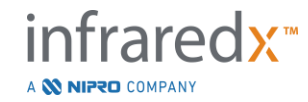

parete dell'arteria, come ausilio al cardiologo che interviene nella valutazione delle placche coronariche. Le fondamenta di questa capacità di imaging si basano sul principio della spettroscopia a riflettanza diffusa, che è ben stabilito e utilizzato in molte discipline scientifiche.

In breve: la luce NIR incidente viene scomposta e assorbita dal tessuto, e la luce ricevuta contiene informazioni sulla composizione del tessuto in base alle sue proprietà di scomposizione e assorbimento. Queste proprietà di assorbimento e scomposizione sono regolate dalla composizione chimica e dalla morfologia del tessuto.

### **Chemogram**

Dopo una retrazione della parte centrale dell'imaging del catetere attraverso l'arteria, il software del sistema visualizza una rappresentazione grafica, nella forma di una mappa, indicante la probabilità che sia presente un core lipidico contenente una placca (LCP). Tale mappa è denominata "Chemogram" e fornisce un'immagine dell'arteria che indica la probabilità di trovare una placca di interesse del core lipidico in una particolare posizione durante la scansione. Una probabilità elevata è visualizzata in giallo, mentre una probabilità ridotta passa gradualmente verso il rosso.

### **Lettura della visualizzazione del chemogram**

Durante l'acquisizione dei dati in tempo reale, la Guidewire Detection Map (Mappa di rilevamento del filo guida) identifica la posizione dell'artefatto che un filo guida acquisito produce e assiste il medico nell'identificazione di artefatti dell'immagine nei dati della spettroscopia. Al completamento di una scansione di retrazione, il monitor del sistema Makoto Intravascular Imaging System™ visualizza due mappe in colori falsati della parete arteriosa. Queste mappe sono il Chemogram e il Block Level Chemogram. Il Chemogram e il Block Level Chemogram indicano le aree nell'arteria coronaria che probabilmente contengono il core lipidico, a sua volta contenente placche di interesse.

Le visualizzazioni longitudinali del display rappresentano la scansione da destra a sinistra (da distale a prossimale). L'asse *x* indica la distanza di retrazione in millimetri dall'estremità distale della finestra di trasmissione del catetere. L'asse *y* nel Chemogram e nella Guidewire Detection Map (Mappa di rilevamento del filo guida) corrisponde alla posizione angolare relativa delle funzioni della parete del vaso in gradi (la posizione angolare di partenza in relazione alla parete è arbitraria). La porzione di scansione all'interno del catetere guida può essere indicata in grigio omogeneo sulle estremità prossimali del Chemogram e del Block Level Chemogram, se il sistema rileva che la scansione è stata inserita nel catetere guida.

Il chemogram è colorato in una scala dal rosso al giallo, probabilità di lipidi da bassa ad alta. Il colore giallo è visualizzato dall'utente quando la probabilità dei lipidi supera 0,6 in qualsiasi punto nella visualizzazione. Una maschera nera semitrasparente compare sul

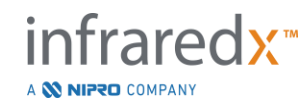

chemogram nelle aree in cui l'algoritmo di rilevamento LCP ha determinato che è presente un segnale basso o vi sono altre interferenze.

Il monitor di sistema visualizza l'indice del carico di core lipidico (LCBI) a sinistra del chemogram. L'LCBI è un rapporto dei punteggi di probabilità lipidica positiva (>0,6) con i punteggi di probabilità lipidica valida totale nell'intervallo selezionato del chemogram, su una scala da 0 a 1000 (carico di core lipidico da basso ad alto), in un segmento definito. Negli studi (consultare la sezione [17.2](#page-162-0) Appendice B) con campioni autoptici sottoposti a esame istologico è stata evidenziata la correlazione tra l'LCBI e la presenza e il volume di fibroateroma nell'arteria.

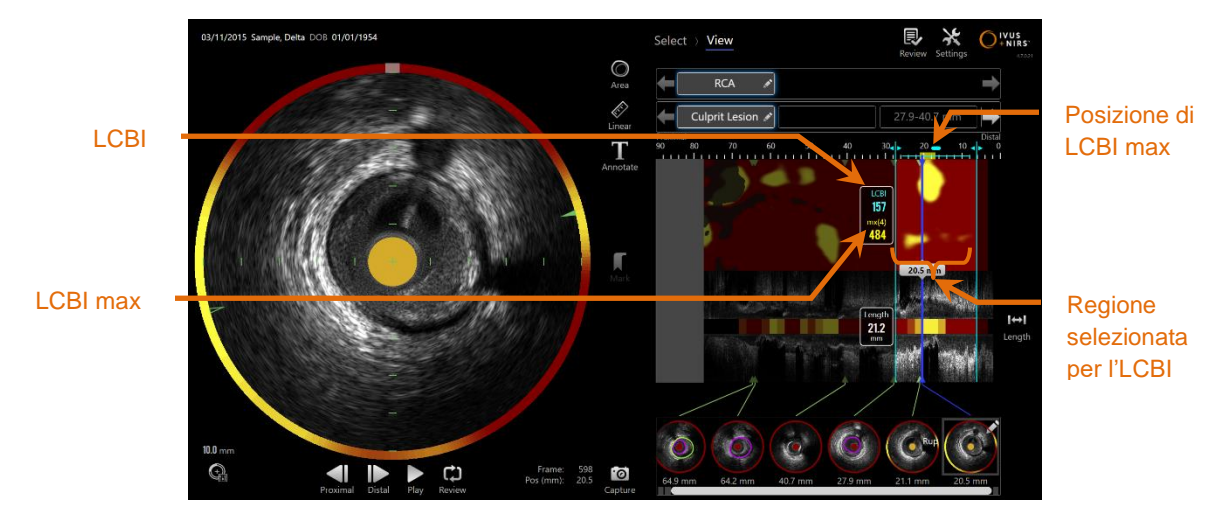

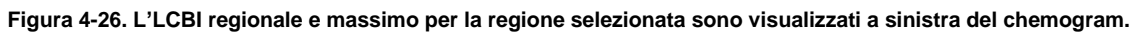

Il software visualizzerà l'LCBI massimo di una finestra di lunghezza fissa (valore predefinito di 4 mm) in un segmento e visualizza la posizione nella regione.

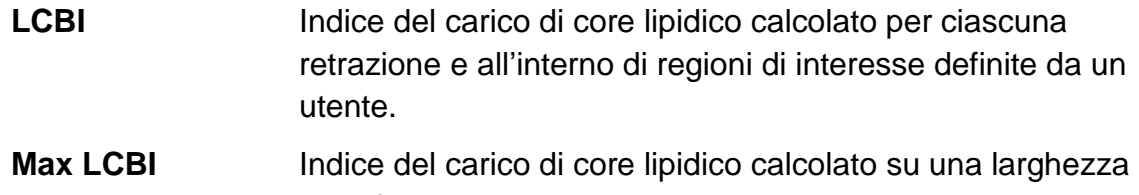

specificata nell'ambito di un'intera retrazione o regione scansionata specificata dall'utente. Sarà presentato all'utente il valore massimo trovato.

Il Block Level Chemogram, che integra il Chemogram, è visualizzato al centro della visualizzazione dell'IVUS longitudinale ed è senza dimensione nella direzione y. Il blocco del chemogram associato al fotogramma attualmente mostrato viene visualizzato al centro della visualizzazione dell'IVUS trasversale. Il Block Level Chemogram è diviso in blocchi larghi 2 mm e riassume tutti i punteggi di previsione validi nell'ambito del segmento corrispondente del chemogram. Il Block Level Chemogram è rappresentato in 4 colori dalla

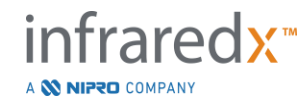

probabilità più alta alla più bassa: giallo, marrone chiaro, arancione e rosso. Se il numero di pixel all'interno del blocco sul chemogram è influenzato dall'interferenza o il segnale basso supera il 25%, il colore del blocco è nero.

NOTA: Se la percentuale di spettri troppo deboli per contribuire alla generazione del chemogram supera il 12%, non verrà generato alcun chemogram.

### **4.6 Ultrasuoni intravascolari**

Il sistema Makoto Intravascular Imaging System™ serve a identificare il lumen e la parete del vaso, attraverso il sangue, nelle arterie coronarie di un cuore che pulsa tramite un catetere coronarico di scansione. Il sistema utilizza gli ultrasuoni per valutare i confini del lumen e della parete del vaso dell'arteria e aiuta il cardiologo che interviene nella valutazione delle placche aterosclerotiche. Gli ultrasuoni sono in grado di identificare altre caratteristiche dell'arteria quali stent impiantati e di placche aterosclerotiche quali calcificazione.

Queste informazioni sono valutate inviando degli impulsi sonori alla parete del vaso dalla punta di imaging del catetere e ricevendo l'eco. Le caratteristiche morfologiche dell'arteria assorbono e riflettono il suono in maniera diversa. Tali segnali sono quindi presentati sulla schermata per essere interpretati.

Utilizzando immagini angiografiche è possibile valutare l'avanzamento della lesione mediante confronto dei due diametri interni all'area di interesse. Generalmente, questi diametri sono selezionati da una posizione di riferimento e la posizione con il diametro del lumen minimo all'interno dell'area target. La riduzione di questo diametro è definita come stenosi del diametro. L'utilizzo dell'angiogramma per valutare i diametri in una proiezione singola può creare problemi durante la valutazione delle lesioni o delle posizioni target con lumen eccentrici. L'IVUS permette una migliore valutazione del lumen, inclusi quelli eccentrici.

Il confronto dell'area del lumen può fornire anche un ulteriore metodo di valutazione dell'avanzamento di una lesione. Il sistema Makoto Intravascular Imaging System™ confronterà le due aree in diverse posizioni per fornire la stenosi dell'area (AS) di un lumen.

**%AS = (Areamax** –**Areamin)/Areamax**

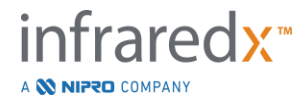

## **5 Memorizzazione, spostamento e posizionamento del sistema Makoto Intravascular Imaging System™**

### **5.1 Spostamento del sistema Makoto Intravascular Imaging System™**

Il sistema Makoto Intravascular Imaging System™ è munito di due ruote di blocco nel retro del sistema e due ruote di blocco direzionali sulla parte anteriore del sistema.

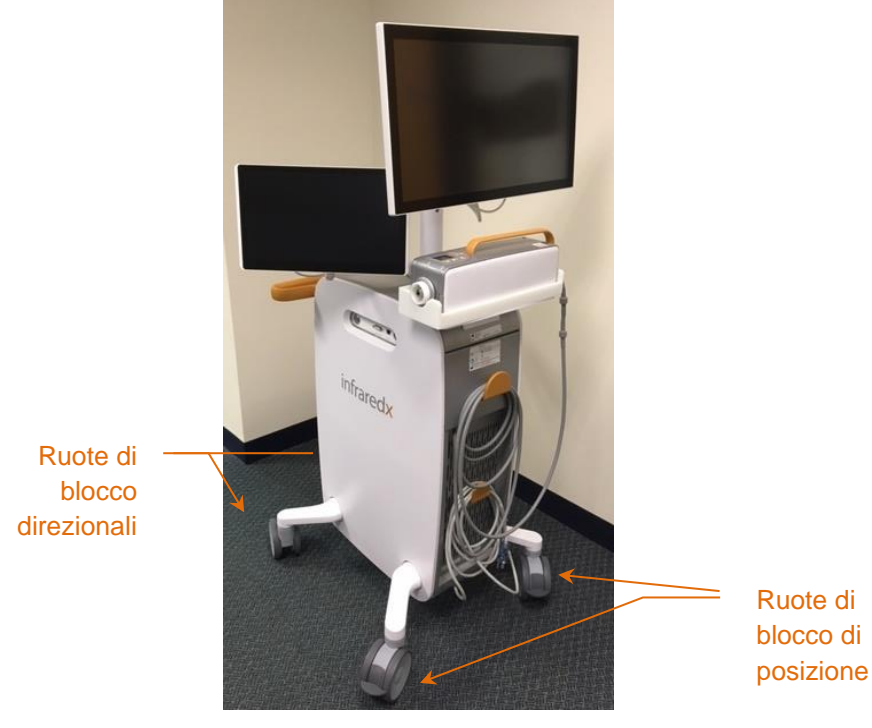

**Figura 5-1. Sistema Makoto Intravascular Imaging System™.**

Sbloccare tutte le ruote portando le relative leve verso l'alto per spostare, ruotare o manovrare il sistema in spazi ristretti.

NOTA: Bloccare le ruote direzionali sulla parte anteriore del sistema per facilitare il transito su distanze più lunghe.

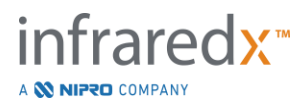

NOTA: Durante il transito, posizionare i monitor in linea con il corpo del sistema Makoto Intravascular Imaging System™ per incrementare la visibilità.

### **5.2 Posizionamento per l'uso**

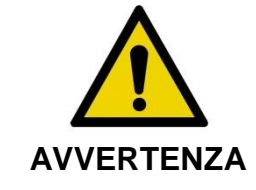

L'operatore della console mobile del sistema Makoto Intravascular Imaging System™ NON deve posizionarsi tra il sistema e un'altra attrezzatura mobile del laboratorio di cateterismo.

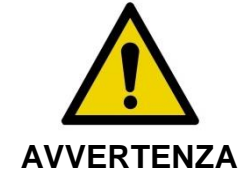

NON posizionare il sistema Makoto Intravascular Imaging System™ con ruote bloccate nel raggio di movimento dei pezzi del sistema radiografico o altre attrezzature del laboratorio di cateterismo durante l'utilizzo tipico.

Il sistema Makoto Intravascular Imaging System™ è posizionato per l'uso in prossimità dei piedi del tavolo di procedura o sul lato più lontano di quest'ultimo rispetto al medico, a destra del banco del monitor del sistema radiografico.

Quando si ottiene la posizione desiderata per il sistema, inserire i blocchi di posizione delle ruote del sistema.

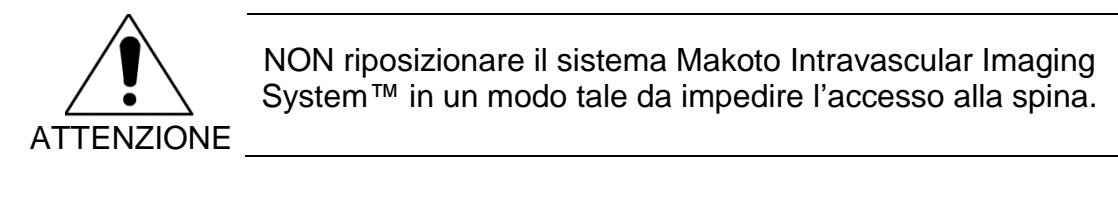

- NOTA: Regolare la posizione del display del medico sul sistema Makoto Intravascular Imaging System™ per ottimizzare la visibilità dell'immagine durante l'uso.
- NOTA: Per evitare movimenti accidentali della console Makoto™, inserire i blocchi di posizione delle ruote situate sul retro della console.

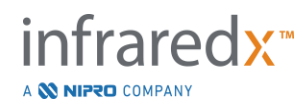

### **5.3 Conservazione tra un utilizzo e l'altro**

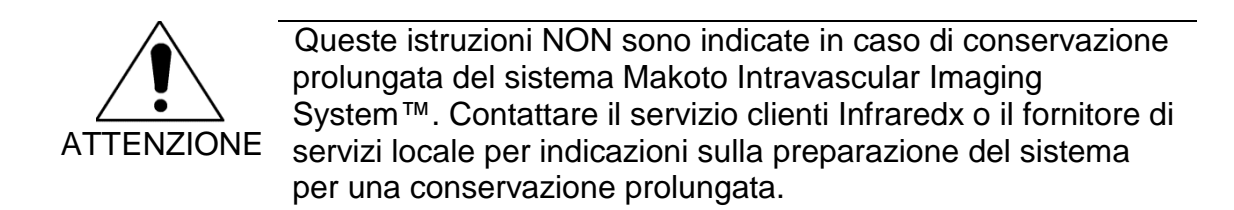

Quando non viene utilizzato, il sistema Makoto Intravascular Imaging System™ deve essere configurato in modo da ridurre il rischio di danni al sistema.

- 1. Posizionare il controller Makoto™ in maniera sicura all'interno del supporto sul retro del sistema.
- 2. Avvolgere l'ombelicale del controller Makoto™ in maniera precisa e appenderlo al gancio superiore situato sul pannello posteriore del sistema.
- 3. Avvolgere il cavo di alimentazione in maniera precisa e appenderlo in cima al gancio inferiore situato sul retro del sistema.
- 4. Inserire i blocchi delle ruote sul retro del sistema.
- 5. Ruotare i monitor in modo che siano in linea con il corpo del sistema.

Oltre alle procedure appena elencate, selezionare una posizione di stoccaggio di accesso semplice situata in un'area a basso transito in cui il rischio di urto con altre attrezzature in movimento (lettini, barelle, ecc.) sia ridotto al minimo. La posizione deve soddisfare i requisiti ambientali e fisici indicati nella sezione 16 del presente manuale.

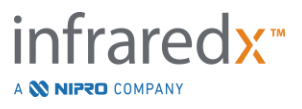

# **6 Avvio del sistema Makoto Intravascular Imaging System**

### **6.1 Accensione**

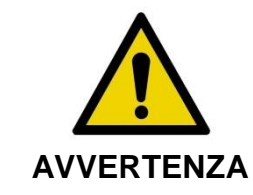

Verificare che i cavi che fuoriescono da o si collegano al sistema Makoto Intravascular Imaging System™ siano ben aderenti al pavimento.

- 1. Rimuovere il cavo di alimentazione dal retro del sistema. Tenendo la spina, far cadere il resto del cavo aderente al pavimento.
- 2. Collegare il sistema in una presa di corrente messa a terra facilmente accessibile.

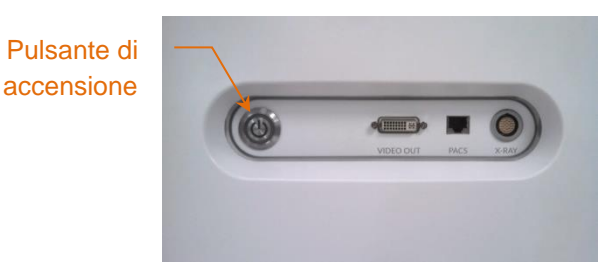

**Figura 6-1. Pannello laterale del sistema Makoto Intravascular Imaging System™ con pulsante di accensione evidenziato.**

3. Accendere il sistema premendo e rilasciando il pulsante che si trova sul lato della console. In questo modo si accende sia la console del sistema Makoto™ sia il controller Makoto™.

Dopo l'accensione del sistema e il caricamento del software viene presentata la fase di impostazione della modalità di acquisizione Makoto.

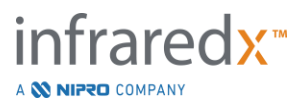

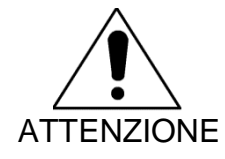

Se la spina del cavo di alimentazione adatta alla regione di utilizzo non dispone di una messa a terra, collegare un cavo di terra al bullone di terra equipotenziale situato sul retro del sistema Makoto Intravascular Imaging System™, nella parte inferiore.

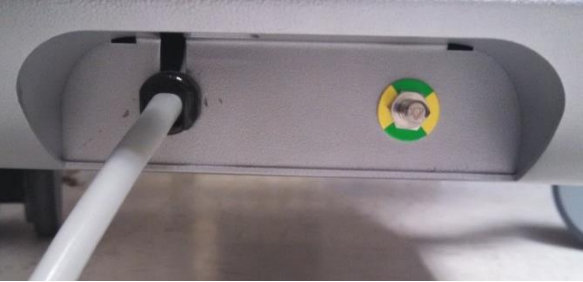

**Figura 6-2. Il bullone di terra equipotenziale situato sul retro del sistema Makoto Intravascular Imaging System™ nell'angolo inferiore destro.**

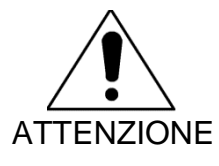

Durante la sequenza di avvio del sistema, la presa di collegamento del catetere del controller Makoto™ ruoterà automaticamente. Se un catetere viene collegato durante l'avvio del sistema, assicurarsi che sia stato rimosso dal corpo del paziente.

NOTA: Se il sistema Makoto Intravascular Imaging System™ è alimentato e non si trova in posizione READY (Pronto), quando richiesto dal sistema, utilizzare i comandi di movimento distale per fare avanzare distalmente la parte centrale dell'imaging finché non si raggiunge la posizione READY.

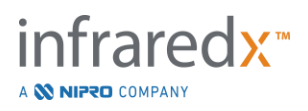

### **6.2 Spegnimento**

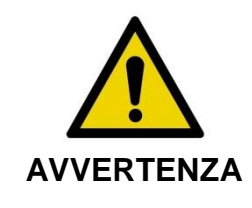

Se in qualunque momento il pulsante **STOP** (Arresta), del controller Makoto™ non arresta il movimento del catetere, scollegare immediatamente il sistema Makoto Intravascular Imaging System™.

Scollegare l'alimentazione al sistema Makoto Intravascular Imaging System™, premere e rilasciare il pulsante di accensione situato sul lato destro della console.

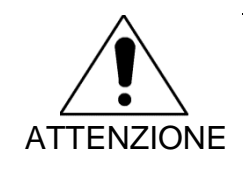

Se in qualunque momento il sistema non si arrestasse con la momentanea pressione del pulsante di accensione e il suo rilascio, premere il pulsante di accensione e mantenerlo premuto (~5 secondi) fino allo spegnimento del sistema.

### **6.3 Accesso utente**

Il Sistema Makoto™ Imaging System può essere configurato in modo che diversi profili utente possano controllare l'accessibilità a determinate funzioni, opzioni o ai dati dei pazienti.

Vedere la Sezione [13.10](#page-142-0) [Gestione utentii](#page-142-0) per ulteriori informazioni sui profili utente, sui permessi e sulle restrizioni.

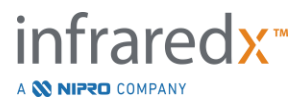

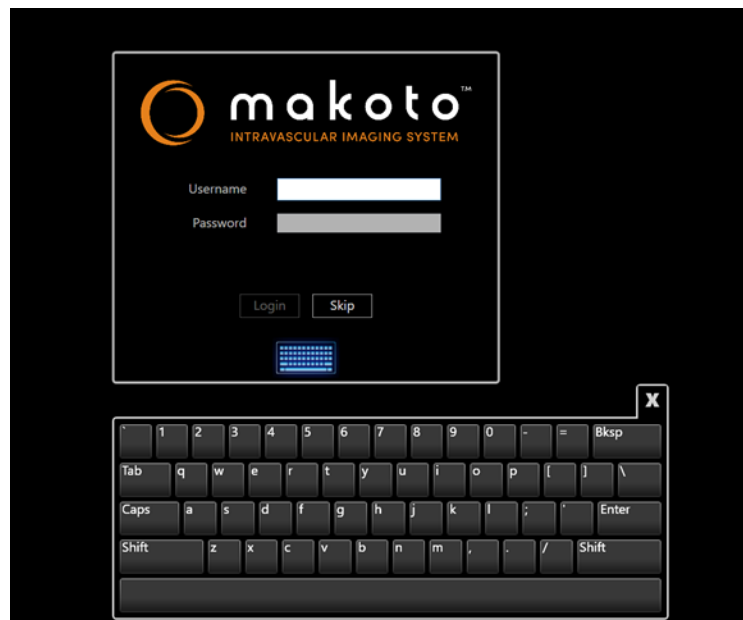

**Figura 6-3. Schermata di accesso utente del sistema Makoto(tm) Imaging System** 

### **Accesso standard**

Quando il sistema viene acceso richiede di inserire una valida combinazione di username (nome utente) e password in modo da registrare l'accesso al sistema, impostare gli adeguati permessi e concedere la visibilità dei dati salvati nel sistema.

### **Passo successivo o accesso anonimo**

In qualche procedura di emergenza oppure nel caso in cui l'utente abbia dimenticato le proprie credenziali d'accesso al sistema Makoto è ugualmente possibile operare e ottenere dati. Quando un utente accede al sistema Makoto Imaging System senza inserire un nome utente e una password validi, le funzioni e le opzioni del sistema sono limitate a quelle essenziali per effettuare una procedura.

### **Abilitazione della tastiera virtuale**

In alcune situazioni o configurazioni del sistema Makoto Imaging System può risultare preferibile disabilitare la tastiera virtuale sullo schermo. Toccare l'icona della tastiera per abilitare/disabilitare la tastiera virtuale. Nel caso in cui non sia stata collegata una tastiera esterna, la disabilitazione della tastiera può limitare alcune funzioni di annotazione e ricerca che richiedono l'inserimento di dati tramite la tastiera.

### **6.4 Disconnessione utente (log out)**

Il sistema Makoto™ Imaging System consente agli utenti di disconnettersi dalla sessione attiva senza spegnere il sistema.

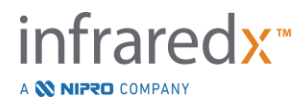

L'utente può disconnettersi dal sistema toccando o facendo clic sull'icona "Options" (opzioni) e selezionando "Log Out Username" (disconnessione nome utente).

Se il sistema resta inattivo per un intervallo di tempo superiore al limite configurato senza che venga collegato un catetere, il sistema effettua una disconnessione automatica in assenza di procedure attive o collegamento di catetere

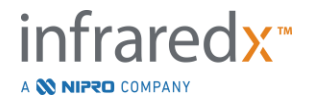

# **7 Impostazione delle informazioni relative al paziente e alla procedura**

Nella modalità di acquisizione durante la fase di impostazione, l'utente può inserire informazioni relative al paziente e alla procedura per consentire l'archiviazione e facilitare un successivo recupero dei dati. Queste informazioni possono essere inserite all'inizio della procedura o in qualsiasi momento prima del termine della stessa.

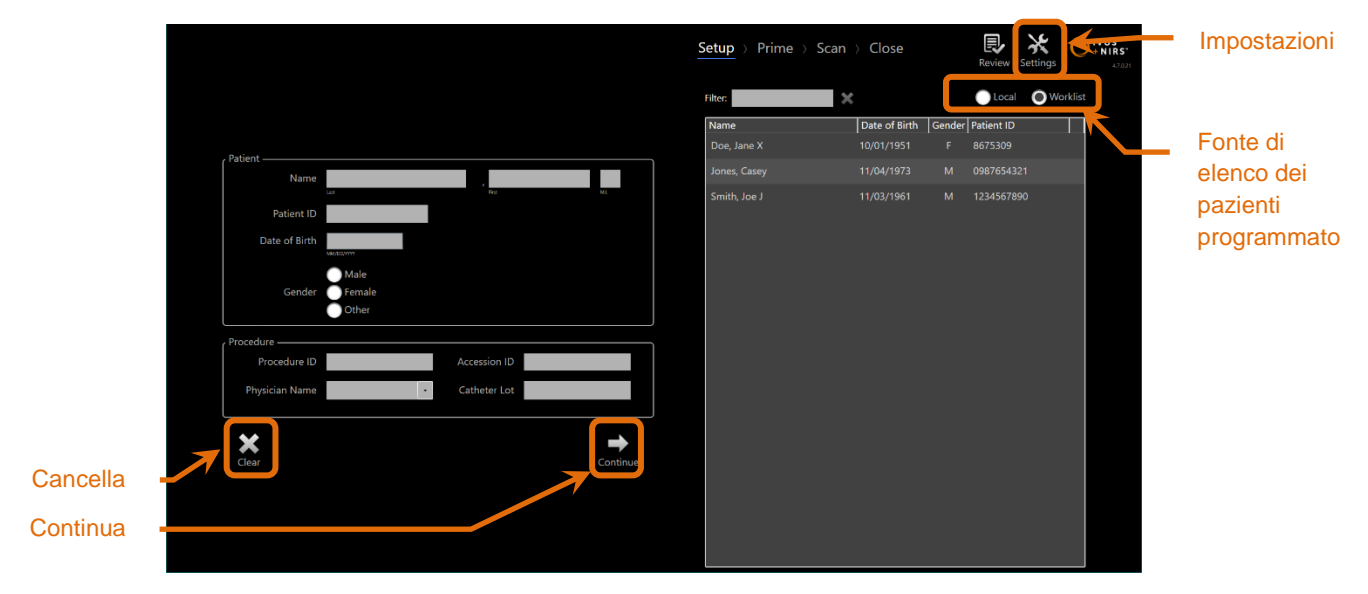

**Figura 7-1. Fase di impostazione della modalità di acquisizione con i principali comandi evidenziati.**

Ciascuna procedura consente di inserire quattro elementi per identificare il paziente. Questi elementi sono: Patient Name (Nome del paziente), ID number (ID del paziente), Gender (Sesso), e Date of Birth (Data di nascita,DoB). I campi contrassegnati come "required" (obbligatori) devono essere completati per poter chiudere la procedura e consentire la successiva revisione e archiviazione.

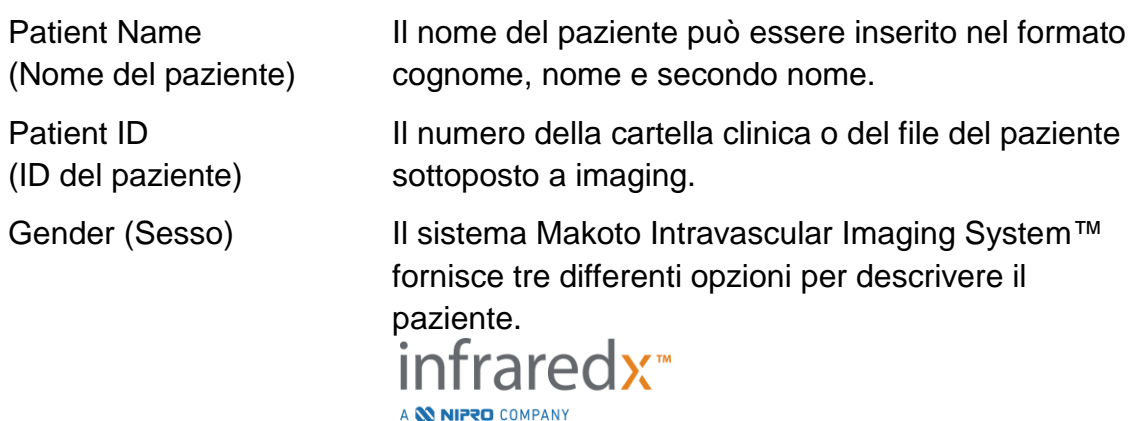

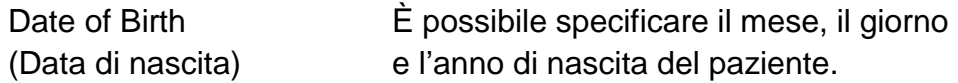

NOTA: Utilizzare l'opzione "Other" (Altro) in caso di inserimento di paziente anonimo.

Altri quattro campi possono essere completati per identificare meglio la procedura:

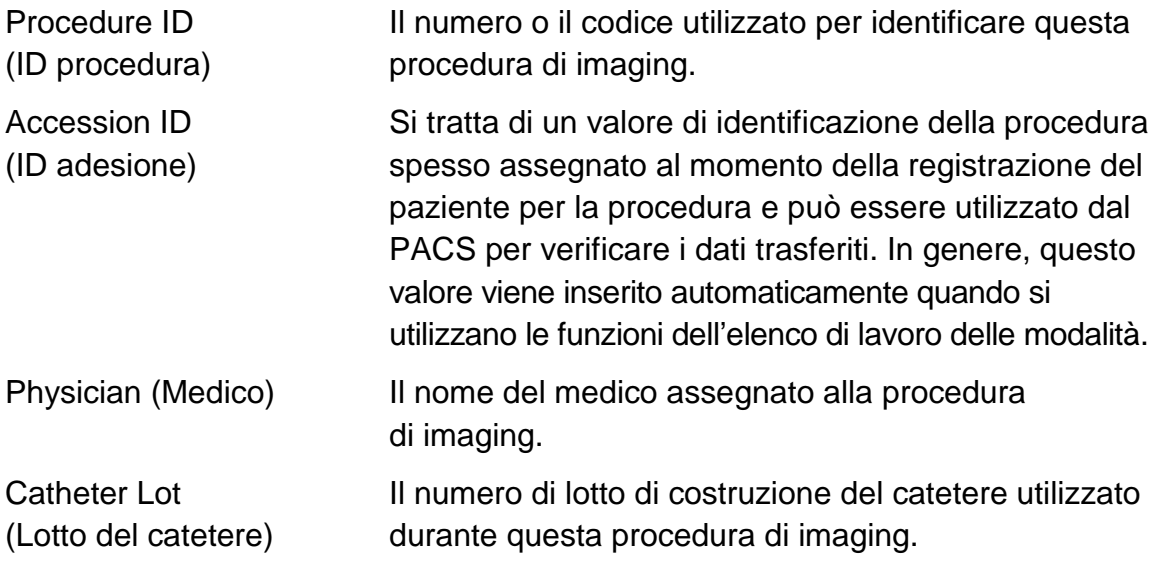

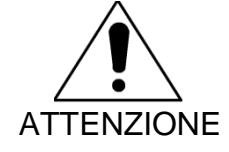

Assicurarsi di inserire correttamente le informazioni del paziente per evitare dati con etichetta errata o errata collocazione dei dati della procedura.

- NOTA: I campi obbligatori richiesti per l'identificazione del paziente e della procedura possono essere configurati nelle Impostazioni, consultare la sezione [13.](#page-132-0)
- NOTA: Inserire il numero di lotto del catetere prima di acquisire i dati per inserire automaticamente il numero di lotto del catetere in ciascun file di scansione quando viene registrato.

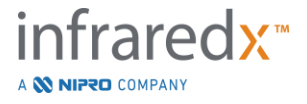

### **7.1 Inserimento manuale delle informazioni relative al paziente e alla procedura**

L'inserimento manuale delle informazioni relative al paziente e alla procedura può essere eseguito utilizzando la tastiera software su schermo.

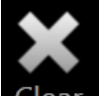

Toccare Clear (Cancella), Clear, per rimuovere i dati relativi al paziente e alla procedura dai campi di impostazione e ricominciare.

> NOTA: I campi delle informazioni possono essere compilati in qualsiasi momento prima di chiudere la procedura quando il sistema non sta acquisendo attivamente dati dell'immagine.

### **7.2 Inserimento semi-automatico delle informazioni relative al paziente e alla procedura**

I dati del paziente possono essere inseriti direttamente nei campi forniti, come descritto in precedenza, oppure è possibile selezionare informazioni dalla directory locale o dall'elenco di pazienti programmato (elenco di lavoro) per migliorare la coerenza di inserimento per pazienti già noti o pianificati.

- NOTA: Toccare i titoli della colonna nell'elenco di pazienti programmati per ordinare quest'ultimo in modi differenti.
- NOTA: Digitare il testo nel filtro per ridurre l'elenco dei nomi e degli ID paziente che corrispondono alla voce inserita. Eliminare il testo o premere Clear (Cancella) per tornare all'elenco completo.
- NOTA: L'elenco dei pazienti locale viene visualizzato per impostazione predefinita. L'opzione Worklist (Elenco di lavoro) viene visualizzata quando il sistema è configurato per la connessione dell'elenco di lavoro delle modalità.
- NOTA: Selezionando un'opzione dalla lista, si sovrascrivono i rispettivi campi nei campi informativi su Paziente e Procedura.

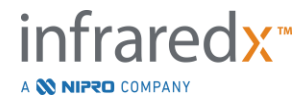

### **Elenco dei pazienti locale**

Il sistema carica automaticamente le informazioni relative ai pazienti da procedure registrate in precedenza che rimangono nel sistema nell'elenco dei pazienti programmati.

Toccare il nome desiderato nell'elenco per completare l'impostazione di nome paziente, ID paziente, sesso e data di nascita.

I campi della procedura rimanenti richiedono un inserimento manuale.

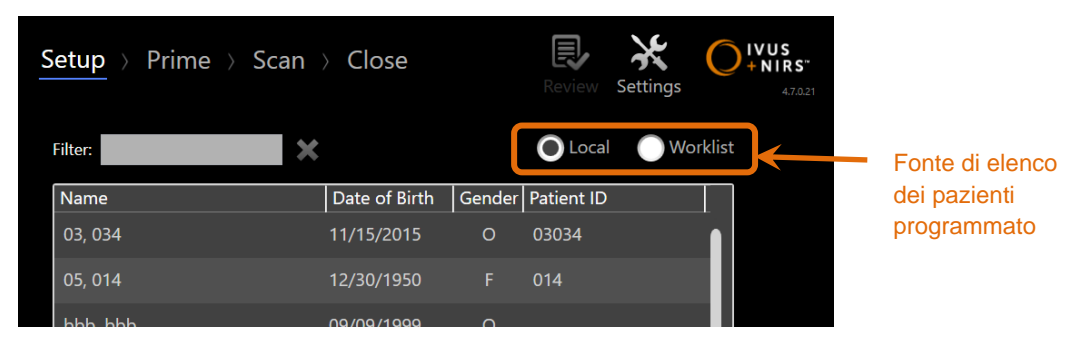

**Figura 7-2. Fase di impostazione con comando di selezione per la fonte dell'elenco dei pazienti programmato evidenziata.**

### **Elenco di lavoro delle modalità**

Se il sistema è stato configurato per caricare informazioni relative all'elenco di lavoro delle modalità dal sistema informatico dell'ospedale (HIS), il contenuto dell'elenco di pazienti programmato può essere trasferito da un elenco di pazienti locale all'elenco di lavoro delle modalità recuperata dall'HIS.

Per configurare le funzioni di connessione dell'elenco di lavoro delle modalità, consultare la sezione 13.

Il sistema recupererà automaticamente tutti i dettagli relativi a pazienti e procedure per un'angiografia radiografica ("XA"), il tipo di modalità per la data corrente e lo renderà disponibile per la selezione sul sistema.

Toccare il nome desiderato nell'elenco per completare l'impostazione di nome paziente, ID paziente, sesso, data di nascita e informazioni procedurali rese disponibili dall'HIS, quali l'ID di adesione.

I campi della procedura rimanenti richiedono un inserimento manuale.

NOTA: Per aggiornare gli inserimenti nell'elenco di lavoro delle modalità visualizzati, scorrere le opzioni "Local" (Locale), **et lui lui de la cale** "Worklist" (Elenco di lavoro), Worklist

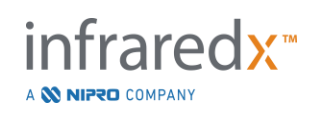

**IFU0163rK.it (2022-04-04) 7-4**

## **7.3 Cancellazione delle informazioni relative al paziente e alla procedura**

Per cancellare tutte le informazioni relative al paziente e alla procedura e ricominciare,

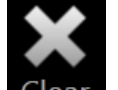

toccare **Clear** (Cancella).

NOTA:

Questa azione non elimina alcun dato di scansione registrato nella procedura attiva.

### **7.4 Passaggio alla fase successiva**

Dopo aver inserito i dati relativi a paziente e procedura, per passare alla fase di priming

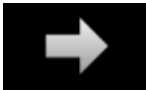

della modalità di acquisizione, toccare **Continue** (Continua).

- NOTA: Utilizzare il comando della barra di avanzamento per cambiare le fasi; premere la fase desiderata per saltare fasi della procedura.
	- Con un catetere collegato, premendo il pulsante **Live IVUS**,

, sul controller Makoto™ si passerà immediatamente alla fase di priming.

NOTA: Con un catetere collegato, premendo il pulsante **Pullback** (Retrazione), sul controller Makoto™ si passerà

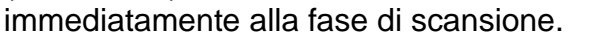

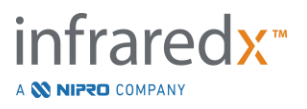

## **8 Priming del catetere e preparazione del controller Makoto™ per l'utilizzo**

La fase successiva della procedura inizia con il priming del catetere per imaging. In parallelo, il controller Makoto™ può essere posizionato nel campo sterile per l'utilizzo. La preparazione per l'imaging si conclude con il collegamento del catetere per imaging al controller e con la valutazione della preparazione del catetere.

### **8.1 Priming del catetere**

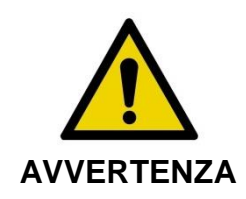

Il catetere sterile deve essere adescato e preparato in conformità alle istruzioni per l'uso incluse nella confezione del catetere.

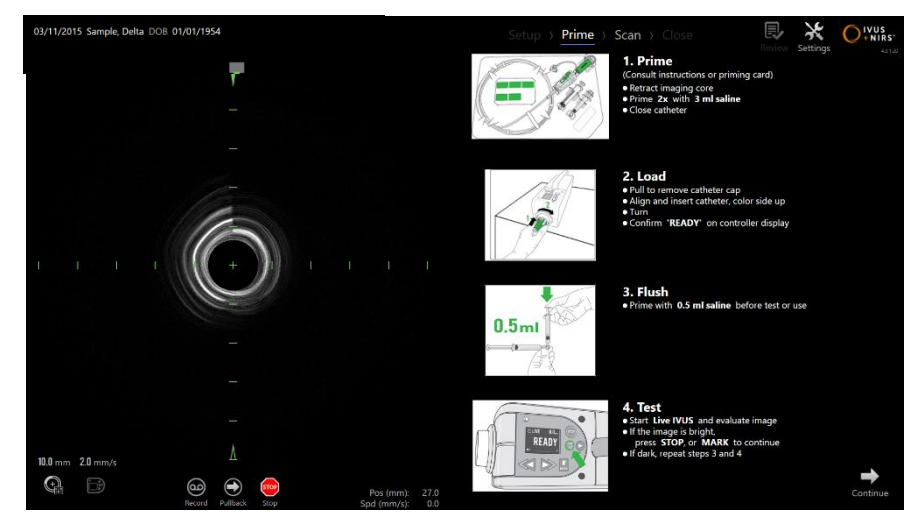

**Figura 8-1. Indicazioni su schermo per il priming fornite nella fase di priming della modalità di acquisizione.**

Il sistema Makoto Intravascular Imaging System™ fornirà le indicazioni su schermo sulle principali fasi per il priming di un catetere collegato al controller Makoto™.

Tali fasi sono realizzate per illustrare e ottimizzare le istruzioni incluse con il catetere e non sostituiscono l'esigenza di formazione per l'utente, nonché la lettura e la comprensione delle Istruzioni per l'uso incluse nella confezione del catetere.

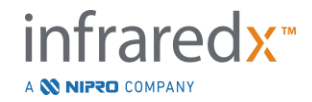

Utilizzando le illustrazioni su schermo, le indicazioni grafiche fornite con il catetere e le Istruzioni per l'uso del catetere in forma scritta, l'operatore sterile deve eseguire il priming del catetere.

### **8.2 Preparazione del controller Makoto™**

Il controller Makoto™ deve essere collocato in una barriera sterile per controller Makoto™ prima di essere posto sul tavolo di procedura.

Le seguenti istruzioni richiedono la partecipazione di un operatore sterile e di un operatore non sterile per l'applicazione della barriera sterile e il posizionamento del controller Makoto™ nel campo operativo:

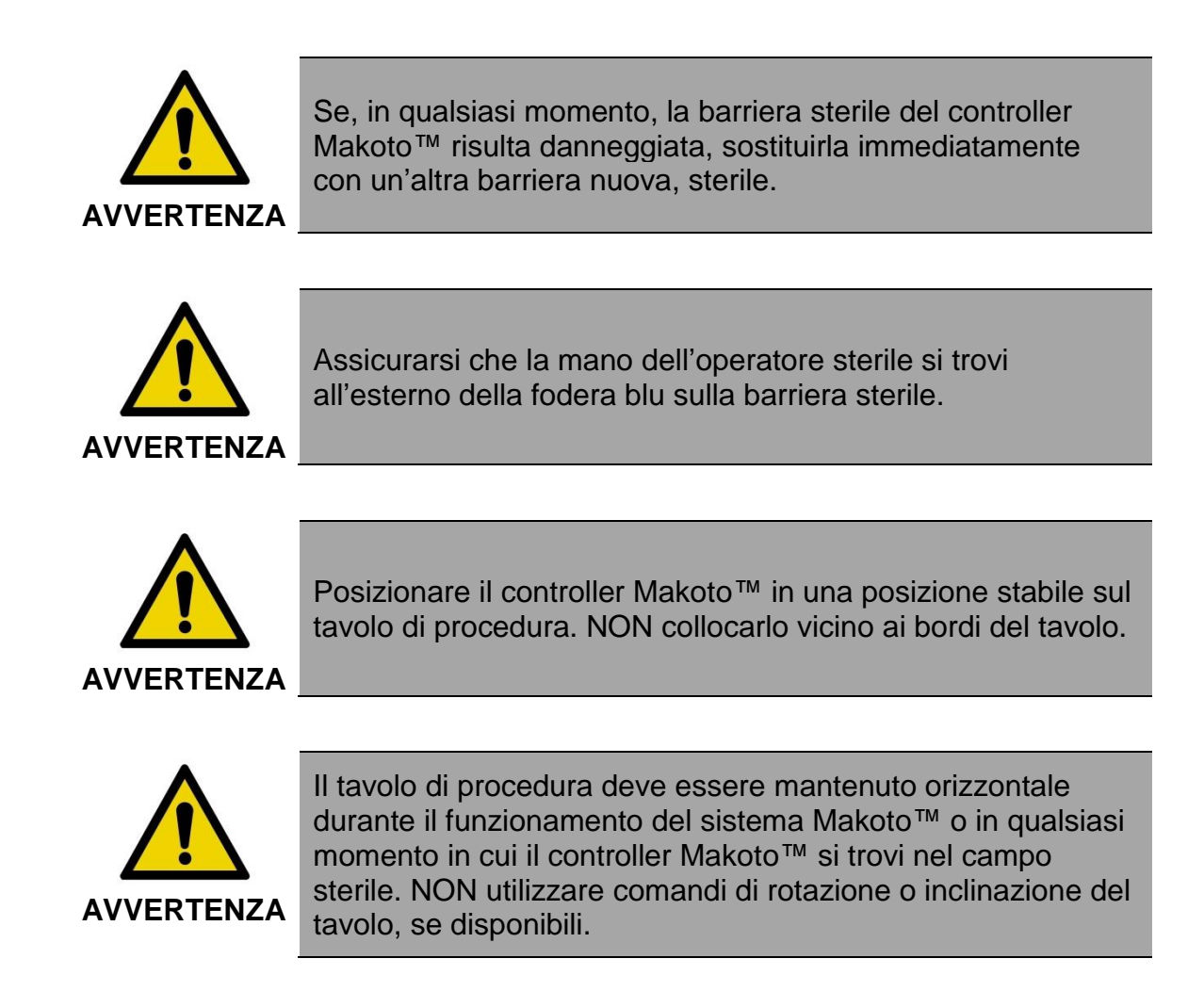

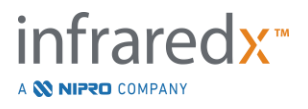

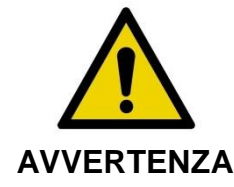

Assicurarsi che vi sia un gioco ombelicale nel campo sterile per consentire il movimento del tavolo, della console o del paziente in modo da ridurre al minimo il rischio di movimenti involontari del controller Makoto™.

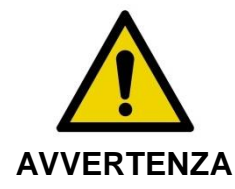

NON consentire agli oggetti sterili di entrare in contatto con il controller Makoto™ attraverso l'apertura della presa del catetere della barriera sterile del controller Makoto™.

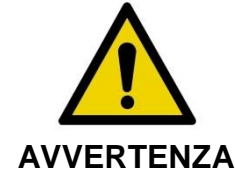

NON consentire alla parte laterale della fodera della guarnizione della barriera sterile che è stata in contatto diretto con la presa del controller Makoto™ di entrare in contatto con l'operatore sterile.

Per posizionare il controller Makoto™ nel campo sterile, attenersi alle seguenti fasi:

- 1. L'operatore non sterile rimuove la barriera sterile dalla scatola del catetere.
- 2. L'operatore non sterile apre la confezione contenente la barriera sterile del controller Makoto™.
- 3. L'operatore sterile rimuove la barriera sterile del controller Makoto™ dalla confezione e spiega le due falde corte sulla barriera del controller Makoto™, rivelando la guarnizione bianca con fodera in plastica blu.
- 4. L'operatore non sterile rimuove il controller Makoto™ dal supporto della console, che si trova all'esterno del campo sterile.
- 5. L'operatore non sterile tiene il controller Makoto™ parallelo al suolo, vicino al campo sterile mentre tiene la maniglia sul retro del controller.
- 6. L'operatore sterile inserisce la mano destra nella piegatura della barriera sterile del controller Makoto™ indicata con una mano e una freccia. La barriera deve essere orientata in modo che la fodera blu per la presa sia allineata con la parte superiore del controller Makoto™.
- 7. La mano sinistra viene inserita nella piegatura sull'altro lato della barriera sterile del controller Makoto™, anche questa indicata da una mano e da una freccia.
- 8. L'operatore sterile tiene aperta la barriera sterile del controller Makoto™.

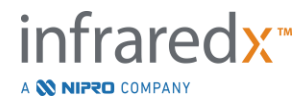

- 9. L'operatore non sterile passa il controller Makoto™ all'operatore sterile collocando quest'ultimo nella barriera sterile aperta del controller Makoto™.
- 10.L'operatore sterile afferra il controller Makoto™ tramite la barriera sterile del controller Makoto™ tramite la maniglia sulla parte superiore del controller, supportandone completamente il peso.
- 11.L'operatore non sterile, quindi, rilascia il controller e afferra i bordi dell'apertura della barriera sterile del controller Makoto™ indicata da frecce e tira la barriera sterile per coprire il cavo ombelicale del controller Makoto™.
- 12.L'operatore sterile colloca il controller Makoto™ avvolto sul tavolo di procedura.
- 13.L'operatore sterile allinea la guarnizione bianca della barriera sterile del controller Makoto™ con la presa del controller Makoto™ e fissa la guarnizione della barriera sulla presa.
- 14.L'operatore non sterile deve fissare la posizione dell'ombelicale per evitare che la porzione insaccata lasci l'area di procedura sterile durante l'uso.

Il controller Makoto™ è ora pronto per il collegamento del catetere.

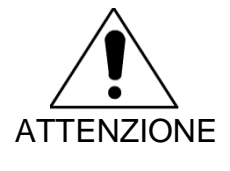

Verificare che la guarnizione bianca sia saldamente fissata alla presa del controller Makoto™. Il materiale della barriera non deve ostruire l'apertura. Un'applicazione corretta prevede la presenza di un piccolo spazio tra la guarnizione bianca e la superficie anteriore del controller.

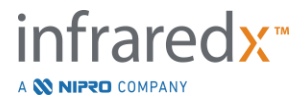

### **8.3 Collegamento del catetere**

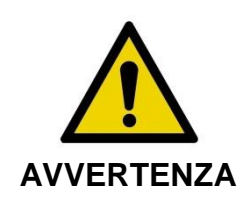

Il catetere sterile deve essere gestito e preparato in conformità alle istruzioni per l'uso incluse nella confezione del catetere.

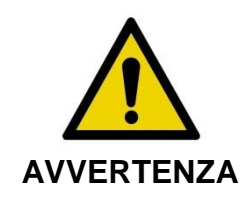

Non toccare il lato inferiore della fodera blu poiché potrebbe essere entrato in contatto con la presa del controller Makoto™ non sterile.

Le istruzioni del catetere riportate nel presente manuale servono solo come indicazioni generali. Seguire sempre la documentazione delle istruzioni per l'uso che si trova nella confezione di ciascun catetere Infraredx.

Il catetere deve essere collegato al controller Makoto™ da un operatore sterile.

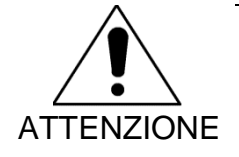

Il controller Makoto™ deve essere posizionato sul tavolo del paziente, in modo da poter disporre di uno spazio adeguato per la connessione del catetere e in modo che la presa del catetere del controller Makoto™ non presenti ostruzioni.

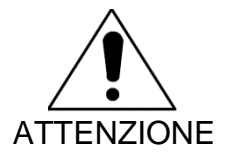

Durante la procedura di connessione non contaminare le faccette in fibra del catetere o del controller Makoto™.

- 1. Confermare che la guarnizione bianca della barriera del controller Makoto™ sia fissata alla presa del controller Makoto™.
- 2. Rimuovere la fodera blu dalla barriera sterile del controller Makoto™ lungo le linee perforate ed eliminarla dal campo sterile.
- 3. Confermare che il controller Makoto™ sia in posizione READY (Pronto) come indicato dal messaggio "LOAD" (Carica) visualizzato sullo schermo LCD, in cima al controller.
- 4. Allineare la maniglia del catetere con il lato colorato rivolto verso l'alto.

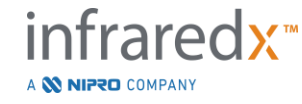

- 5. Inserire la maniglia del catetere nella presa del catetere del controller Makoto™.
- 6. Ruotare in senso orario la maniglia del catetere finché lo schermo LCD del controller non indica che il catetere è completamente connesso tramite il messaggio "READY".
	- NOTA: Se il controller Makoto™ identifica una connessione parziale del catetere, l'istruzione sarà indicata sullo schermo LCD o sullo schermo LCD del controller sarà visualizzato "See Display" (Visualizza display) e saranno fornite istruzioni dettagliate aggiuntive sul display del sistema Makoto™.

### **8.4 Test del catetere**

Dopo aver eseguito il priming del catetere, come indicato dalle istruzioni contenute nella confezione del catetere e averlo collegato al controller Makoto™, le prestazioni del catetere possono essere verificate utilizzando la funzione "Live IVUS" del sistema.

Eseguire il priming del catetere aggiungendo 0,5 ml di soluzione fisiologica e premere

"**Live IVUS**", , sul controller Makoto™ per avviare l'imaging. Se un'immagine dell'IVUS viene visualizzata come cerchi concentrici e la luminosità dell'immagine è

accettabile, toccare "**STOP**" (Arresta), sullo schermo o premere "STOP", sul controller Makoto™.

> NOTA: Se l'immagine non è accettabile o è scura, continuare a risciacquare il catetere utilizzando la siringa per priming.

Procedere con la fase di scansione toccando "Scan" (Scansiona), **procedere**, nel comando della barra di avanzamento sulla parte superiore dello schermo.

> NOTA: La valutazione della qualità del priming del catetere può essere eseguita sulle schermate "Prime" (Priming) o "Scan" (Scansiona).

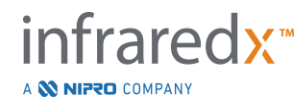

NOTA: Mentre il catetere ruota e l'immagine è in fase di aggiornamento,

premere il pulsante Mark (Contrassegno), MARK, sul controller Makoto™ per passare alla fase di scansione.

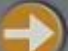

NOTA: Premere il pulsante Pullback, sul Controller Makoto™ per far avanzare il sistema alla fase di scansione e iniziare un'acquisizione di ritrazione automatica.

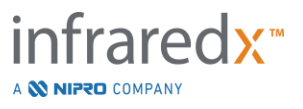

## **9 Acquisizione delle immagini di scansione intravascolare Makoto™**

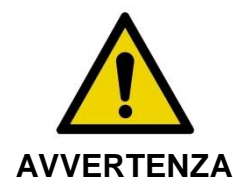

Consultare la documentazione delle Istruzioni per l'uso per indicazioni sul caricamento del catetere sul filo guida, il catetere nel catetere guida e l'avanzamento del catetere nell'arteria.

Dopo aver valutato la qualità del priming del catetere, il catetere deve essere posizionato sul filo guida e fatto avanzare come indicato nelle relative Istruzioni per l'uso.

Sono disponibili due tipi di acquisizioni di dati che potrebbero essere eseguite utilizzando il sistema Makoto Intravascular Imaging System™: acquisizioni della retrazione automatica e Live IVUS.

Un'acquisizione Live IVUS genera immagini dell'IVUS senza un chemogram. Una retrazione automatica genera immagini dell'IVUS con un chemogram.

### **9.1 Acquisizione Live IVUS**

Durante un'acquisizione di dati Live IVUS, il sistema avvia la rotazione della parte centrale dell'imaging del catetere senza avviare una retrazione automatica (traslazione prossimale) della parte centrale dell'imaging. Un'immagine dell'IVUS trasversale viene visualizzata sullo schermo e sarà aggiornata durante l'attivazione di Live IVUS.

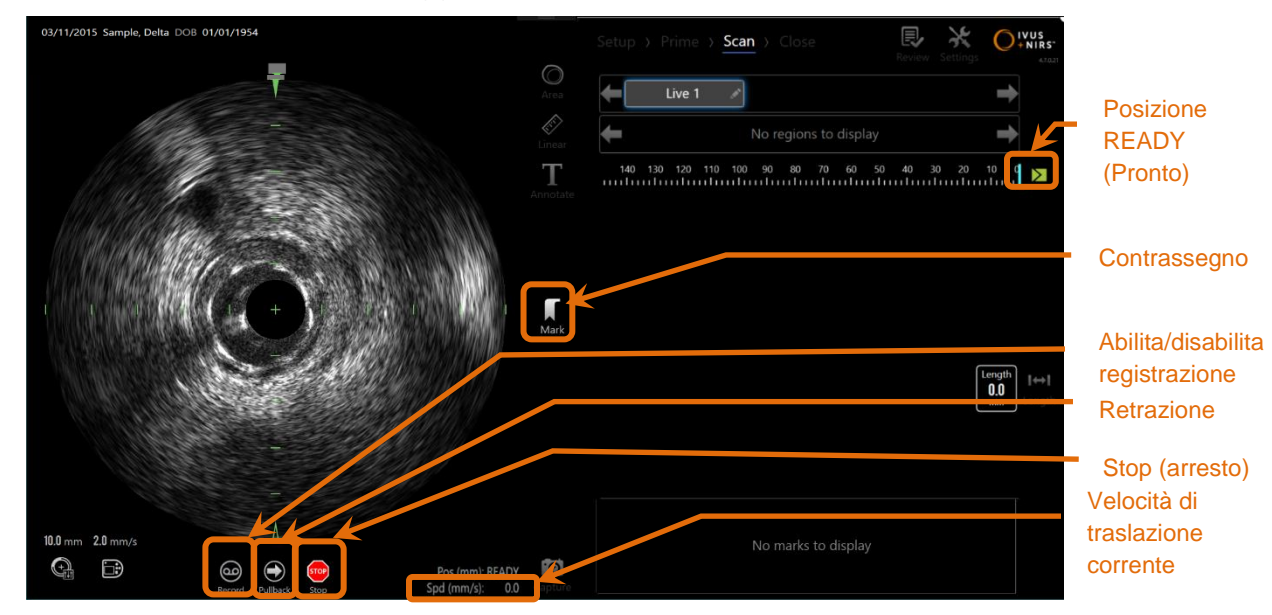

**Figura 9-1. Modalità di acquisizione Makoto durante una scansione Live IVUS non registrata, con abilitazione delle funzioni di controllo remoto.**

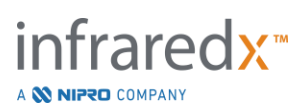
- NOTA: Una scansione Live IVUS non sarà salvata nella memoria del sistema a meno che l'utente non scelga di scansionarla.
- NOTA: Live IVUS produrrà solo un'immagine dell'IVUS; nessun dato NIRS sarà visualizzato né sarà generato alcun chemogram.
- NOTA: Live IVUS produrrà un'immagine dell'IVUS trasversale. Durante la registrazione di una scansione Live IVUS, l'immagine IVUS verrà visualizzata anche sullo schermo, nell'area dell'IVUS Longitudinale.

### **Avvio del Live IVUS**

Premere il pulsante Live IVUS, sul controller Makoto<sup>™</sup> per abilitare l'imaging IVUS in tempo reale. Lo stato della modalità di imaging sullo schermo LCD si aggiornerà per mostrare "LIVE" e le informazioni relative alla posizione vengono stampate utilizzando testo bianco.

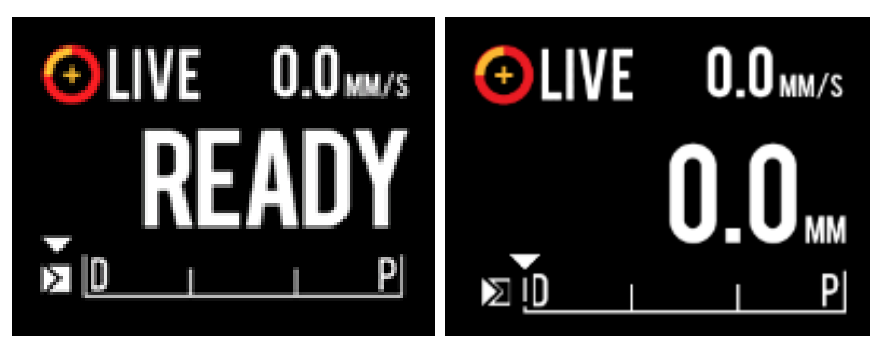

**Figura 9-2. Controller Makoto™ che mostra l'acquisizione Live IVUS che non è registrata nella posizione READY (Pronto) (sinistra) e nella posizione 0,0 mm (destra).**

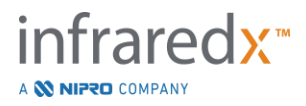

NOTA: Se le funzioni di controllo remoto sono abilitate, la funzione di imaging Live IVUS può essere avviata toccando l'icona Live

> IVUS, W, sullo schermo. Vedere la Sezione [13.8.7](#page-141-0) Abilitazione [del controllo remoto](#page-141-0) per abilitare le funzioni.

### **Traslazione del Live IVUS**

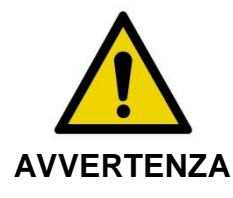

Il mancato rispetto delle avvertenze visualizzate sul display può creare situazioni pericolose con rischio di lesioni al paziente o all'operatore.

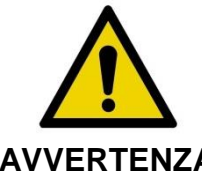

Il movimento lineare del controller si ferma quando incontra una resistenza eccessiva.

**AVVERTENZA** Controllare se il catetere presenta piegature, attorcigliamenti o rotture ed eliminarle prima di continuare.

> Premere il pulsante STOP (Arresta), del controller Makoto™ e seguire le istruzioni sullo schermo per risolvere il problema.

> NON utilizzare le traslazioni in singola fase per spianare la piegatura o l'attorcigliamento. Ciò può causare un danno alla guaina del catetere o una lesione al paziente.

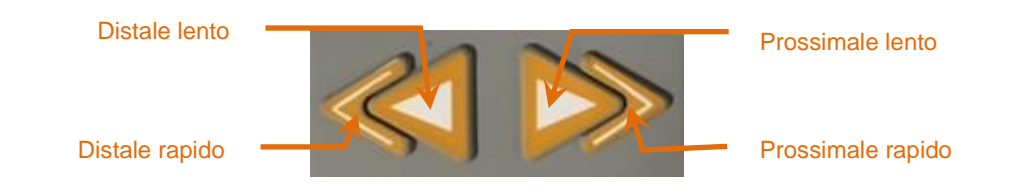

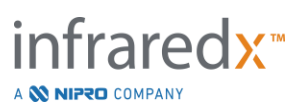

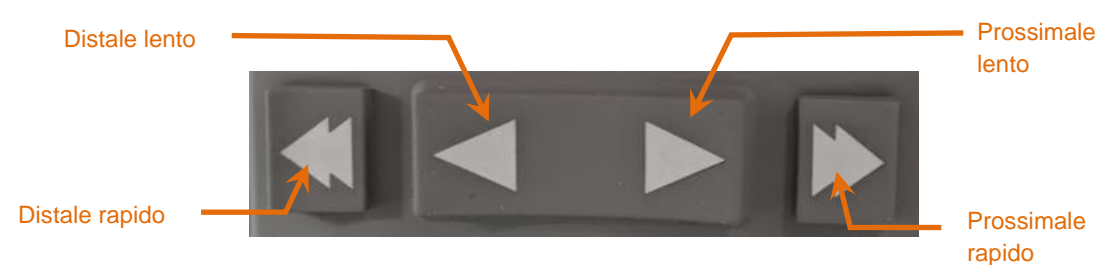

**Figura 9-3. Comandi della traslazione della parte centrale dell'imaging, potrebbero essere disponibili diverse configurazioni (alto,basso).**

Durante l'esecuzione di una scansione Live IVUS, utilizzare i comandi del movimento distale e prossimale sul controller Makoto™ per regolare la posizione dell'immagine corrente all'interno dell'arteria.

Tenendo premuti i comandi del movimento lento si trasla nella direzione desiderata a una velocità di 2,0 mm/s. Premendo e rilasciando si trasla nella direzione desiderata a una distanza fissa di 0,1 mm.

Tenendo premuti i comandi del movimento rapido si trasla nella direzione desiderata a una velocità di 10,0 mm/s. Premendo e rilasciando si trasla nella direzione desiderata a una distanza fissa di 0,5 mm.

NOTA: Sebbene l'imaging sia attivo in posizione READY, la traslazione nella direzione prossimale comporterà il movimento della posizione della parte centrale dell'immagine nell'intervallo di imaging continuo compreso tra 0 mm e 150 mm.

> Un ritorno alla posizione READY può verificarsi solo quando il sistema non acquisisce immagini.

- NOTA: Durante l'attivazione dell'imaging, la traslazione prossimale E distale si verifica solo nell'intervallo compreso tra 0 mm e 150 mm e si arresta automaticamente quando si raggiungono queste posizioni estreme e l'imaging prosegue.
- NOTA: Alla posizione di 0 mm e quando l'imaging non è attivo,

premendo i comandi della posizione distale,

si riporta il controller e la parte centrale dell'imaging del catetere in posizione READY.

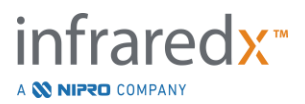

### **Registrazione di un fotogramma Live IVUS**

Mentre si esegue una scansione Live IVUS non registrata, è possibile salvare un singolo fotogramma per documentare la procedura. Questo fotogramma può essere salvato, esaminato, misurato o eliminato.

Durante una scansione Live IVUS, premere il pulsante **Mark** (Contrassegno) sul controller Makoto™, MARK, oppure toccare il comando Mark, Mark, sul display del sistema Makoto™ per contrassegnare il fotogramma. Questo fotogramma sarà registrato quale scansione di singolo fotogramma.

### **Registrazione di una scansione Live IVUS**

È possibile registrare una serie di fotogrammi Live IVUS in un singolo file di scansione.

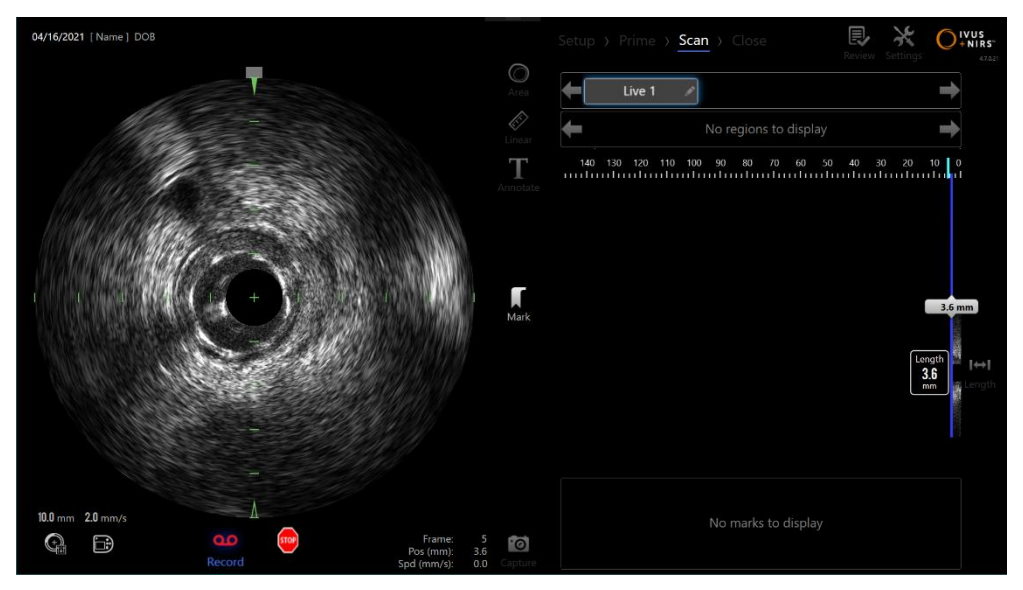

**Figura 9-4. Modalità di acquisizione Makoto durante una scansione Live IVUS registrata.**

Premere il pulsante **Live IVUS** sul controller Makoto™, sulla oppure toccare

**Record** (Registrazione), Record, sul display del sistema Makoto™ accanto all'immagine dell'IVUS trasversale per abilitare la registrazione.

Premere il pulsante **Live IVUS** sul controller Makoto™, sa coppure toccare

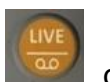

Record (Registrazione), Record, nuovamente sul display del sistema Makoto<sup>™</sup> per interrompere solo la registrazione dei dati. Il catetere continuerà a ruotare e l'immagine dell'IVUS trasversale continuerà ad aggiornarsi.

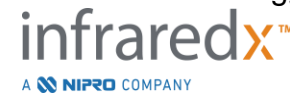

#### **Makoto Intravascular Imaging SystemTM Manuale di istruzioni OLIVE**  $0.0<sub>mm/s</sub>$ ⊕ LIVE  $0.0<sub>MM/S</sub>$ **OLIVE**  $0.0<sub>MM/S</sub>$ p PI ⊡ ⊠

**Figura 9-5. Schermo LCD del Controller Makoto™ durante il processo di transizione dall'inizio di un Live IVUS non registrato fino alla fase READY (Pronto) (a sinistra), alla registrazione e successiva traslazione prossimale e stazionaria del Live IVUS (al centro), fino all'azzeramento e traslazione prossimale con registrazione (a destra). Si noti la comparsa dell'icona di registrazione quando il Live IVUS viene registrato. Se la traslazione viene effettuata durante la registrazione di un Live IVUS comparirà una barra colorata a indicare l'intervallo in cui avviene la registrazione dell'acquisizione in corso, a partire dall'ultimo contrassegno creato (al centro e a destra), mentre la registrazione precedente all'ultimo contrassegno sarà rappresentata da una barra vuota (a destra).** 

Durante la traslazione di Live IVUS, la posizione relativa, la posizione effettiva e gli indicatori della velocità di traslazione saranno aggiornati.

NOTA: Premere il pulsante **STOP** (Arresta) sul controller Makoto™,

oppure toccare **STOP** sul display del sistema Makoto™ per arrestare la rotazione e il movimento del catetere E terminare la registrazione.

NOTA: Premendo il pulsante **Pullback** (Retrazione) sul controller Makoto™, per concludere la registrazione Live IVUS

corrente e avviare una nuova scansione di retrazione automatica all'impostazione di velocità di retrazione corrente. Le scansioni di retrazione automatiche sono sempre registrate.

NOTA: Sui fotogrammi di una scansione Live IVUS registrata, per documentare ulteriormente la procedura, è possibile creare contrassegni nei file di scansione ed eseguire misurazioni dell'IVUS trasversale.

### **Marking (creazione di contrassegni) e "Zeroing" (Azzeramento) durante il Live IVUS**

Durante la registrazione di un'acquisizione Live IVUS è possible creare dei Mark (contrassegni) che possono essere inseriti e successivamente consultati premendo il pulsante Mark sul controller o toccando l'icona Mark sullo schermo.

Durante un'acquisizione Live IVUS non registrata, premendo il pulsante Mark sul controller o toccando l'icona Mark sullo schermo è possible creare dei Mark che

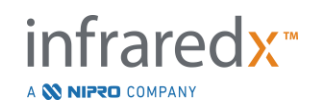

possono essere inseriti e successivamente consultati sotto forma di registrazioni di singoli fotogrammi.

La creazione di un Mark durante l'acquisizione di un qualsiasi Live IVUS causerà l'azzeramento della visualizzazione della distanza percorsa, che verrà riportata a 0,0 mm.

### **Arresto del Live IVUS**

Una scansione Live IVUS può essere interrotta in due modi:

a. Premere il pulsante STOP (Arresta), <sup>(stop</sup>), sul controller Makoto™ oppure

toccare **STOP**, , sull'interfaccia utente per arrestare il movimento del controller Makoto™, terminare gli aggiornamenti dell'immagine dell'IVUS trasversale e la registrazione di qualsiasi scansione Live IVUS in corso.

Oppure

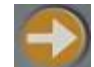

- b. Premere **Pullback** (Retrazione), **,** per completare la scansione Live IVUS e avviare immediatamente un'acquisizione della retrazione automatica.
- NOTA: Una volta arrestato il Live IVUS, il pannello del Controller Makoto™ visualizzerà la distanza percorsa dall'ultima pressione del pulsante Mark (contrassegno). Questo pannello rimarrà visualizzato sino a quando si premerà il pulsante Live IVUS, Pullback (Retrazione), Return to READY (ritorno a Pronto), o un pulsante per la traslazione.

# **9.2 Acquisizione della retrazione automatica**

Un'acquisizione della retrazione automatica avvia la rotazione e retrazione del controller Makoto™ e della parte centrale dell'imaging del catetere. Quest'azione avvia inoltre la raccolta e registrazione dei dati IVUS e NIRS alla velocità di retrazione impostata dall'utente.

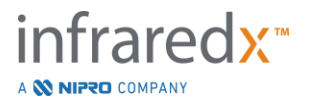

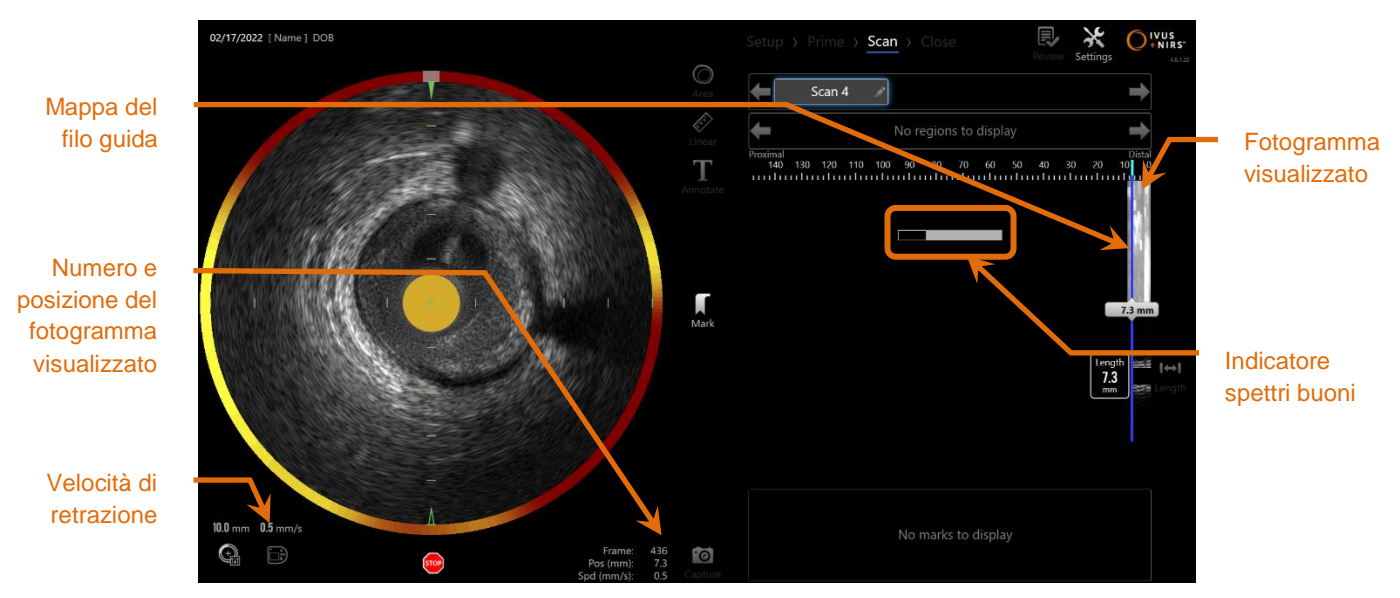

**Figura 9-6. Modalità di acquisizione con acquisizione della retrazione automatica in corso.**

### **Impostazione della velocità di retrazione automatica successiva**

La velocità di traslazione della retrazione automatica deve essere configurata dall'utente prima di cominciare l'operazione di imaging. Impostare la velocità desiderata per la traslazione della retrazione toccando l'icona Panel (Pannello),

∃<del>.</del> , del controller Makoto. Selezionare la velocità desiderata per la retrazione successiva: 0,5mm/s, 1,0mm/s, o 2,0mm/s.

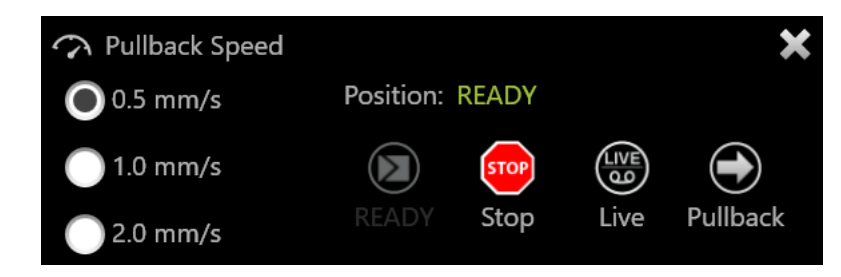

**Figura 9-7. Pannello del controller Makoto con funzioni di controllo remoto attivate.**

### **Avvio della retrazione automatica**

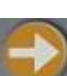

Premere il pulsante **Pullback** (Retrazione), sul controller Makoto™ per avviare un'acquisizione della retrazione automatica. Durante una retrazione, Transverse IVUS (IVUS trasversale), Longitudinal IVUS (IVUS longitudinale), Guide Wire Detection Map (Mappa rilevamento filo guida) e Good Spectra Indicator (Indicatore spettri buoni) vengono aggiornati in tempo reale.

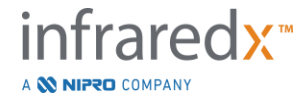

NOTA: Se le funzioni di controllo remoto sono abilitate, le retrazioni automatiche possono essere avviate toccando l'icona Pullback (retrazione), U, sullo schermo. Vedere la Sezione [13.8.7](#page-141-0)

[Abilitazione del controllo remoto](#page-141-0) per abilitare le funzioni.

### 9.2.2.1 *Acquisizione della retrazione automatica con anteprima*

Quando si avvia un'acquisizione della retrazione automatica dalla posizione READY

(Pronto) utilizzando il pulsante **Pullback** (Retrazione), il sistema si sposterà innanzitutto dalla posizione "0.0mm" (0,0 mm) e avvierà un'acquisizione Live IVUS. In questo modo è disponibile un'anteprima intravascolare della posizione di avvio della

retrazione. Dopo l'anteprima, premere nuovamente il pulsante Pullback, procedere con l'acquisizione.

### 9.2.2.2 *Indicatore spettri buoni*

All'avvio di una scansione della retrazione automatica, il sistema Makoto Intravascular Imaging System™ monitorerà la qualità dello spettro luminoso registrato. Il sistema richiede un numero minimo di spettri per generare un chemogram. Mentre vengono registrati spettri ottimali, viene compilato Good Spectra Indicator (Indicatore spettri buoni). Quando si raggiunge il numero minimo, non viene più visualizzato.

- NOTA: Quando il sistema Makoto™ raccoglie sufficienti dati necessari per il sistema per la creazione di un chemogram, l'indicatore spettri buoni scompare dallo schermo.
- NOTA: Per avere dati sufficienti a generare un chemogram, è necessario registrare almeno 12 mm circa di dati di scansione di retrazione.
- NOTA: Anche se l'indicatore spettri buoni si riempie a causa della raccolta iniziale di spettri di buona qualità, se la percentuale di spettri troppo deboli per contribuire alla generazione del chemogram supera il 12%, non verrà generato alcun chemogram.

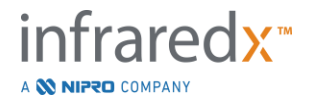

### **Arresto della retrazione automatica**

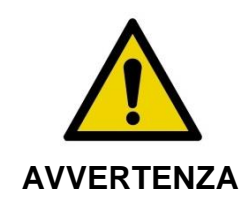

L'imaging senza catetere guida deve essere ridotto al minimo per i risultati ottimali del chimigramma.

Una volta raggiunta la distanza di retrazione desiderata o dopo aver registrato la quantità di dati desiderata, il sistema Makoto Intravascular Imaging System™ può essere arrestato in due modi:

a. Premere il pulsante **STOP** (Arresta), <sup>Stop</sup>, sul controller Makoto™.

**Oppure** 

b. Toccare **STOP**, sull'interfaccia utente della console Makoto™.

Entrambe le azioni arrestano il movimento del controller Makoto™ e l'acquisizione dei dati.

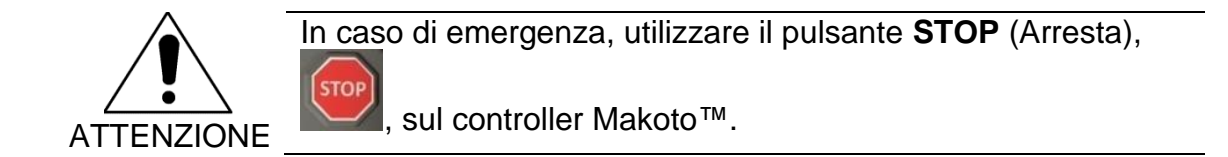

- NOTA: Il controller Makoto™ arresta automaticamente la retrazione se viene raggiunto il punto più prossimale (posizione 150,0 mm).
- NOTA: Una volta arrestata la retrazione, il pannello del controller Makoto™ visualizzerà la distanza trascorsa dall'ultima pressione del pulsante Mark [Contrassegno]. Questo rimarrà sul pannello sino a quando si premerà il pulsante Live IVUS, di retrazione, Return to Ready [ritorno a PRONTO] o di traslazione.

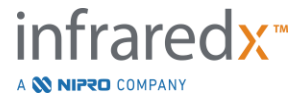

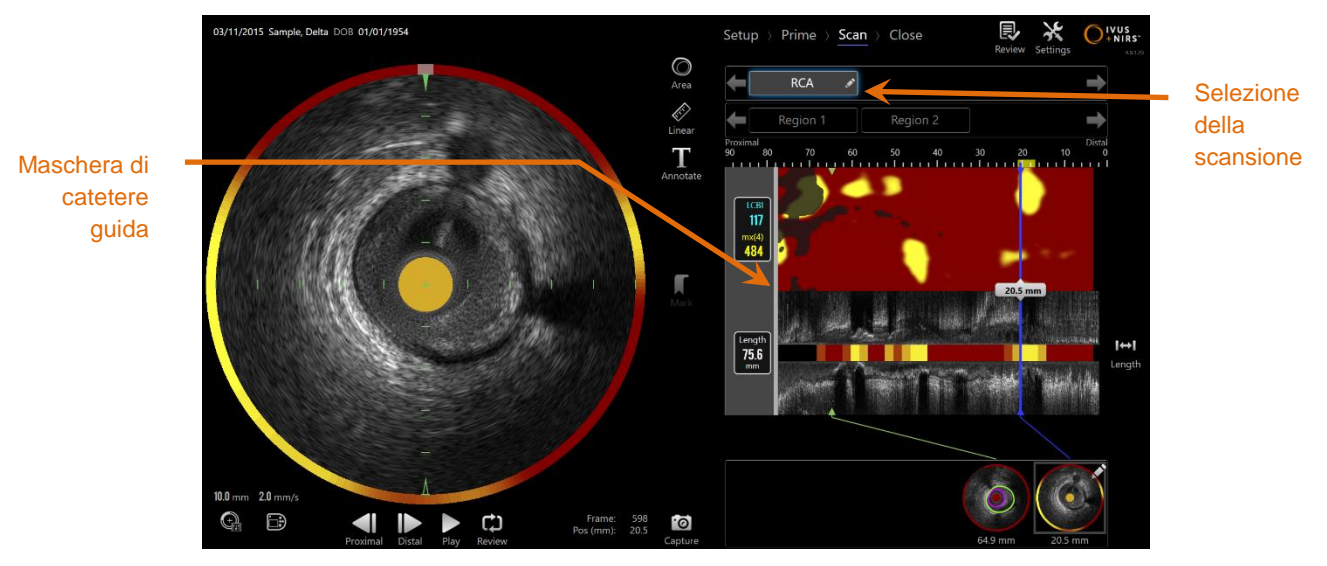

**Figura 9-8. Modalità di acquisizione dopo il completamento di una scansione di retrazione automatica con catetere guida rilevato.**

Al completamento dell'acquisizione della retrazione automatica il Chemogram, il Block Level Chemogram e l'indice del carico di core lipidico si aggiornano. La mappa di rilevamento del filo guida sarà nascosta. Per ulteriori informazioni, consultare la sezione [10.2.8.](#page-88-0)

Se il catetere guida è rilevato dal sistema Makoto Intravascular Imaging System™, una maschera di catetere guida grigia sarà applicata al Chemogram, all'IVUS longitudinale e al Block Level Chemogram. Per ulteriori informazioni sulla modalità di rimozione della maschera di catetere guida dalla vista, consultare la sezione [10.2.7.](#page-87-0)

> NOTA: Se la maschera di catetere guida è abilitata, la porzione del chemogram nella maschera di catetere guida sarà esclusa dal calcolo LCBI.

### **Contrassegno o "Zero-ing" ["Azzeramento"] durante la retrazione automatica**

Durante la Retrazione Automatica, è possibile lasciare contrassegni d'acquisizione, da rivedere successivamente, premendo il pulsante Mark [Contrassegno] sul controller, l'immagine o toccando l'icona Mark sullo schermo.

L'aggiunta di un Contrassegno durante la retrazione automatica ripristinerà la distanza trascorsa a una distanza 0,0 mm.

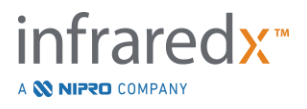

# **9.3 Esecuzione di scansioni aggiuntive con il sistema Makoto Intravascular Imaging System™**

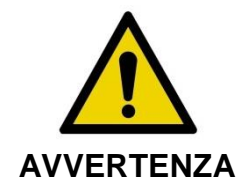

Consultare la documentazione delle Istruzioni per l'uso del catetere per indicazioni sulla preparazione del catetere per ulteriori scansioni.

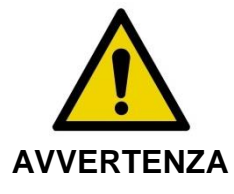

Il mancato rispetto delle avvertenze visualizzate sul display può creare situazioni pericolose con rischio di lesioni al paziente o all'operatore.

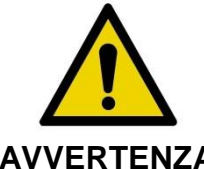

Il movimento lineare del controller si ferma quando incontra una resistenza eccessiva.

**AVVERTENZA** Controllare se il catetere presenta piegature, attorcigliamenti o rotture ed eliminarle prima di continuare.

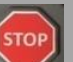

Premere il pulsante STOP (Arresta), del controller Makoto™ e seguire le istruzioni sullo schermo per risolvere il problema.

NON utilizzare le traslazioni in singola fase per spianare la piegatura o l'attorcigliamento. Ciò può causare un danno alla guaina del catetere o una lesione al paziente.

In ogni procedura è possibile eseguire più scansioni. Il catetere può richiedere un'irrigazione aggiuntiva di soluzione fisiologica eparinizzata prima dell'imaging successivo.

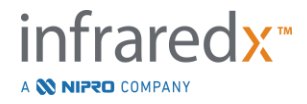

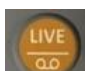

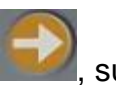

Premere il pulsante Live IVUS, o il pulsante Pullback (Retrazione), **1999**, sul controller Makoto™ per acquisire dati aggiuntivi. La scansione precedente viene salvata e viene visualizzata una nuova scansione attiva.

> NOTA: Se le funzioni di controllo remoto sono abilitate, le operazioni di imaging nella modalità Live IVUS o in retrazione automatica

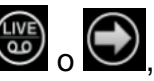

possono essere avviate toccando le rispettive icone, sullo schermo. Vedere la Sezione [13.8.7](#page-141-0) [Abilitazione del](#page-141-0)  [controllo remoto](#page-141-0) per abilitare le funzioni.

Ciascuna nuova scansione creerà un nuovo pulsante per attivare la scansione per scopi di analisi, situato sul chemogram.

- NOTA: Se si registrano più di tre scansioni, utilizzare le frecce sinistra e destra per evidenziare il pulsante della scansione desiderata.
- NOTA: È possibile salvare un totale di 20 registrazioni per procedura. Se si raggiunge il limite, eliminare le scansioni indesiderate o chiudere la procedura e avviarne una nuova.
- NOTA: L'annotazione del nome di una scansione modificherà il testo sul pulsante associato.

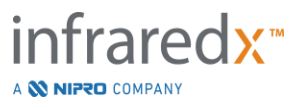

# **10 Revisione, misurazione e annotazione delle scansioni**

# **10.1Selezione della scansione**

Dopo aver registrato più scansioni, è possibile passare da una scansione all'altra utilizzando i comandi di selezione della scansione.

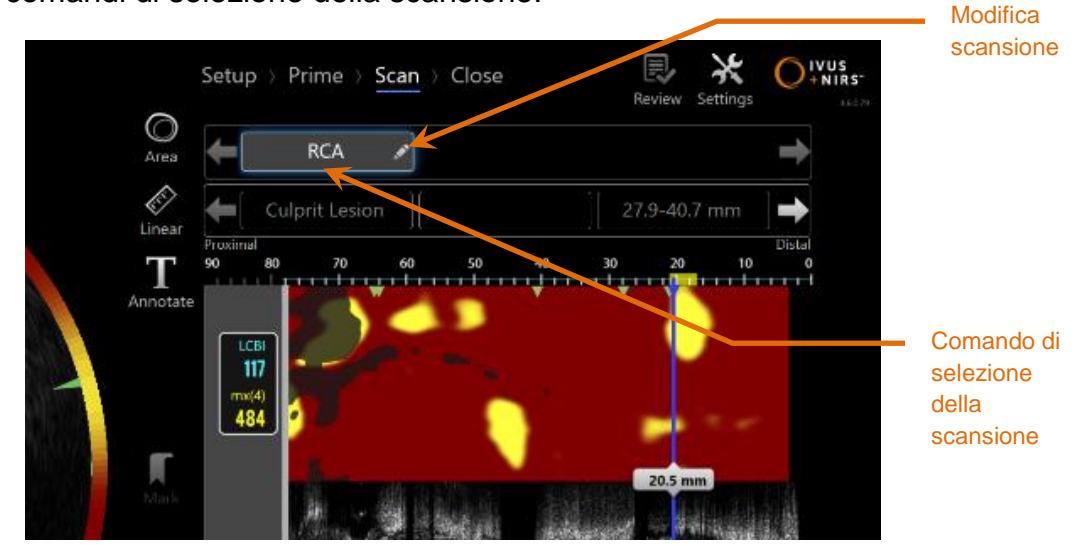

**Figura 10-1. Fase di scansione della modalità di acquisizione con la scansione "RCA" selezionata per revisione.**

Toccare il nome della scansione desiderata per selezionare e caricare i dati da visualizzare sullo schermo.

Nel comando di selezione della scansione sono sempre visibili fino a tre scansioni. Toccare i comandi delle frecce su entrambi i lati del comando di selezione della scansione per visualizzare altre scansioni.

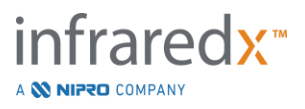

# **10.2Modifica delle scansioni**

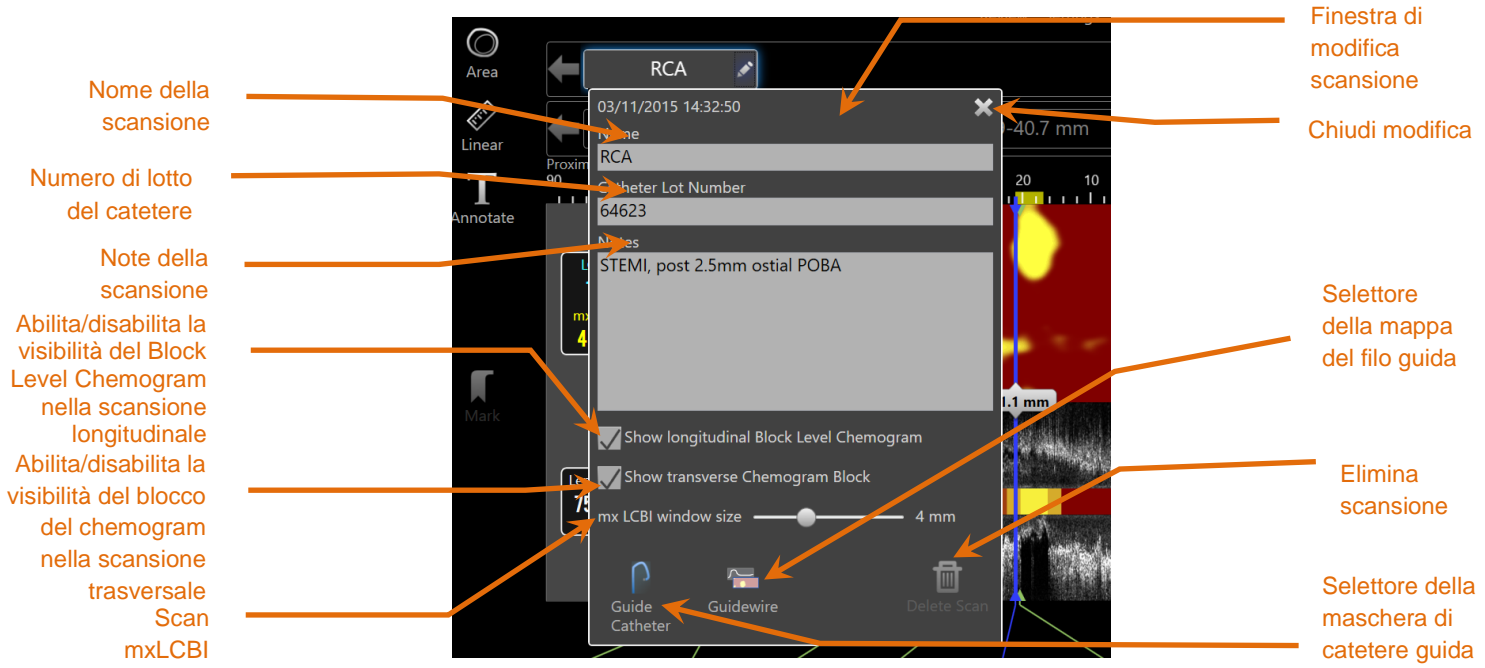

**Figura 10-2. Finestra di modifica scansione aperta per "RCA".**

Le informazioni relative alla scansione possono essere modificate per fornire ulteriori dettagli e facilitare una selezione successiva.

Toccare il pulsante Edit (Modifica), sulla scansione selezionata per visualizzare la finestra di modifica della scansione. Toccare la "X",  $\blacksquare$ , oppure un punto al di fuori della finestra di modifica della scansione, per chiudere e salvare tutte le modifiche.

### **10.2.1 Nome della scansione**

Il nome della scansione può essere personalizzato in modo che rifletta le informazioni relative alla scansione. Può includere nomi di arterie, ubicazioni o periodi di tempo (ossia "pre" o "post"). Il nome può essere impostato inserendo informazioni nel campo Name (Field).

Il nome di questa scansione viene visualizzato nella directory delle procedure e delle scansioni complete, nonché nei file e nei report DICOM.

> NOTA: Utilizzare il filtro nella fase di selezione della modalità di revisione per cercare i nomi della scansione. Per ulteriori informazioni, consultare la sezione 12.1.

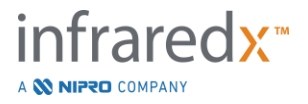

### **Numero di lotto del catetere**

Ciascuna scansione viene raccolta con un catetere che dispone di un numero di lotto di produzione associato. Queste informazioni possono essere registrate indipendentemente per ciascuna scansione inserendo il valore dalla confezione del catetere nel campo Catheter Lot Number (Numero di lotto del catetere) nella finestra di modifica della scansione.

- NOTA: Inserire il numero di lotto del catetere durante la fase di impostazione per compilare automaticamente questo campo mentre vengono registrate scansioni.
- NOTA: Utilizzare il filtro nella fase di selezione della modalità di revisione per cercare i numeri di lotto del catetere. Per ulteriori informazioni, consultare la sezione 12.1.

### **10.2.3 Nota della scansione**

Le note sulle scansioni raccolte possono essere registrate nel campo Notes (Note) della finestra di modifica della scansione.

> NOTA: Utilizzare il filtro nella schermata della fase di selezione in modalità di revisione per cercare importanti dettagli sulla scansione registrati nelle note della scansione. Per ulteriori informazioni, consultare la sezione 12.1.

### **Visibilità del Block Level Chemogram nella scansione longitudinale**

La visibilità del Block Level Chemogram all'interno della schermata dell'IVUS longitudinale può essere abilitata o disabilitata selezionando questa casella. L'opzione selezionata sarà valida solo per la scansione in corso.

- NOTA: È possible preimpostare la visibilità di default del Block Level Chemogram per tutte le nuove scansioni nelle Impostazioni di sistema. Consultare la sezione [13.6](#page-137-0) [Visualizzazione delle](#page-137-0)  [scansioni.](#page-137-0)
- NOTA: Questa impostazione può essere modificata in modo rapido posizionando il mouse sul Block Level Chemogram e premendo il tasto destro per modificare l'impostazione come desiderato.

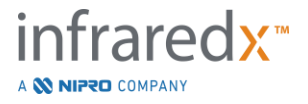

### **Visibilità del blocco del chemogram nella scansione trasversale**

La visibilità di un singolo blocco del chemogram all'interno della schermata dell'IVUS trasversale può essere abilitata o disabilitata selezionando questa casella. L'opzione selezionata sarà valida solo per la scansione in corso.

- NOTA: È possible preimpostare la visibilità di default del blocco del chemogram per tutte le nuove scansioni nelle Impostazioni di sistema. Consultare la sezione [13.6](#page-137-0) [Visualizzazione delle](#page-137-0)  [scansioni.](#page-137-0)
- NOTE: Questa impostazione può essere modificata in modo rapido posizionando il mouse sul blocco del chemogram e premendo il tasto destro per modificare l'impostazione come desiderato.

### 10.2.6 Scan mxLCBI

Le dimensioni della finestra dell'LCBI massimo possono essere modulate sullo scan invece del valore predefinito. Utilizzare lo slider per regolare la finestra utilizzata per calcolare il mxLCBI da 1mm a 10mm.

> NOTA: Il valore predefinito per tutti i nuovi scan può essere stabilito nelle Configurazioni del sistema. Consultare la Sezione [13.6.5](#page-138-0) [Dimensioni della finestra dell'LCBI massimo.](#page-138-0)

### <span id="page-87-0"></span>**Selettore del catetere guida**

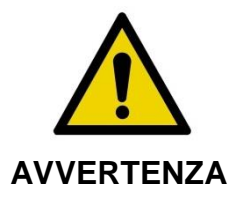

L'imaging all'interno del catetere guida deve essere ridotto al minimo per ottimizzare i risultati del chimigramma.

Nella finestra di modifica della scansione, utilizzare il comando selettore della maschera di catetere guida per alternare la visibilità della maschera di catetere guida sul chemogram, nella mappa del filo guida, nell'IVUS longitudinale e nel Block Level Chemogram.

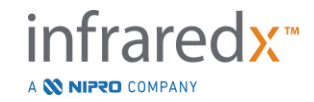

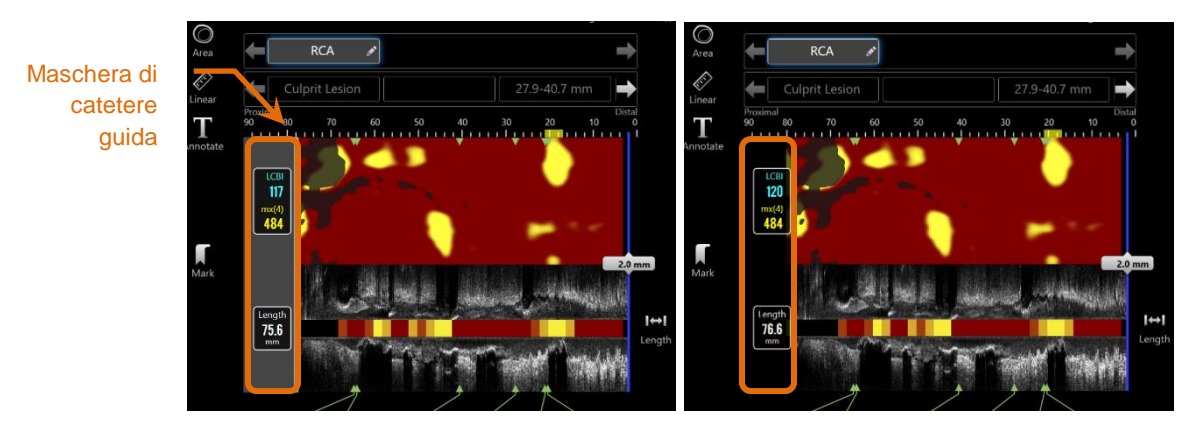

**Figura 10-3. Modifica della scansione con maschera di catetere guida abilitata (sinistra). Modifica della scansione con maschera di catetere guida disabilitata (destra).**

### <span id="page-88-0"></span>**Selettore della mappa del filo guida**

Nella finestra di modifica della scansione, utilizzare il comando selettore della mappa del filo guida per alternare la visibilità della mappa del filo guida e del chemogram. Quando la mappa del filo guida è visibile, il comando viene visualizzato in blu.

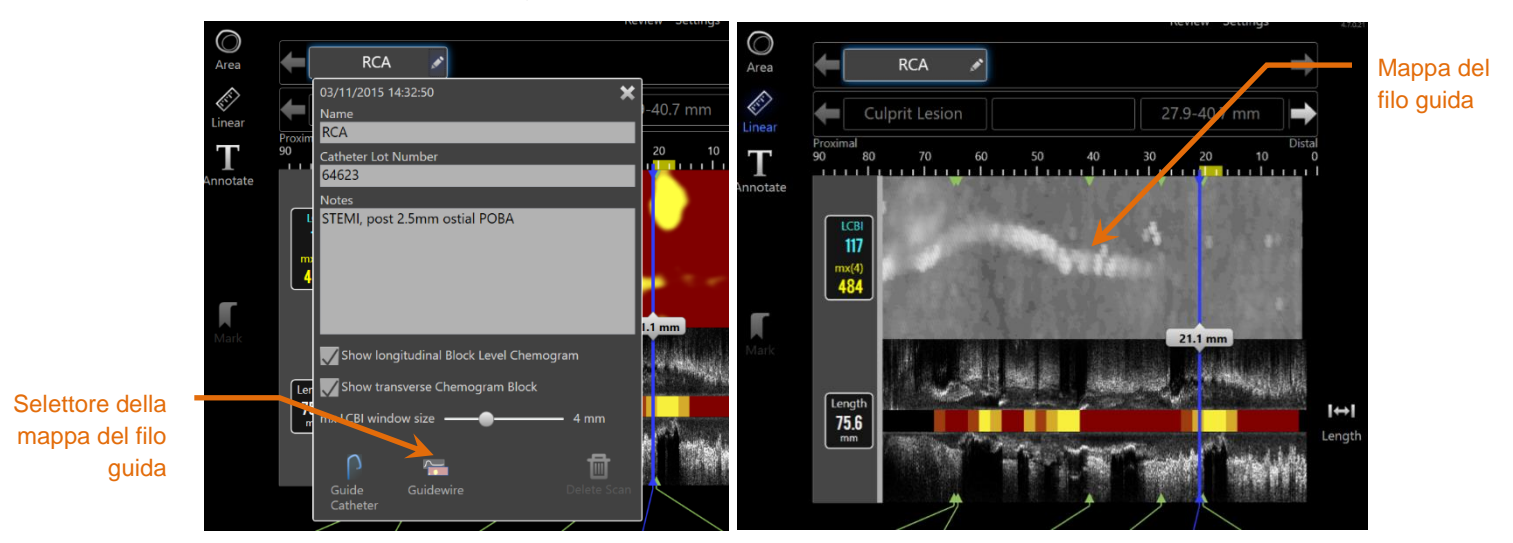

**Figura 10-4. Finestra di modifica della scansione con il selettore della mappa del filo guida abilitato (sinistra); il chemogram è nascosto e la mappa del filo guida è visibile (destra).**

### **Elimina scansione**

Le singole scansioni possono essere eliminate tramite la finestra di modifica della scansione. L'utente riceverà una richiesta di conferma.

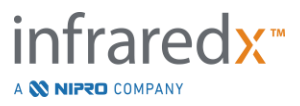

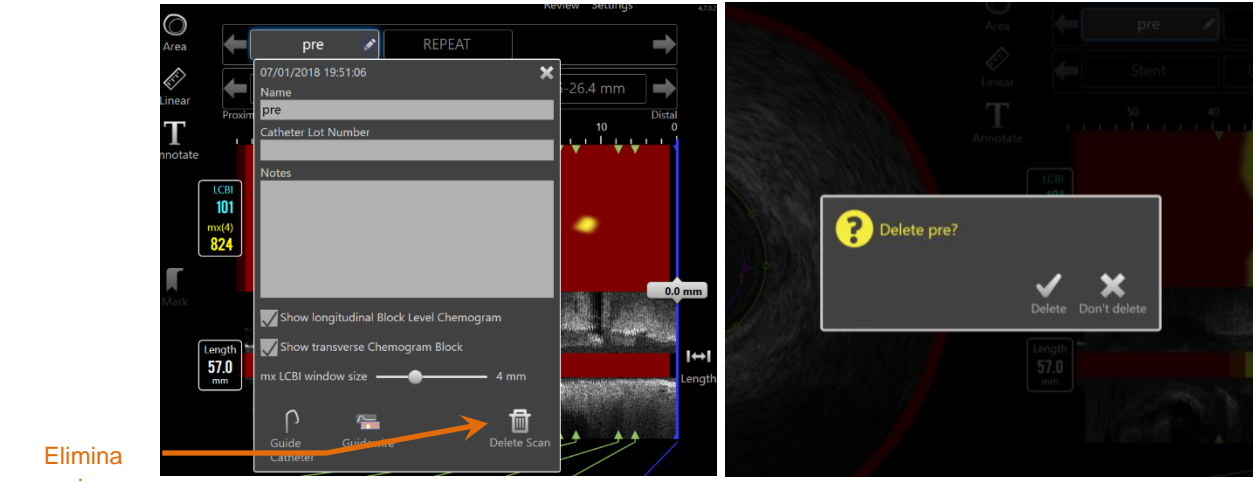

scansione

**Figura 10-5. Comando Delete Scan (Elimina scansione) nella finestra di modifica della scansione (sinistra) e richiesta di conferma (destra).**

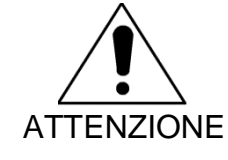

Dopo la conferma da parte dell'utente, non è possibile annullare l'eliminazione di una scansione.

# **10.3Navigazione nella scansione**

La scansione selezionata può essere analizzata utilizzando diversi comandi.

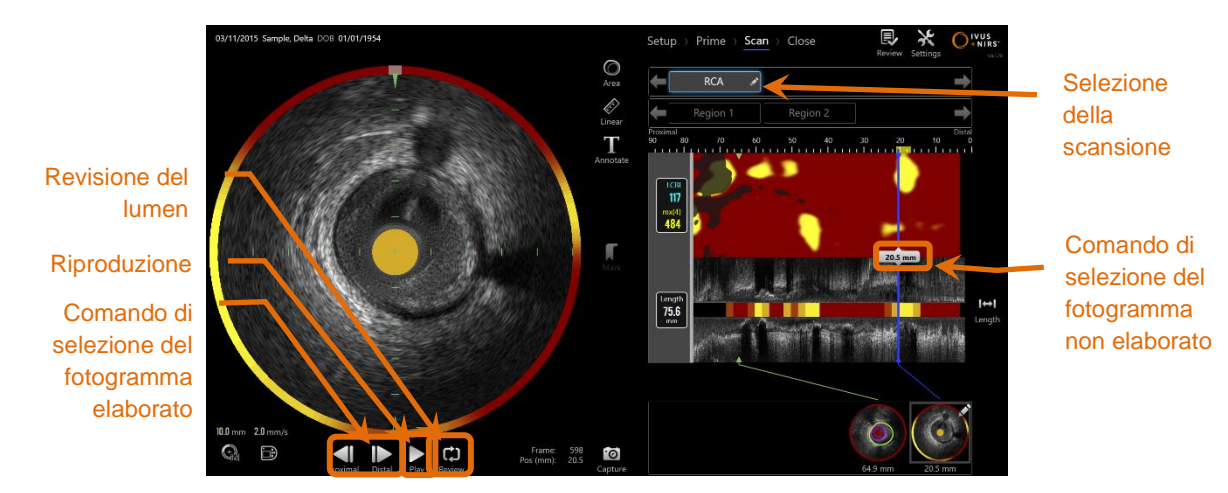

**Figura 10-6. Fase di scansione della modalità di acquisizione con i comandi di riproduzione e selezione della scansione evidenziati.**

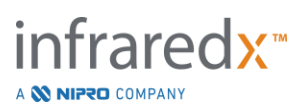

### **Riproduzione automatica**

Toccare il comando **Play/Pause** (Riproduci/Pausa), Play / Pause, situato sotto l'immagine dell'IVUS trasversale per scorrere automaticamente tra i fotogrammi registrati nell'ordine in cui sono stati memorizzati.

La riproduzione avviene a circa 16 fotogrammi al secondo per registrazione Live IVUS oppure 30 fotogrammi al secondo per registrazione di retrazione automatica.

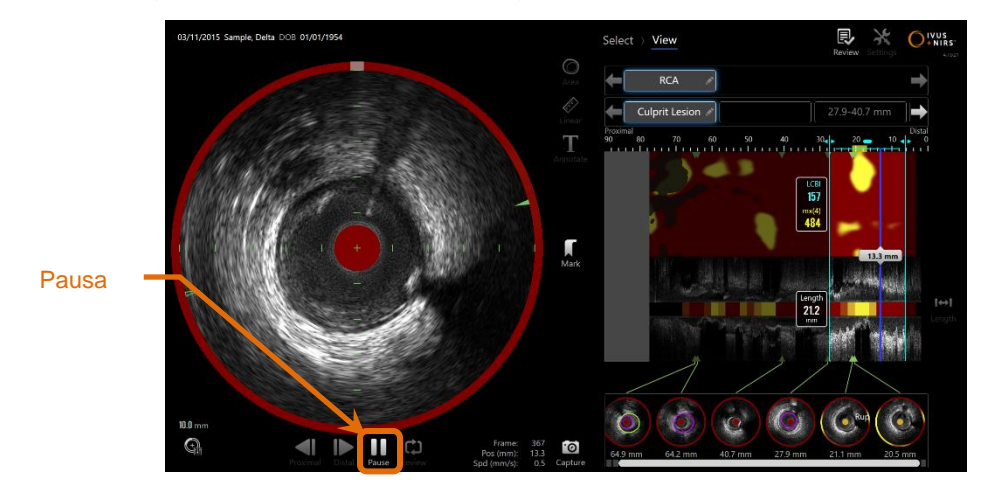

**Figura 10-7. Fase di scansione della modalità di acquisizione durante una riproduzione automatica con il comando Pausa evidenziato.**

La pausa interrompe la riproduzione sul fotogramma visualizzato. Il riavvio della riproduzione inizierà lo scorrimento dei fotogrammi a partire dall'ultimo di questi ultimi visualizzato.

- NOTA: Quando si raggiunge l'ultimo fotogramma registrato, il ciclo di riproduzione riparte dal primo fotogramma della serie.
- NOTA: Quando si seleziona una regione, la riproduzione automatica riproduce in serie i fotogrammi nella regione selezionata.

### **Revisione del lumen**

Come supporto nell'esecuzione delle misurazioni e nella revisione di singoli fotogrammi, la revisione del lume riproduce una breve serie di fotogrammi per evidenziare le differenze nell'aspetto dell'IVUS del vaso fisso e della placca dal movimento rilevato al flusso sanguigno.

Commutare la revisione del lumen toccando il comando Lumen Review (Revisione

lume), Review, a destra del pulsante di riproduzione automatica.

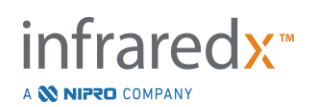

NOTA: Regolare la durata o l'intervallo del Lumen Review entro le configurazioni del sistema. Consultare la Sezione [13.6.2](#page-138-1) [Intervallo di revisione del lumen dei fotogrammi.](#page-138-1)

### **Riproduzione manuale**

La scansione selezionata può essere riprodotta anche manualmente. Toccare e tenere

premuto il comando di selezione del fotogramma elaborato, **per riprodurre**, per riprodurre

lentamente la scansione nella direzione desiderata. In questo modo, la riproduzione si arresta dopo l'ultimo fotogramma per la scansione o regione selezionata e non riprodurrà in serie i fotogrammi selezionati.

NOTA: Tenere premuto il comando di selezione del fotogramma

elaborato distale, **per riprodurre i fotogrammi selezionati** nell'ordine inverso della raccolta.

### **Selezione del fotogramma**

### 10.3.4.1 *Selezione del fotogramma non elaborato*

Trascinare il controllo di Selezione del Fotogramma non elaborato tra il Chemogram o il Guidewire Detection Map [Mappa di rilevamento del filo guida] e l'IVUS longitudinale sulla linea blu per aggiornare rapidamente il fotogramma visualizzato.

> NOTA: Il trascinamento del comando di selezione del fotogramma non elaborato è una riproduzione con velocità variabile.

### 10.3.4.2 *Selezione del fotogramma elaborato*

Toccare i comandi di selezione del fotogramma elaborato prossimale o del fotogramma

elaborato distale, **per modificare il fotogramma visualizzato in incrementi** di un fotogramma.

NOTA: Con il cursore sul chemogram, sulla mappa del filo guida, l'IVUS trasversale o l'IVUS longitudinale, far scorrere la rotellina del

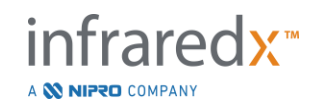

mouse per modificare il fotogramma visualizzato in incrementi di un fotogramma.

# **10.4 Contrassegni**

 $\overline{\phantom{a}}$ 

Durante e dopo il completamento della scansione, è possibile creare dei contrassegni. Durante l'acquisizione della scansione, premere o toccare i comandi **Mark**

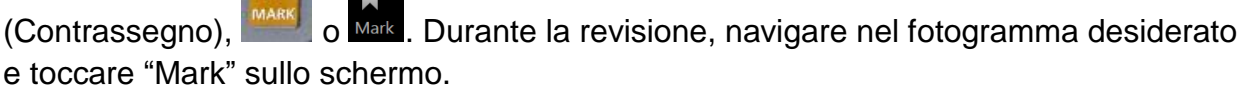

- NOTA: È possibile creare un solo contrassegno per fotogramma.
- NOTA: In una singola scansione è possibile creare fino a 30 contrassegni.
- NOTA: Sulla schermata è possibile visualizzare completamente fino a cinque contrassegni per volta.
- NOTA: Il completamento di una misurazione dell'IVUS trasversale o l'annotazione su fotogramma comporta la creazione automatica di un contrassegno per il fotogramma.
- NOTA: Utilizzare il pulsante Mark [Contrassegno] durante le fasi Setup [Configurazione] e Prime [caricamento] per procedere alla fase successiva di modalità d'acquisizione.
- NOTA: Durante l'acquisizione delle immagini, la pressione del pulsante Mark [Contrassegno] reimposterà a 0mm la distanza percorsa.

La posizione relativa di un contrassegno nella scansione è indicata da piccoli triangoli di colore verde sul chemogram e sull'IVUS longitudinale. Quando il contrassegno è selezionato, l'indicatore del fotogramma attualmente visualizzato collegherà i triangoli.

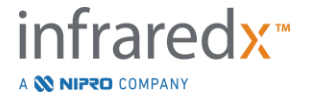

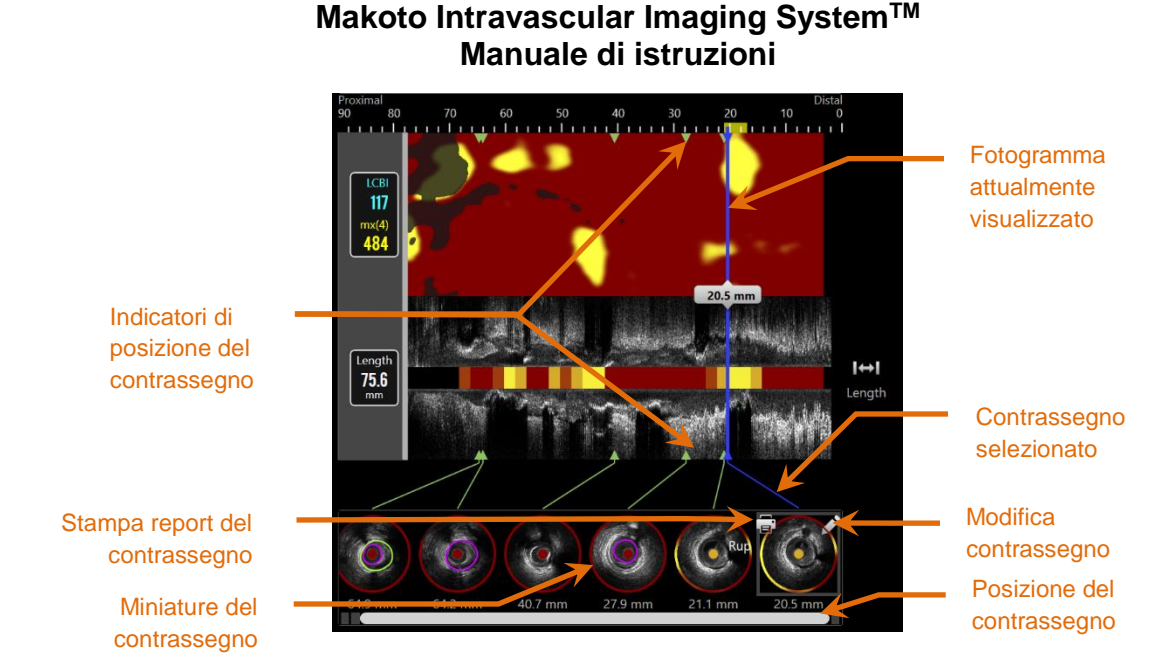

**Figura 10-8. Le posizioni del contrassegno sono mostrate da indicatori a triangolo di colore verde sul chemogram e sull'IVUS longitudinale e con una miniatura visiva che mostra il contenuto del fotogramma.**

### **Selezione del contrassegno**

Per ciascun contrassegno posizionato sarà creata un'immagine della miniatura del contrassegno. L'immagine della miniatura è il comando per selezionare la posizione contrassegnata per una revisione successiva. Inoltre, fornisce una rappresentazione visiva del contenuto nella posizione del fotogramma.

Toccare l'immagine del contrassegno desiderato per aggiornare il display e mostrare il fotogramma nel display dell'IVUS trasversale.

### **Modifiche del contrassegno**

I contrassegni possono essere eliminati o annotati.Toccare il pulsante **Edit** (Modifica),

, sul contrassegno selezionato per aprire la finestra di modifica della scansione.

Toccare la "X",  $\blacksquare$ , oppure un punto al di fuori della finestra di modifica del contrassegno per chiudere la finestra, salvando tutte le modifiche.

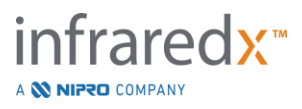

### 10.4.2.1 *Annotazioni del contrassegno*

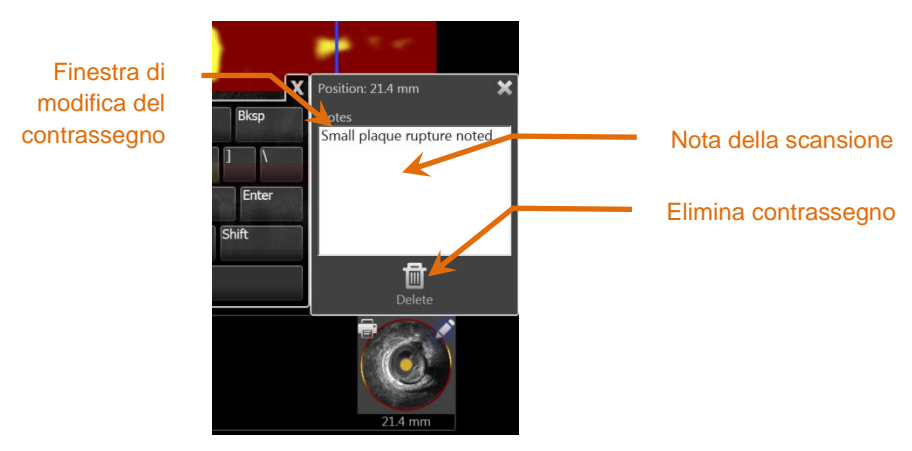

**Figura 10-9. Nota del contrassegno inserita nella finestra di modifica del contrassegno.**

Le note sul contenuto di un fotogramma possono essere registrate nel campo Notes (Note) della finestra di modifica del contrassegno.

### 10.4.2.2 *Eliminazione*

I contrassegni possono essere eliminati utilizzando il comando **Delete** (Elimina), <sup>Delete</sup> nella finestra di modifica del contrassegno.

- NOTA: L'eliminazione di un contrassegno non può essere annullata.
- NOTA: L'eliminazione di un contrassegno con misurazioni o annotazioni su fotogrammi richiede una conferma.

### **10.4.3 Stampa**

I report del contrassegno sono sintetizzati nei riepiloghi di un'unica pagina della procedura incentrata sui risultati all'interno del fotogramma selezionato.

Sul contrassegno selezionato, toccare il pulsante Print (Stampa), **perantialistic**, per inviare un report di 1 pagina alla stampante configurata per impostazione predefinita per il sistema.

### **10.5Misurazioni**

Il sistema di imaging Makoto fornisce comandi con la fase di scansione per eseguire misurazioni sulla visualizzazione trasversale e sulle visualizzazioni longitudinali (chemogram e IVUS longitudinale).

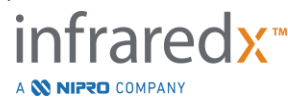

m

#### **Makoto Intravascular Imaging SystemTM Manuale di istruzioni**  $\mathbf{X}$   $\bigcirc$  ivus Comando di selezione Regione  $\begin{array}{ccccccccc}\n & 60 & & 50 & & 40 & & 30 \\
& 1 & 1 & 1 & 1 & 1 & 1 & 1 & 1 & 1 & 1\n\end{array}$ della regione selezionata Comando di Regione misurazione selezionata della lunghezza/ regione

**Figura 10-10. Fase di visualizzazione con una regione selezionata nella scansione "RCA".**

# **Misurazioni di lunghezza, stenosi dell'area del lumen e LCBI**

Le misurazioni di lunghezza, stenosi dell'area del lumen e LCBI sono realizzate sulla visualizzazione dell'IVUS longitudinale e chemogram tramite la creazione di regioni.

### 10.5.1.1 *Creazione della regione*

Le regioni sono sottosegmenti di una scansione rilevante per l'operatore o il medico. Tali segmenti possono includere lesioni, normali segmenti, stent, ecc.

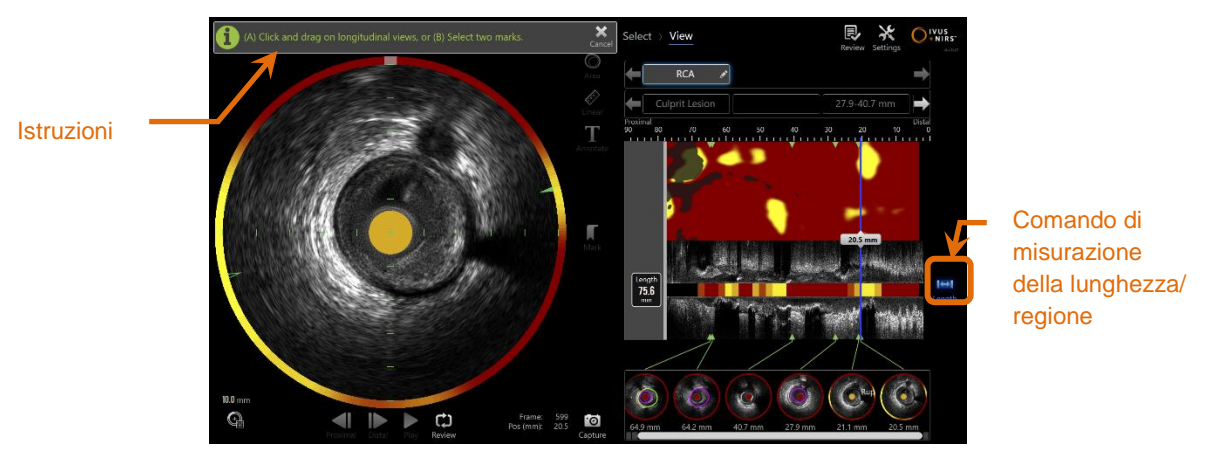

**Figura 10-11. Fase di visualizzazione con creazione di Regione in corso. Osservare le istruzioni sullo schermo una volta ultimata la regione.**

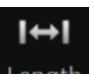

Le regioni vengono create toccando il comando della lunghezza, Length, quindi indicando una posizione di avvio e fine della regione sull'IVUS longitudinale o sul chemogram. La regione può essere definita nei due modi seguenti:

(A) toccando e mantenendo la posizione iniziale desiderata, quindi trascinandola nella posizione finale desiderata;

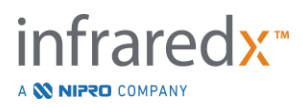

oppure

(B) toccando le posizioni di inizio e di fine del contrassegno dalle miniature di quest'ultimo.

NOTA: Utilizzare i contrassegni per impostare l'inizio o la fine di una regione desiderata con una migliore precisione.

Dopo aver creato la regione, le aree delle visualizzazioni longitudinali all'esterno della regione sono meno nitide e viene visualizzato un comando di selezione della regione sotto i comandi di selezione della scansione.

NOTA: Utilizzare il comando di riproduzione, Play, per visualizzare interamente la regione selezionata.

L'LCBI e i risultati sono presentati a sinistra della regione del chemogram e la lunghezza è presentata a sinistra dell'IVUS longitudinale.

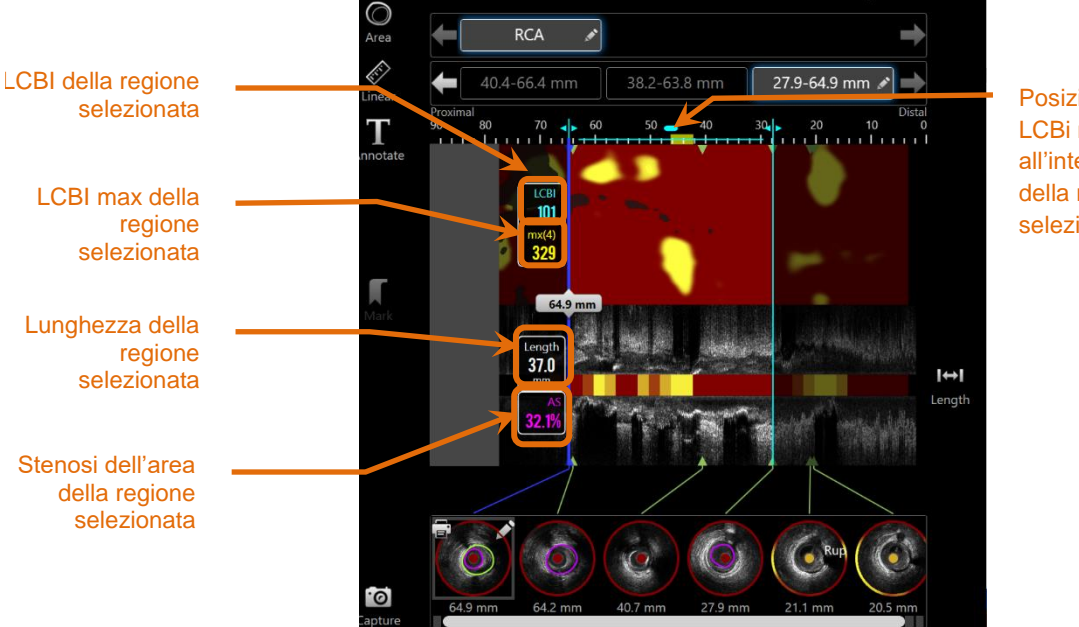

Posizione di LCBi max all'interno della regione selezionata.

**Figura 10-12. Fase di visualizzazione con una regione selezionata.**

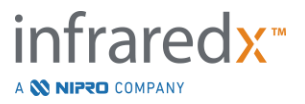

### 10.5.1.2 *Modifiche di regione*

Le regioni create col chemogram possono essere regolate quanto a posizionamento entro lo scan, o possono essere modificate le rispettive posizioni iniziali e finali.

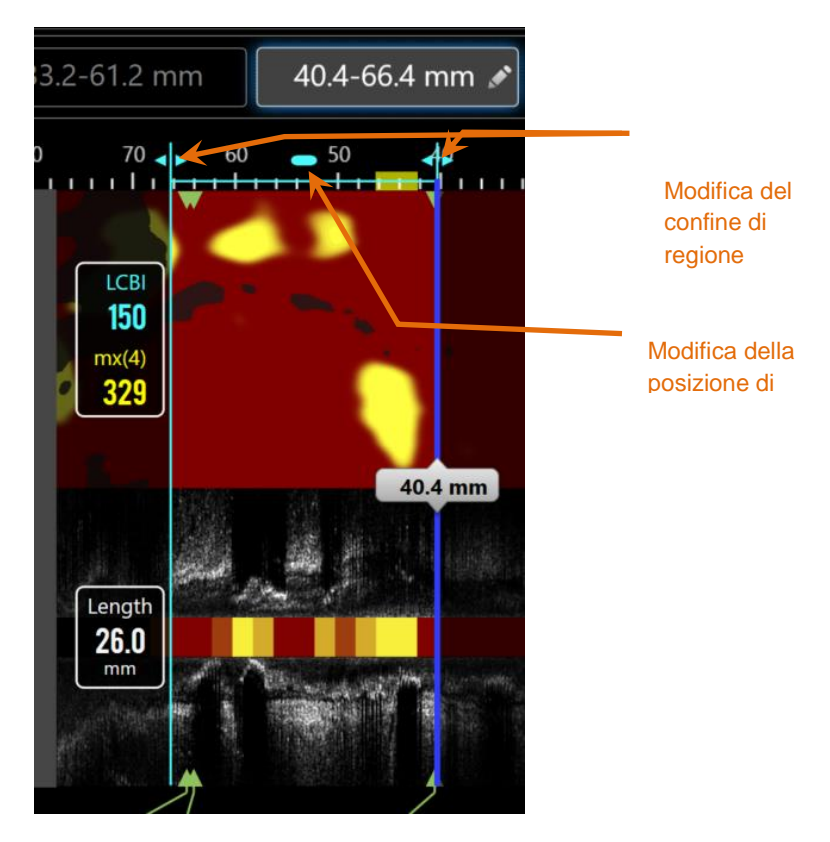

**Figura 10-13. Controlli delle Modifiche di Regione**

Trascinare la Posizione di regione per muovere la regione definita senza alterare la lunghezza della regione.

Trascinare i confini prossimali o distali della regione per effettuare una correzione grezza della fine selezionata della regione. La lunghezza della regione sarà automaticamente aggiornata. Gli LCBI saranno aggiornati una volta ultimate le correzioni.

> NOTA: Posizionare il cursore del mouse sui controlli di modifica dell'inizio o fine posizione e utilizzare la rotellina del mouse per effettuare piccole correzioni alla posizione della regione.

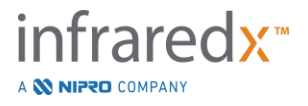

NOTA: Fissare la regione per evitare correzioni accidentali. Consultare la Sezione [10.5.1.7](#page-99-0) **Region Locking [\[Fissazione della](#page-99-0) [Regione\]](#page-99-0)**.

### 10.5.1.3 *Lunghezza, LCBI e LCBI max*

Al completamento della creazione della regione, sono presentati tre risultati di misurazione relativi alla regione.

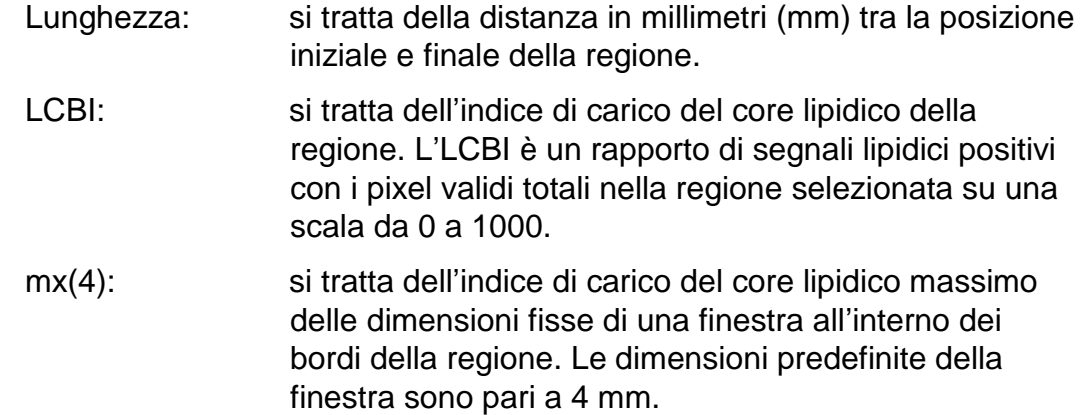

### 10.5.1.4 *Stenosi dell'area del lumen (% AS)*

La stenosi dell'area del lumen (AS) può essere calcolata quando si crea una regione utilizzando due contrassegni che contengono ciascuno una misurazione dell'area che il sistema ha identificato come lumen.

> NOTA: Aggiungere le misure del lumen al fotogramma iniziale e finale di una regione esistente per ottenere la stenosi dell'area del lumen per la regione.

### 10.5.1.5 *Selezione e deselezione*

Selezionare le regioni toccando il pulsante corrispondente nel comando della selezione della regione. I risultati di visualizzazione longitudinale, lunghezza, LCBI e LCBI max si aggiorneranno di conseguenza.

Deselezionare le regioni premendo nuovamente il pulsante della regione corrispondente o selezionare la scansione corrente o un'altra scansione.

> NOTA: Il tentativo di creazione di una nuova regione deselezionerà la regione corrente.

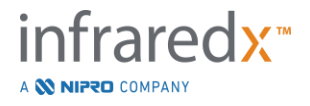

#### 10.5.1.6 *Annotazione della regione*

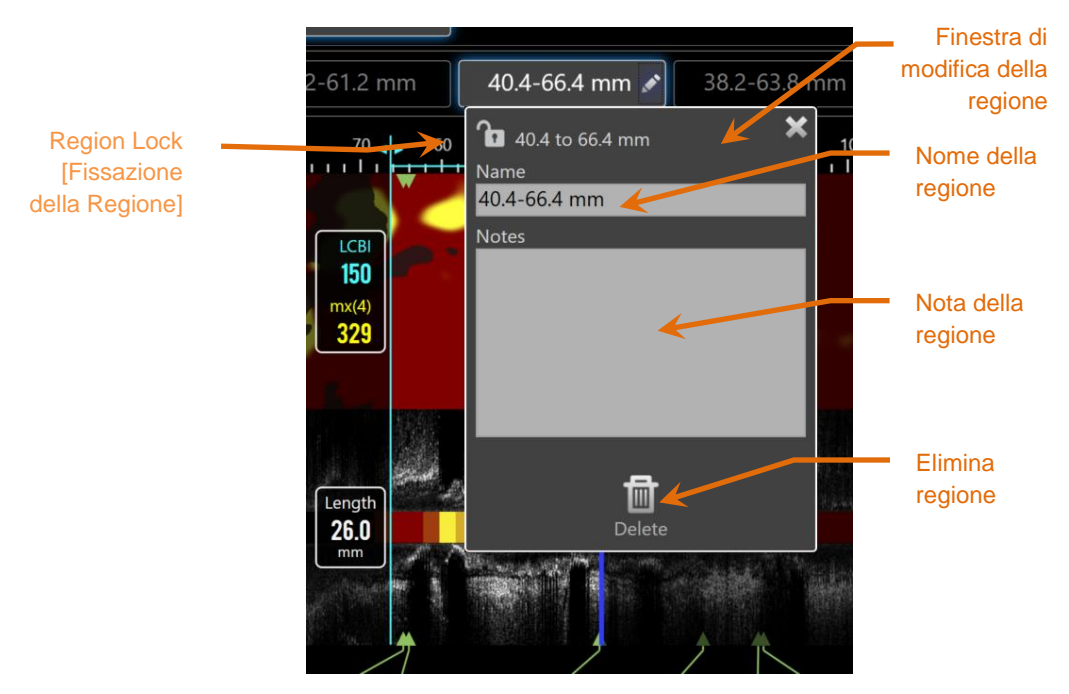

**Figura 10-14. Nome della regione inserito nella finestra di modifica della regione.**

Toccare il pulsante Edit (Modifica), sul pulsante della regione selezionata per aprire la finestra di modifica della regione. Toccare il campo desiderato per aggiornarne i contenuti.

Toccare la "X", oppure un punto al di fuori della finestra di modifica della regione, per chiudere e salvare tutti gli inserimenti.

### <span id="page-99-0"></span>10.5.1.7 *Region Locking [Fissazione della Regione]*

Toccare il pulsante Edit [Modifica], sul pulsante della Regione Selezionata per aprire la finestra Region Edit [Modifica della Regione]. Toccare l'icona Region Lock

[Fissazione della Regione], **DELLE**, per gestire l'abilità di regolare la posizione della regione e ultimare la posizione della regione.

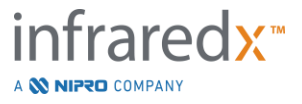

### 10.5.1.8 *Eliminazione della regione*

Toccare il pulsante Edit (Modifica), sul pulsante della regione selezionata per

aprire la finestra di modifica della regione. Toccare il comando di eliminazione, Delete per rimuovere la regione.

NOTA: L'eliminazione di una regione non può essere annullata.

### **Misurazione su fotogramma**

Le misurazioni possono essere eseguite su qualsiasi fotogramma dell'IVUS trasversale per chiarire o quantificare il contenuto del fotogramma.

- NOTA: Il completamento di una misurazione su fotogramma comporta la creazione automatica di un contrassegno per il fotogramma.
- NOTA: Il completamento di una misurazione su un fotogramma aggiornerà l'immagine della miniatura del contrassegno.
- NOTA: Quando è attivato, toccare lo strumento per abbandonare la misurazione o l'annotazione della regione in corso.

#### 10.5.2.1 *Misurazione dell'area*

Lo strumento di misurazione dell'area, Area, può essere utilizzato per quantificare l'area e i diametri minimo e massimo delle caratteristiche dell'immagine.

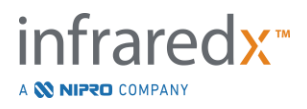

画

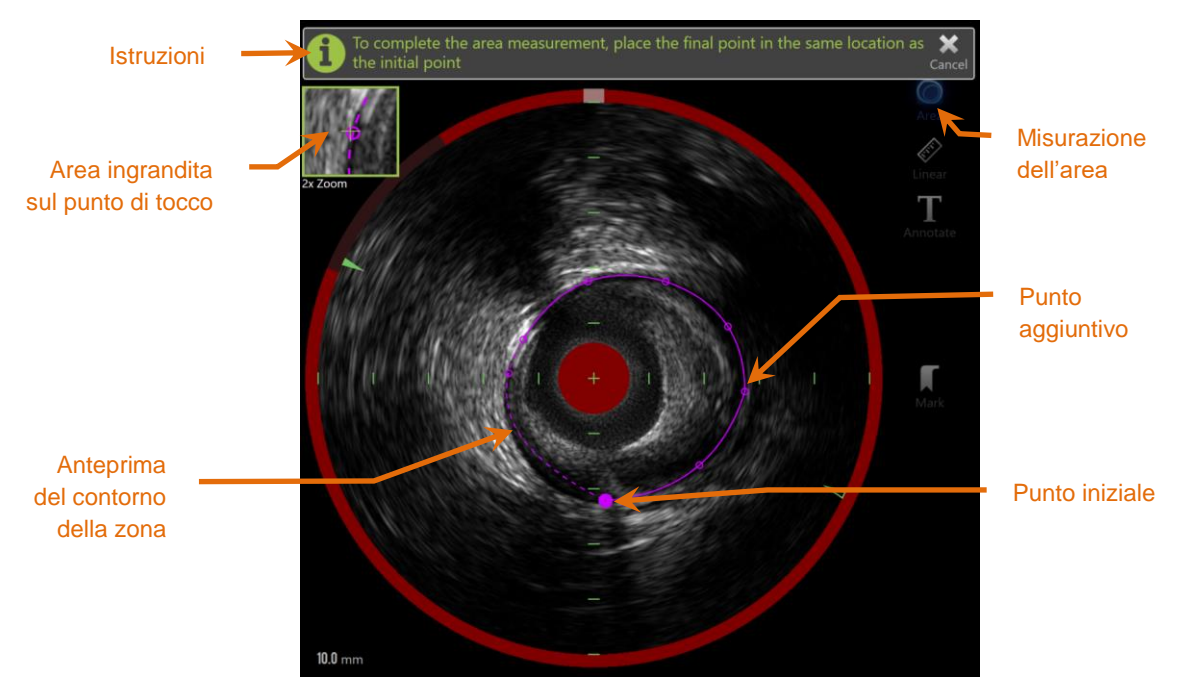

**Figura 10-15. Fase Scan con la Misurazione dell'area abilitata e in corso. È importante notare che il primo punto apposto appare come un cerchio colorato più grande.**

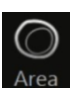

Toccare lo strumento di misurazione dell'area, Area, per avviare la misurazione. L'icona diventa blu quando è attiva. Le istruzioni vengono visualizzate sull'immagine dell'IVUS trasversale come guida per completare la misurazione.

Toccare l'immagine dell'IVUS trasversale per posizionare i punti lungo la funzione di interesse per iniziare a definire l'area. Continuare ad aggiungere punti finché l'area non viene definita.

> NOTA: Una volta aggiunto il terzo punto per definire l'area, apparirà un'anteprima dell'area con una linea tratteggiata. Questo illustrerà come appare l'area se si tocca o clicca sul punto iniziale per completare l'area.

NOTA:

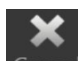

Toccare **Cancel** (Annulla), Cancel, nelle istruzioni su schermo per abbandonare la misurazione in corso.

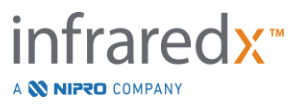

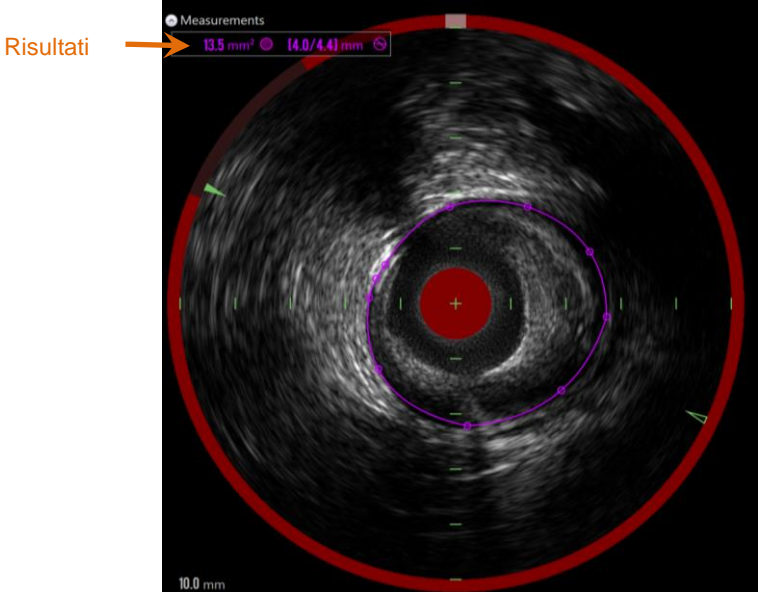

**Figura 10-16. Misurazione dell'area completata e risultati presentati.**

Toccare il primo punto per completare la misurazione e presentare i risultati. Per ciascuna area completata, l'area inter-sezione con diametri minimo e massimo sarà presentata nell'angolo superiore sinistro dell'immagine dell'IVUS trasversale.

> NOTA: Toccare il risultato della misurazione per visualizzare i diametri minimo e massimo nell'immagine.

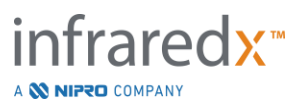

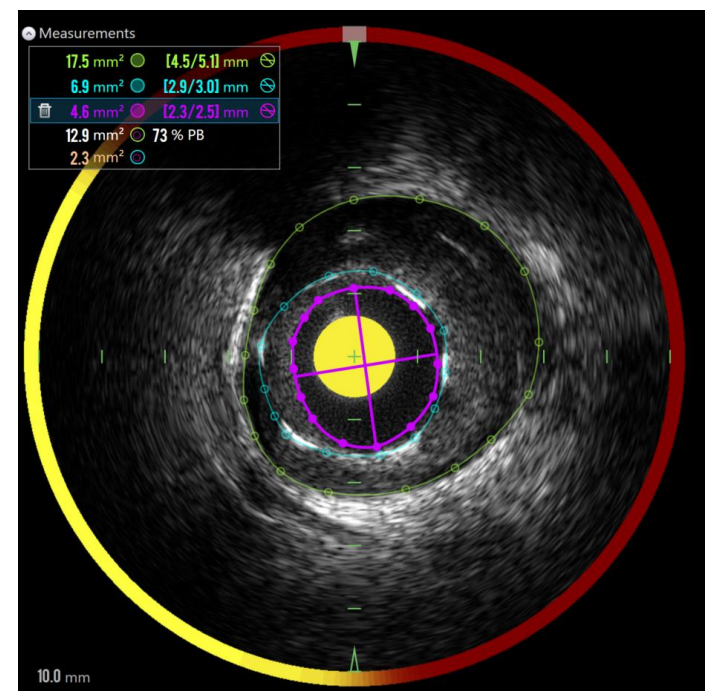

**Figura 10-17: I profili e i risultati codificati con colori sono presentati quando le aree vengono tracciate completamente all'interno di un'altra area. Il bordo del lumen è selezionato e vengono mostrate le posizioni del diametro minimo e massimo.**

Se è stato tracciato più di un bordo dell'area, i risultati saranno codificati con colori.

- NOTA: Su ciascun fotogramma possono essere tracciate fino a tre aree.
- NOTA: Ogni risultato di misurazione dell'area ha lo stesso colore del relativo profilo. Ciascuna icona dell'area calcolata, ad esempio l'area della placca, ha lo stesso colore del profilo utilizzato per definire il risultato dell'area calcolata.
- NOTA: Se un'area è contenuta completamente in una seconda area sullo stesso fotogramma, il sistema Makoto™ ne assegna automaticamente una per rappresentare il lumen e una per rappresentare l'EEM, mentre vengono calcolati un'area della placca e un carico della placca (% BP).
- NOTA: Se si tracciano tre aree contenute l'una nell'altra sullo stesso fotogramma, area 1 tracciata completamente all'interno dell'area 2 e area 2 tracciata completamente all'interno dell'area 3, il sistema Makoto™ assegna automaticamente l'area più esterna per rappresentare l'EEM, la parte più interna per rappresentare il lumen e quella centrale per rappresentare lo stent. Tra l'EEM e il lumen vengono calcolati un'area della placca e un carico della placca (% BP). Tra lo stent e il lumen viene calcolata un'ulteriore area.

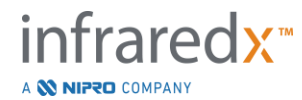

Ridimensionare o rimodellare l'area toccando i punti esistenti e trascinandoli fino al punto desiderato. Per ridefinire la forma dell'area completata, apporre ulteriori punti nella zona completata toccando e trascinando, o cliccando su- e trascinando- il contorno dell'area tra punti esistenti. I risultati presentati saranno aggiornati quando si completa la modifica.

> NOTA: Trascinare i punti di misurazione per aprire l'ingrandimento locale e migliorare la visualizzazione dell'immagine accanto al cursore o sotto il dito dell'operatore.

### 10.5.2.2 *Misurazione lineare*

Le misurazioni lineari possono essere realizzate sull'immagine dell'IVUS trasversale per misurare le funzioni nell'immagine, quali diametri o spessori.

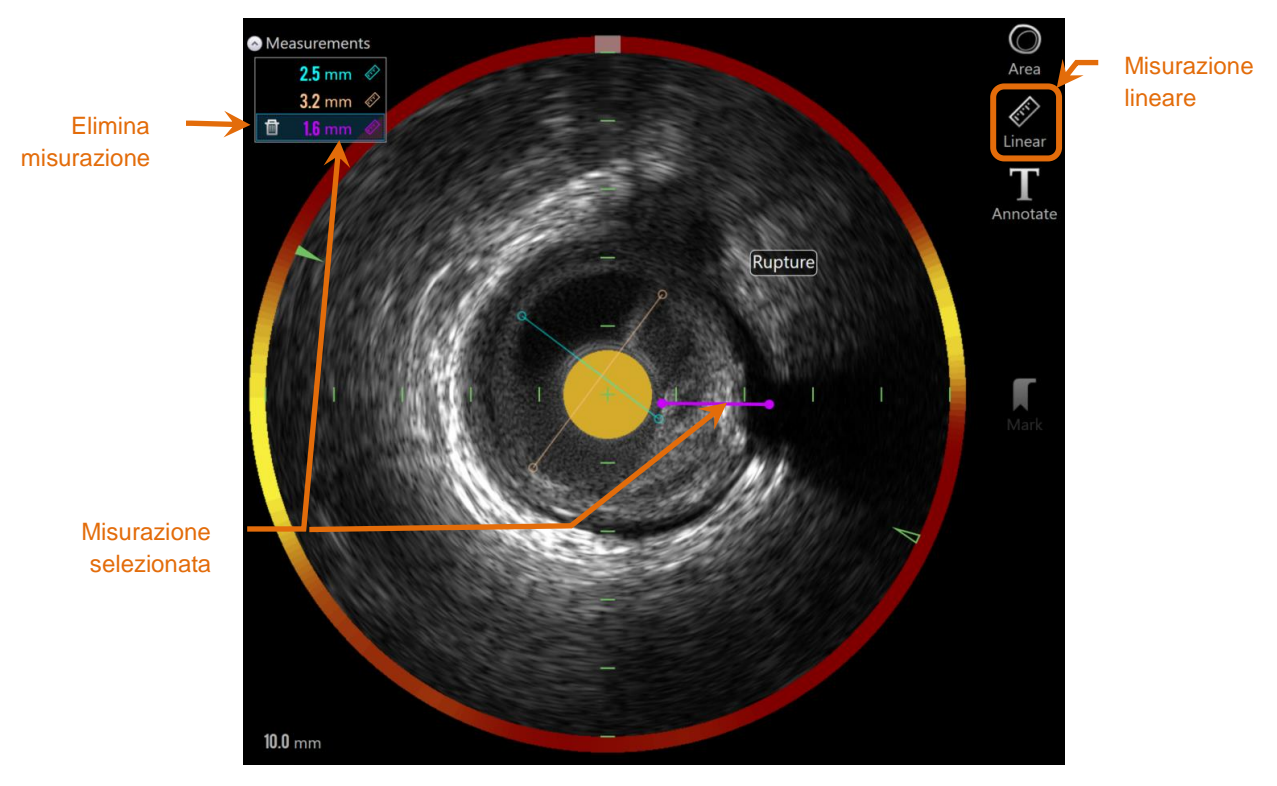

**Figura 10-18. Misurazione lineare completata. Sono state effettuate quattro misurazioni lineari su questa sezione.**

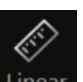

Toccare lo strumento di misurazione Linear (Lineare), Linear, per avviare la misurazione. L'icona diventa blu quando è attiva. Le istruzioni vengono visualizzate sull'immagine dell'IVUS trasversale come guida per completare la misurazione.

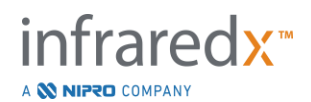

Toccare il punto iniziale della funzione da misurare nell'immagine del IVUS trasversale. Toccare la posizione finale della funzione per completare la misurazione. La misurazione lineare sarà visualizzata sull'immagine dell'IVUS trasversale con la distanza tra i due punti in millimetri.

- NOTA: Quando si utilizza il mouse o trascina il punto finale, l'anteprima della linea e distanza appariranno prima d'apporre il punto finale.
- NOTA: Su ciascun fotogramma possono essere tracciate fino a sei misurazioni lineari.

Trascinare i punti iniziali o finali per regolare la misurazione.

### 10.5.2.3 *Eliminazione delle misurazioni su fotogramma*

Per eliminare le singole misurazioni su fotogramma, selezionare il risultato della misurazione per iniziare.

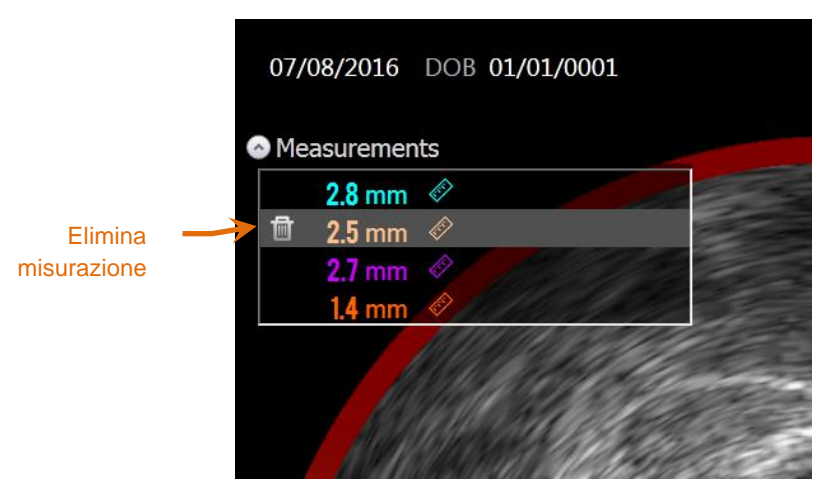

**Figura 10-19. Contrassegno con una misurazione lineare selezionata. Notare l'opzione per eliminare la misurazione e il risultato.**

Quando si selezionano i risultati della misurazione, un comando di eliminazione,

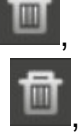

viene visualizzato sul risultato selezionato. Toccando il comando di eliminazione, , si cancella la misurazione e il risultato dalla scansione.

NOTA: L'eliminazione delle misurazioni non può essere annullata.

NOTA: L'eliminazione delle singole misurazioni non richiede conferma.

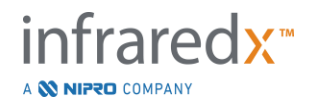

NOTA: Eliminare il contrassegno per cancellare TUTTE le misurazioni da un fotogramma in una singola fase.

## **10.6 Annotazione su fotogramma**

Oltre alle misurazioni, i commenti possono essere creati direttamente sull'immagine dell'IVUS trasversale.

Toccare il comando dell'annotazione su fotogramma, Annotate, per iniziare a creare commenti su fotogramma. Determinare la posizione in cui deve essere visualizzata la nota; imposterà il bordo sinistro della nota. Toccare <Enter> (Invio) sulla tastiera virtuale per completare l'annotazione.

- NOTA: Il completamento di un'annotazione su fotogramma comporta la creazione automatica di un contrassegno per il fotogramma.
- NOTA: Le annotazioni su fotogramma completate possono essere tracciate in nuove posizioni sul fotogramma corrente.
- NOTA: Il completamento di un'annotazione su fotogramma aggiornerà l'immagine della miniatura del contrassegno.

Per eliminare un'annotazione su fotogramma, toccare l'annotazione per

selezionarla, quindi toccare il comando dell'eliminazione,

# **10.7Acquisizione di schermata**

Le immagini dell'intera schermata possono essere registrate durante le fasi di scansione e visualizzazione. Questa immagine acquisirà tutto il contenuto della schermata, nonché i pulsanti e i comandi.

Durante la revisione di una scansione, navigare nel fotogramma desiderato utilizzando i comandi di regolazione del fotogramma elaborato o non elaborato.

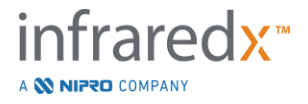

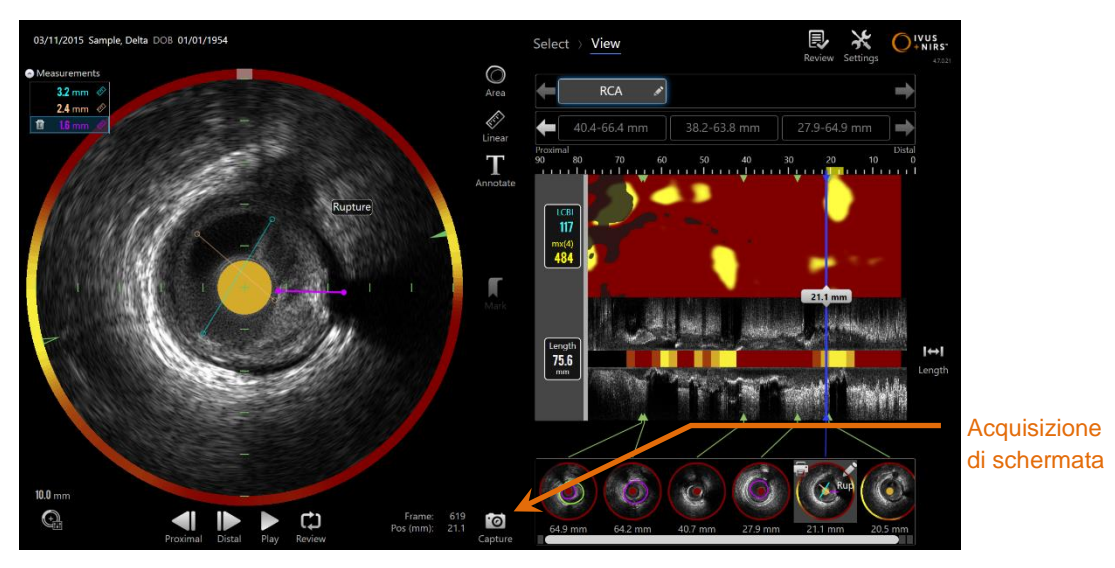

**Figura 10-20. La fase di scansione della modalità di acquisizione con il comando dell'acquisizione della schermata indicato.**

<u>.©.</u> Toccare il comando di acquisizione, Capture, per registrare un'immagine dell'intera schermata per un utilizzo successivo.

- NOTA: È possibile registrare un limite di acquisizioni di 30 schermate per ciascuna scansione.
- NOTA: Le acquisizioni della schermata possono essere stampate o eliminate dalla fase di chiusura della modalità di acquisizione o nella fase di selezione della modalità di revisione.

### **10.8Impostazione di visualizzazione**

Il sistema Makoto Intravascular Imaging System™ fornisce diversi comandi per ottimizzare il layout di visualizzazione e la qualità delle immagini dell'IVUS renderizzato.

### **Rotazione dell'IVUS longitudinale**

L'immagine dell'IVUS longitudinale è creata dai dati dell'immagine insieme all'asse contrassegnato nell'immagine dell'IVUS trasversale. L'asse contrassegnato nell'immagine dell'IVUS trasversale è identificato dai triangoli aperti e solidi sull'asse. Il triangolo solido sull'asse identifica la porzione dell'immagine che sarà tracciata nella metà superiore dell'IVUS longitudinale.

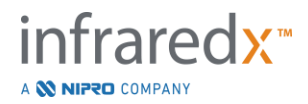
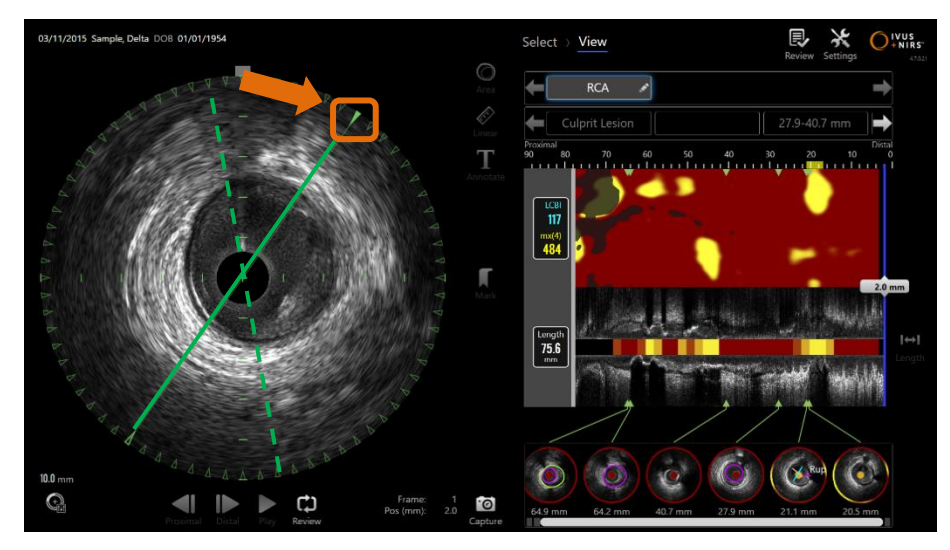

**Figura 10-21. Rotazione dell'IVUS longitudinale. La linea verde tratteggiata illustra il punto in cui l'asse dell'IVUS longitudinale è stato avviato e la linea piena illustra il punto in cui l'asse si trova in quel momento. In questo esempio le linee sono migliorate per scopi illustrativi.**

Per regolare i dati visualizzati con l'IVUS longitudinale, trascinare il triangolo colorato sull'asse evidenziato verso una nuova posizione sulla circonferenza dell'immagine dell'IVUS trasversale.

> NOTA: La modifica di questa visualizzazione dell'IVUS longitudinale non influirà sulle regolazioni apportate alla rotazione del chemogram.

#### **Rotazione del chemogram**

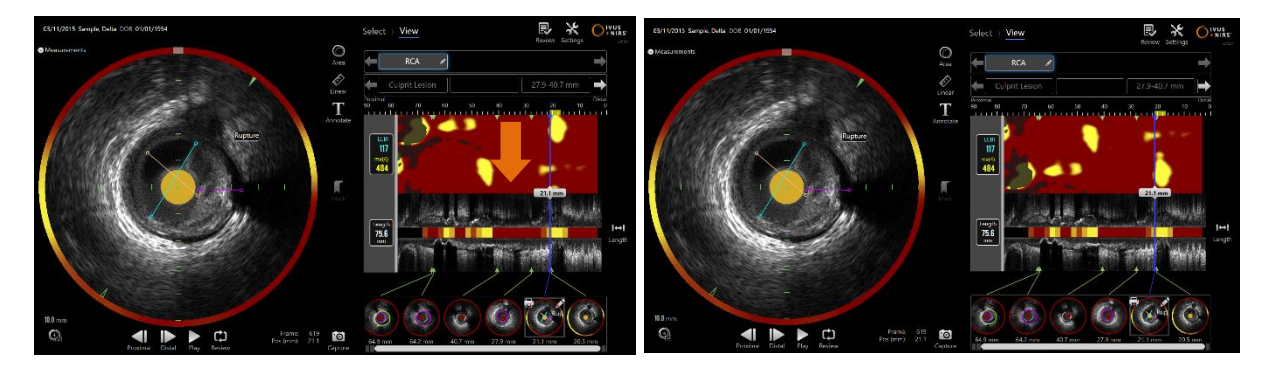

**Figure 10-22 I chemogram possono essere ruotati per rimuovere gli accumuli lipidici dal bordo del chemogram ai fini di una più agevole visualizzazione e interpretazione.**

L'asse verticale del chemogram è in dimensione continua a 360 gradi. Ciò significa che il bordo superiore del chemogram è collegato al bordo inferiore. La posizione del taglio che consente di rappresentarlo su una mappa bidimensionale è arbitraria. Questo può causare la separazione di alcuni elementi nei bordi superiori e inferiori.

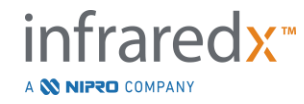

Per regolare la collocazione del taglio, toccare o cliccare sul chemogram, e trascinare in direzione verticale.

- NOTA: Il sistema si ricorderà la regolazione della linea di taglio effettuata su questo chemogram e l'applicherà in futuro per le visualizzazioni delle scansioni o la generazione dei report. Le acquisizioni delle schermate non verranno modificate.
- NOTA: La regolazione effettuata per questa visualizzazione del chemogram non influirà sulle regolazioni apportate all'IVUS longitudinale.

### **Rotazione dell'IVUS trasversale**

L'immagine trasversale può essere ruotata per facilitare il paragone con altri scan o per aiutare l'utente a visualizzare meglio l'anatomia.

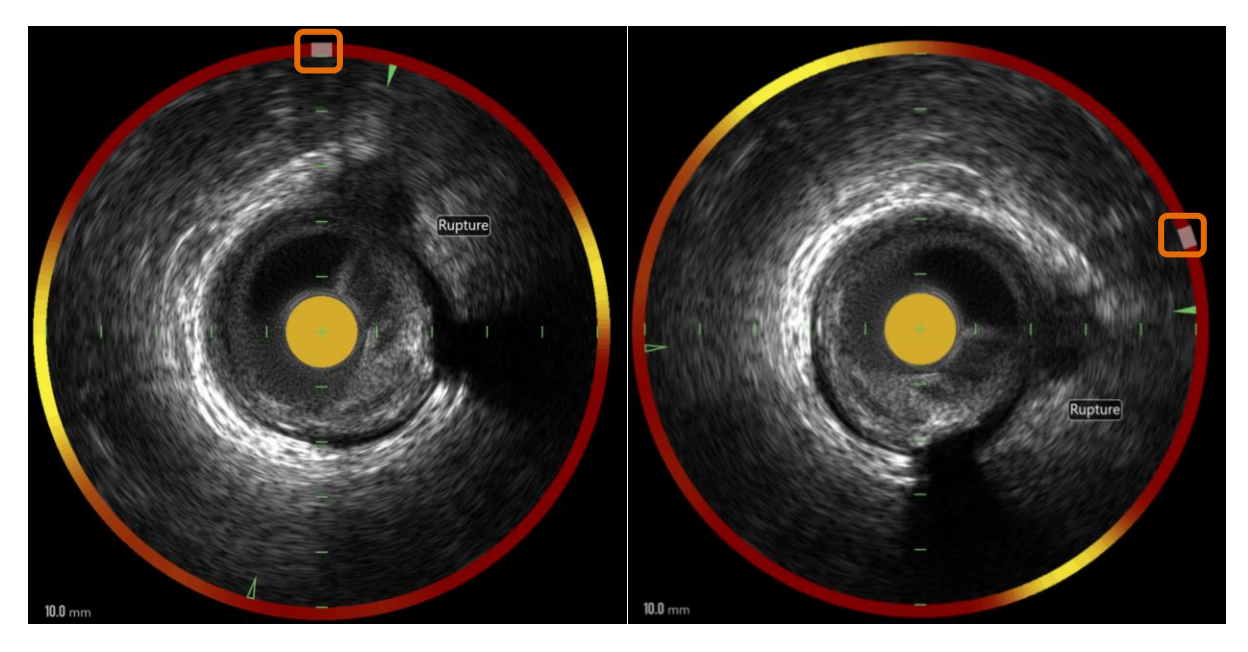

**Figure 10-23. Rotazione dell'IVUS trasversale. L'immagine a sinistra mostra l'orientamento predefinito e l'immagine a destra mostra l'immagine dopo la rotazione effettuata trascinando il pulsante sull'alone del chemogram verso una nuova posizione.**

Per regolare la rotazione dell'immagine trasversale, trascinare il pulsante dell'arco grigio che appare nell'alone del chemogram verso una nuova posizione.

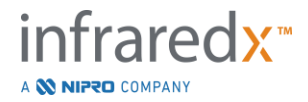

- NOTA: L'immagine dell'IVUS trasversale e l'alone del chemogram sono collegati rotativamente. Ruotando l'immagine trasversale si ruota anche l'alone del chemogram.
- NOTA: La rotazione dell'immagine trasversale viene eseguita su tutti i fotogrammi nello scan.
- NOTA: La rotazione dell'immagine dell'IVUS longitudinale è relativa alla rotazione dell'IVUS trasversale, sicché regolando la rotazione dell'IVUS trasversale non si interferisce on la visualizzazione selezionata dell'IVUS longitudinale.
- NOTA: La rotazione dell'IVUS trasversale apparirà nei resoconti, avi e nelle immagini DICOM generate nella Modalità Revisione.

### **Impostazioni dell'immagine trasversale**

L'immagine dell'IVUS trasversale può essere regolata utilizzando il comando delle impostazioni dell'immagine. Questi comandi contengono sia una serie di comandi di base sia una serie avanzata.

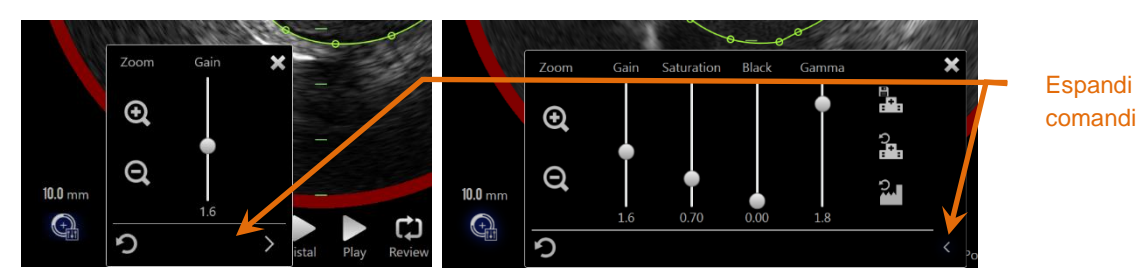

**Figura 10-24. Impostazioni dell'immagine trasversale. Comandi di base, a sinistra. Comandi avanzati, a destra.**

Toccare il comando delle impostazioni dell'immagine per ottenere l'accesso, quindi

utilizzare il comando **Expand** (Espandi), **etabelle raggiungere le impostazioni e le** funzioni avanzate.

Toccare la "X", oppure un punto al di fuori della finestra per utilizzare le impostazioni correnti e chiudere la finestra.

#### 10.8.4.1 *Zoom*

La profondità di campo dell'IVUS trasversale può essere regolata utilizzando i comandi di ingrandimento (Zoom) accanto all'immagine dell'IVUS trasversale.

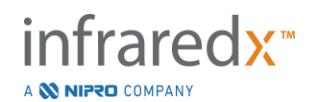

La profondità dell'immagine dell'IVUS trasversale può essere regolata da 6 mm a 16 mm in incrementi di 2 mm.

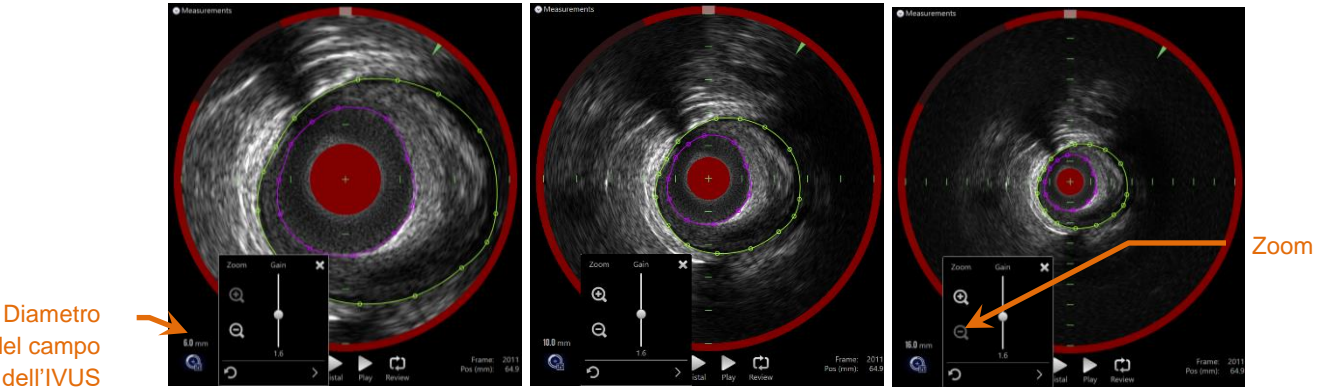

del campo dell'IVUS

**Figura 10-25. Il diametro dell'IVUS trasversale viene regolato utilizzando il comando di ingrandimento (Zoom). Diametro 6 mm, a sinistra. Diametro 10 mm, al centro. Diametro 16 mm, a destra.**

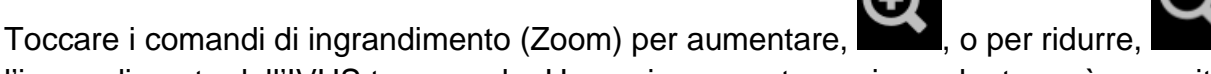

l'ingrandimento dell'IVUS trasversale. Un aggiornamento corrispondente sarà eseguito sulla visualizzazione dell'IVUS longitudinale.

### 10.8.4.2 *Guadagno*

Trascinare il cursore per regolare il valore dell'impostazione del guadagno. L'intervallo è compreso tra 0,5 e 3,0.

Bassi valori producono un'immagine scura, mentre valori elevati creano un'immagine più brillante.

#### 10.8.4.3 *Saturazione*

Trascinare il cursore per regolare il valore dell'impostazione della saturazione. L'intervallo è compreso tra 0,50 e 1,50.

Bassi valori producono un'immagine scura, mentre valori elevati creano un'immagine più brillante. Utilizzare in combinazione con l'impostazione del colore nero per controllare l'intervallo dinamico.

# 10.8.4.4 *Nero*

Trascinare il cursore per regolare il valore dell'impostazione del colore nero. L'intervallo è compreso tra 0,00 e 0,50.

Bassi valori producono un'immagine brillante, mentre valori elevati creano un'immagine più scura. Utilizzare in combinazione con l'impostazione di saturazione per controllare l'intervallo dinamico.

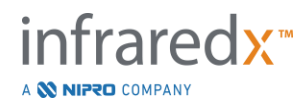

#### 10.8.4.5 *Gamma*

Trascinare il cursore per regolare il valore dell'impostazione della gamma. L'intervallo è compreso tra 0,5 e 2,6.

Bassi valori producono un'immagine più bianca, mentre valori elevati creano un'immagine più scura.

#### 10.8.4.6 *Tornare alla schermata precedente*

Toccando il comando per tornare alla schermata precedente, **anticale in principale in prostazioni** vengono ripristinate ai valori presenti all'apertura della finestra. Non influiranno sull'impostazione di ingrandimento (Zoom).

#### 10.8.4.7 *Salvare alle impostazioni predefinite locali*

Toccando il comando di salvataggio alle impostazioni locali, si salvano le stalvano le impostazioni correnti come predefinite. Tutte le nuove procedure si avviano con queste impostazioni dell'immagine, escluso Zoom.

Questi valori saranno utilizzati quando si tocca il comando per tornare alle impostazioni locali.

fraredx<sup>™</sup>

A **N NIPRO** COMPAN

#### 10.8.4.8 *Tornare alle impostazioni locali*

Toccando il comando per tornare alle impostazioni locali, il il si caricano le impostazioni locali predefinite.

#### 10.8.4.9 *Tornare alle impostazioni di fabbrica*

Toccando il comando per tornare alle impostazioni di fabbrica, **in contrare il controllo di contrare di controlle**, si caricano le impostazioni predefinite dal produttore.

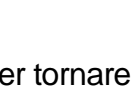

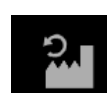

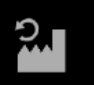

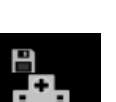

# **11Procedure di chiusura**

Alla fase di chiusura della procedura, i dettagli della procedura possono essere analizzati prima di inviare le scansioni e le analisi nella memoria del sistema locale.

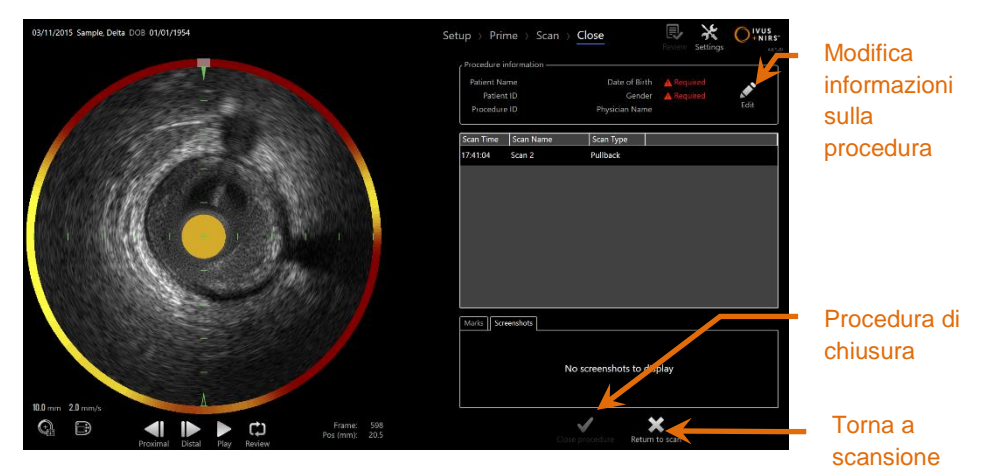

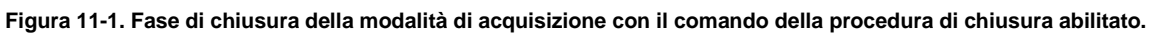

I dettagli dell'impostazione della procedura, le scansioni raccolte, i contrassegni e le acquisizioni delle schermate sono presentati per conferma. È un'opportunità per analizzare i dati della fase di impostazione o eliminare le scansioni indesiderate prima di chiudere la procedura.

- NOTA: Se mancano informazioni cruciali minime ai fini dell'identificazione di una procedura, l'operatore riceverà un messaggio che lo invita a ritornare alla fase di Setup (Impostazione).
- NOTA: Se è stata avviata una scansione dal controller Makoto™, la modalità di acquisizione porterà automaticamente alla fase di scansione.

Se sono necessarie modifiche, toccare i comandi **Return to scan** (Torna a scansione)

o Edit (Modifica), Edit, oppure toccare la fase appropriata dal comando della barra di avanzamento per modificare la procedura.

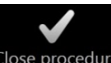

Toccare Close Procedure (Procedura di chiusura), Close procedure, per confermare l'invio di tutte le scansioni alla memoria locale e reimpostare la modalità di acquisizione per una nuova procedura.

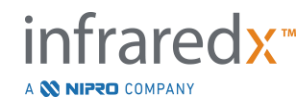

# **12 Revisione e archiviazione delle procedure**

Le procedure precedentemente registrate possono essere revisionate, archiviate, modificate ed eliminate in modalità di revisione.

Per accedere alla modalità di revisione dalla modalità di acquisizione, toccare il selettore di modalità Makoto quando non sono attive procedure.

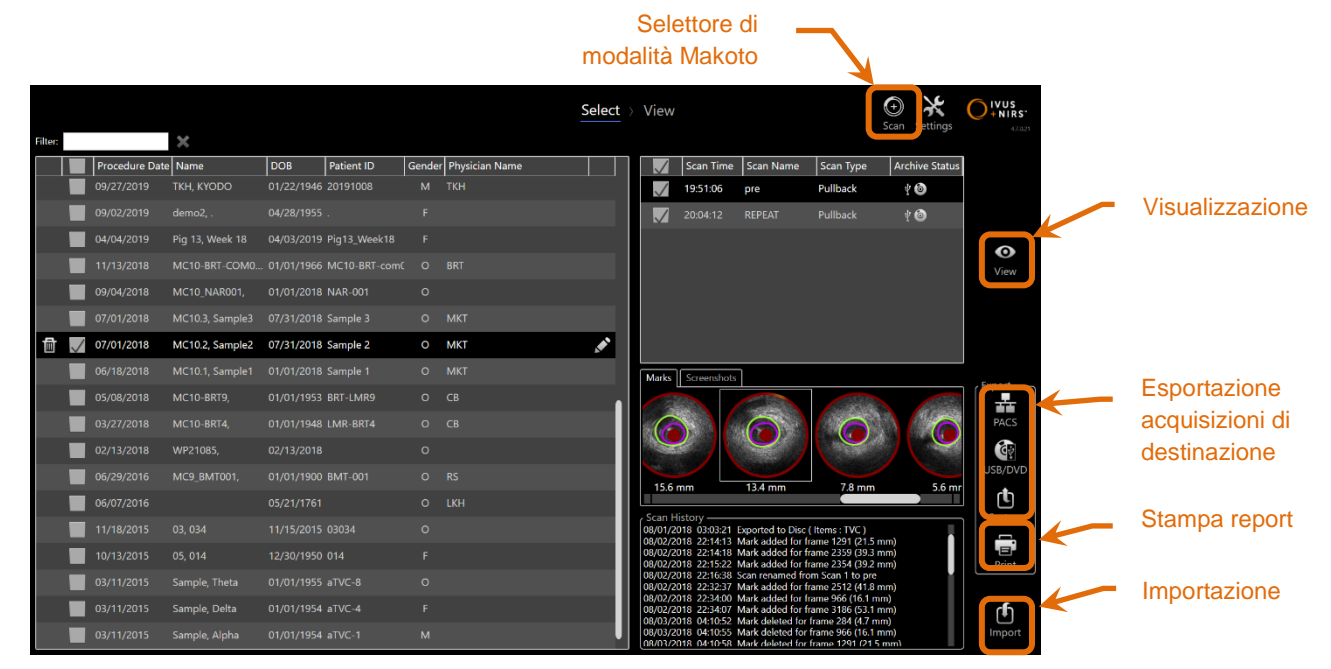

**Figura 12-1. Modalità di revisione che mostra la fase di selezione.**

Al momento dell'inserimento della modalità di revisione, l'operatore visualizza la fase di selezione del flusso di lavoro di revisione. Durante questa fase, l'operatore deve effettuare una selezione delle procedure e delle scansioni su cui eseguire ulteriori operazioni. L'operatore può scegliere di modificare, visualizzare, eliminare o stampare report con la procedura o le scansioni selezionate.

Le scansioni possono essere selezionate per l'importazione nella memoria locale.

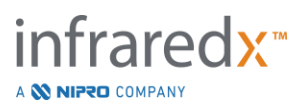

# **12.1 Selezione di procedure e scansioni**

Le procedure e le singole scansioni possono essere selezionate per ulteriori azioni nella fase di selezione della modalità di revisione.

I dati contenuti nel sistema sono disposti in tre tabelle in base al tipo di informazioni. È disponibile una tabella per procedure, scansioni nell'ambito della procedura selezionata e contrassegni e acquisizioni della schermata nell'ambito della selezione della scansione corrente.

| Filtro                    |  |                     |                                                                                                    | $\boldsymbol{\times}$                                                                                                    |                                                                                                    |  |                                           |                                  | Select > View                     |                                                                                                    |          |                                               |                                     | $\odot$<br>Scan Settings                                        | $\bigcirc$ ivus   |                           |
|---------------------------|--|---------------------|----------------------------------------------------------------------------------------------------|----------------------------------------------------------------------------------------------------|----------------------------------------------------------------------------------------------------|--|-------------------------------------------|----------------------------------|-----------------------------------|----------------------------------------------------------------------------------------------------|----------|-----------------------------------------------|-------------------------------------|-----------------------------------------------------------------|-------------------|---------------------------|
| Elenco delle<br>procedure |  |                     | Procedure Date Name<br>09/27/2019<br>09/02/2019<br>04/04/2019<br>11/13/2018<br>09/04/2018                     | TKH, KYODO<br>demo <sub>2</sub><br>Pig 13, Week 18<br><b>MC10 NAR001,</b>                                                                                               | DOB<br>Patient ID<br>01/22/1946 20191008<br>04/28/1955<br>04/03/2019 Pig13_Week18<br>MC10-BRT-COM0 01/01/1966 MC10-BRT-com( O BRT<br>01/01/2018 NAR-001 |  | $\circ$                                   | Gender Physician Name<br>M TKH   |                                   | $\mathcal{L}$                                                                                                    | 19:51:06 | Scan Time Scan Name<br>pre<br>20:04:12 REPEAT | Scan Type<br>Pullback<br>Pullback   | <b>Archive Status</b><br>$\psi$ $\odot$<br>$\mathbf{r} \bullet$ | $\bullet$<br>View | Elenco delle<br>scansioni |
|                           |  | $\sqrt{}$<br>٠<br>٠ | 107/01/2018<br>07/01/2018<br>06/18/2018<br>05/08/2018<br>03/27/2018<br>02/13/2018<br>06/29/2016<br>06/07/2016 | MC10.3, Sample3 07/31/2018 Sample 3<br>MC10.2, Sample2 07/31/2018 Sample 2<br>MC10.1, Sample1 01/01/2018 Sample 1<br>MC10-BRT9,<br>MC10-BRT4<br>WP21085,<br>MC9_BMT001, | 01/01/1953 BRT-LMR9<br>01/01/1948 LMR-BRT4<br>02/13/2018<br>01/01/1900 BMT-001<br>05/21/1761                                                            |  | $O$ $CB$<br>$O$ $CB$<br>$\circ$<br>$O$ RS | O MKT<br>O MKT<br>O MKT<br>O LKH | ⇙<br>Marks Screenshots<br>15.6 mm | 13.4 mm                                                                                                    | 7.8 mm   | 5.6 <sub>mr</sub>                             | Export --<br>PACS<br>USB/DVD<br>ர்  | Elenco dei<br>contrassegni                                      |                   |                           |
|                           |  |                     | 11/18/2015<br>10/13/2015<br>03/11/2015<br>03/11/2015<br>03/11/2015                                            | 03, 034<br>05,014<br>Sample, Theta<br>Sample, Delta<br>Sample, Alpha                                                                                                    | 11/15/2015 03034<br>12/30/1950 014<br>01/01/1955 aTVC-8<br>01/01/1954 aTVC-4<br>01/01/1954 aTVC-1                                                       |  | $\circ$<br>$\Omega$<br>M                  |                                  |                                   | 08/01/2018 03:03:21 Exported to Disc (Items: TVC)<br>08/02/2018 22:14:13 Mark added for frame 1291 (21.5 mm)<br>08/02/2018 22:14:18 Mark added for frame 2359 (39.3 mm)<br>08/02/2018 22:15:22 Mark added for frame 2354 (39.2 mm)<br>08/02/2018 22:16:38 Scan renamed from Scan 1 to pre<br>08/02/2018 22:32:37 Mark added for frame 2512 (41.8 mm)<br>08/02/2018 22:34:00 Mark added for frame 966 (16.1 mm)<br>08/02/2018 22:34:07 Mark added for frame 3186 (53.1 mm)<br>08/03/2018 04:10:52 Mark deleted for frame 284 (4.7 mm)<br>08/03/2018 04:10:55 Mark deleted for frame 966 (16.1 mm)<br>08/03/2018 04:10:58 Mark deleted for frame 1291 (21.5 mm) |          |                                               | Custom<br>N<br>Print<br>€<br>Import | Cronologia<br>della scansione                                   |                   |                           |

**Figura 12-2. Fase di selezione della modalità di revisione con elenchi di informazioni evidenziati.**

Le procedure selezionate possono essere visualizzate oppure è possibile acquisire schermate o stampare report di contrassegni. Le procedure verificate possono essere esportate e visualizzate. Inoltre, è possibile stampare le schermate acquisite o i report dei contrassegni se la procedura selezionata è anche la selezione corrente.

Per effettuare una singola selezione della procedura, toccare qualsiasi punto in una singola fila di informazioni della procedura nell'elenco delle procedure. La procedura selezionata diventerà la selezione corrente. Le scansioni nell'ambito di tale procedura sono visualizzate nell'elenco delle scansioni.

Toccare le caselle di controllo per selezionare più procedure per l'esportazione dei dati come batch dal sistema.

> NOTA: Per impostazione predefinita, le procedure saranno ordinate con la data della procedura più recente in cima all'elenco.

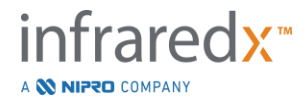

- NOTA: Per impostazione predefinita, le scansioni saranno ordinate cronologicamente con la scansione meno recente in cima all'elenco.
- NOTA: Toccare le intestazioni della colonna negli elenchi di procedure e scansioni per ordinare nuovamente le informazioni.
- NOTA: Per una procedura selezionata, tutte le scansioni contenute saranno selezionate per impostazione predefinita.

Per effettuare selezioni di più procedure, toccare la casella di controllo accanto alle informazioni relative alla procedura desiderata. Rimuovere le procedure dalla selezione multipla toccando nuovamente la casella di controllo.

> NOTA: L'esportazione predefinita è disponibile solo per una singola procedura.

#### **Cronologia della scansione**

Gli aggiornamenti eseguiti sulle scansioni dopo i completamenti della procedura saranno registrati nella cronologia della scansione. Ciò include le modifiche al nome della scansione, alle aggiunte o eliminazioni del contrassegno e alle azioni di esportazione o archiviazione.

#### **Filtro dell'elenco delle procedure**

Il catalogo delle procedure salvate può diventare lungo tra archiviazioni di routine e rimozione di dati dal sistema. Utilizzare un termine filtro per ridurre il numero visualizzato di inserimenti nell'elenco delle procedure in modo da facilitare la selezione.

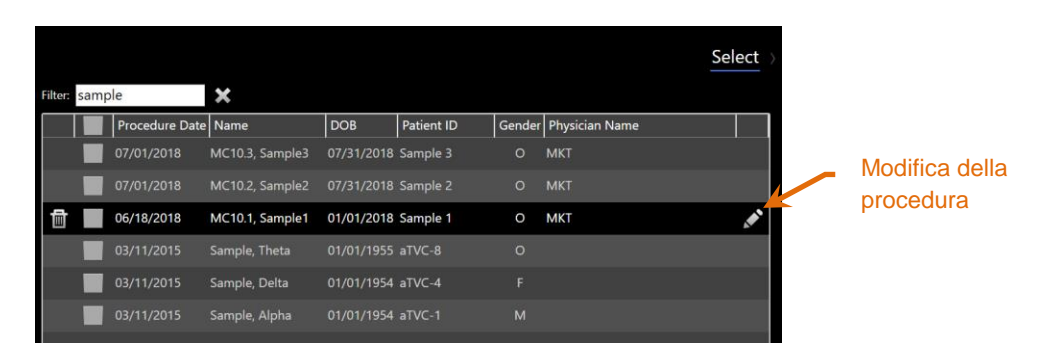

**Figura 12-3. Fase di selezione con filtro applicato agli elenchi delle procedure e delle scansioni per inserimenti contenenti "Sample" (Campione).**

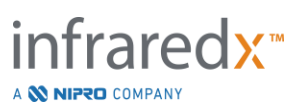

Inserire una quantità limitata di testo nel comando del filtro, in modo da ridurre l'elenco a un numero più gestibile di voci inserite.

Il sistema cercherà tutti gli ID procedura, i nomi del paziente, l'ID paziente, i nomi del medico, i numeri di lotto del catetere, i nomi della scansione o le note della scansione per tali caratteri.

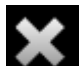

Toccare Clear (Cancella), **Desettor alla procedure completo.** 

# **Modifica della procedura**

Le informazioni relative a procedura e paziente possono essere modificate per correggere o modificare le informazioni. Nell'elenco delle procedure con la selezione

corrente, toccare l'icona Edit (Modifica),  $\blacksquare$ , per aprire la richiesta di modifica della procedura.

I dettagli della procedura corrente saranno visualizzati nella richiesta di modifica della procedura. Utilizzare i comandi disponibili per aggiornare i campi.

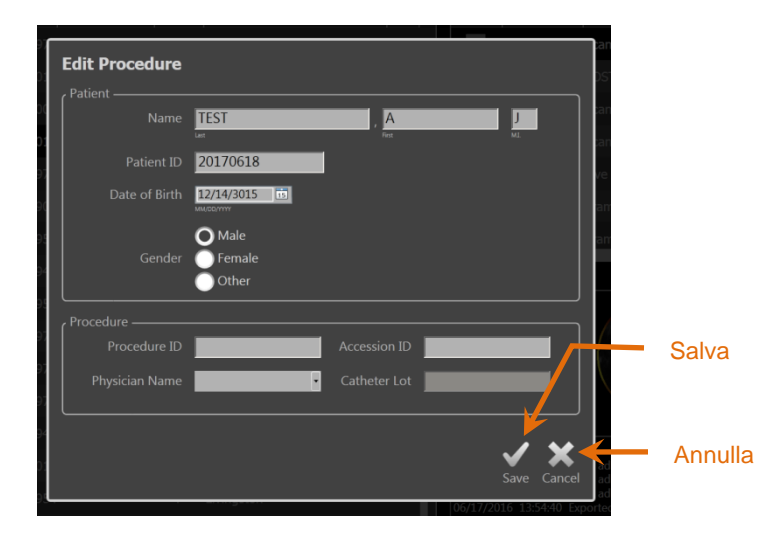

**Figura 12-4. Fase di selezione con la finestra di modifica della procedura aperta.**

Toccare "Save" (Salva), Save per inviare le modifiche e chiudere il messaggio di richiesta. Toccare "Cancel" (Annulla), Cancel, per chiudere il messaggio di richiesta senza salvare le modifiche. fraredx<sup>™</sup>

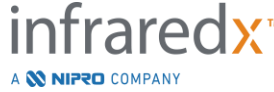

**IFU0163rK.it (2022-04-04) 12-4**

- NOTA: Le modifiche apportate alla procedura influiranno su tutte le scansioni associate alla procedura sul sistema. Ciò include le scansioni deselezionate.
- NOTA: Visualizzare la procedura per modificare i dettagli della scansione nella procedura selezionata.

### **Stampa report**

È possibile stampare report completi per selezioni di procedure singole o multiple dal sistema Makoto Intravascular Imaging System™ con una stampante compatibile configurata.

> NOTA: Per ulteriori informazioni relative alle stampanti compatibili e alle configurazioni, contattare il rappresentante commerciale locale o il servizio clienti Infraredx.

I report completi conterranno un riepilogo di tutte le scansioni eseguite in una procedura, tra cui regioni create e contrassegni e misurazioni eseguite. Stampare un report completo selezionando una procedura mediante selezione della casella accanto alla voce nell'elenco delle procedure, quindi toccare il comando di stampa del report

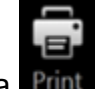

della procedura

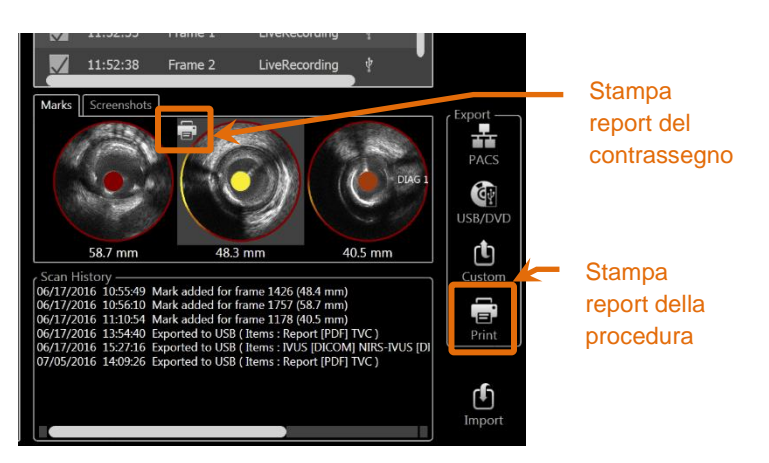

**Figura 12-5. Fase di selezione con comando della stampa del report del contrassegno evidenziato.**

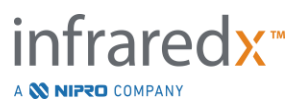

Selezionando un contrassegno o l'acquisizione di una schermata e toccando Print

(Stampa),  $\Box$ , si invia un report del contrassegno di una pagina o l'acquisizione della schermata alla stampante.

> NOTA: Il contenuto di un report del contrassegno è presente nel report completo per la procedura.

### **Visualizzazione**

Per visualizzare, modificare, analizzare ed eliminare le scansioni contenute con la

procedura attualmente selezionata, toccare il comando "View" (Visualizzazione), View In questo modo si caricano tutte le scansioni dalla procedura attualmente selezionata alla fase di visualizzazione della modalità di revisione.

È possibile navigare, visualizzare, analizzare, modificare ed eliminare la procedura e le scansioni in modo simile alla fase di scansione della modalità di acquisizione.

Per ulteriori informazioni e indicazioni, consultare la sezione 10 Revisione, misurazione e annotazione delle scansioni.

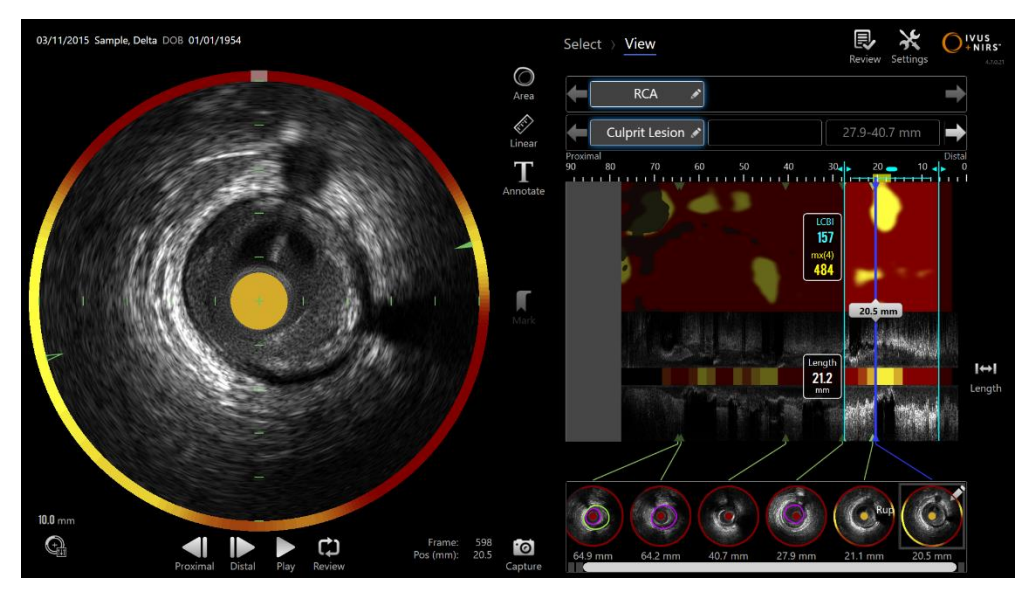

**Figura 12-6. Fase di visualizzazione della modalità di revisione.**

NOTA: Le modifiche a contrassegni, regioni, misurazioni e annotazioni durante la fase di visualizzazione diventeranno parte dei dati procedurali salvati quando si torna alla fase di selezione.

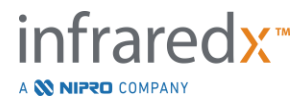

ര

Toccare Select (Seleziona), Select, nel comando della barra di avanzamento o nel selettore di modalità Makoto per tornare alla fase di selezione della modalità di revisione.

# **12.2Esportazione e archiviazione**

Il sistema Makoto Intravascular Imaging System™ fornisce diversi metodi e formati per l'esportazione dei dati dal sistema. Sono disponibili due metodi accelerati configurabili per l'esportazione e un metodo per un'esportazione personalizzata.

Selezioni di procedure singole o multiple possono essere esportate dal sistema per scopi di archiviazione o altri utilizzi. Dopo aver effettuato le selezioni delle procedure desiderate, utilizzare i comandi di esportazione di destinazione per avviare il trasferimento dei dati.

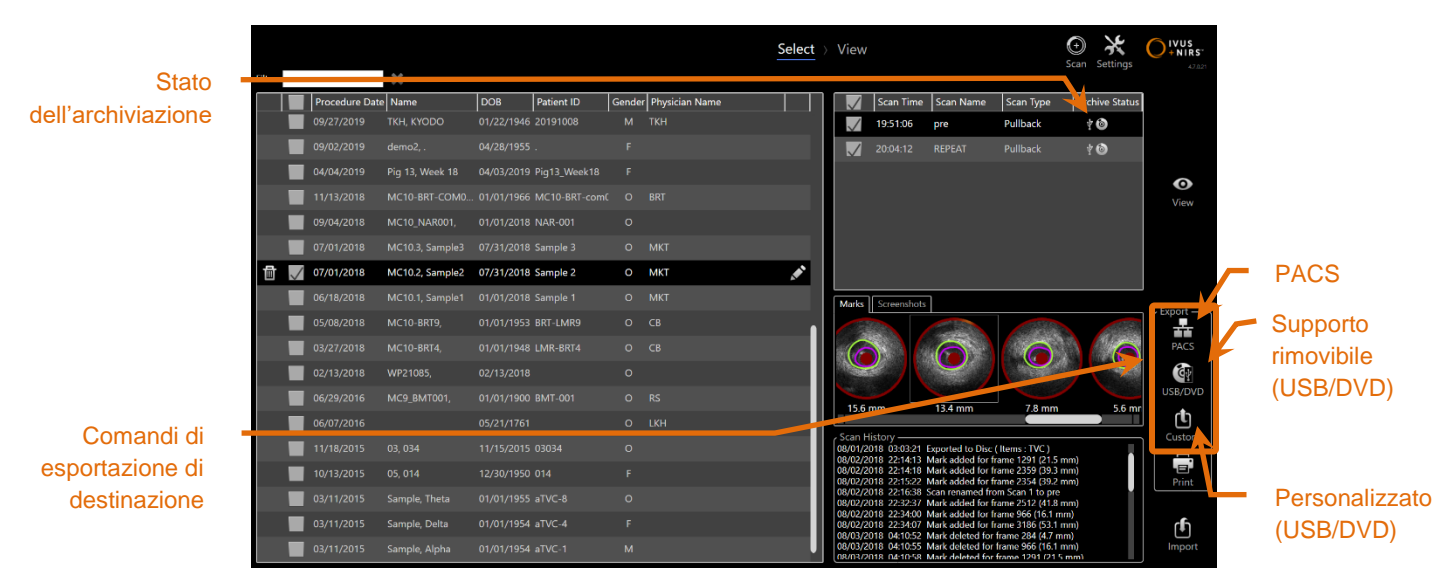

**Figura 12-7. Fase di selezione con comandi di esportazione di destinazione evidenziati.**

Al completamento dell'esportazione, l'elenco delle scansioni sarà aggiornato con la destinazione dell'archiviazione nella colonna Stato dell'archiviazione.

# **Configurazione delle destinazioni di esportazione**

I formati di esportazione predefiniti e la compressione possono essere configurati per destinazioni PACS e su supporti rimovibili (USB/DVD).

Consultare le sezioni [13.4](#page-134-0) e [13.9](#page-141-0) per ulteriori informazioni sulla modalità di configurazione di queste impostazioni predefinite.

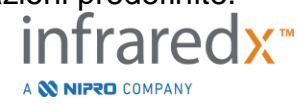

**IFU0163rK.it (2022-04-04) 12-7**

### **Esportazione PACS**

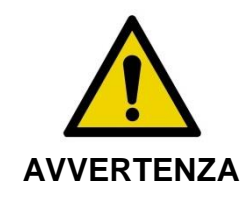

Verificare che i cavi che fuoriescono da o si collegano al sistema Makoto Intravascular Imaging System™ siano ben aderenti al pavimento.

I dati dal sistema Makoto Intravascular Imaging System™ possono essere visualizzati nel sistema PACS dell'ospedale se i sistemi sono stati configurati adeguatamente. I sistemi PACS accetteranno i dati formattati utilizzando lo standard DICOM.

Il sistema è realizzato per essere collegato a una rete ospedaliera protetta per scopi di trasferimento diretto di dati del sistema Makoto Intravascular Imaging System™ in una soluzione di archiviazione di rete quale PACS. Collegare un cavo schermato Cat5e al cavo del connettore PACS o al cavo di integrazione mobile Infraredx al connettore radiografico a destra della console Makoto™.

Configurare i parametri della connessione PACS utilizzando le indicazioni fornite nella sezione 13 Impostazioni di sistema.

Toccare il comando PACS, Reas , per avviare il trasferimento delle procedure selezionate alla destinazione configurata.

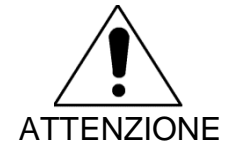

Il collegamento alle reti IT, che include un'altra apparecchiatura, potrebbe comportare rischi non identificati in precedenza per i pazienti, gli operatori o terzi.

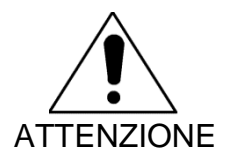

Modifiche alla rete IT potrebbero introdurre nuovi rischi e richiedere ulteriori analisi. Modifiche alla rete IT includono:

- Modifiche alla configurazione di rete
- Collegamento a elementi aggiuntivi
- Scollegamento di elementi
- Aggiornamenti dell'apparecchiatura
- Upgrade dell'apparecchiatura

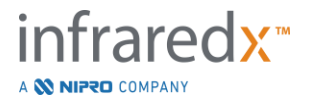

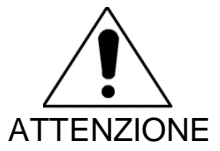

Il cliente deve identificare, analizzare, valutare e controllare i rischi associati al collegamento del sistema Makoto Intravascular Imaging System™ a una rete IT.

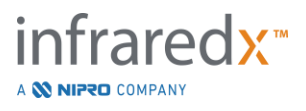

# **Esportazione di supporti rimovibili (USB/DVD)**

I dati del sistema Makoto Intravascular Imaging System™ possono essere esportati su supporti rimovibili, USB o supporti scrivibili Blu-Ray/DVD/CD.

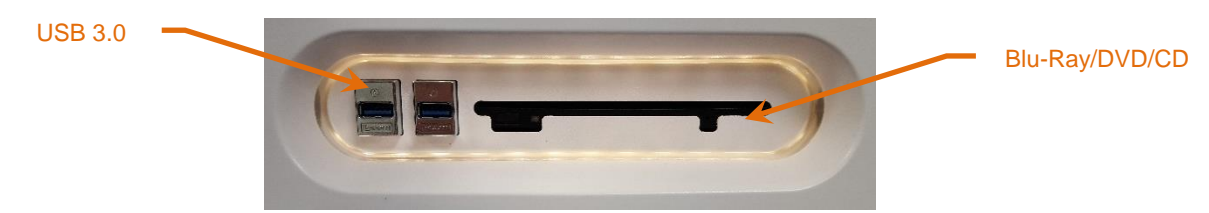

**Figura 12-8. Pannello dei supporti rimovibili del sistema Makoto Intravascular Imaging System™**

Il sistema controllerà automaticamente se sono disponibili supporti rimovibili nelle porte USB del sistema e nelle unità ottiche.

Analizzare le selezioni di procedura e scansioni e le dimensioni di esportazione totali. Confermare i formati del tipo di file da esportare.

Se le dimensioni di esportazione desiderate sono inferiori allo spazio disponibile sul supporto di destinazione, toccare il supporto desiderato per avviare l'esportazione. Se le dimensioni di esportazione stimate sono eccessive per il supporto, analizzare i formati e le selezioni della procedura per ridurre le dimensioni dell'esportazione.

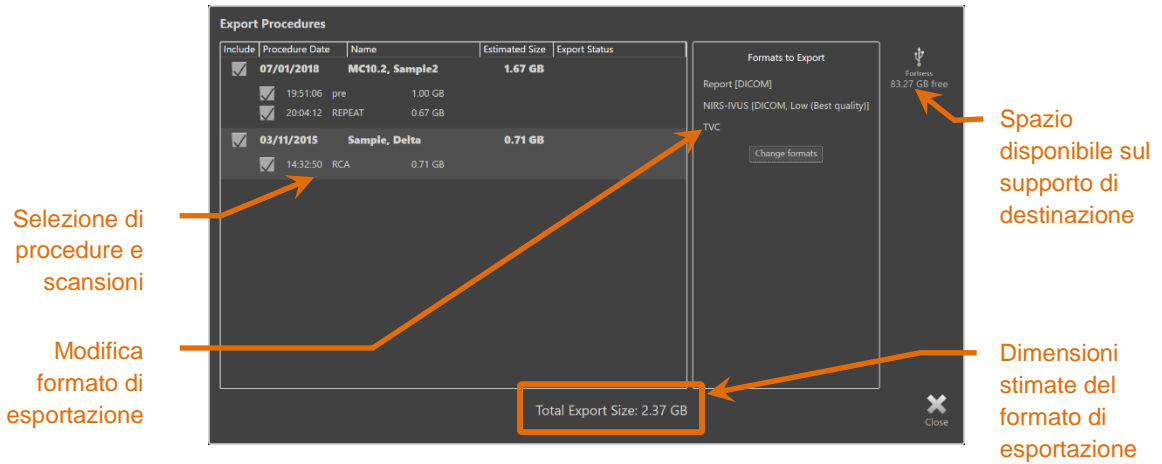

**Figura 12-9. Messaggio di richiesta di esportazione su supporto rimovibile.**

Deselezionare le singole scansioni o le intere procedure per ridurre le dimensioni di esportazione.

Per ulteriori informazioni sull'impostazione e sulla modifica dei formati di esportazione predefiniti, consultare la sezione [13.9.](#page-141-0)

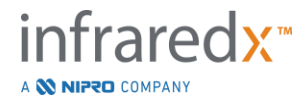

NOTA: è possibile creare un disco di supporto ottico di sessione aperta in grado di accettare esportazioni multiple; a tale fine deselezionare "Finalize disc" (Finalizza disco) nelle opzioni di esportazione USB/DVD delineate nella sezione [13.9.](#page-141-0)

#### **Esportazione personalizzata**

I dati del sistema Makoto Intravascular Imaging System™ possono essere esportati su supporti rimovibili in diversi modi personalizzati. Questo metodo di esportazione richiede la selezione o la conferma dei formati dei dati e della destinazione di archiviazione. Inoltre, il metodo permette all'utente di eliminare elementi identificativi dai dati impostati in base alle esigenze.

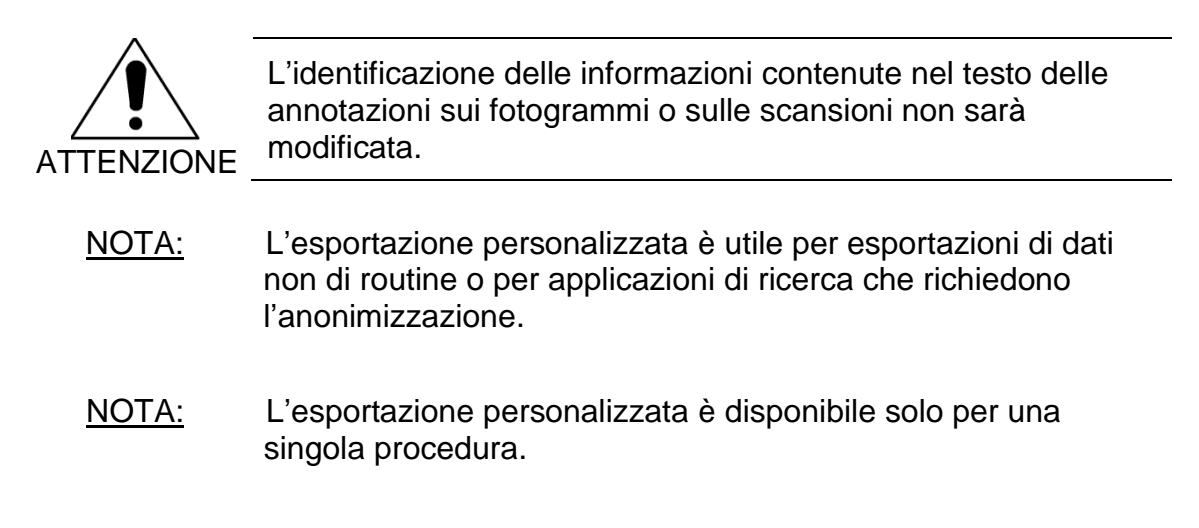

Selezionare la procedura e le scansioni desiderate toccando le voci inserite negli elenchi delle procedure e delle scansioni.Toccare il comando di esportazione

personalizzata, Custom, per visualizzare la finestra di esportazione personalizzata.

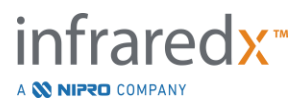

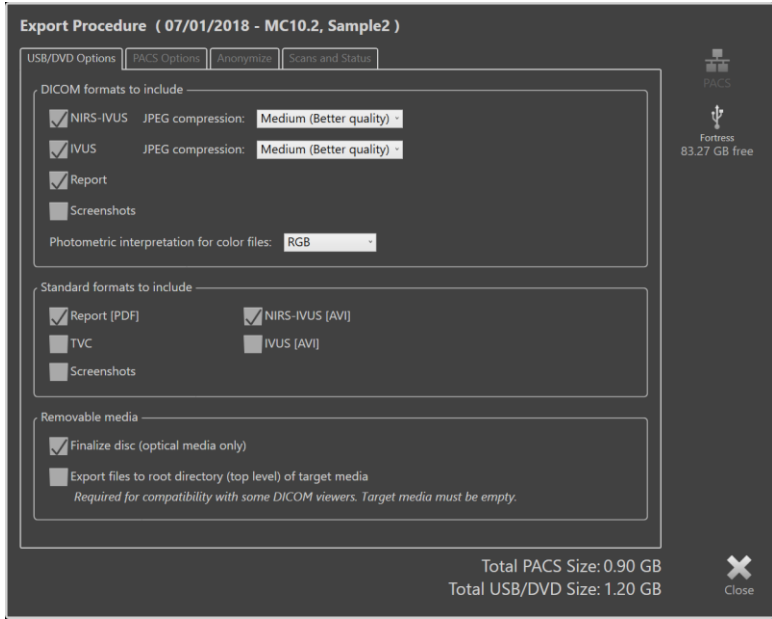

**Figura 12-10. Finestra di esportazione personalizzata per l'impostazione di tipi di dati e formati per l'esportazione di supporti rimovibili.**

Confermare le impostazioni utilizzate per l'ultimo formato di dati per i supporti rimovibili o regolare in base alle necessità per questa esportazione. Per ulteriori informazioni relative ai tipi di dati e ai formati, consultare la sezione [13.4.](#page-134-0)

Consultare la sezione [13.9](#page-141-0) per ulteriori dettagli riguardo alla finalizzazione delle unità ottiche.

Se il lettore DICOM di destinazione richiede la scrittura della DICOMDIR nella directory principale dell'unità rimovibile desiderata, selezionare l'opzione "Export files to root directory (top level) of target media" ("Esportare i file nella directory principale (primo livello) dell'unità di destinazione"). Per l'applicazione di quest'opzione è necessario che l'unità di destinazione sia vuota.

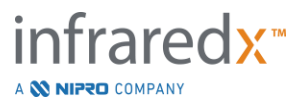

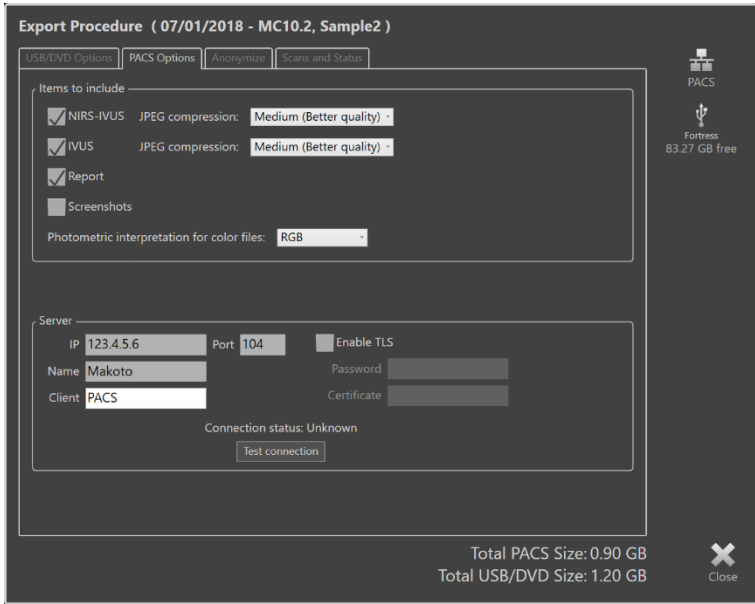

**Figura 12-11. Finestra di esportazione personalizzata per la configurazione di posizioni di archiviazione di rete alternative.** Se i dati di esportazione personalizzati sono inviati tramite rete, confermare o regolare le impostazioni di compressione e i file di dati DICOM. Configurare un server PACS alternativo per inviare i dati personalizzati.

- NOTA: Le voci PACS da includere e le impostazioni PACS per un'esportazione personalizzata non influiscono sulle impostazioni standard PACS.
- NOTA: Diversi programmi di analisi che possono analizzare i dati del sistema Makoto™ accettano il trasferimento in rete delle informazioni DICOM. Utilizzare l'esportazione personalizzata per configurare l'indirizzo di rete delle workstation di analisi se sono diverse rispetto a quelle del PACS della cartella medica ospedaliera.

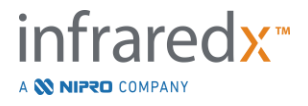

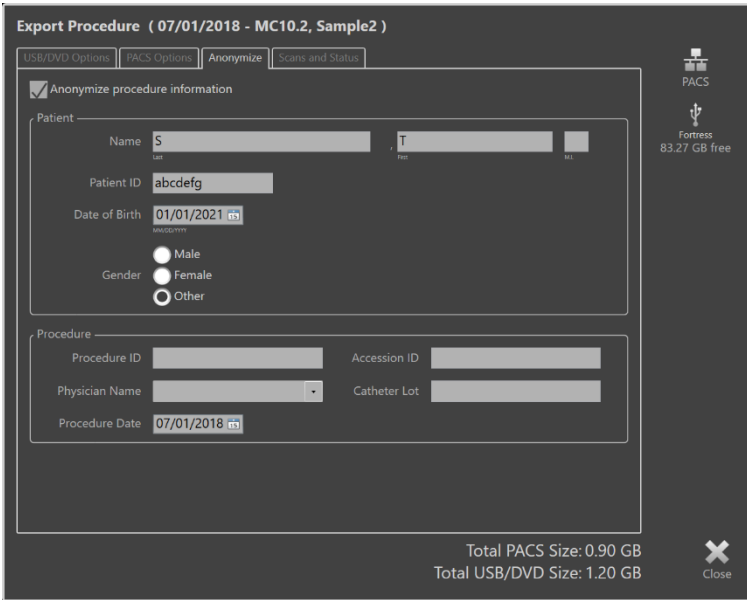

**Figura 12-12. Finestra dell'esportazione personalizzata per l'anonimizzazione del record della procedura.**

Rendere i dati anonimi utilizzando le funzioni "Anonymize" (Anonimizza). Selezionare la casella di anonimizzazione e inserire le informazioni alternative desiderate.

- NOTA: L'anonimizzazione non modifica i dati originali che restano quindi nel sistema.
- NOTA: Le funzioni di anonimizzazione non influiscono sui tempi della procedura, su eventuali note, commenti o annotazioni apportate nelle scansioni.
- NOTA: Le funzioni di anonimizzazione nascondono il nome e la data di nascita del paziente ma non influiscono su altri contenuti delle acquisizioni di schermate.

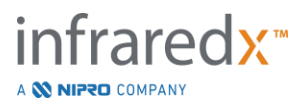

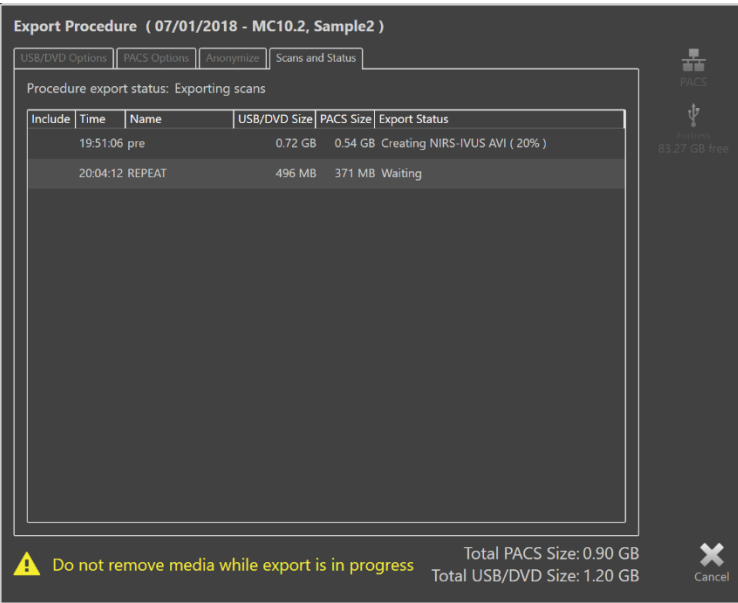

**Figura 12-13. Finestra dell'esportazione personalizzata con esportazione di scansione su supporto USB in corso.**

Analizzare le dimensioni dei dati da esportare per assicurare che siano idonee ai supporti di destinazione. Eseguire le regolazioni necessarie alle selezioni.

Toccare la destinazione del supporto rimovibile per avviare il trasferimento nella destinazione con i tipi di file, di formato e di compressione configurati.

# **12.3 Importazione dei dati**

I dati delle scansioni e delle procedure possono essere importati sul sistema Makoto Intravascular Imaging System™ per visualizzazione, modifica, misurazione e nuova esportazione.

> NOTA: I dati archiviati in formato TVC possono essere importati su qualsiasi sistema Makoto Intravascular Imaging System™ con un numero di modello compatibile per una successiva visualizzazione.

Il sistema Makoto Intravascular Imaging System™ supporta dati in formato TVC (\*.tvc da TVC-MC10 o TVC-MC9) o dati di esportazione TVC (\*.zip da TVC-MC8 o TVC-MC8x) generati da questo sistema o da un altro sistema di imaging TVC. Tali dati possono essere importati da sorgenti Blu-Ray, DVD o USB.

#### **Conflitti durante l'importazione**

Se i dati esistono già o i dati procedurali di scansione importati o dei pazienti sono simili a quelli già presenti nel sistema, potrebbe essere richiesta un'ulteriore azione da parte dell'utente per completare l'operazione.

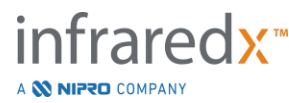

La risoluzione dei conflitti si verifica dopo l'elaborazione di tutti i tentativi di importazione. In questo modo, tutti i conflitti possono essere risolti in un'unica soluzione facilitando notevolmente l'importazione del batch.

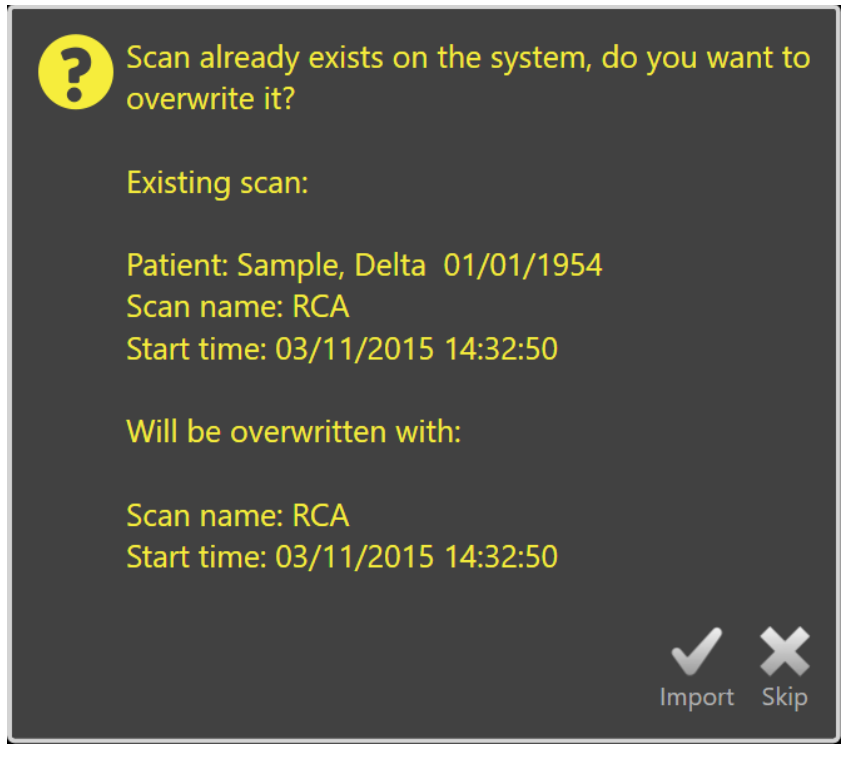

**Figura 12-14. Messaggio di richiesta relativo a un conflitto durante l'importazione. Procedere con la risoluzione e sovrascrivere o annullare l'importazione di questo file in conflitto.**

Quando viene visualizzato il messaggio di richiesta relativo al conflitto durante l'importazione, scegliere:

Import (Importa) Per procedere con la risoluzione del conflitto. Se non vi sono modifiche nella procedura o nei dati del paziente, il file esistente sul sistema sarà sovrascritto. Se vi sono differenze nella procedura o nei dati del paziente, all'utente viene richiesto di decidere in base alle informazioni appropriate.

Oppure

Skip (Salta) Questa importazione in conflitto sarà saltata e all'utente viene richiesto di risolvere altri conflitti con il batch da importare.

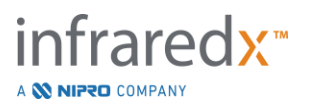

|                            | The procedure information for the incoming scan conflicts with the<br>procedure currently on the system. What do you want to do? |                                                                       |                                                                                                    | The procedure information for the incoming scan conflicts with the<br>procedure currently on the system. What do you want to do? |                             |  |  |  |  |  |
|----------------------------|----------------------------------------------------------------------------------------------------|-----------------------------------------------------------------------|----------------------------------------------------------------------------------------------------|----------------------------------------------------------------------------------------------------|-----------------------------|--|--|--|--|--|
|                            | <b>Import Information</b>                                                                                                    | <b>Existing Information</b>                                           |                                                                                                    | <b>Import Information</b>                                                                                                    | <b>Existing Information</b> |  |  |  |  |  |
| Procedure Date             | 03/11/2015                                                                                                    | 03/11/2015                                                            | <b>Procedure Date</b>                                                                                | 03/11/2015                                                                                                    | 03/11/2015                  |  |  |  |  |  |
| Procedure ID               |                                                                                                    |                                                                       | Procedure ID                                                                                         |                                                                                                    |                             |  |  |  |  |  |
| <b>Physician Name</b>      |                                                                                                    |                                                                       | Physician Name                                                                                       |                                                                                                    |                             |  |  |  |  |  |
| <b>Accession ID</b>        |                                                                                                    |                                                                       | <b>Accession ID</b>                                                                                  |                                                                                                    |                             |  |  |  |  |  |
| <b>Catheter Lot Number</b> | 64623                                                                                                    | 64623                                                                 | <b>Catheter Lot Number</b>                                                                           | 64623                                                                                                    | 64623                       |  |  |  |  |  |
| <b>Patient Name</b>        | Sample, Delta                                                                                                    | Sample, D                                                             | <b>Patient Name</b>                                                                                  | Sample, Delta                                                                                                    | Sample, D                   |  |  |  |  |  |
| <b>Patient DOB</b>         | 01/01/1954                                                                                                    | 01/01/1954                                                            | <b>Patient DOB</b>                                                                                   | 01/01/1954                                                                                                    | 01/01/1954                  |  |  |  |  |  |
| Patient ID                 | aTVC-4                                                                                                    | aTVC-4                                                                | Patient ID                                                                                           | aTVC-4                                                                                                    | aTVC-4                      |  |  |  |  |  |
| <b>Patient Gender</b>      | Female                                                                                                    | Other                                                                 | <b>Patient Gender</b>                                                                                | Female                                                                                                    | Other                       |  |  |  |  |  |
|                            | Use import                                                                                                    | Use existing                                                          |                                                                                                    | Use import                                                                                                    | Use existing                |  |  |  |  |  |
| the same procedure         |                                                                                                    | Overwriting the procedure data will modify other scans that belong to | Information will be used for subsequent imports for the same procedure<br>during this import session |                                                                                                    |                             |  |  |  |  |  |
|                            |                                                                                                    | <b>Skip</b><br>Import                                                 |                                                                                                    |                                                                                                    | Skin<br>Impor               |  |  |  |  |  |

**Figura 12-15. Messaggio di richiesta di risoluzione dei conflitti di importazione.**

Se l'utente decide di risolvere il conflitto con l'importazione e le informazioni relative a procedura o paziente sono cambiate, deve scegliere:

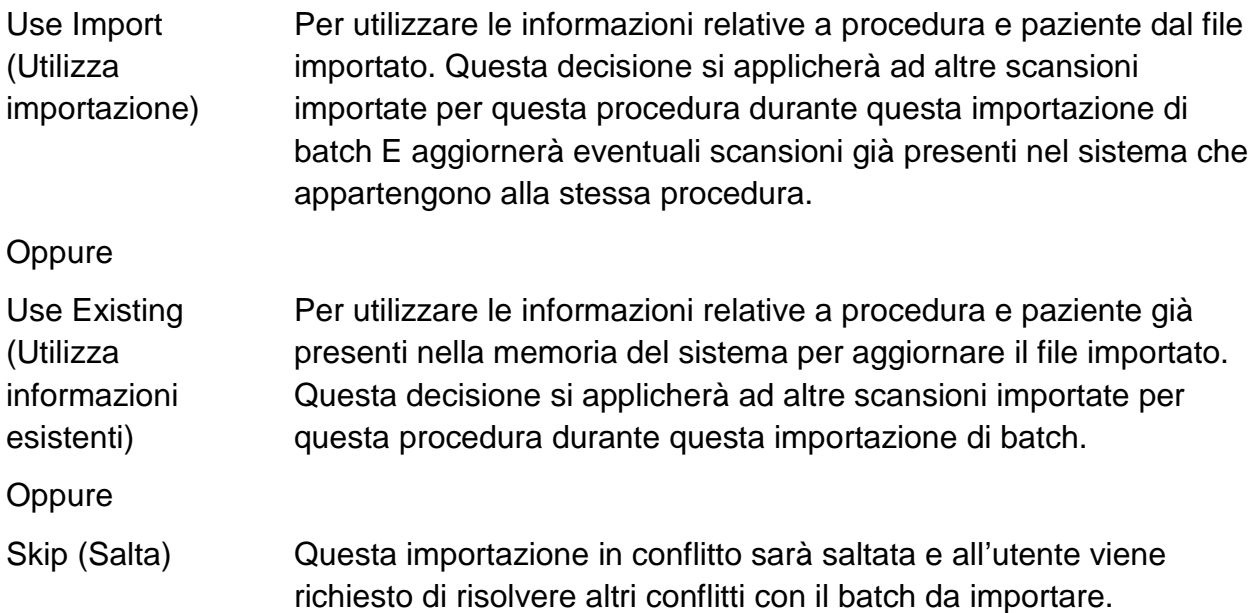

Selezionando Import (Importa) si procederà con l'importazione di questi dati procedurali in base alla selezione.

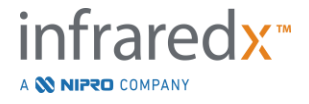

# **12.4 Eliminazione di scansioni e procedure**

Le procedure e le scansioni memorizzate nel sistema possono essere eliminate per creare più spazio disponibile nella memoria locale.

È possibile eliminare intere procedure, una per volta, dalla fase di selezione della modalità di revisione. Toccare la procedura per selezionarla, quindi toccare il comando

dell'eliminazione,  $\Box$  In questo modo si richiede all'utente conferma dell'azione, in quanto non è possibile annullare l'eliminazione.

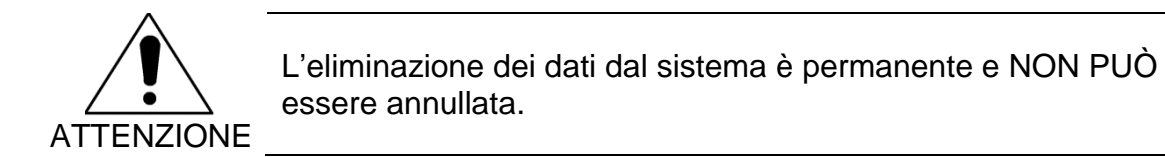

Le scansioni possono essere eliminate durante la fase di visualizzazione o la fase di scansione eliminando singolarmente le scansioni mediante apertura della finestra di modifica di scansione. Per ulteriori informazioni e indicazioni su questa funzione, consultare la sezione [10.2.9.](#page-88-0)

- NOTA: L'ultima scansione in una procedura non può essere eliminata durante la fase di visualizzazione. Tornare alla fase di selezione ed eliminare la procedura per rimuoverla completamente dal sistema.
- NOTA: L'eliminazione di una scansione rimuove tutte le misurazioni e le acquisizioni di schermata associate.

Il sistema Makoto Intravascular Imaging System™ non è realizzato per essere una posizione di archiviazione dei dati permanente. Si incoraggia vivamente il cliente a eseguire un backup dei dati e un piano di archiviazione che include un'eliminazione periodica dei dati dal sistema.

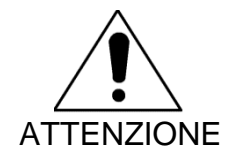

Il sistema Makoto Intravascular Imaging System™ non è destinato a essere una posizione di archiviazione o memorizzazione dei dati permanente.

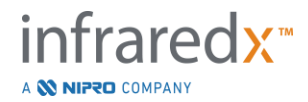

# **13 Impostazioni di sistema**

Le impostazioni locali del sistema Makoto Intravascular Imaging System™ possono essere regolate per soddisfare le esigenze dell'utente. L'utente può configurare le impostazioni di comunicazione di rete, i formati di esportazione predefiniti, regolare i parametri del display e accedere alle utilità diagnostiche del sistema.

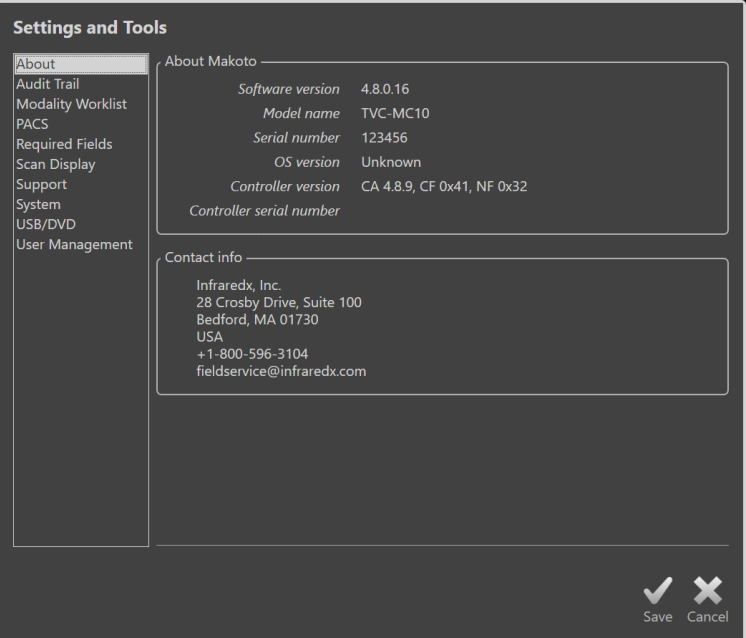

**Figura 13-1. Impostazioni di sistema, sezione Informazioni.**

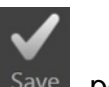

- NOTA: L'utente deve utilizzare il pulsante "Save" (Salva), Save , per salvare le modifiche alle impostazioni.
- NOTA: Le figure di questa sezione sono visibili agli utenti in possesso dei permessi di amministratore. Alcune impostazioni possono essere inaccessibili a causa dei livelli di autorizzazione dell'utente attivo.

# **13.1Informazioni**

La sezione Impostazioni di sistema fornisce informazioni relative al numero di modello del sistema nonché i numeri di versione del software attualmente installato.

Le informazioni di contatto per il fornitore di servizi e/o commerciale del cliente sono disponibili in questa posizione.

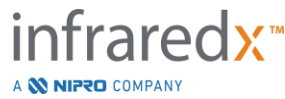

**IFU0163rK.it (2022-04-04) 13-1**

# **13.2 Registrazione delle operazioni effettuate**

Questa sezione è riservata agli utenti amministratori. La sezione fornisce schermate contenenti gli accessi, le disconnessioni e gli eventi della gestione utenti relative a ciascun utente del sistema nell'intervallo di date specificato. Il registro delle operazioni di accesso/disconnessione può essere esportato nel supporto di memorizzazione rimovibile desiderato con il formato \*.csv.

# **13.3Elenco di lavoro delle modalità**

La posizione della rete dell'elenco di lavoro delle modalità e le credenziali di connessione possono essere configurate completando i campi presenti in questa sezione.

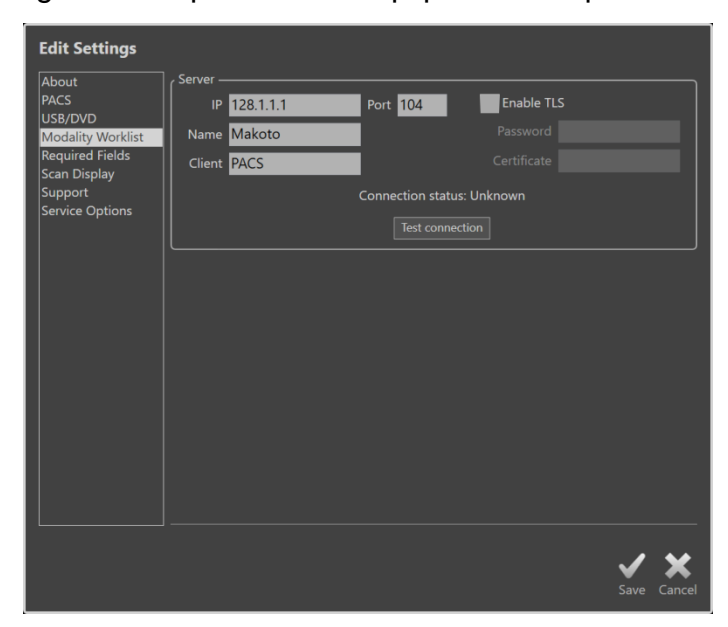

**Figura 13-2. Impostazioni di sistema, elenco di lavoro delle modalità.**

**Impostazioni di connessione del server dell'elenco di lavoro delle modalità** Per utilizzare le opzioni di impostazione della procedura semiautomatica dell'elenco di lavoro delle modalità è necessario configurare l'indirizzo di rete del server dell'elenco di lavoro. Per configurare questo indirizzo, inserire le seguenti informazioni:

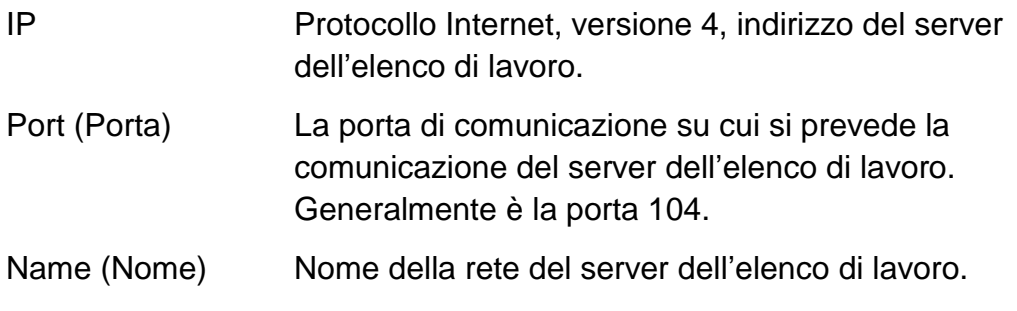

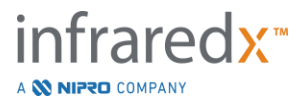

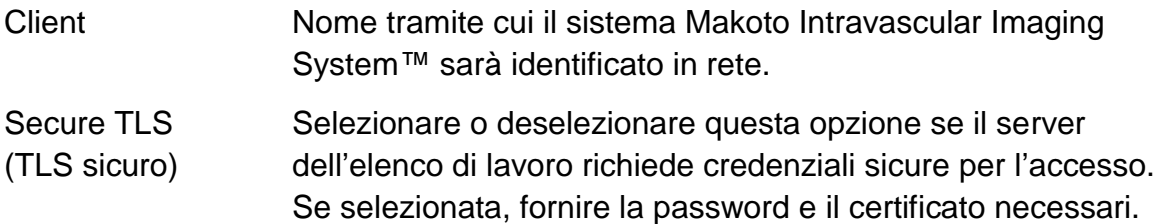

Toccare Test Connection (Test connessione), Test Connection , per verificare che il server dell'elenco di lavoro e il sistema Makoto Intravascular Imaging System™ possano comunicare. Per assistenza relativa alla configurazione, contattare il rappresentante dei servizi locale o il servizio clienti Infraredx.

# <span id="page-134-0"></span>**13.4PACS**

Nella sezione Impostazioni di sistema, configurare i tipi di dati, la posizione del server PACS e le credenziali.

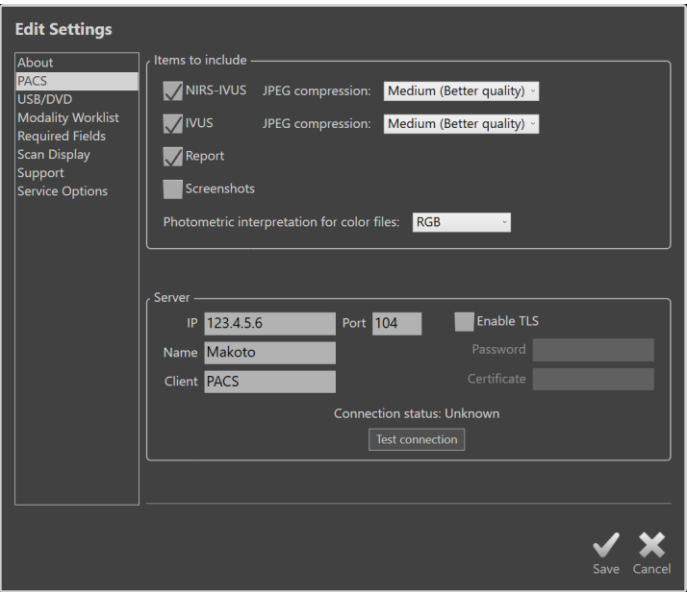

**Figura 13-3. Impostazioni di sistema, sezione PACS.**

# **Elementi di dati da includere**

Sono disponibili diversi tipi di dati e report che possono essere generati dal sistema Makoto Intravascular Imaging System™.

Questi tipi di file e formati sono descritti nella seguente tabella:

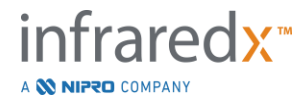

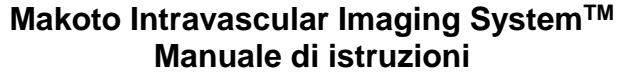

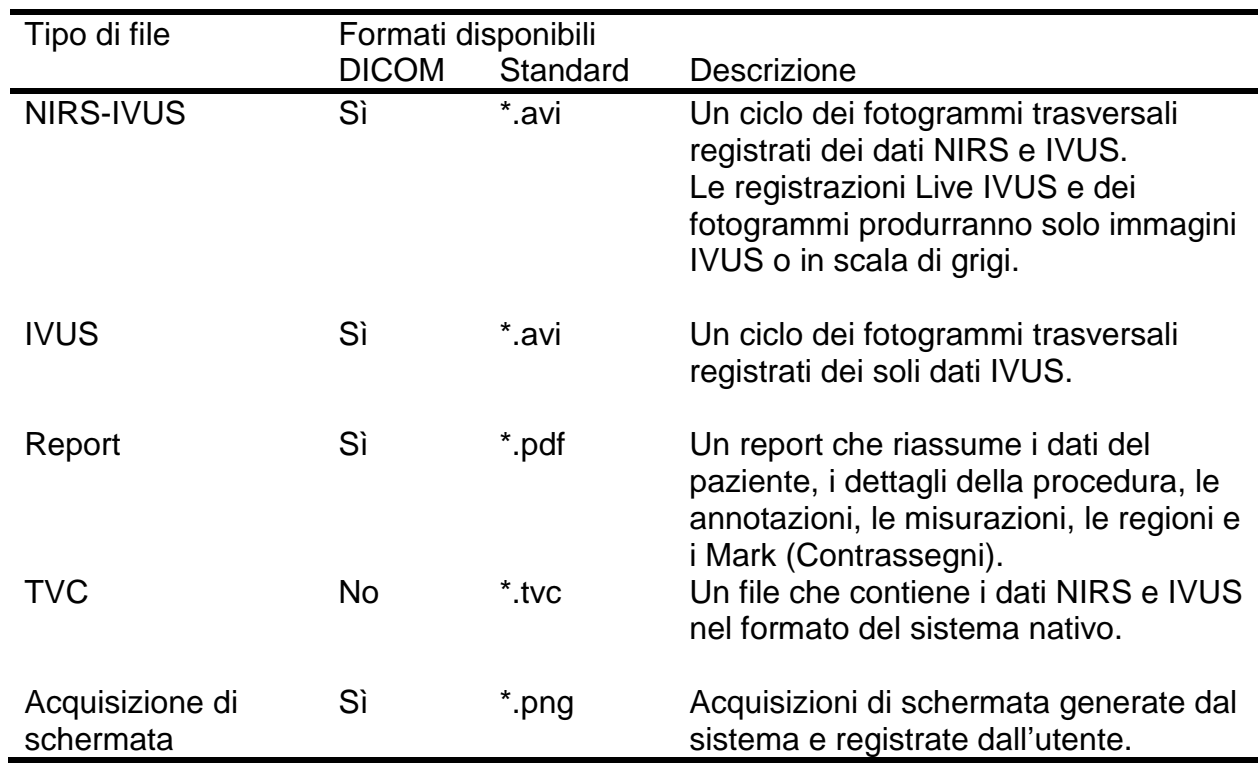

**Tabella 1: Tipi di file di dati e formati disponibili**

### **13.4.2 Compressione JPEG**

Le impostazioni di compressione del formato dei dati DICOM possono essere regolate per migliorare la qualità delle immagini o ridurre le dimensioni del file di dati.

Il sistema Makoto Intravascular Imaging System™ offre una compressione JPEG per produrre file di immagini di compressione bassa, media o alta.

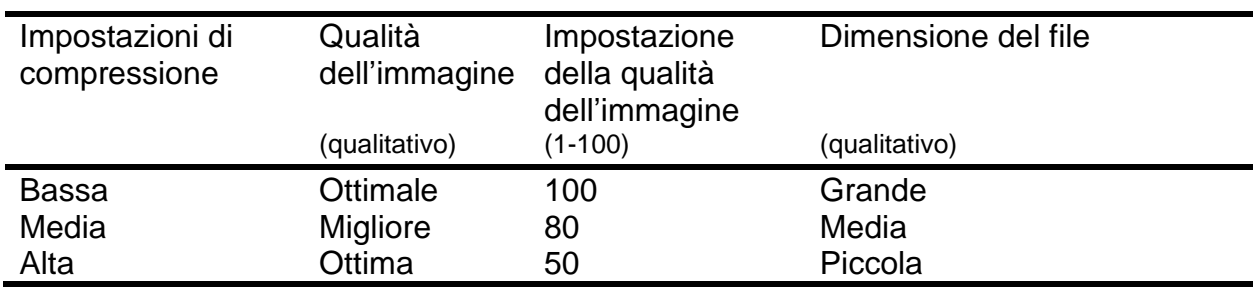

**Tabella 2. Impostazioni di compressione DICOM**

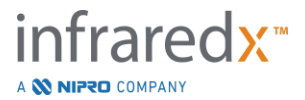

## **Interpretazione fotometrica per i file a colori DICOM**

Lo standard DICOM fornisce differenti metodi di codifica delle informazioni delle immagini a colori. Sul sistema Makoto Intravascular Imaging System™ scegliere da "RGB" o "YBR Full 422".

#### **Adattatore di rete**

In questa sezione vengono fornite le informazioni relative agli adattatori di rete utilizzabili per connettere il sistema Makoto Integrated Imaging System™ alla rete ospedaliera.

### **Impostazioni di connessione del server PACS**

Per utilizzare l'opzione di esportazione del PACS, è necessario configurare l'indirizzo di rete del server PACS. Per configurare l'indirizzo, inserire le seguenti informazioni:

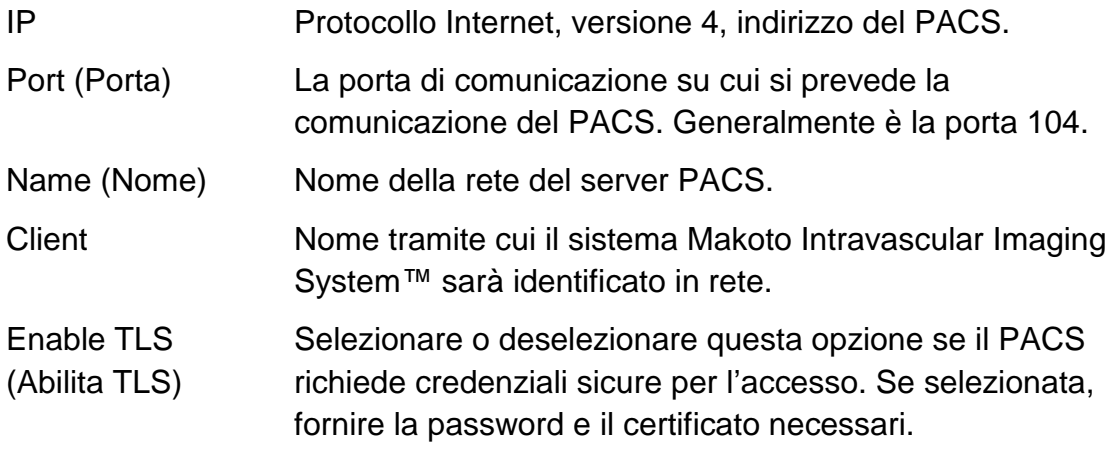

Toccare Test Connection (Test connessione), Test Connection , per verificare che il PACS e il sistema Makoto Intravascular Imaging System™ possano comunicare. Per assistenza relativa alla configurazione, contattare il rappresentante dei servizi locale o il servizio clienti Infraredx.

# **13.5Campi obbligatori**

È possible configurare la fase di Setup (Impostazione) del sistema in modo che risulti obbligatorio completare particolari campi prima di chiudere le procedure o modificare le informazioni relative alle procedure completate. Si possono impostare i campi obbligatori selezionandoli dall'elenco dei campi "Not Required" ("Non obbligatori") e poi toccando o cliccando sul pulsante "Add >>" (Aggiungi). Per rendere un campo non obbligatorio selezionarlo dall'elenco di quelli "Required" ("Obbligatori") e poi toccare o cliccare il pulsante "<< Remove" ("Rimuovi").

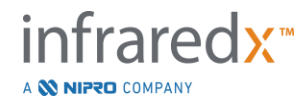

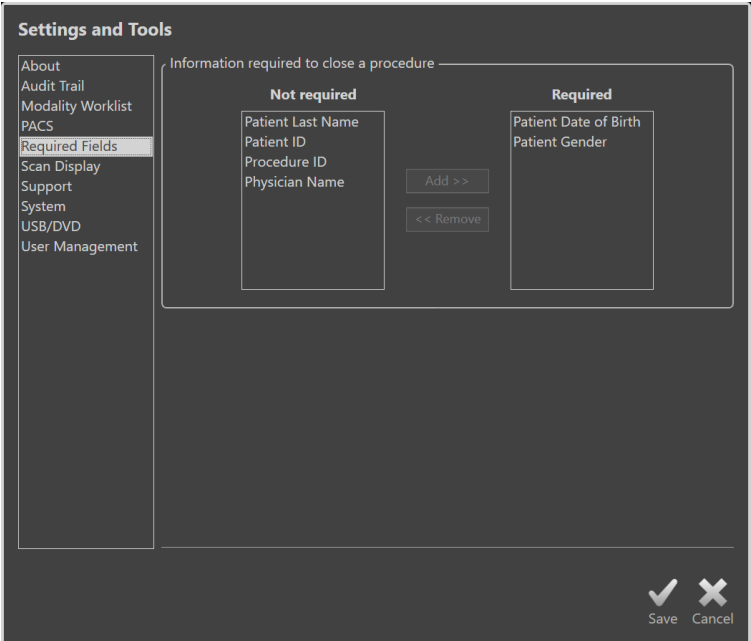

**Figure 13-4: Impostazioni di sistema, sezione dei Required Fields (Campi obbligatori).**

# **13.6Visualizzazione delle scansioni**

La sezione Visualizzazione delle scansioni delle impostazioni di sistema consente di personalizzare alcuni aspetti visivi della fase di scansione e delle fasi di visualizzazione.

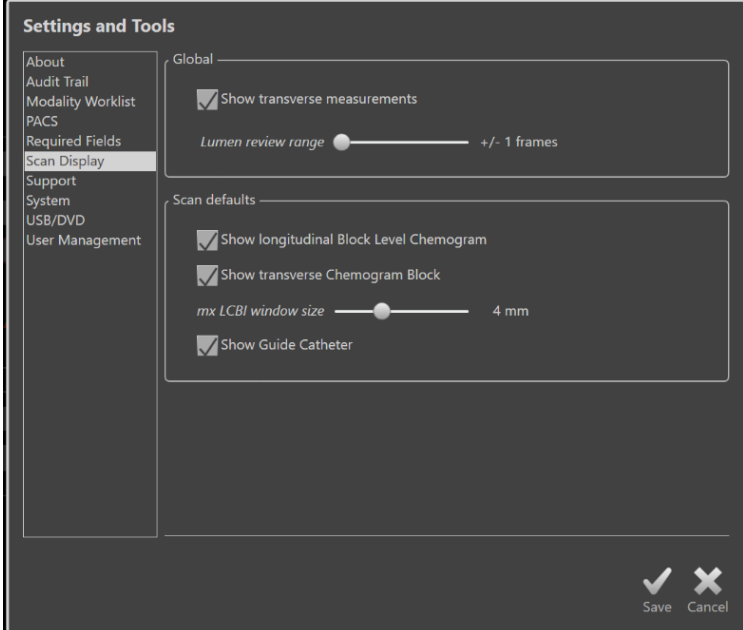

**Figura 13-5. Impostazioni di sistema, sezione Visualizzazione delle scansioni.**

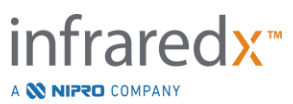

#### **Misurazioni trasversali**

Utilizzare questo selettore per visualizzare o nascondere le misurazioni trasversali e i risultati sul display. La compressione dei risultati di misurazione nasconde anche i profili della misurazione. Quando si aprono le scansioni per analizzarle, le misurazioni risulteranno nascoste e i risultati saranno compressi.

#### **Intervallo di revisione del lumen dei fotogrammi**

Utilizzare questo controllo per alterare l'intervallo di fotogrammi che saranno riprodotti quando si attiva la revisione del lumen; consultare la Sezione [10.3.2](#page-90-0) [Revisione del](#page-90-0)  [lumen.](#page-90-0)

#### **Visibilità del Block Level Chemogram in una scansione longitudinale**

La visibilità del Block Level Chemogram può essere aggiornata in base alle preferenze dell'utente. Le modifiche apportate rimarranno preimpostate per la registrazione di tutte le nuove scansioni. La visibilità del Block Level Chemogram nelle single scansioni può essere impostata modificando le proprietà delle scansioni, consultare la sezione [10.2](#page-85-0) [Modifica delle scansioni.](#page-85-0)

> NOTA: Per regolare la visibilità del Block Level Chemogram di una singola scansione longitudinale consultare la sezione [10.2](#page-85-0) [Modifica delle scansioni.](#page-85-0)

#### **Modifica del blocco del chemogram in una scansione trasversale**

La visibilità del blocco del chemogram al centro dell'IVUS trasversale può essere aggiornata in base alle preferenze dell'utente. Le modifiche apportate rimarranno preimpostate per la registrazione di tutte le nuove scansioni. La visibilità del blocco del chemogram nelle single scansioni può essere impostata modificando le proprietà delle scansioni, consultare la sezione [10.2](#page-85-0) [Modifica delle scansioni.](#page-85-0)

> NOTA: Per regolare la visibilità del blocco del chemogram di una singola immagine IVUS trasversale consultare la sezione [10.2](#page-85-0) [Modifica delle scansioni.](#page-85-0)

#### **Dimensioni della finestra dell'LCBI massimo**

Utilizzare questo controllo per variare le dimensioni della finestra dell'LCBI massimo sul display. Saranno generati i risultati massimi LCBI nei resoconti utilizzando l'attuale impostazione per le dimensioni della finestra dell'LCBI massimo. Questo valore può essere stabilito utilizzando il controllo dello slide fornito in una gamma che va 1 mm a 10 mm, in incrementi di 1 millimetro.

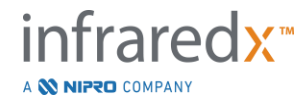

NOTA: Per regolare le dimensioni dell'LCBI Massimo in una singola scansione consultare la sezione [10.2](#page-85-0) [Modifica delle scansioni.](#page-85-0)

#### **Visualizzazione del catetere guida**

Utilizzare questo commando per configurare la visibilità automatica preimpostata per la maschera di catetere guida.

# **13.7Supporto**

La sezione Impostazioni di sistema fornisce i comandi per l'esportazione di file di log del sistema. Questi file forniscono informazioni utili per il personale addetto all'assistenza nella diagnosi dei problemi prestazionali del sistema.

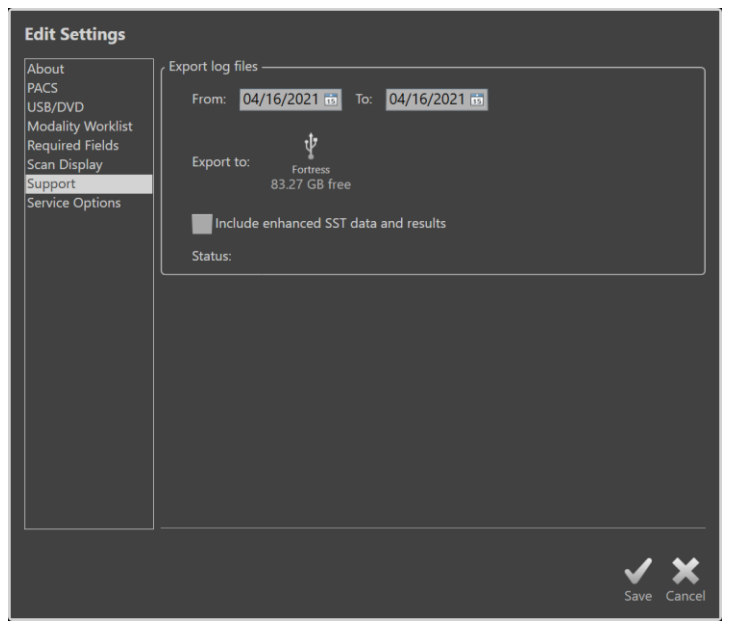

**Figura 13-6. Impostazioni di sistema, sezione Supporto.**

Impostare l'intervallo di date desiderato utilizzando i comandi forniti, determinare se includere i dati SST avanzati e i file dei risultati, quindi scegliere la destinazione in cui copiare i file.

I file generati da questa utilità non contengono informazioni sanitarie protette.

# **13.8Sistema**

Questo insieme di parametri di configurazione viene utilizzato al fine di impostare i parametri per il funzionamento del sistema o per la marcatura. In alcuni casi sarà necessario riavviare il sistema per abilitare le modifiche apportate.

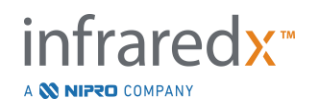

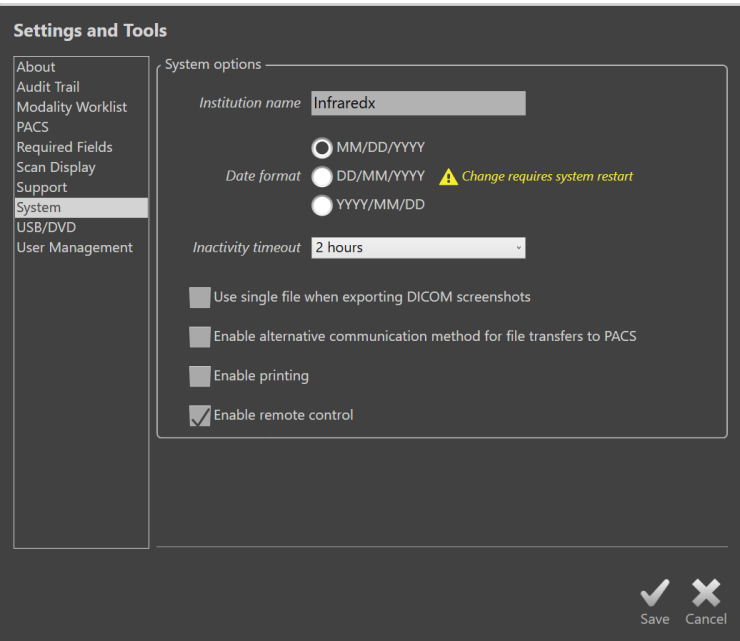

**Figura13-7 Impostazioni di sistema, sezione opzioni di sistema.**

### **Nome dell'istituto**

Utilizzare questo campo per configurare il nome dell'istituto come si desidera che compaia nell'intestazione dei file DICOM o negli altri rapporti generati dal sistema.

#### **Formato della data**

Utilizzare questa opzione per configurare il formato della data come si desidera che venga riportata dal sistema sullo schermo e nei rapporti.

# **Tempo di inattività**

Utilizzare questa opzione per configurare il tempo in cui il sistema deve restare in attesa prima di disconnettere automaticamente l'utente attivo.

Il sistema non effettua la disconnessione automatica se è in corso una procedura attiva.

#### **Istantanea dello schermo (screenshot) di singoli file DICOM**

Utilizzare questa opzione per raccogliere in una singola sequenza di fotogrammi su un file DICOM tutte le immagini istantanee registrate durante una scansione.

# **Metodo di trasferimento dei file DICOM**

Il sistema Makoto Integrated Imaging System™ può trasferire o inviare i file DICOM alla rete PACS in due modi. Il metodo principale viene impostato in modo predefinito. Alcuni sistemi PACS impongono delle limitazioni riguardo ai metodi di comunicazione PACS accettati. Spuntare questa opzione per utilizzare il metodo di comunicazione alternativo per il trasferimento alla rete PACS.

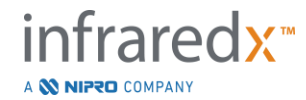

Questo metodo di comunicazione non influisce in alcun modo sul contenuto del file DICOM che viene trasferito.

#### **Abilitazione della stampa**

Utilizzare questa opzione per abilitare il pulsante Print (stampa) sui fotogrammi contrassegnati e la fase di selezione della modalità di revisione. Per stampare i rapporti del sistema Makoto è necessario abilitare una stampante compatibile. Contattare il fornitore dei servizi del sistema Makoto™ per assistenza nella configurazione di una stampante compatibile.

#### **Abilitazione del controllo remoto**

Utilizzare questa opzione per abilitare l'interfaccia utente del Sistema Makoto allo scopo di controllare alcuni movimenti del controller Makoto e del catetere collegato.

# <span id="page-141-0"></span>**13.9USB/DVD (supporti rimovibili)**

Le opzioni predefinite sul formato dei dati da salvare sui supporti rimovibili possono essere configurate nella sezione Impostazioni di sistema.

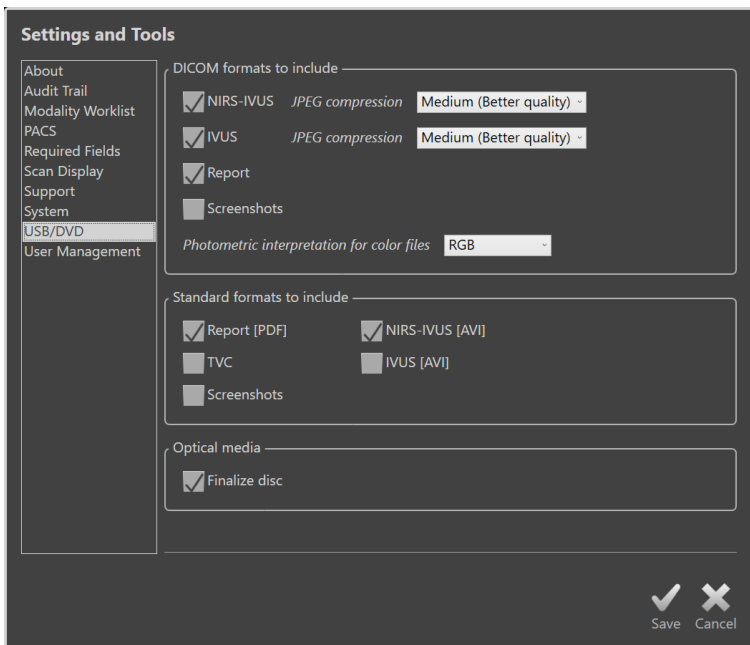

**Figura 13-8. Impostazioni di sistema, sezione USB/DVD.**

# **Formati DICOM da includere**

I formati DICOM disponibili, descritti nella Tabella 1 mostrata in precedenza, sono disponibili anche per l'esportazione su supporti rimovibili. L'esportazione di formati di file standard e DICOM può essere combinata in una singola azione di esportazione.

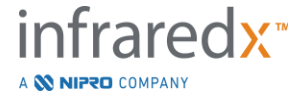

#### **Formati standard da includere**

Oltre ai tipi di file di dati disponibili solo in formato DICOM, è possibile selezionare ulteriori tipi di file di dati in formato standard (non DICOM).

I formati standard possono essere più adatti alla creazione o visualizzazione di una presentazione quando gli strumenti DICOM non sono disponibili.

#### 13.9.2.1 *Compressione AVI*

Le impostazioni di compressione avi dei dati IVUS o IVUS+NIRS sono configurate sui seguenti codec: XviD.

#### **Supporti ottici**

La registrazione multisessione è supportata durante l'esportazione su supporti ottici (CD, DVD, Blu-Ray). Deselezionare "Finalize disc" (Finalizza disco) per consentire esportazioni aggiuntive sugli stessi supporti.

# **13.10 Gestione utenti**

Questa sezione è riservata agli utenti amministratori. Le impostazioni contenute in questa sezione consentono la gestione degli elenchi utenti, la modifica dei permessi agli utenti, l'impostazione o la modifica delle password o la duplicazione dei profili utenti su altri sistemi Makoto Integrated Imaging Systems™.

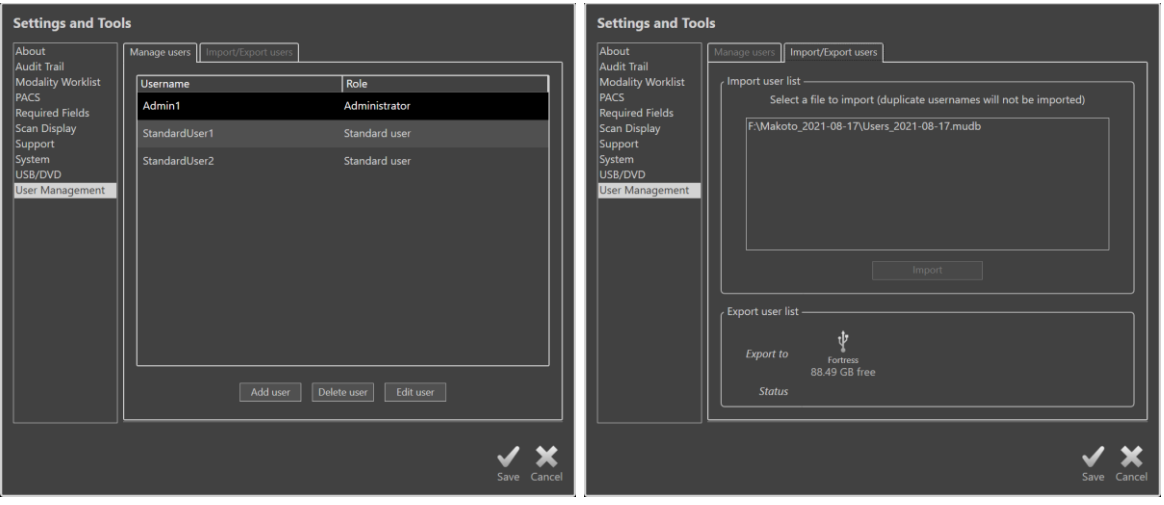

**Figura 13-9. Impostazioni di sistema, sezione gestione utenti. Gestione degli utenti (a sinistra) e importazione/esportazione di utenti (a destra).** 

#### **Gestione degli utenti** 13.10.1

È possibile visualizzare e modificare un elenco degli utenti registrati. Gli amministratori hanno il permesso di aggiungere, cancellare o modificare i profili utente.

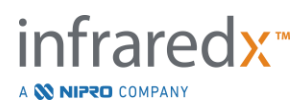

# 13.10.1.1 *Profilo di amministratore*

Questo profilo viene impostato per creare e mantenere altri profili impostati come utenti. Il profilo di amministratore può configurare tutte le impostazioni di sistema accessibili all'istituto, compresa la connettività PACS e dell'elenco di lavoro delle modalità. Il profilo di amministratore può accedere a tutti i dati dei pazienti presenti sul sistema e può importare ed esportare dati.

## 13.10.1.2 *Profilo standard*

Questo è il profilo utilizzato dall'utente tipico del sistema Makoto Integrated Imaging System™. Questo utente deve inserire credenziali valide per l'accesso. Questo profilo può avere limitazioni di accesso ad alcune opzioni di configurazione del sistema. I dati dei pazienti possono essere visualizzati e importati o esportati verso destinazioni configurate.

### 13.10.1.3 *Profilo anonimo*

Questo profilo viene utilizzato quando non è stato effettuato un accesso valido e si è utilizzata la funzione "Skip" (passo successivo). Questo profilo non ha il permesso di visualizzare alcuna procedura o dato di paziente archiviato sul sistema tranne i dati raccolti durante la sessione attiva in quel momento. La configurazione delle impostazioni di sistema e le opzioni per l'esportazione dei dati sono limitate.

# 13.10.1.4 *Profilo di servizio*

È stato preconfigurato in fabbrica un profilo impostato per i tecnici del servizio di assistenza. Questo profilo è accessibile al personale dell'assistenza autorizzata allo scopo di configurare il Sistema Makoto per l'istituto o di ripristinare i profili degli utenti amministratori.

#### 13.10.2 **Importazione/esportazione di utenti**

# 13.10.2.1 *Importazione di utenti*

Verrà effettuata una ricerca sui supporti collegati per individuare file validi nel Data base utenti del Sistema Makoto™. I file disponibili verranno visualizzati. Per importare un file contenente un database utenti da un altro sistema Makoto Integrated Imaging System™, selezionare il database desiderato dall'elenco visualizzato facendo clic o toccando il nome del file e poi fare clic o toccare il pulsante "Import" (importazione). Tutti i nuovi utenti trovati nel file contenente il data base verranno aggiunti nel sistema.

# 13.10.2.2 *Esportazione di utenti*

Toccare il supporto di memorizzazione rimovibile per effettuare il backup dei profili utenti contenuti nel sistema. Questo file può essere utilizzato per duplicare I profili utenti in un altro sistema Makoto Integrated Imaging Systems™ in modo da assicurarsi che le credenziali utenti siano omogenee in tutti i sistemi Makoto™ gestiti dall'istituto.

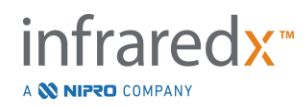
# **14 Integrazione del sistema radiografico ed esportazione video**

Il sistema Makoto Intravascular Imaging System™ può trasmettere video, dati o condividere il controllo con un sistema radiografico di fluoroscopia compatibile collegato.

L'utilizzo delle funzionalità descritte in questa sezione può richiedere il collegamento alla console Makoto™ di cavi supplementari da postazioni fisse.

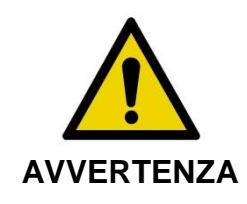

Verificare che i cavi che fuoriescono da o si collegano al sistema Makoto Intravascular Imaging System™ siano ben aderenti al pavimento.

# **14.1Uscita video digitale**

Il segnale video della console Makoto™ può essere esportato collegando un monitor esterno al sistema tramite un cavo DVI-D. Tramite il collegamento del cavo DVI-D al connettore Video Out è possibile esportare le immagini da 1920x1080 pixel visualizzate sul display del monitor del medico.

In via opzionale, la risoluzione del video esportato può essere configurata a 1600x1200 pixel (rapporto 4:3). In tal caso, contattare il rappresentante dei servizi locale o il servizio clienti Infraredx per assistenza.

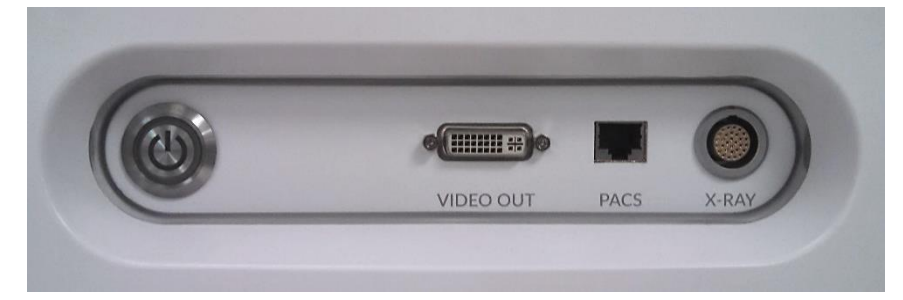

**Figura 14-1. Video e pannello di esportazione di controllo del sistema Makoto Intravascular Imaging System™**

L'uscita video DVI-D si trova in prossimità della parte centrale del pannello come terzo connettore partendo dal bordo destro.

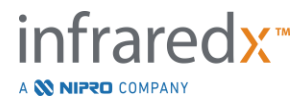

# **15 Glossario dei termini**

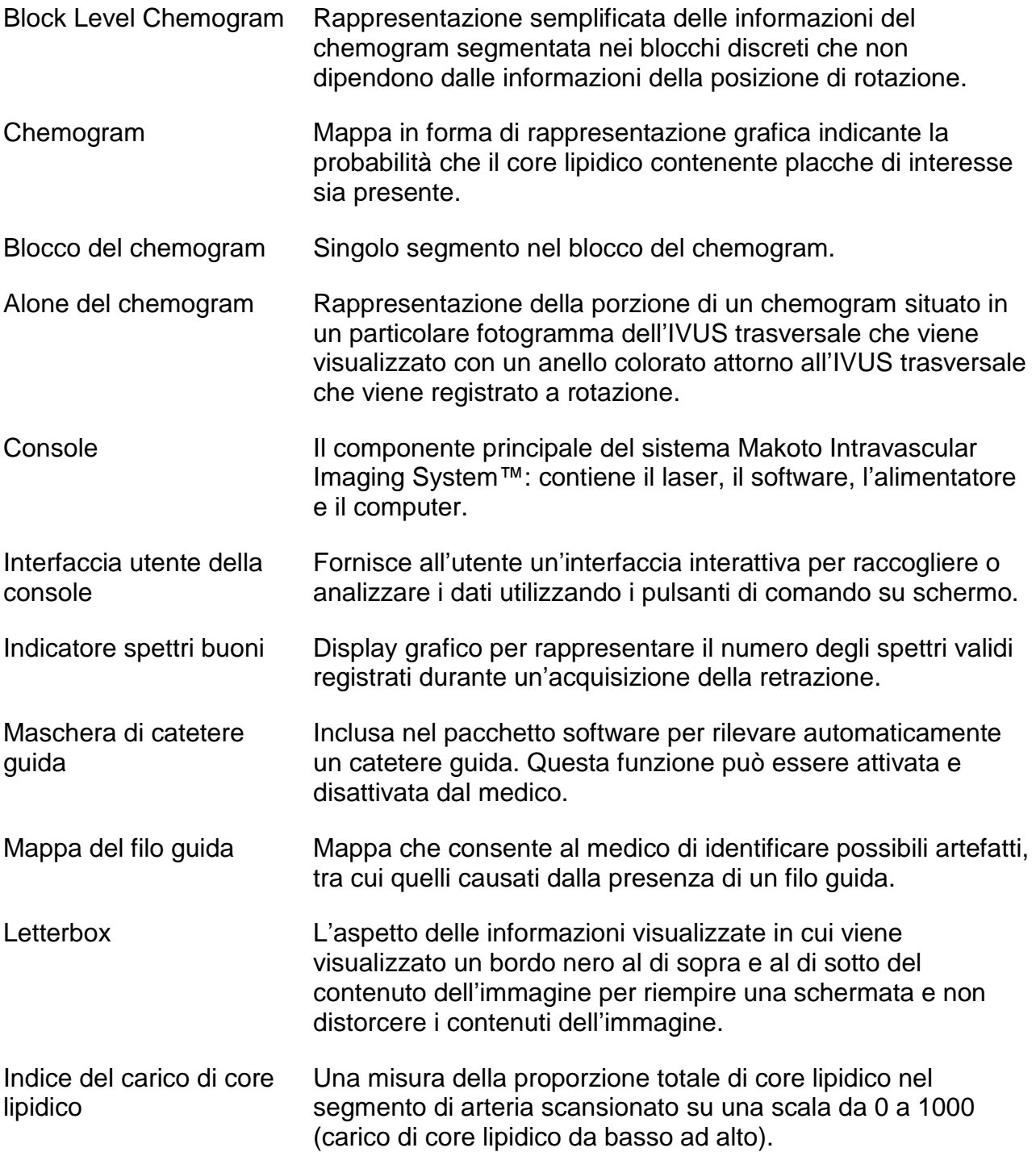

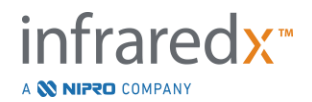

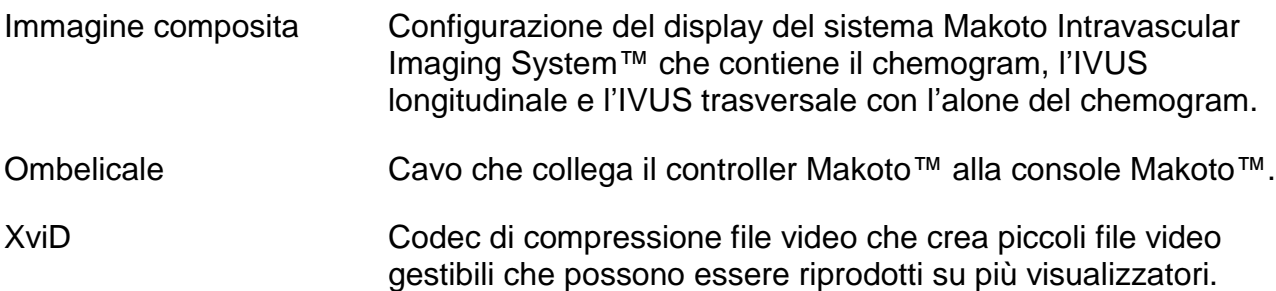

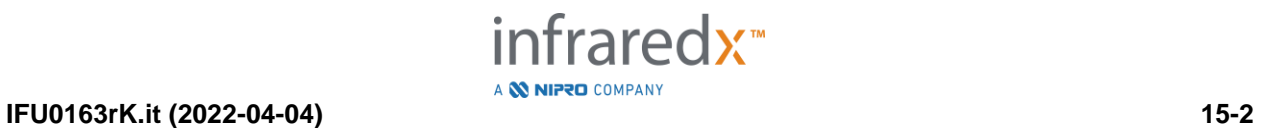

# **16 Manutenzione**

# **16.1Informazioni di sistema**

Il sistema è caratterizzato da tre componenti principali: una console, un controller (sottosistema di rotazione/retrazione) e il catetere. Questi componenti sono collegati otticamente, elettricamente e meccanicamente.

Il sistema è compatibile con i seguenti accessori:

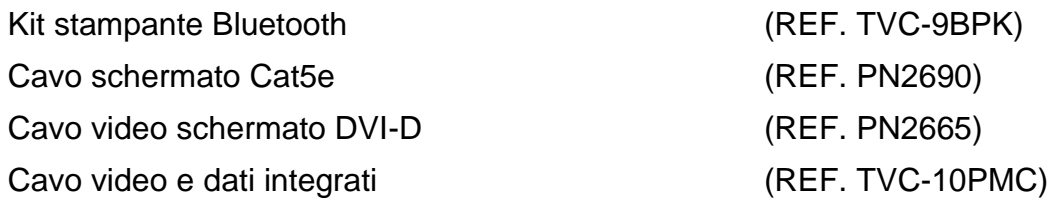

I sistemi Makoto Intravascular Imaging System™ (TVC-MC10, TVC-MC10i) prodotti da Infraredx sono realizzati per essere utilizzati con il seguente modello di catetere:

Catetere per imaging IVUS+NIRS Dualpro™ (REF.TVC-C195-42)

Le specifiche della console del sistema Makoto Intravascular Imaging System™ e il controller Makoto™ sono elencate di seguito. Le specifiche del catetere per imaging coronarico sono reperibili nella documentazione delle istruzioni per l'uso del catetere inclusa nella confezione del catetere.

#### **Requisiti fisici**

- La console Makoto™ occupa un volume di 61 cm (larghezza) x 150 cm (altezza) x 71 cm (profondità) (esclusi cavi e fibre).
- La console Makoto™ dispone di quattro ruote, due delle quali possono essere bloccate in posizione e due che possono essere bloccate in modo direzionale.
- La maniglia della console Makoto™ è progettata per far scorrere la console. La console non può essere sollevata tramite la maniglia.
- Il controller Makoto™ occupa un volume di 12,7 x 15,2 x 43,2 cm (esclusi cavi e fibre).
- Il sistema Makoto Intravascular Imaging System™ pesa 92 kg.

#### **Requisiti ambientali**

- La temperatura della stanza in cui viene utilizzata la console deve essere compresa tra 15 °C e 32 °C.
- L'umidità della stanza in cui viene utilizzata la console deve essere compresa tra 20% e 80% (senza condensa).
- La console deve essere trasportata e conservata a una temperatura compresa tra -12 °C e 50 °C.

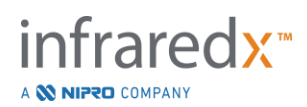

- La console deve essere trasportata e conservata a un'umidità relativa compresa tra il 10% e l'85% (senza condensa).
- La temperatura della stanza in cui si utilizza e conserva il catetere compatibile TVC-C195-42 deve essere compresa tra 15 °C e 30 °C.
- Il catetere compatibile TVC-C195-42 non presenta requisiti di umidità relativa rilevanti per il funzionamento o la conservazione. Mantenere il prodotto asciutto.
- Il catetere compatibile TVC-C195-42 deve essere trasportato a una temperatura compresa tra 15 °C e 30 °C.
- Il catetere compatibile TVC-C195-42 deve essere trasportato a un'umidità relativa < 85% (senza condensa).

### **Requisiti elettrici**

- Il prodotto funziona tramite una fonte di alimentazione che fornisce nominalmente 100 V CA, 120 V CA, 220 V CA o 240 V CA, 50 - 60 Hertz in monofase. Il modulo di ingresso dell'alimentazione deve essere configurato manualmente per la tensione di ingresso e la fusione appropriati. Per un funzionamento a 100 V CA o 120 V CA si utilizzano due fusibili rapidi 3AG da 5 A, a elevata capacità di interruzione. Per un funzionamento a 240 V CA si utilizzano due fusibili rapidi 3AG da 3 A, a elevata capacità di interruzione.
- Il dispositivo funziona con un singolo cavo di alimentazione.
- Il collegamento dell'alimentazione è di tipo ospedaliero.
- L'apparecchio è un dispositivo elettrico di classe I.
- Parte applicata con tipo di protezione CF.
- Il sistema è in grado di trasmettere e ricevere una comunicazione wireless tramite il protocollo di comunicazione Bluetooth® 2.0.

#### **Requisiti ottici**

- Il sistema Makoto Intravascular Imaging System™ contiene un laser nel vicino infrarosso di classe 1M.
- La luce del laser viene trasmessa dalla console al catetere connesso tramite il controller Makoto™ e i cavi di collegamento.

### 16.1.5 Controller Makoto<sup>™</sup>

- Velocità di rotazione = 960, 1800 rpm, in senso antiorario visualizzando la presa di collegamento.
- Velocità longitudinale =  $0.5, 1.0, 2.0, 10.0$  mm/s.
- $\bullet$  Intervallo completo di movimento longitudinale = 155 mm (minimo).
- Il controller Makoto™ funziona all'interno di una barriera sterile intermedia del controller Makoto™.

# **16.2Responsabilità di installazione**

In questa sezione sono descritti i requisiti del sito di installazione e il potenziale ricollocamento del sistema.

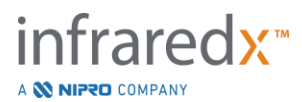

### **Responsabilità del cliente**

Il sistema Makoto Intravascular Imaging System™ è destinato a essere installato in un laboratorio di cateterismo coronarico. Prima dell'installazione, il sito scelto deve essere preparato come descritto in questa sezione. Il sito deve disporre di sufficiente spazio per ospitare il sistema, deve fornire la configurazione di potenza elettrica e le prese adatte e deve rispettare le specifiche ambientali addizionali descritte di seguito.

È responsabilità del cliente assicurare che la configurazione dell'installazione del sistema Makoto Intravascular Imaging System™ (TVC-MC10) sia conforme ai requisiti applicabili come descritto nello standard IEC 60601-1.

### **Responsabilità del produttore**

L'installazione del sistema Makoto Intravascular Imaging System™ è eseguita da un rappresentante di assistenza. Dopo l'installazione, il personale Infraredx o un rappresentante autorizzato istruirà il personale designato del laboratorio di cateterismo circa il funzionamento di base e la manutenzione del sistema; queste istruzioni integrano le informazioni più dettagliate presentate in questo manuale.

# **16.3Requisiti di installazione**

### **Requisiti della struttura**

Il sistema Makoto Intravascular Imaging System™ è progettato per essere utilizzato in un tipico laboratorio di cateterismo coronarico. Nella maggior parte dei casi, non sono necessarie modifiche speciali alla struttura esistente.

### **Requisiti di spazio**

Il sistema necessita di sufficiente spazio sul pavimento. È richiesto uno spazio libero di circa 40 cm tra il pannello posteriore del sistema e la parete dietro di esso, per garantire lo spazio per il cavo di alimentazione e per consentire la circolazione dell'aria dalle aperture di raffreddamento.

### **Requisiti elettrici**

Il sistema Makoto Intravascular Imaging System™ è progettato per funzionare con gli impianti elettrici standard disponibili in un laboratorio di cateterismo coronarico.

Il sistema Makoto Intravascular Imaging System™ è munito di un bullone di terra equipotenziale situato sul retro dell'unità.

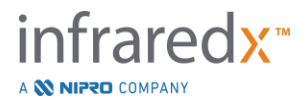

### **16.4Requisiti ambientali/precauzioni**

### **Qualità dell'aria**

Assicurarsi che l'atmosfera sia non corrosiva, senza sali o acidi in sospensione nell'aria. Gli acidi, le sostanze corrosive e i materiali volatili possono facilmente attaccare gli impianti elettrici e le superfici dei componenti ottici.

Mantenere le particelle di polvere sospese nell'aria al minimo. Le particelle di polvere possono causare danni permanenti alle superfici ottiche. La polvere metallica può essere distruttiva per gli apparecchi elettrici.

La console è dotata di un filtro dell'aria. Questo filtro deve essere ispezionato e pulito o sostituito in base alle necessità durante le ispezioni di manutenzione di routine.

# **16.5 Informazioni generali e di contatto**

In generale, il sistema Makoto Intravascular Imaging System™ non richiede all'utente particolari accorgimenti per la manutenzione. La manutenzione di routine del Controller Makoto™ e le operazioni di pulizia e disinfezione della parte esterna del sistema sono descritte nella sezione [16.5.2](#page-150-0) [Pulizia e disinfezione.](#page-150-0)

Gli indicatori di avvertenza e di guasto sono descritti nella sezione [16.6](#page-151-0) [Indicatori di](#page-151-0)  [avvertenza e di guasto,](#page-151-0) insieme alle risposte raccomandate.

Tutte le rimanenti operazioni di manutenzione e assistenza devono essere eseguite da un rappresentante di assistenza qualificato. La manutenzione preventiva di routine del sistema deve essere eseguita da un rappresentante di assistenza qualificato almeno una volta ogni 12 mesi. Durante ciascuna di queste visite, il rappresentante di assistenza controlla e regola la funzionalità del sistema in base alle necessità.

#### **Informazioni di contatto**

Per tutte le richieste di assistenza, manutenzione e sostituzione dei pezzi, contattare il rappresentante commerciale locale e il fornitore di servizi locale oppure chiamare Infraredx, Inc. al numero: +1-800-596-3104.

#### <span id="page-150-0"></span>**Pulizia e disinfezione**

La parte esterna della console del sistema Makoto Intravascular Imaging System™ e del controller Makoto™ può essere pulita con un panno morbido inumidito con una soluzione di sapone delicato e acqua. Non vanno utilizzati detergenti aggressivi. Se

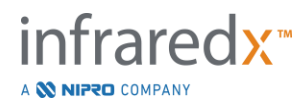

risulta necessario disinfettare la parte esterna della console Makoto™ o del controller Makoto™, si può utilizzare un panno morbido inumidito con disinfettante ospedaliero.

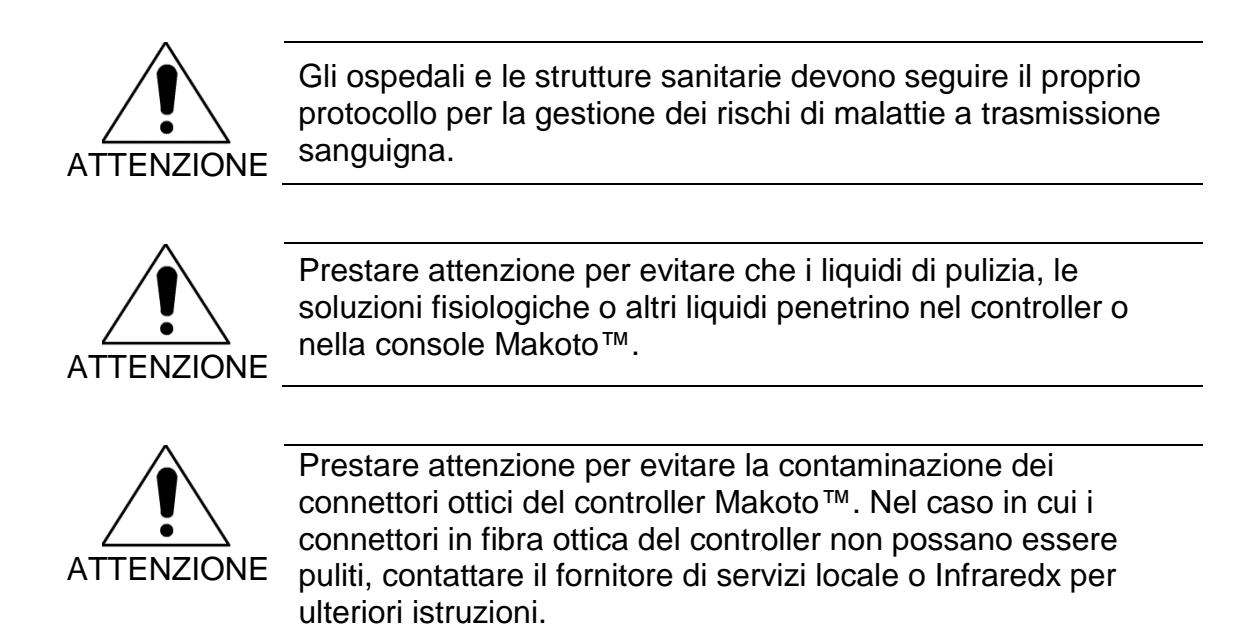

# <span id="page-151-0"></span>**16.6Indicatori di avvertenza e di guasto**

Durante l'uso del sistema Makoto Intravascular Imaging System™, il software di acquisizione dati controlla il collegamento di comunicazione elettrico con il controller Makoto™ e la sorgente di luce laser. Se i dispositivi non sono installati o la comunicazione con uno dei dispositivi non funziona correttamente, il software avverte l'utente con un messaggio di guasto che viene visualizzato in cima allo schermo.

Se si verifica questo guasto, contattare il fornitore di servizi locale o il servizio clienti Infraredx.

Oltre agli indicatori di avvertenza e di guasto elencati sopra, non ve ne sono altri sul sistema Makoto Intravascular Imaging System™.

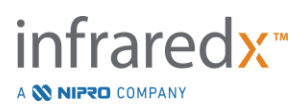

# **16.7 Risoluzione dei problemi**

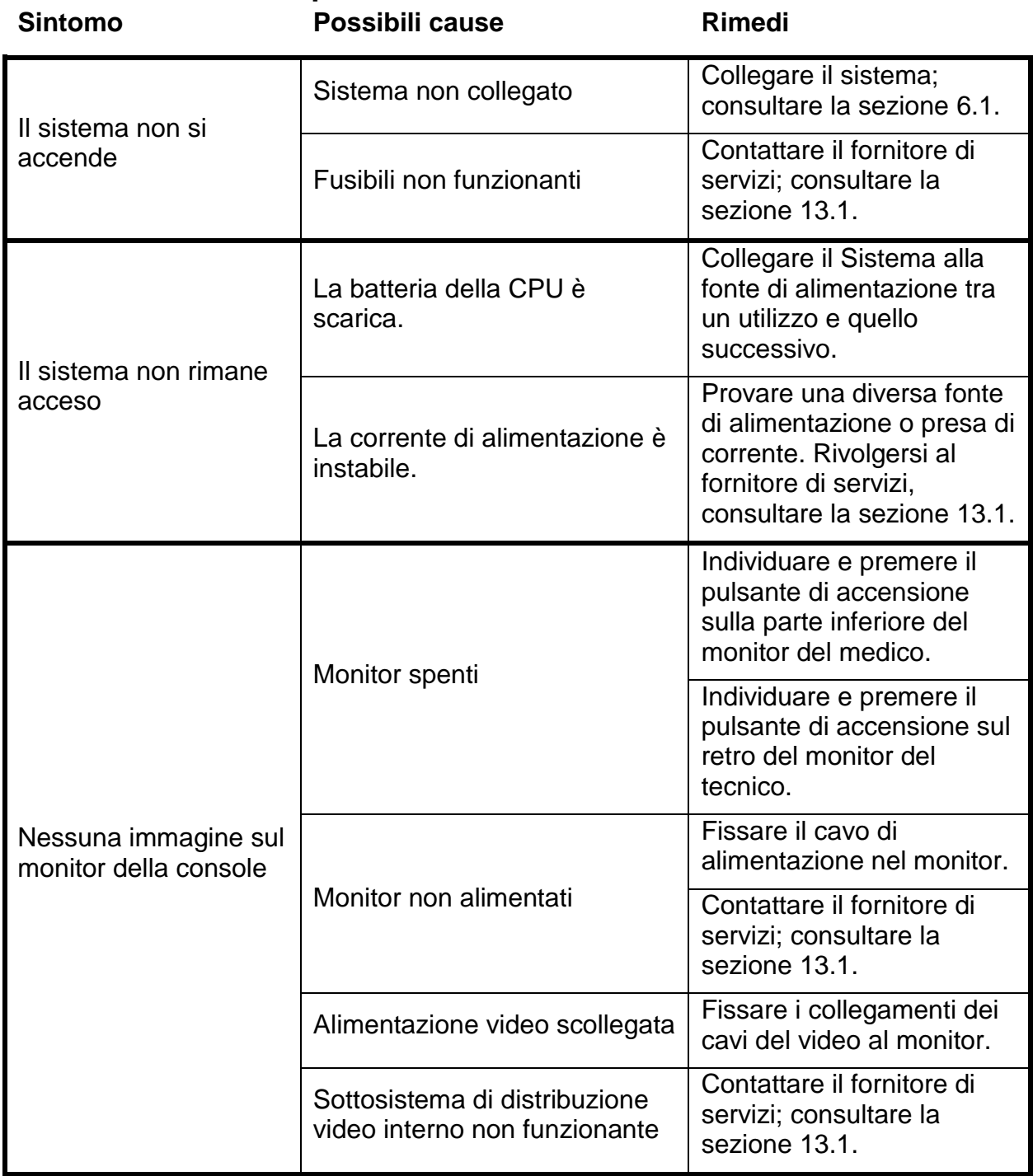

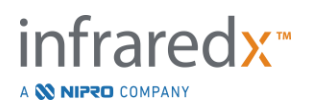

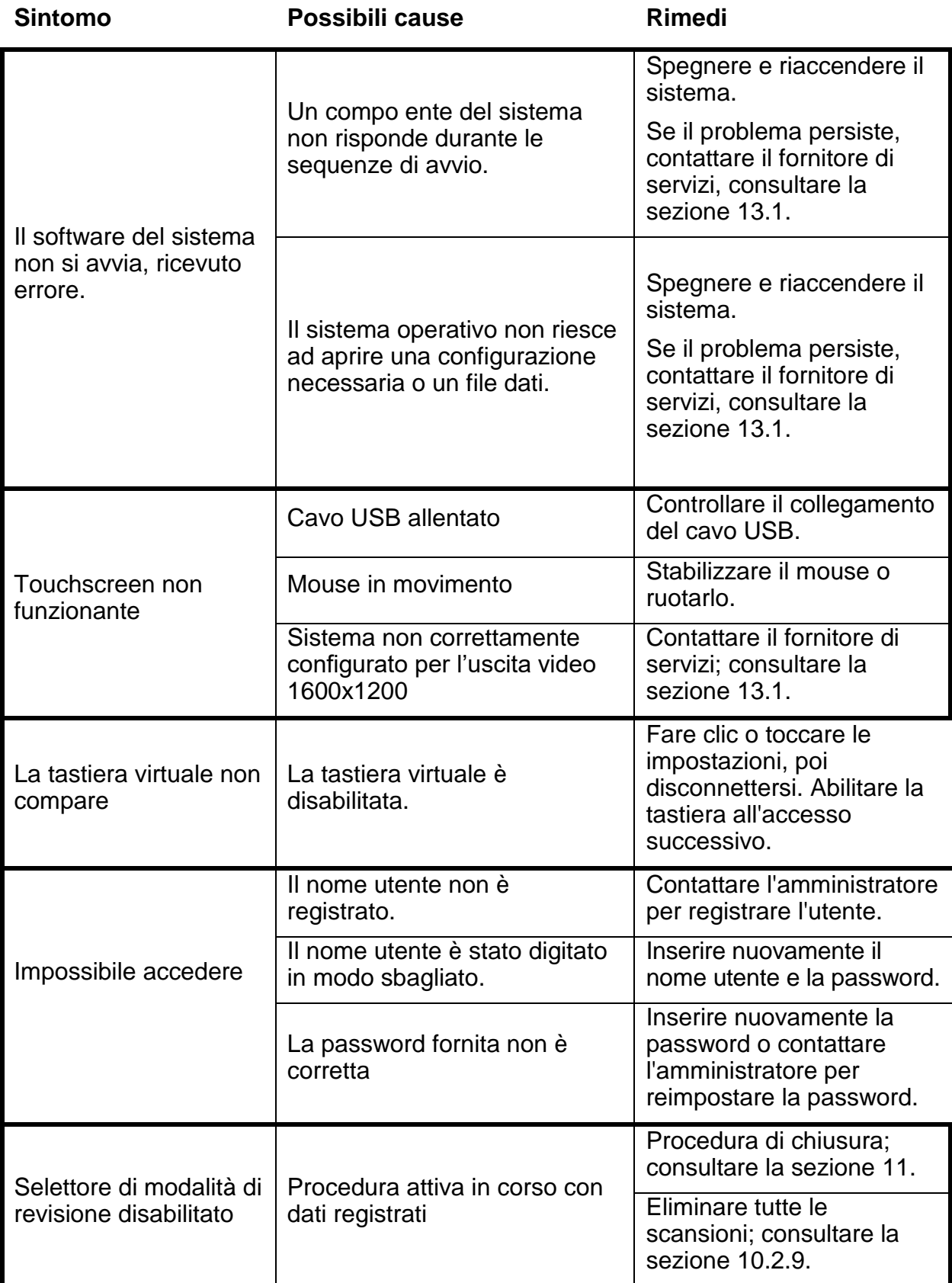

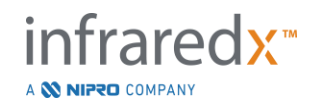

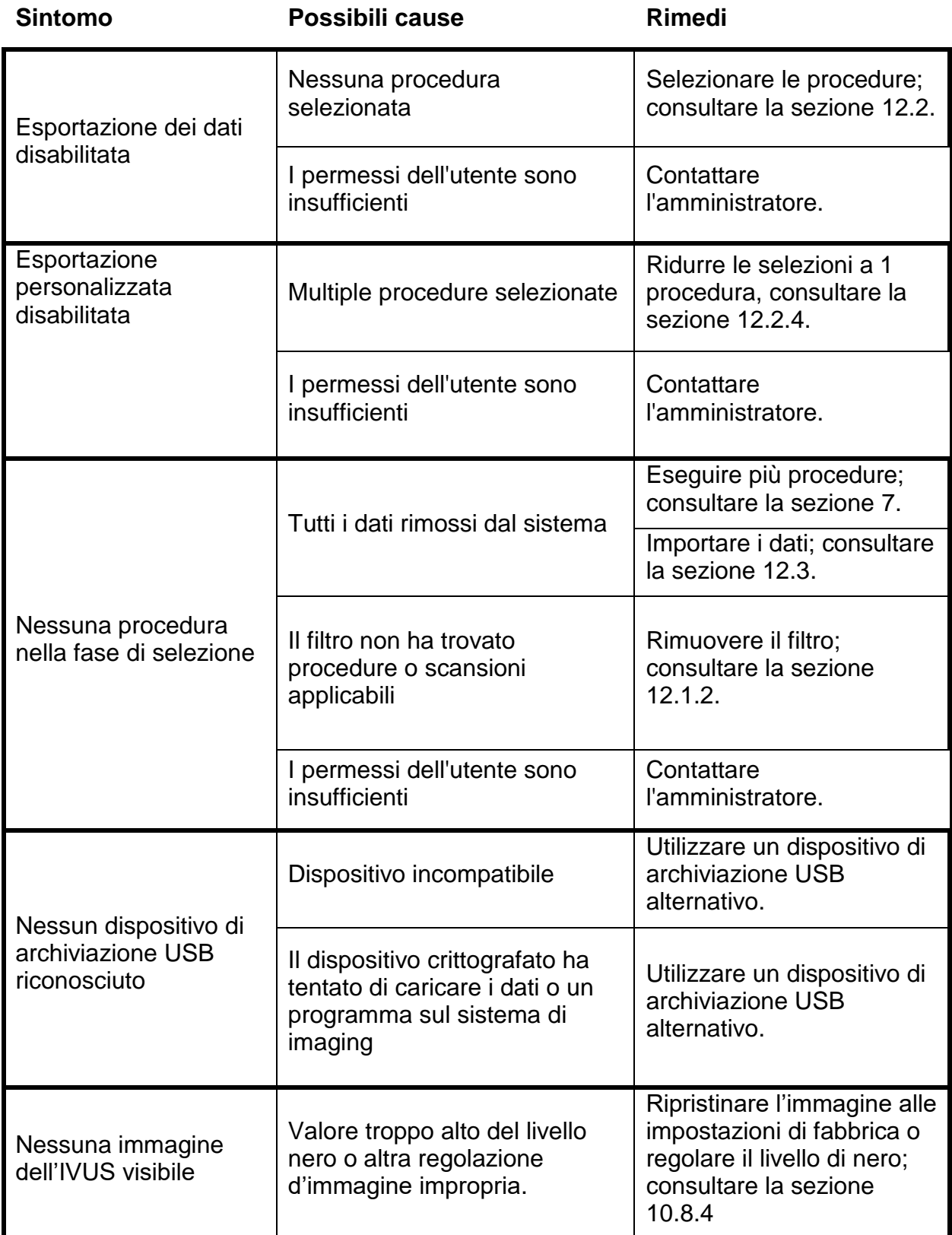

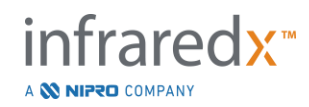

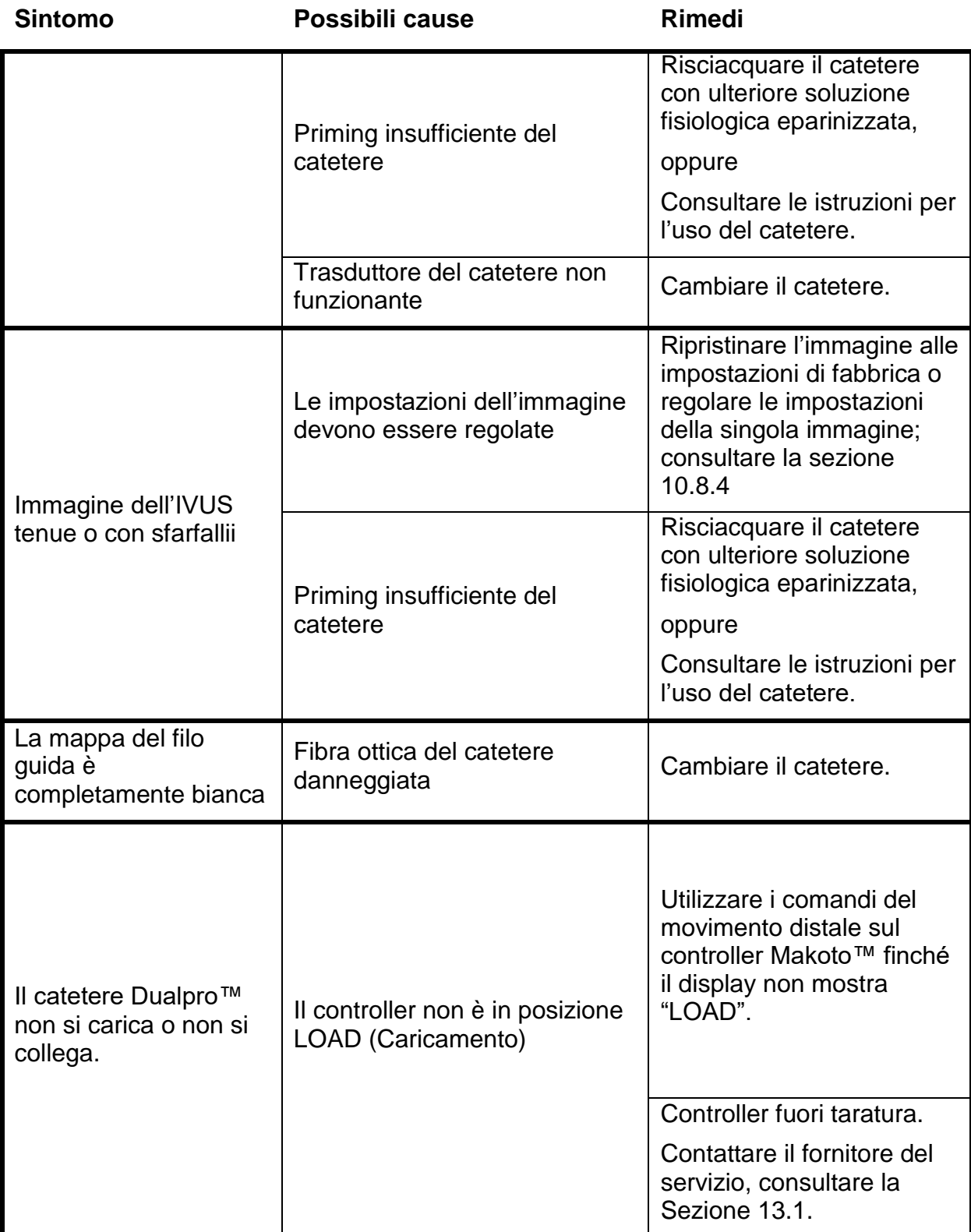

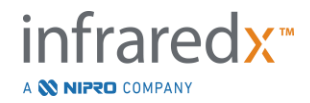

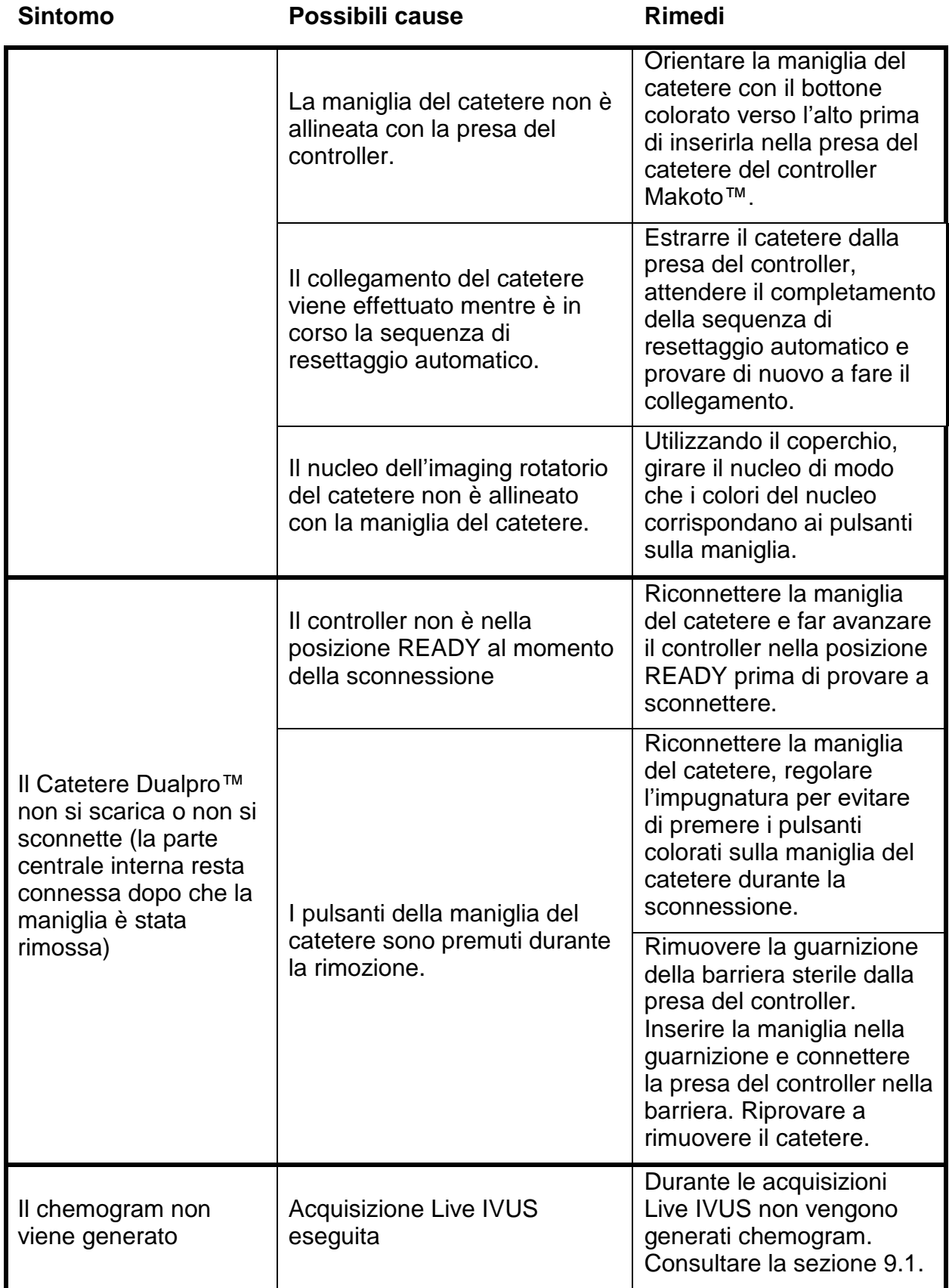

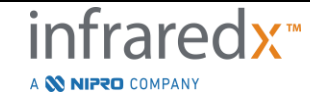

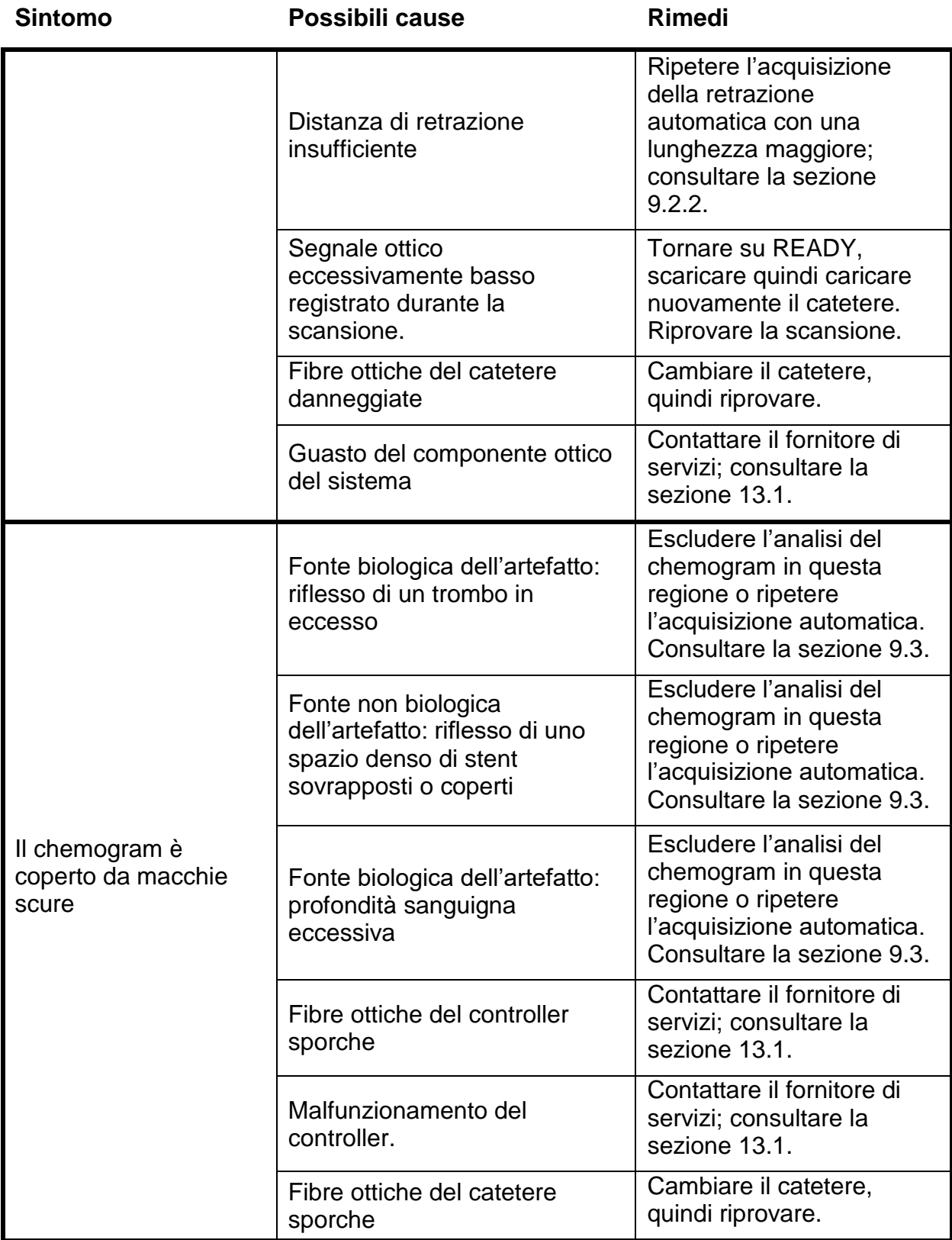

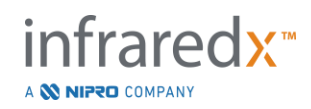

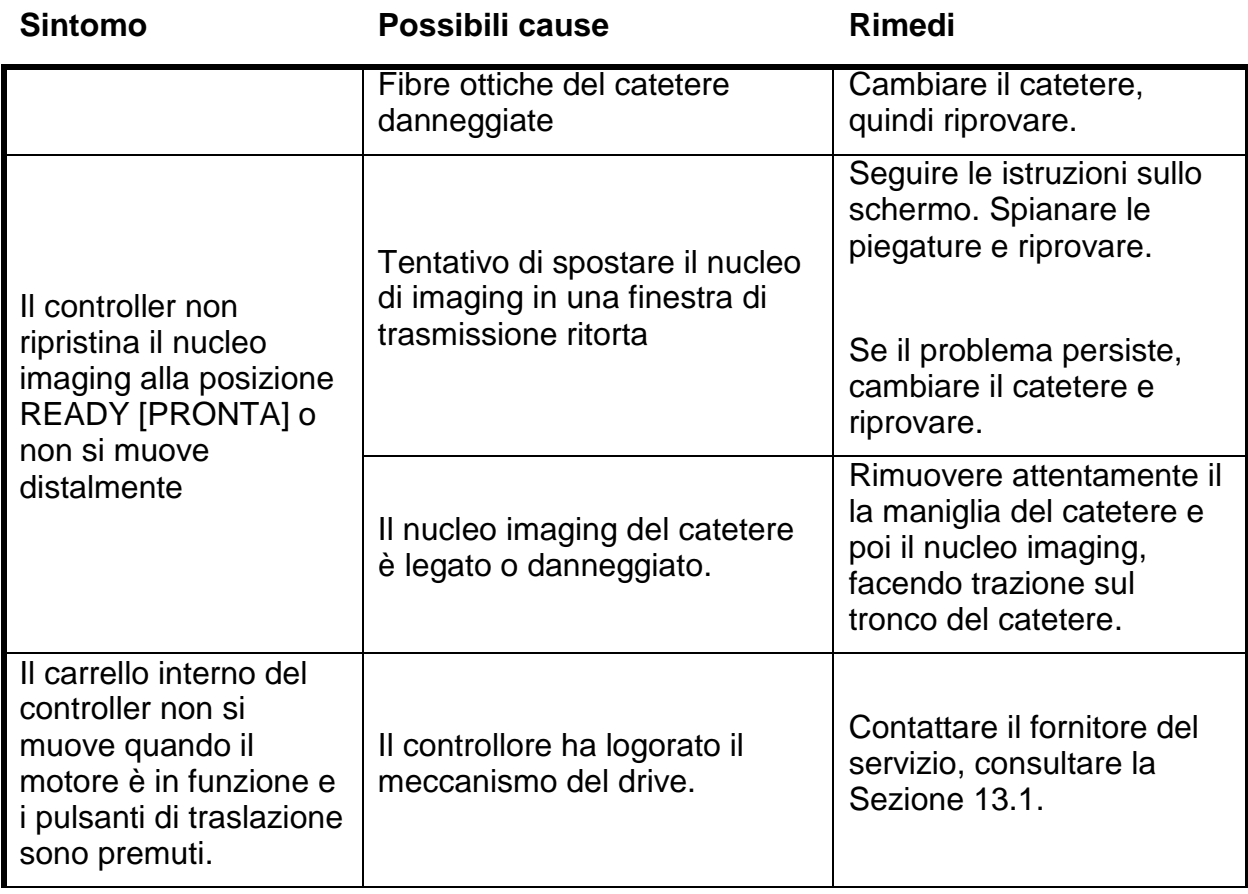

## **16.8Parti di ricambio**

Per informazioni sugli ordini, contattare il fornitore di servizi locale o Infraredx, Inc. al numero:

+1-800-596-3104.

## **16.9 Dismissione del sistema Makoto™ Imaging System**

Per informazioni relative alla dismissione in sicurezza del sistema, rivolgersi al fornitore di servizi locale oppure alla Infraredx, Inc. al seguente numero telefonico:

1-800-596-3104.

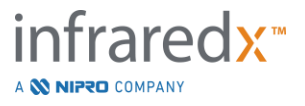

# **17 Appendici**

# **17.1Appendice A: Garanzia e informazioni relative**

La maggior parte delle richieste di supporto di assistenza che si verificano durante il primo anno dall'acquisto del sistema Makoto Intravascular Imaging System™ è coperta dalla nostra garanzia, come spiegato nelle seguenti sezioni. Per il supporto non specificamente coperto ai sensi della garanzia Infraredx, forniremo il supporto sulla base delle singole chiamate. Contattare l'Infraredx Field Service Department al numero +1-800-596-3104 per il supporto degli apparecchi per il sistema Makoto Intravascular Imaging System™ o per informazioni sui programmi di supporto di assistenza disponibili.

### *Garanzia*

Infraredx garantisce che tutti i componenti standard del suo sistema Makoto Intravascular Imaging System™ sono esenti da difetti nei materiali e nella lavorazione per un periodo di un (1) anno. Infraredx riparerà o sostituirà, a sua discrezione, tutti i componenti difettosi durante questo periodo di garanzia. Qualsiasi sostituzione di tale tipo potrà includere parti o componenti rinnovati. Dopo la scadenza del periodo della garanzia iniziale o di qualsiasi garanzia estesa di acquisto, i servizi di riparazione potranno essere acquistati da Infraredx secondo il suo listino prezzi.

Infraredx garantisce che il software progettato per l'uso con lo strumento eseguirà le proprie istruzioni di programmazione laddove correttamente installato. Infraredx fornirà qualsiasi correzione del software o "bug-fix" se e quando questi diventino disponibili, gratuitamente, per un periodo di un (1) anno dall'installazione. Il periodo di garanzia inizierà alla data dell'installazione iniziale per l'hardware e il software installati dal personale Infraredx a meno che la data di installazione non sia stata ritardata su richiesta del cliente. Le garanzie precedenti non si applicano a difetti derivanti da errato utilizzo, negligenza o incidenti, tra cui, a titolo esemplificativo: utilizzo da parte di operatori non qualificati; funzionamento al di fuori delle specifiche ambientali per lo strumento o per gli accessori; manutenzione impropria o inadeguata da parte dell'utente; installazione di software o sistemi di interfaccia non forniti da Infraredx; effettuazione di modifiche allo strumento o al software non autorizzate da Infraredx; effettuazione di riparazioni da parte di chiunque tranne Infraredx o un agente di riparazione autorizzato da Infraredx.

#### *Spedizioni in garanzia, restituzioni e correzioni*

Un reclamo di garanzia deve essere presentato tempestivamente e deve essere ricevuto da Infraredx durante il periodo di garanzia applicabile. Nel caso in cui risulti necessario restituire un prodotto per farlo riparare e/o correggere, si deve ottenere una Return Merchandise Authorization (RMA, Autorizzazione della merce in restituzione) dal reparto del servizio clienti Infraredx (+1-800-596-3104). Infraredx fornirà le istruzioni relative a come e dove spedire i prodotti. Qualsiasi prodotto o componente restituito per un esame o per la riparazione di garanzia dovrà essere inviato con posta assicurata e prepagata tramite i mezzi di trasporto specificati dal servizio clienti di Infraredx.

Le spese di spedizione per tutti i prodotti o componenti sostituiti o riparati in garanzia saranno interamente a carico dell'acquirente. In tutti i casi, Infraredx ha la sola responsabilità di determinare la causa e la natura del guasto di un prodotto o componente, e la determinazione di Infraredx a tale riguardo sarà definitiva.

#### *Decontaminazione delle apparecchiature restituite*

Per rispettare le leggi postali e di trasporto degli Stati Uniti, le apparecchiature restituite a Infraredx devono essere correttamente decontaminate con un germicida chimico che sia approvato per l'uso come disinfettante ospedaliero. Se le apparecchiature vengono ricevute senza essere state decontaminate, Infraredx addebiterà i costi di pulizia al cliente.

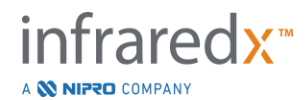

#### *Limitazioni*

Questa garanzia non copre il catetere intravascolare IVUS+NIRS Dualpro™ e i relativi componenti del test, né altre apparecchiature OEM che non siano incluse nel sistema Makoto Intravascular Imaging System™. Questa garanzia non copre la normale calibrazione, pulizia o manutenzione del sistema. Qualsiasi prodotto restituito a Infraredx senza previa autorizzazione sarà restituito a spese del mittente. Infraredx si riserva il diritto di modificare o sospendere questo prodotto, le relative specifiche e il suo prezzo senza preavviso.

#### *Risarcimento*

L'acquirente acconsente a risarcire e a indennizzare Infraredx da e contro qualsiasi azione, procedimento, responsabilità, reclamo, multa, danno, perdita o spesa, incluse le ragionevoli parcelle degli avvocati e le spese legali (le "Perdite") subite o imposte in relazione a qualsiasi azione, causa legale, reclamo o domanda, presentati da terze parti, inclusi, a titolo esemplificativo, quelli derivanti dalla violazione di leggi locali, statali o federali in relazione al prodotto o al suo uso, incluse, a titolo esemplificativo, le Perdite relative a ispezione impropria, lesioni a qualsiasi persona o danni o distruzione di qualsiasi proprietà, selezione dei pazienti, applicazione, operazione o utilizzo di prodotti Infraredx, incluso l'uso multiplo di articoli monouso, tranne per quelle Perdite risultanti dalla sola ed esclusiva negligenza di Infraredx, dei suoi dipendenti e degli agenti debitamente autorizzati. Nessun agente, dipendente o rappresentante di Infraredx detiene alcuna autorità per variare alcunché di quanto esposto in precedenza, o per far assumere, o vincolare Infraredx ad alcun obbligo o responsabilità aggiuntiva in connessione con il prodotto.

#### *Licenze*

Il sistema Makoto Intravascular Imaging System™ è composto di hardware e software sviluppati da e di proprietà di Infraredx, Inc., e di software ottenuti in licenza da Infraredx da vari concessori di licenze software ("Fornitori di software di Infraredx"). I prodotti software installati di Infraredx e dei Fornitori di software di Infraredx, così come tutti i mezzi di comunicazione associati, i materiali stampati, e la documentazione "online" o elettronica ("SOFTWARE") sono protetti dalle leggi sul copyright e dai trattati internazionali sul copyright, così come da altre leggi e trattati sulla proprietà intellettuale. Il software viene fornito all'utente ai sensi di una licenza o sublicenza non trasferibile e non esclusiva per l'uso da parte esclusivamente dell'utente in relazione all'utilizzo del sistema Makoto Intravascular Imaging System™, la cui licenza potrebbe essere più compiutamente stabilita in un contratto di licenza separato con il prodotto. Con la presente non viene trasferito all'utente alcun titolo o possesso del SOFTWARE né di alcuna sua parte. È possibile utilizzare il SOFTWARE soltanto sul sistema Makoto Intravascular Imaging System™. Non è possibile: (1) copiare (tranne che per scopi di backup), distribuire, noleggiare, affittare o concedere in sublicenza alcuna parte del SOFTWARE; (2) modificare o realizzare lavori derivati del SOFTWARE; (3) mostrare pubblicamente le visualizzazioni del SOFTWARE; o (4) trasmettere il SOFTWARE via rete, telefono o elettronicamente, utilizzando qualsiasi altro mezzo. L'utente acconsente a mantenere riservati e a fare del proprio meglio per prevenire e proteggere i contenuti del SOFTWARE da divulgazione o uso non autorizzati. Non è possibile sottoporre a reingegnerizzazione, decompilare o disassemblare il SOFTWARE, tranne e solo nella misura in cui tale attività sia espressamente permessa dalla legge applicabile.

Infraredx GARANTISCE CHE È STATA IMPIEGATA RAGIONEVOLE CURA NEL DESIGN E NELLA PRODUZIONE DEL PRODOTTO VENDUTO CON LA PRESENTE. IL SOFTWARE VIENE FORNITO "COSÌ COM'È" E Infraredx NON GARANTISCE CHE IL SUO FUNZIONAMENTO SARÀ ININTERROTTO O ESENTE DA ERRORI O DA BUG. TUTTI I RISCHI PER QUANTO RIGUARDA LA QUALITÀ SODDISFACENTE, LE PRESTAZIONI, L'ACCURATEZZA E LO SFORZO (INCLUSA LA MANCANZA DI NEGLIGENZA) GRAVANO SULL'UTENTE. INOLTRE, NON VI È GARANZIA CONTRO EVENTUALI INTERFERENZE CON L'UTILIZZO DEL SOFTWARE O CONTRO EVENTUALI VIOLAZIONI. **LA PRESENTE GARANZIA E I RISARCIMENTI STABILITI SOPRA SOSTITUISCONO ED ESCLUDONO QUALSIASI ALTRA GARANZIA NON ESPRESSAMENTE STABILITA QUI, CHE SIA ESPRESSA O IMPLICITA PER AZIONE DI LEGGE O ALTRIMENTI, INCLUSA, A TITOLO ESEMPLIFICATIVO, QUALSIASI GARANZIA IMPLICITA DI COMMERCIABILITÀ O DI IDONEITÀ A UN PARTICOLARE SCOPO.**

LA GESTIONE, LA CONSERVAZIONE, LA PULIZIA E LA STERILIZZAZIONE DEL PRODOTTO, COSÌ COME ALTRI FATTORI RELATIVI AL PAZIENTE, ALLA DIAGNOSI, AL TRATTAMENTO, ALLE

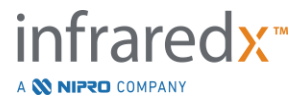

PROCEDURE CHIRURGICHE E ALTRE MATERIE AL DI LÀ DEL CONTROLLO DI INFRAREDX INCIDONO DIRETTAMENTE SUL PRODOTTO E SUI RISULTATI OTTENUTI DAL SUO USO. INFRAREDX DECLINA QUALSIASI RESPONSABILITÀ PER QUALSIASI PERDITA, DANNO O SPESA INCIDENTALE O CONSEGUENTE DIRETTAMENTE O INDIRETTAMENTE DERIVANTE DALL'USO DEL PRODOTTO (INCLUSI, A TITOLO ESEMPLIFICATIVO, PERDITA D'USO, PERDITE COMMERCIALI, PERDITA DI RICAVI, PROFITTI, DATI O AVVIAMENTO) ANCHE SE INFRAREDX È A CONOSCENZA DELLA POSSIBILITÀ DI TALI DANNI. INFRAREDX NON SI ASSUME, NÉ AUTORIZZA QUALSIASI ALTRA PERSONA AD ASSUMERE PER SUO CONTO, QUALSIASI ALTRA RESPONSABILITÀ IN RELAZIONE AL PRODOTTO.

**INFRAREDX NON SI ASSUME ALCUNA RESPONSABILITÀ IN RELAZIONE AI DISPOSITIVI CHE VENGONO RIUTILIZZATI, RIGENERATI O RISTERILIZZATI E NON OFFRE ALCUNA GARANZIA, ESPRESSA O IMPLICITA, INCLUSE, A TITOLO ESEMPLIFICATIVO, LA COMMERCIABILITÀ O L'IDONEITÀ PER UN PARTICOLARE SCOPO IN RELAZIONE A TALI DISPOSITIVI.**

#### *Restrizioni per l'esportazione*

Salvo diversamente concordato con Infraredx, se si esporta il sistema Makoto Intravascular Imaging System™ l'utente si assume tutta la responsabilità per ottenere qualsiasi autorizzazione all'esportazione richiesta e dovrà rispettare tutte le leggi, le norme e i regolamenti applicabili di tutte le autorità governative, incluso, a titolo esemplificativo, l'Export Administration Act. L'utente non può esportare o riesportare dati tecnici forniti da Infraredx o il prodotto diretto di tali dati in violazione delle norme applicabili sulle esportazioni. L'utente riconosce che il software proviene dagli Stati Uniti. L'utente acconsente a rispettare tutte le leggi nazionali e internazionali applicabili al software, incluse le U.S. Export Administration Regulations, così come le restrizioni sull'utente finale, sull'uso finale e sul Paese di destinazione emanate dagli Stati Uniti e da altri governi.

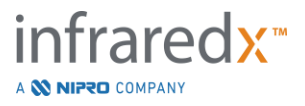

## **17.2 Appendice B: Sintesi degli studi ex vivo e clinici**

Il sistema di imaging vicino all'infrarosso (NIR) di Infraredx è stato sviluppato per identificare le placche di interesse di core lipidico (LCP) nelle arterie coronarie. L'algoritmo di rilevamento LCP per questo sistema è stato sviluppato dai dati raccolti nei cuori provenienti da autopsie in uno studio *ex vivo*. In parallelo, le misurazioni NIR delle arterie coronarie venivano raccolte *in vivo* in uno studio clinico cardine (SPECTACL). Lo studio *ex vivo* ha valutato in prospettiva la precisione delle letture NIR confrontate con l'istologia, mentre lo studio clinico ha valutato in prospettiva l'equivalenza delle misurazioni *in vivo* ed *ex vivo*.

### **Studio ex vivo**

#### Obiettivo dello studio

L'obiettivo dello studio *ex vivo* era calibrare e convalidare in prospettiva il sistema di imaging NIR di Infraredx per il rilevamento delle LCP. La calibrazione e la convalida del sistema sono state eseguite usando le arterie coronarie provenienti da cuori umani di autopsie in cui i criteri istologici predefiniti fungevano da metodo di comparazione.

#### Strutturazione dello studio

La calibrazione e la convalida del sistema Infraredx è stata eseguita acquisendo dati spettroscopici e istologici co-registrati da 84 cuori umani, 33 dei quali sono stati usati nello sviluppo della calibrazione e 51 nella convalida finale. L'insieme dei dati di calibrazione è stato utilizzato per costruire un modello di discriminazione multivariato per rilevare la presenza di LCP dalle misurazioni di scansione NIR. Questo modello è stato quindi convalidato in prospettiva testando le sue prestazioni di rilevamento LCP sull'insieme dei dati di convalida.

Ciascun segmento arterioso nella calibrazione e nella convalida è stato montato in un'installazione ideata per consentire la perfusione con il sangue e la registrazione precisa del sito della misurazione NIR con le successive sezioni istologiche. Tutte le scansioni sono state eseguite con un dispositivo automatico di retrazione e rotazione che tirava la punta ottica lungo la lunghezza dell'arteria a 0,5 mm/s con una velocità di rotazione di 240 rpm. Gli spettri individuali venivano raccolti a una velocità di circa 40 Hz. Con una lunghezza di segmento media di quasi 50 mm, questa configurazione ha dato come risultato una media prossima ai 4000 punti di tessuto interrogati per segmento. L'LCP è stato definito come fibroateroma con core lipidico maggiore di 60 gradi in un'estensione di circonferenza non contigua, maggiore di 200 micron di spessore in media, e coperto da un cappuccio fibroso avente uno spessore medio di 0 - 450 micron. Una sezione istologica è stata analizzata per ogni inter-sezione (blocco) di 2 mm di arteria. Le caratteristiche istologiche delle arterie sono state classificate da un patologo in base allo schema "modified AHA classification" (Virmani R, Kolodgie FD, Burke AP, Farb A, Schwartz SM. Lessons From Sudden Coronary Death: A Comprehensive Morphological Classification Scheme for Atherosclerotic Lesions. Arterioscler Thromb Vasc Biol. 2000; 20(5):1262-1275).

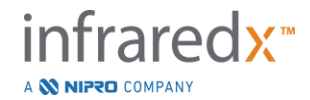

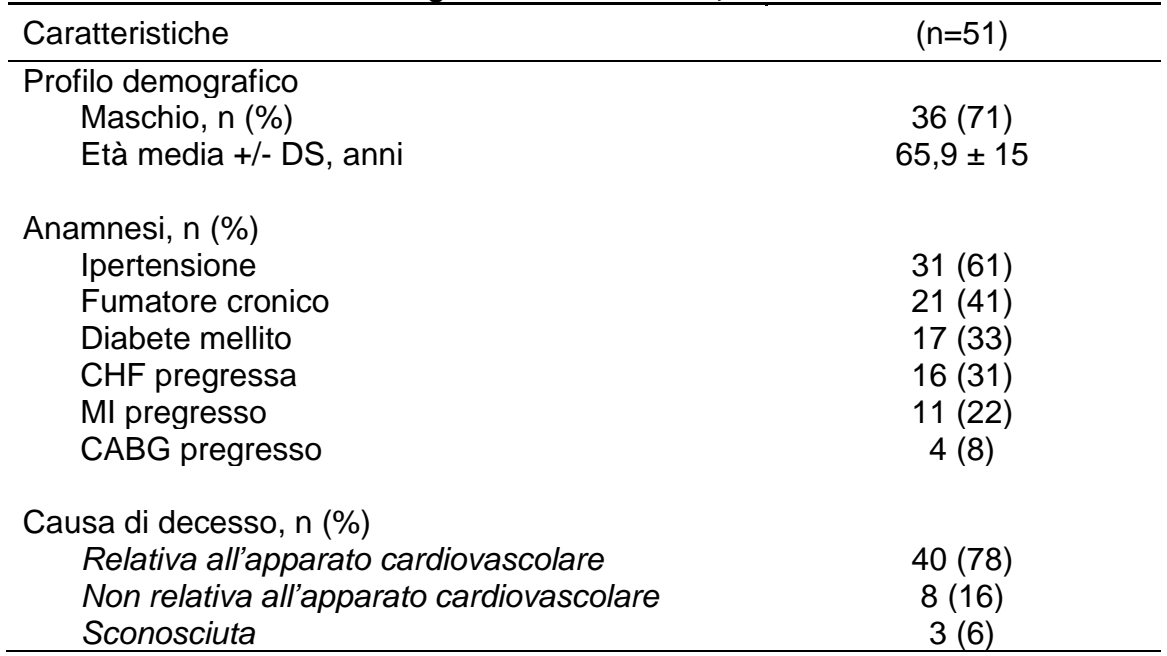

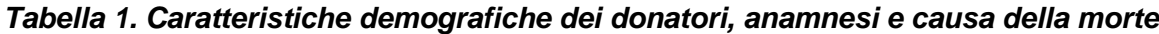

#### Punti finali dello studio

L'accuratezza diagnostica del sistema Infraredx è stata valutata in tre punti finali di studio usando l'area sotto la curva (AUC) della curva Receiver Operating Characteristic (ROC, Caratteristica operante del ricevitore) per due usi clinici: accuratezza del rilevamento dell'LCP e determinazione del carico di core lipidico totale di un segmento di arteria scansionato.

#### *Punto finale primario: accuratezza di immagine nel rilevamento dell'LCP senza riguardo allo spessore del cappuccio*

L'accuratezza del rilevamento localizzato è stata valutata per tutti i blocchi da 2 mm adeguati di un'arteria scansionata utilizzando l'analisi ROC dei valori di intensità chemogram dei blocchi rispetto ai confronti istologici accoppiati per i blocchi aventi un diametro del lumen inferiore o uguale a 3,0 mm. L'intensità chemogram del blocco è l'intensità al 90° percentile dei pixel del chemogram in un blocco di 2 mm di arteria scansionata, che visivamente corrisponde al 10% dei pixel più gialli nel blocco. Il confronto istologico consisteva nella presenza o assenza di LCP in ciascun blocco da 2 mm. L'accordo positivo e negativo percentuale dei valori chemogram dei blocchi con soglia è stato calcolato con una variazione della soglia su tutte le possibili soglie così da coprire la curva ROC, ed è stata calcolata l'area sotto la curva ROC (AUC). Per il punto finale primario non è stata imposta alcuna restrizione sullo spessore del cappuccio della placca nella definizione dell'LCP.

#### *Punto finale secondario 1: accuratezza dell'immagine nel rilevare l'LCP con uno spessore del cappuccio <0,45 mm*

Questo punto finale secondario utilizzava la stessa ipotesi e gli stessi metodi di analisi del punto finale primario ma restringeva la definizione di LCP a quelle placche con uno spessore

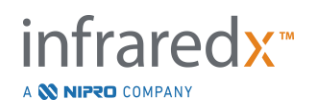

del cappuccio inferiore a 0,45 mm in media. Le LCP con uno spessore del cappuccio superiore o uguale a 0,45 mm sono state analizzate come parte del gruppo negativo.

*Punto finale secondario 2: accuratezza dell'indice del carico di core lipidico* Questo punto finale secondario dello studio di convalida CDEV3 supportava un uso secondario del sistema: la valutazione complessiva del carico di core lipidico in un segmento di arteria scansionato utilizzando l'indice di carico del core lipidico (LCBI). L'accuratezza di questa misura è stata valutata per tutti i segmenti di arteria scansionati adeguati utilizzando l'analisi ROC dei valori LCBI rispetto ai confronti istologici accoppiati. Tutti i diametri del lumen sono stati inclusi nell'analisi. L'LCBI è la frazione di pixel chemogram di un segmento scansionato con intensità superiore a 0,6, che corrisponde visivamente a una transizione dal rosso all'arancione scuro sul chemogram. Il confronto istologico consisteva nella presenza o assenza di fibroateroma di qualsiasi dimensione nel segmento scansionato. L'accordo positivo e negativo percentuale dei valori LCBI con soglia è stato calcolato con una variazione della soglia su tutte le possibili soglie così da coprire la curva ROC, ed è stata calcolata l'area sotto la curva ROC (AUC).

#### Risultati dello studio

Il sistema AUC complessivo per il rilevamento di LCP senza riguardo allo spessore del cappuccio è risultato essere 0,80 (95% intervallo di confidenza 0,76 –0,85) nelle arterie con diametri del lumen inferiori o uguali a 3,0 mm. Nel rilevamento di LCP con cappucci inferiori a 0,45 mm di spessore, l'AUC era ugualmente 0,80 (95% intervallo di confidenza 0,76 –0,84). L'AUC per il rilevamento della presenza di qualsiasi fibroateroma lungo un segmento di arteria usando l'LCBI era 0,86 (97,5% intervallo di confidenza 0,80 –0,91) per tutti i diametri di arteria. La Tabella 2 riassume i risultati di accuratezza diagnostica per i 3 punti finali dello studio. [Figura 17-1](#page-166-0) mostra i valori di accordo percentuale corrispondenti come funzioni della soglia di intensità chemogram dei blocchi (punto finale primario e punto finale secondario 1) o come soglia LCBI (punto finale secondario 2).

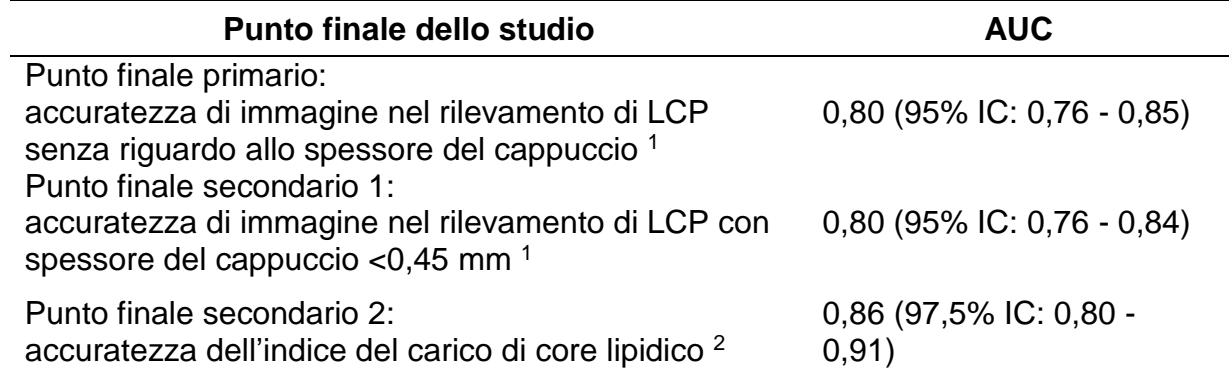

#### *Tabella 2: Risultati di accuratezza per i tre punti finali dello studio ex vivo*

 $151$  cuori, 122 segmenti, 1909 blocchi da 2 mm; diametro del lumen medio  $\leq 3$  mm

<sup>2</sup> 51 cuori, 120 segmenti

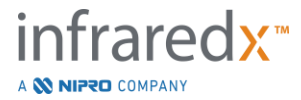

#### **Studio clinico cardine**

#### Obiettivo dello studio

L'obiettivo complessivo dello studio di SPECTACL era valutare la similarità delle misurazioni ottenute sotto condizioni cliniche con quelle acquisite da campioni autoptici. Non erano disponibili confronti istopatologici per i pazienti clinici: ciò ha precluso quindi la valutazione diretta dell'accuratezza delle immagini delle arterie NIR *in vivo*. Pertanto, lo studio ha utilizzato i dati spettrali sottostanti le immagini per dimostrare che le informazioni acquisite *in vivo* erano simili alle informazioni utilizzate nello studio *ex vivo*.

#### Strutturazione dello studio

SPECTACL era uno studio clinico multicentrico prospettico di pazienti sottoposti a intervento coronarico percutaneo elettivo o non di emergenza di una lesione arteriosa coronarica nativa *de novo*. Sono stati selezionati i pazienti con angina stabile o progressiva, così come i pazienti con sindrome coronarica acuta stabilizzata. Lo studio clinico SPECTACL era progettato per mostrare che le caratteristiche spettrali dei dati acquisiti nei pazienti erano sostanzialmente simili alle caratteristiche spettrali dei dati raccolti nello studio *ex vivo*.

#### Periodo di studio, siti clinici e arruolamento

Lo studio cardine SPECTACL è stato condotto in un periodo di 21 mesi presso 6 sedi cliniche negli Stati Uniti e in Canada. Durante questo periodo sono stati coinvolti nello studio 106 pazienti in totale. Le immagini NIR non sono state ottenute in 17 di questi pazienti, quindi i dati per l'analisi provenivano da 89 pazienti. Le ragioni per la mancata acquisizione di immagini NIR sono state: l'incapacità di individuare i vasi sanguigni (7), il guasto del dispositivo (7), l'errore procedurale (2) e la configurazione non corretta degli accessori (1).

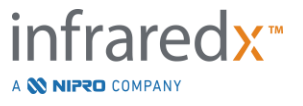

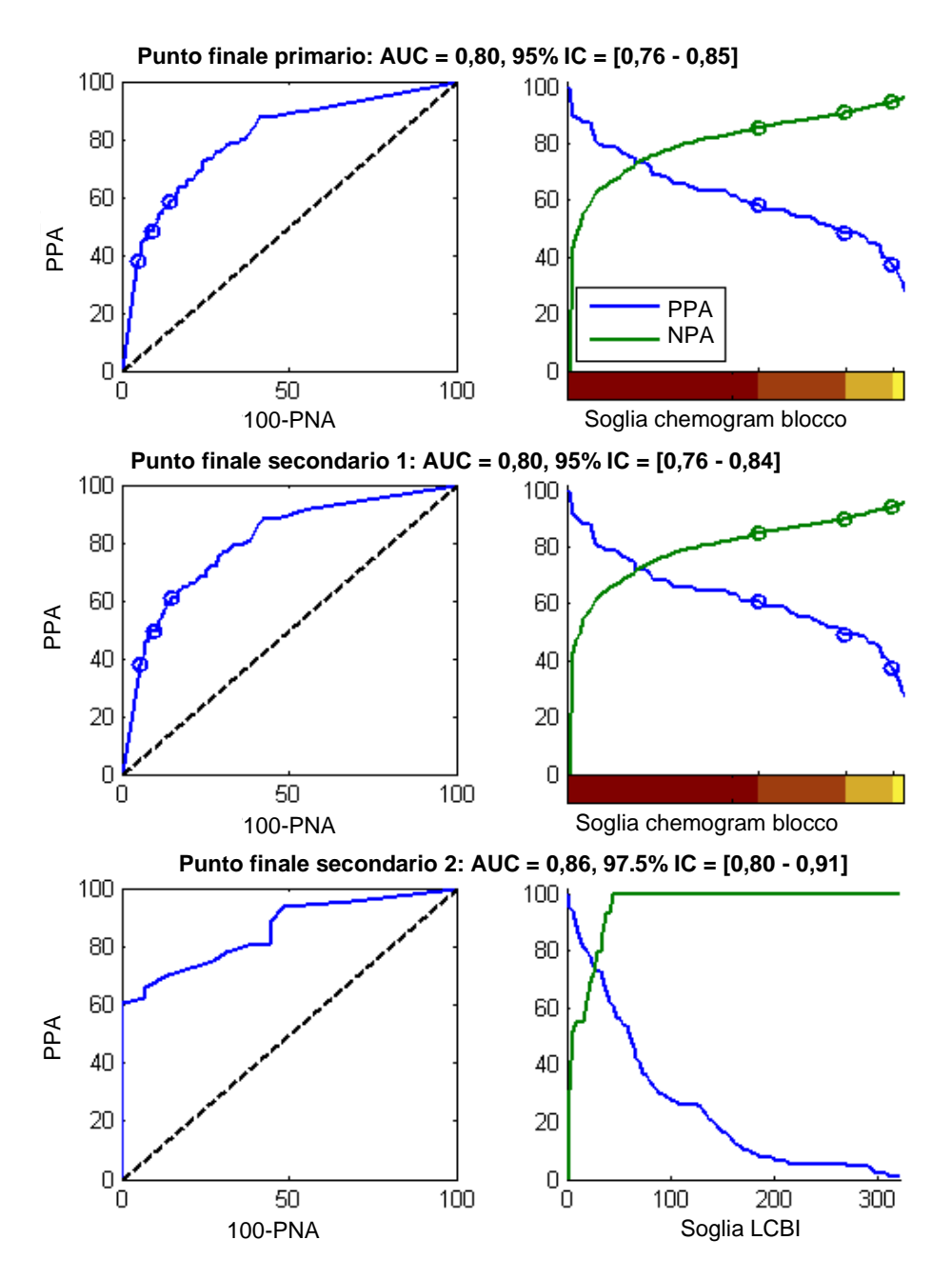

<span id="page-166-0"></span>**Figura 17-1. Curve ROC (colonna sinistra) e le curve di accordo positivo e negativo percentuale rispetto alla soglia del test (colonna destra) per i 3 punti finali dello studio. A:** *Punto finale primario - Nessuna soglia di spessore del cappuccio.* **L'accuratezza del chemogram rispetto all'istologia in blocchi da 2 mm (51 cuori, 122 segmenti e 1909 blocchi da 2 mm). Le tre soglie colorate sul chemogram dei blocchi (delineanti il rosso, l'arancione scuro, l'arancione chiaro e il giallo) determinano le percentuali di accordo positivo e negativo indicate dai cerchi. B:** *Punto finale secondario 1 - Una soglia di spessore del cappuccio di 450 micron.* **C:** *Punto finale secondario 2* **- Accuratezza dell'indice del carico di core lipidico (LCBI) rispetto all'istologia (51 cuori, 120 segmenti). PPA: accordo positivo percentuale. PNA: accordo negativo percentuale.**

![](_page_166_Picture_3.jpeg)

Tra gli 89 pazienti, i dati per 30 dei pazienti erano non ciechi durante il corso dello studio clinico per lo sviluppo dell'algoritmo. Come risultato, sono rimaste le immagini NIR di 59 pazienti per una valutazione prospettica di similarità delle misurazioni NIR *in vivo* ed *ex vivo*.

| Dati demografici                          | n=18 cuori (%) |
|-------------------------------------------|----------------|
|                                           |                |
| Età (anni)                                |                |
| Età media +/- DS                          | $65 \pm 14$    |
| <b>Sesso</b>                              |                |
| Maschio                                   | 13 (72)        |
| Razza                                     |                |
| Caucasica                                 | 17 (94)        |
| Afroamericana                             | 0              |
| Asiatica                                  | 1(6)           |
| <b>Isole del Pacifico</b>                 | 0              |
| Nativo americano                          | $\overline{0}$ |
| Altro                                     | $\Omega$       |
| Anamnesi                                  |                |
| Storia familiare di arteriopatia          |                |
| coronarica                                | 9(50)          |
| Ipertensione                              | 14 (78)        |
| Diabete mellito                           | 6(33)          |
| Uso di tabacco                            | 9(50)          |
| Infarto miocardico pregresso              | 1(6)           |
| Incidente cerebrovascolare/               |                |
| attacco ischemico transitorio             | 9(50)          |
| Insufficienza cardiaca congestizia        | 3(17)          |
| Causa di decesso                          |                |
| Relativa all'apparato cardiovascolare     | 11 (61)        |
| Non relativa all'apparato cardiovascolare | 3(17)          |
| Sconosciuta                               | 4 (22)         |

*Tabella 3: Dati demografici e caratteristiche cliniche ex vivo*

![](_page_167_Picture_4.jpeg)

![](_page_168_Picture_210.jpeg)

### *Tabella 4: Dati demografici dei pazienti in vivo, anamnesi e presentazione clinica*

**<sup>1</sup>** Numero totale di pazienti coinvolti

**<sup>2</sup>** Numero di pazienti in gruppo di convalida prospettica con retrazioni spettralmente adeguate (vedere *Risultati dello studio*)

![](_page_168_Picture_211.jpeg)

![](_page_168_Picture_6.jpeg)

![](_page_169_Picture_196.jpeg)

![](_page_169_Picture_197.jpeg)

#### **Sicurezza**

Mentre lo studio SPECTACL non aveva la possibilità di valutare la sicurezza dello strumento Infraredx, il monitoraggio degli eventi avversi ha assicurato che il profilo di sicurezza fosse simile a quello visto con cateteri simili. Dal momento che il catetere Infraredx è simile al catetere IVUS nelle caratteristiche fisiche e nell'impiego, ci si aspettava che le frequenze e i tipi di eventi avversi associati con il dispositivo Infraredx nello studio SPECTACL sarebbero stati simili a quelli della ben documentata esperienza con i cateteri IVUS in un gruppo di pazienti PCI simile.

#### Punto finale dello studio

Il punto finale primario di SPECTACL è stato giudicato in prospettiva valutando la frazione di pazienti con una retrazione simile ai dati delle autopsie nel training set dell'algoritmo LCP. Le retrazioni di pazienti individuali sono state considerate simili alle misurazioni *ex vivo* se più dell'80% degli spettri di qualità adeguata nella retrazione rispettavano le soglie sulle metriche di similarità, come descritto di seguito.

#### Adeguatezza spettrale

Le retrazioni spettralmente inadeguate erano considerate di scarsa qualità come risultato di ostruzioni o errori nell'acquisizione dei dati e sono state escluse dall'analisi di similarità. L'adeguatezza spettrale dei singoli spettri è stata determinata sulla base di numerose metriche individuali. Queste metriche erano progettate per identificare le ostruzioni nel percorso del raggio ottico che potevano distorcere la misurazione spettrale. Gli elementi isolati di ostruzione comprendevano:

- Spettri raccolti con il filo guida che ostruiva la parete arteriosa.
- Spettri raccolti con la punta ottica all'interno del catetere guida.
- Spettri segnalati con bandiera dalla metrica di oscillazione (ad es. qualità scadente delle connessioni ottiche, microbolle nella soluzione salina di priming con cui sono stati riempiti i cateteri).
- Spettri segnalati con bandiera dalla metrica di visibilità della parete (parete arteriosa non visibile a causa della quantità eccessiva di sangue interposto).

Allo scopo di valutare la qualità dei dati, una retrazione veniva suddivisa in blocchi da 2 mm contigui e ciascuno di essi era valutato per l'adeguatezza spettrale. Un blocco era

![](_page_169_Picture_13.jpeg)

giudicato spettralmente adeguato se più del 75% degli spettri all'interno del blocco erano adeguati. A sua volta, una retrazione veniva considerata spettralmente adeguata se più del 75% dei blocchi al suo interno erano adeguati.

#### Similarità spettrale

Sono state utilizzate due metriche multivariate per valutare la similarità tra uno spettro e quelli nel gruppo di calibrazione del modello: la distanza Mahalanobis (MD, Mahalanobis distance) e il rapporto F spettrale (SFR). La prima è una misura della distanza ponderata di covarianza tra un punto e il centroide di un insieme di punti in uno spazio multidimensionale. Per uno spettro di predizione x e lo spettro medio y del gruppo di calibrazione, la metrica MD è data da (in unità quadrate)

$$
MD = (x - y)'S^{-1}(x - y),
$$
\n(1)

dove S-1 è l'inverso della matrice di covarianza del training set. Dal momento che i dati nell'applicazione del sistema sono bimodali (positivi o negativi per l'LCP), sono state calcolate MD separate relative a ciascuna classe. Ovvero, una MD veniva calcolata rispetto al sottogruppo di spettri di calibrazione con riferimento LCP positivo (MD+), e l'altra era calcolata rispetto al sottogruppo di spettri di calibrazione con riferimento LCP negativo (MD-). Un certo spettro di convalida viene assegnato alla più piccola delle due distanze (MD+ o MD-).

L'SFR è una misura della somma di residui quadrati dello spettro di convalida alla somma media di residui quadrati del gruppo di calibrazione. Il residuo spettrale è la differenza tra lo spettro stimato costruito in uno spazio di proiezione dimensionale inferiore circondato dal modello e dallo spettro effettivamente misurato. Per i residui spettrali *eval* e e*cal* corrispondenti rispettivamente alla convalida e alla calibrazione degli spettri, l'SFR è dato da

$$
SFR = m(\sum_{k=1}^{n} e_{valk}^{2}) / (\sum_{i=1}^{m} \sum_{k=1}^{n} e_{cali,k}^{2}),
$$
\n(2)

per *m* spettri di calibrazione e *n* lunghezze d'onda in uno spettro.

Una retrazione era giudicata simile se almeno l'80% degli spettri adeguati nella retrazione si trovavano sotto le soglie per entrambe le metriche MD e SFR. Le soglie MD e SFR venivano stabilite nella calibrazione ex vivo come parte dei parametri dell'algoritmo.

#### Verifica dell'ipotesi

L'ipotesi nulla da testare era:

$$
HO: p \le 0.67
$$

#### Ha:  $p > 0.67$

dove p è la proporzione di pazienti che mostrano similarità spettrale tra le registrazioni cliniche e il gruppo di dati dell'autopsia. L'ipotesi nulla era da rifiutare e quindi il punto finale primario veniva raggiunto, se il limite inferiore dell'intervallo di confidenza 95% superava lo 0,67. Risultati dello studio

![](_page_170_Picture_15.jpeg)

Nella convalida sono state valutate un totale di 59 retrazioni di pazienti (una retrazione per ciascun paziente). Undici retrazioni sono state giudicate di inadeguata qualità spettrale a causa della connessione ottica scadente, del numero eccessivo di bolle nella soluzione fisiologica di priming con cui sono stati riempiti i cateteri, dei disturbi del flusso sanguigno o dell'oscuramento della parete arteriosa a causa dell'eccessiva quantità di sangue. Tra le 48 retrazioni di qualità adeguata, 40 sono risultate spettralmente simili agli spettri ex vivo, per un tasso di successo di 0,83 (95% intervallo di confidenza, 0,70-0,93). Questo tasso di successo ha soddisfatto il punto finale primario dello studio cardine SPECTACL dimostrando che il limite inferiore sull'intervallo di confidenza del 95% superava lo 0,67. [Figura 17-2](#page-171-0) è un tracciato della similarità percentuale di ciascuna delle 48 retrazioni. La linea tratteggiata orizzontale rappresenta il valore mediano della similarità spettrale (96%) delle retrazioni. La linea continua orizzontale indica il limite inferiore per giudicare la similarità spettrale di una retrazione.

![](_page_171_Figure_2.jpeg)

<span id="page-171-0"></span>**Figura 17-2. Similarità percentuale di retrazioni corrette. La linea tratteggiata è la similarità percentuale mediana (96%). La similarità percentuale è definita come la percentuale di spettri in una retrazione che rientrano in entrambe le soglie metriche di MD e SFR. La linea nera continua rappresenta la soglia minima dell'80% per definire una retrazione simile a livello spettrale. Quaranta delle 48 retrazioni (0,83) hanno una similarità percentuale al di sopra della soglia. Il confronto degli spettri dello studio SPECTACL** *in vivo* **è eseguito in relazione agli spettri di calibrazione CDEV3** *ex vivo* **(18 cuori).**

Un ulteriore diagramma che illustra la similarità degli spettri raccolti nei pazienti con quelli misurati nei campioni autoptici è riportato nella [Figura 17-3.](#page-172-0) Il grafico mostra la metrica MD per un 1% casuale degli spettri in ciascuna delle calibrazioni CDEV3 (18 cuori), gruppi di dati di convalida SPECTACL e CDEV3. La significativa sovrapposizione tra i differenti gruppi di dati illustra la similarità fra gli spettri ex vivo e in vivo misurati con il sistema di imaging NIR di Infraredx.

![](_page_171_Picture_5.jpeg)

![](_page_172_Figure_1.jpeg)

<span id="page-172-0"></span>**Figura 17-3. Similarità fra spettri CDEV3 ex vivo e SPECTACL in vivo da parte di MD.** Il rosso **indica positività per l'LCP da parte dell'istologia;** il blu **indica negatività per l'LCP da parte dell'istologia;** il verde **indica nessuna istologia. CDEV3 Cal = dati del modello di calibrazione (18 cuori, 51 segmenti, 790 spettri); SPECTACL Val = dati dello studio clinico cardine (48 pazienti, 48 segmenti, 1770 spettri); CDEV3 Val = dati di convalida (51 cuori, 126 segmenti, 3416 spettri). Ciascun cluster rappresenta l'1% degli spettri selezionati casualmente da ogni gruppo.**

#### **Sicurezza**

Durante lo studio cardine SPECTACL sono stati raccolti gli spettri NIR in 89 pazienti. Aggiungendo i 10 pazienti scansionati in uno studio di fattibilità precedente, il catetere per imaging NIR è stato inserito in un totale di 99 pazienti. Nessun evento avverso è stato determinato essere in relazione al dispositivo come risultato di queste procedure.

![](_page_172_Picture_5.jpeg)

### **17.3 Appendice C: Letteratura di riferimento**

- 1 Gardner CM, Tan H, Hull EL, et al. Detection of lipid core coronary plaques in autopsy specimens with a novel catheter-basednear-infrared spectroscopy system. JACC Cardiovasc Imaging 2008; 1: 638–48.
- 2 Waxman S, Dixon SR, L'Allier P, et al. In vivo validation of a catheter-based nearinfrared spectroscopy system for detection of lipid core coronary plaques: initial results of the SPECTACL study. JACC Cardiovasc Imaging 2009; 2: 858–68.
- 3 Waksman R, Di Mario C, Torguson R, et al. Identification of patients and plaques vulnerable to future coronary events with near-infrared spectroscopy intravascular ultrasound imaging: a prospective, cohort study. Lancet 2019; 394: 1629–37.
- 4 Erlinge D, Maehara A, Ben-Yehuda O, et al. Identification of vulnerable plaques and patients by intracoronary near-infrared spectroscopy and ultrasound (PROSPECT II): a prospective natural history study. Lancet.2021;397:985-995.

![](_page_173_Picture_6.jpeg)

# **17.4 Appendice D: Emissione acustica (I) Conformità alla norma IEC 60601-2-37:2007**

Modello del sistema: Makoto Intravascular Imaging System™ (TVC-MC10) Trasduttore: catetere per imaging IVUS+NIRS Dualpro™ (TVC-C195-42), 50 MHz Modalità operativa: modo B Applicazione: vascolare

![](_page_174_Picture_69.jpeg)

*Questi dati riportano il caso peggiore. Poiché né MI né TI sono superiori a 1,0, non è necessario compilare ulteriori tabelle.*

![](_page_174_Picture_5.jpeg)

# **17.5 Appendice E: Emissione acustica (II) Tabella di rapporto per la traccia 1**

![](_page_175_Picture_203.jpeg)

![](_page_175_Picture_204.jpeg)

![](_page_175_Picture_4.jpeg)

# **17.6 Appendice F: Tavola delle indicazioni per l'uso sugli ultrasuoni**

Modello del sistema: Makoto Intravascular Imaging System™ (TVC-MC10)<br>Modello del trasduttore: catetere per imaging IVUS+NIRS Dualpro™ catetere per imaging IVUS+NIRS Dualpro™ (TVC-C195-42), 50 MHz

![](_page_176_Picture_152.jpeg)

![](_page_176_Picture_5.jpeg)

![](_page_177_Picture_88.jpeg)

![](_page_177_Picture_2.jpeg)

# **17.7 Appendice G: Accuratezza e precisione della misurazione**

![](_page_178_Picture_245.jpeg)

\* Media del risultato a velocità di retrazione automatica minime (0,5 mm/s) e massime (2,0 mm/s).

![](_page_178_Picture_4.jpeg)

# **17.8 Appendice H: Conformità elettromagnetica**

![](_page_179_Picture_217.jpeg)

![](_page_179_Picture_3.jpeg)
## **Makoto Intravascular Imaging SystemTM Manuale di istruzioni**

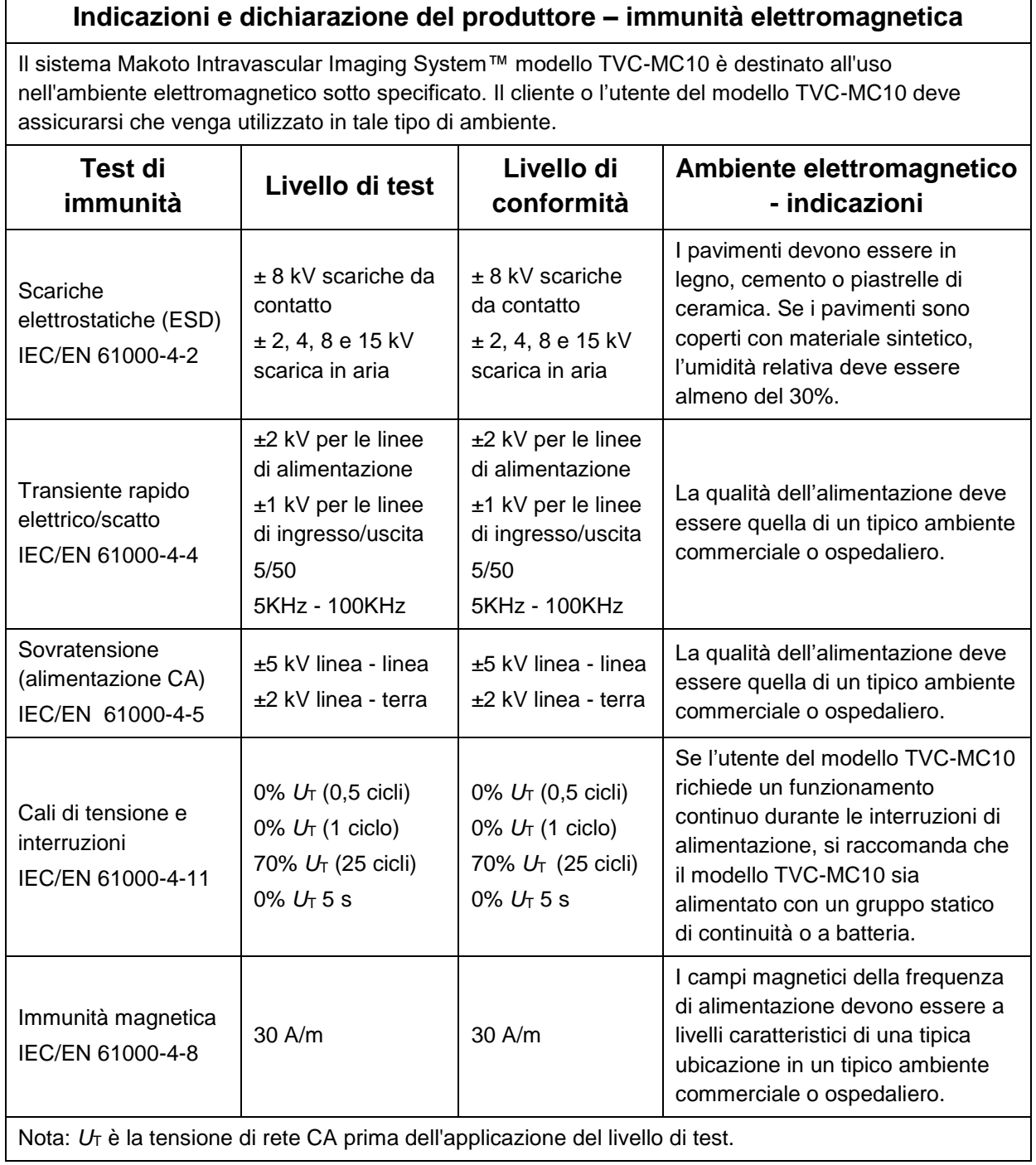

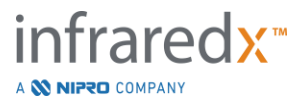

 $\blacksquare$ 

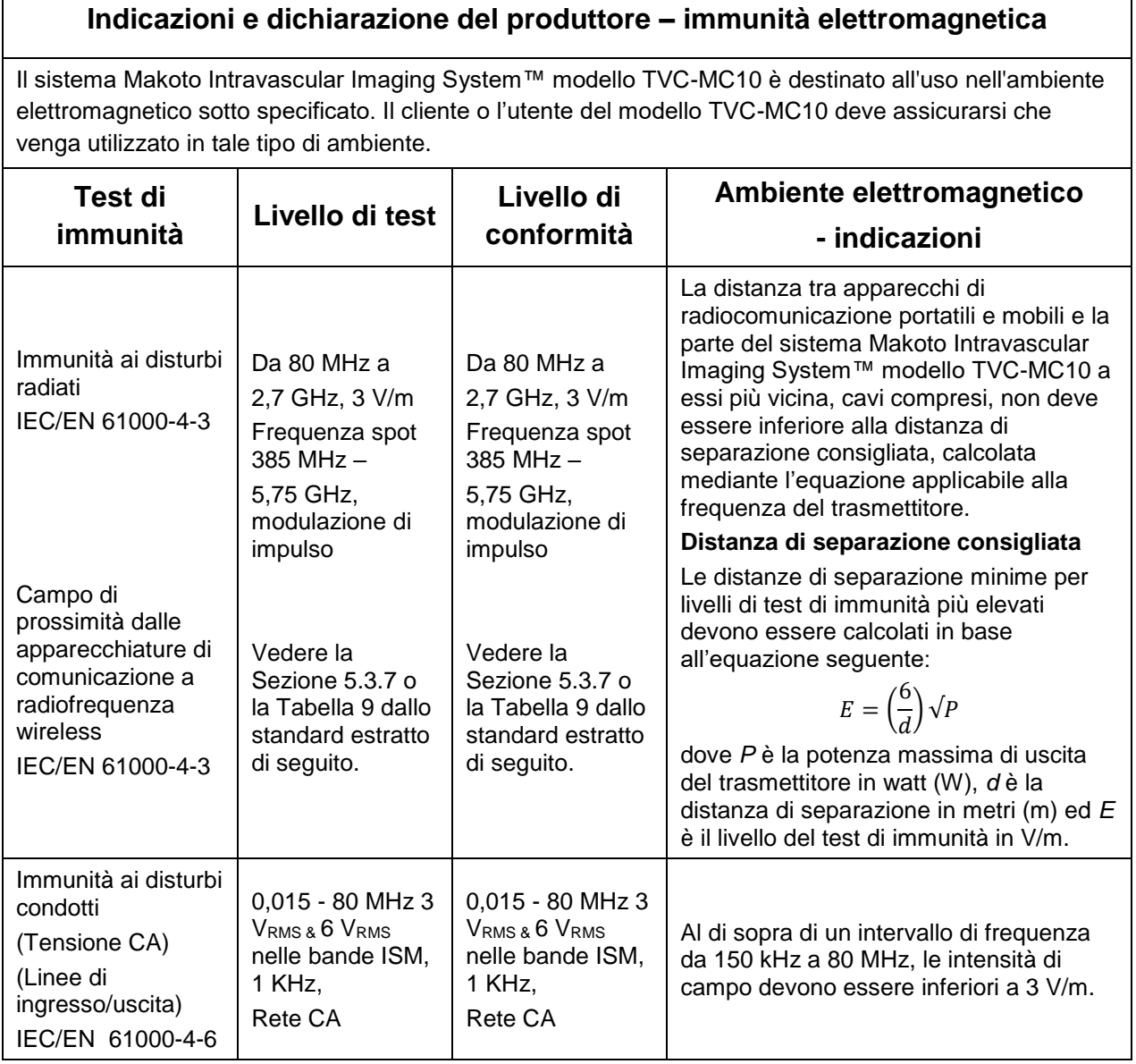

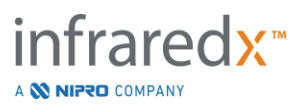

 $\Gamma$ 

٦

## **Distanze di separazione raccomandate tra gli apparecchi di comunicazione portatili e mobili RF e il sistema Makoto Intravascular Imaging System™ modello TVC-MC10**

Il sistema Makoto Intravascular Imaging System™ modello TVC-MC10 è destinato all'uso in un ambiente elettromagnetico in cui i disturbi RF irradiati sono controllati. Il cliente o l'utente del modello TVC-MC10 può aiutare a prevenire le interferenze elettromagnetiche mantenendo una distanza minima tra gli apparecchi di comunicazione portatili e mobili RF (trasmettitori) e il sistema Makoto Intravascular Imaging System™ modello TVC-MC10 come raccomandato di seguito, in base alla potenza di emissione massima degli apparecchi di comunicazione. Questa tabella è stata estratta da IEC/EN 61000-4-3.

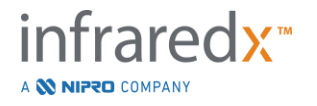

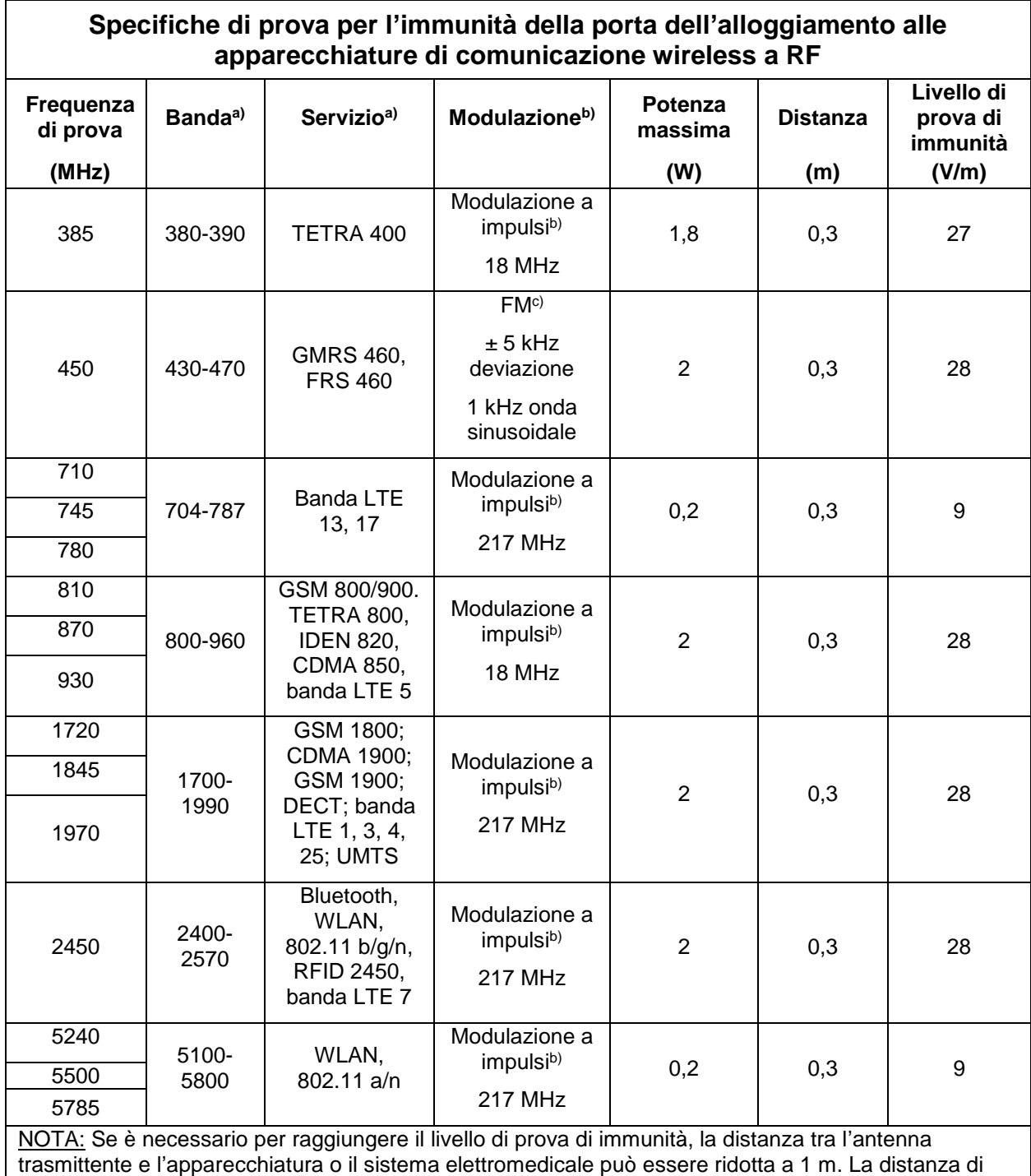

prova di 1 m è consentita dalla norma IEC 61000-4-3.

a) Per alcuni servizi, sono incluse solo le frequenze per la tratta in salita.

b) Il vettore deve essere modulato utilizzando un segnale a onda quadra con ciclo di lavoro al 50%.

c) In alternativa alla modulazione FM, è possibile utilizzare la modulazione a impulsi al 50% a 18 Hz, poiché, sebbene non rappresenti una modulazione reale, sarebbe il caso peggiore.

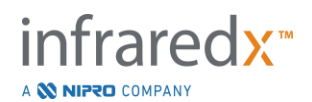